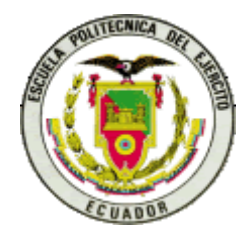

# ESCUELA SUPERIOR POLITÉCNICA DEL EJÉRCITO ESPE – LATACUNGA

# CARRERA DE INGENIERÍA ELECTRÓNICA E INSTRUMENTACIÓN

# **PROYECTO DE GRADO PARA LA OBTENCIÓN DEL TÍTULO EN INGENIERÍA ELECTRÓNICA E INSTRUMENTACIÓN**

"DISEÑO E IMPLEMENTACION DE UN SISTEMA HMI/SCADA PARA EL SIMULADOR DE CONTROLES DE VUELO DEL AVION KFIR UBICADO EN EL BLOQUE 42 DEL INSTITUTO SUPERIOR AERONAUTICO DE LA FUERZA AREA ECUATORIANA"

> **GALO R. AVILA ROSERO CHRISTIAN E. OROZCO ALARCON**

Latacunga-Ecuador

# **INDICE GENERAL**

#### **CONTENIDO PAG.**

#### **CAPITULO I**

#### **INTRODUCCION AL SIMULADOR DEL AVION KAFIR**

- 1.1 OBJETIVO DEL SIMULADOR
	- 1
- 1.2 CARACTERISTICAS GENERALES
	- $\mathfrak{D}$
- 1.3 DESCRIPCION FISICA DEL ENTRENADOR 2
- 1.4 DESCRIPCION DE LA UNIDAD PRINCIPAL
	- 3
	- 1.4.1 Simulador (estación del estudiante)
	- 3
	- 1.4.2 Control por computador (estación del instructor)
	- 4
	- 1.4.3 Fuente de alimentación hidráulica
	- 4
- 1.5 PARTES DEL SIMULADOR
	- 5
	- 1.5.1 Carlinga
	- 5
	- 1.5.2 Fuselaje del simulador
	- 6 1.5.3 Timón de dirección o Rudder
	- 7 1.6 PARTES DE LA ESTACION INSTRUCTOR/OPERADOR
	- 8
	- 1.6.1 Sistema de inserción de fallas
	- 8
	- 1.6.2 Sistema de control de vuelo
	- 8
	- 1.6.3 Sistema de control de potencia
	- 9

1.7 FUENTE DE ALIMENTACION HIDRAULICA

9

1.7.1 Panel de control

9

1.7.2 Sistema de bomba hidráulica izquierda

10

1.7.3 Sistema de bomba hidráulica derecha

11

- 1.8 REQUERIMIENTOS ELÉCTRICOS DEL SIMULADOR 11
- 1.9 CAPACIDADES Y LIMITACIONES

12

1.9.1 Capacidades

12

1.9.2 Limitaciones

13

1.10 SIMULACION DEL AVION

#### **CAPITULO II**

# **DISPOSITIVOS PARA IMPLEMENTAR EL HMI/SCADA**

- 2.1 EL CONTROLADOR LOGICO PROGRAMABLE SIMATIC S7-200
	- 15
	- 2.1.1 CPU S7-200
	- 17
	- 2.1.2 Módulos de ampliación S7-200
	- 17
	- 2.1.3 Conexión del S7-200
	- 18
	- 2.1.4 Reglas para montar el S7-200
	- 19
	- 2.1.5 Alimentación
	- 20
	- 2.1.6 Reglas para el cableado del S7-200
	- 21
	- 2.1.7 Reglas de puesta a tierra del S7-200
	- 22
	- 2.1.8 Areas de memoria y funciones del S7-200
	- 22
	- 2.1.9 Datos técnicos de las CPUs
	- 23
- 2.2 COMUNICACIÓN CON EL PLC
	- 26
	- 2.2.1 Selección del protocolo para la comunicación
	- 27
	- 2.2.2 Protocolo PPI
	- 27
	- 2.2.3 Conexión del cable PC/PPI

28

2.3 PAQUETE DE PROGRAMACION STEP 7-MICRO/WIN

2.3.1 Requisitos del sistema

30

2.4 SISTEMAS SCADA

30

2.4.1 Arquitectura de las Redes de Campo industriales

31

2.4.2 Flujo de información en los Sistemas SCADA

33

2.4.3 Necesidades de un sistema SCADA

34

2.4.4 Funciones de un Sistema SCADA

35

2.4.5 Conceptos asociados a un Sistema SCADA

36

2.4.6 HMI o MMI

38

- 2.5 SOFTWARE DE PROGRAMACION INTOUCH
	- 39
	- 2.5.1 Características del InTouch
	- 39
	- 2.5.2 Interfaces gráficas con InTouch

40

2.5.3 Creación de nuevas aplicaciones en InTouch

42

2.5.4 Inicialización de la aplicación Window Maker

43

2.5.5 Creación de ventanas de trabajo en Window Maker

44

2.5.6 Diccionario de TAGNAME

45

2.5.7 Tipos de TAGNAMES

45

2.5.8 Definición de TAGNAMES

2.6 ALARMAS Y EVENTOS

47 2.6.1 Tipos de alarmas 48 2.6.2 Prioridades de las alarmas 48 2.6.3 Como crear grupos de alarmas 49 2.6.4 Configuración de alarmas y eventos 50 2.6.5 Curvas históricas y reales 51 2.6.6 Configuración de la curva en tiempo real 52 2.6.7 Curvas históricas 52

# **CAPITULO III**

# **DISEÑO E IMPLEMENTACION DEL SISTEMA SCADA**

# 3.1 SELECCIÓN DEL PLC

- 54
- 3.1.1 Requerimiento de entradas digitales
- 54
- 3.1.2 Requerimientos de salidas digitales

- 3.2 DATOS TECNICOS DE LA CPU 224 DC/DC/DC 57
- 3.3 MODULOS DE AMPLIACION 60
- 3.4 COMUNICACIÓN PC CON CPU 224 61
- 3.5 DIRECCIONAMIENTO DE ENTRADAS Y SALIDAS 63

3.6 I/O SERVERS

65

- 3.7 CONEXION DE LAS ENTRADAS DEL PLC Y MODULO 67
- 3.8 CONEXIÓN DE LAS SALIDAS DEL PLC Y MODULO 68
- 3.9 PROGRAMA DE CONTROL 69
- 3.10 MOVIMIENTOS Y CONTROLES DEL AVION

72

3.10.1 Movimientos

72

3.10.2 Controles

73

3.11 DISEÑO DEL HMI (INTERFASE HOMBRE-MAQUINA)

74

- 3.11.1 Ventanas implementadas
- 74
- 3.11.2 Configuración de los TAGS utilizados

86

- 3.11.3 Botones (PushButtons) utilizados
- 99 3.11.4 Configuración de las alarmas
- 1 05

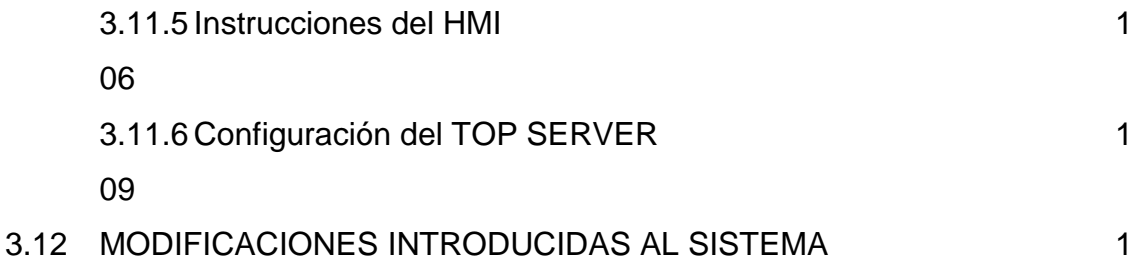

13

# **CAPITULO IV MANUAL DE OPERACION**

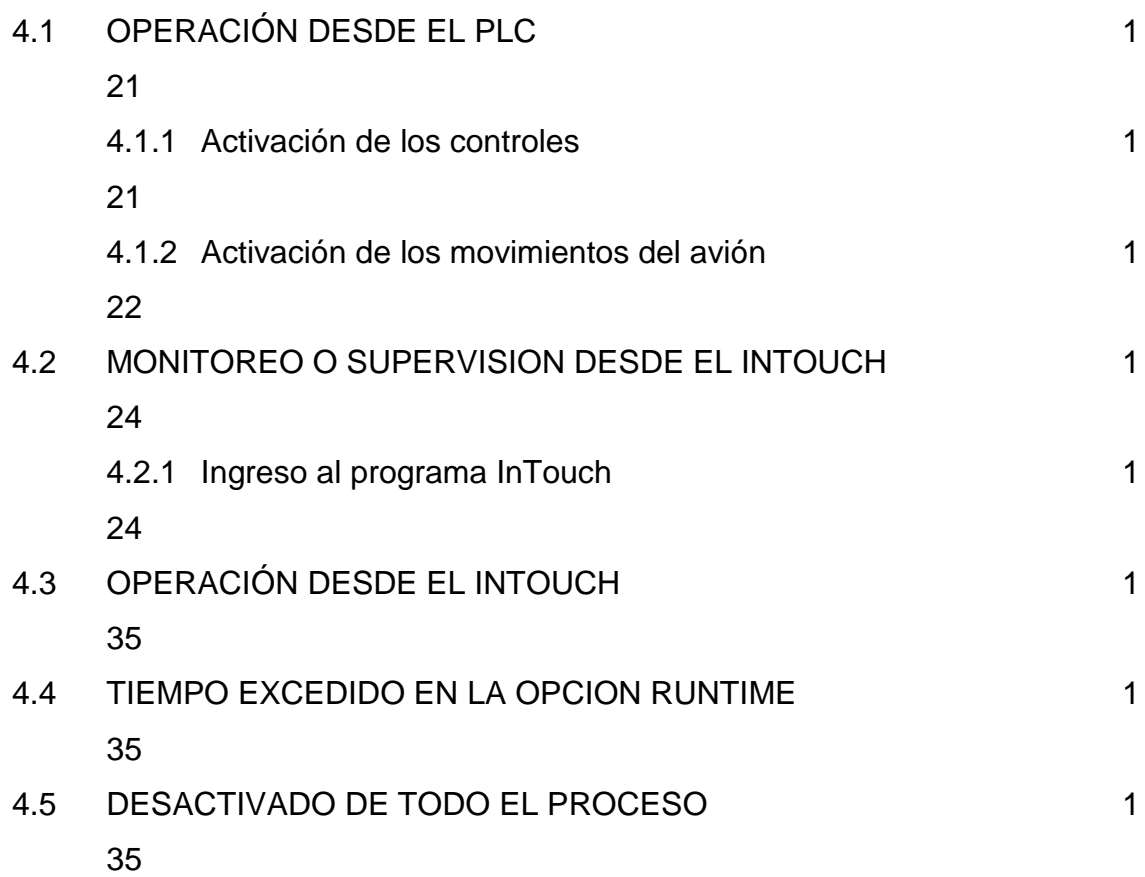

#### **CAPITULO V**

# **CONCLUSIONES Y RECOMENDACIONES**

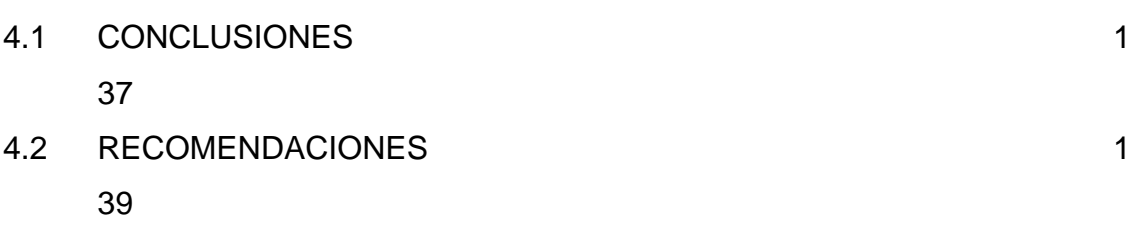

# **GLOSARIO DE TERMINOS TECNICOS**

# **BIBLIOGRAFIA**

### **INTRODUCCION**

El término SCADA que viene de las siglas: "Supervisory Control And Data Acquisition" representa o hace referencia a un sistema de adquisici{on de datos y control supervisor. Es un sistema basado en computadoras que permiten controlar y supervisar a distancia una instalación de cualquier tipo, donde el lazo de control es generalmente cerrado por el operador. La supervisión significa que un operador humano es el que al final tiene la última decisión sobre operaciones, generalmente críticas de una planta industrial. Mediante este sistema se puede supervisar procesos dependientes o independientes entre sí.

Una Interfaz Hombre-Máquina, HMI (conocida también como Man-Machine interfase, MMI), es un mecanismo que le permite a un operador humano interactuar con una máquina o proceso y determinar el estado o magnitud de los dispositivos que están presentes en una planta o proceso industrial. La interfaz puede ser tan simple como una lámpara indicadora del estado de un aparato, hasta una o varias pantallas desarrolladas en una computadora que llegan a mostrar en la pantalla del monitor representaciones esquemáticas de todo el proceso bajo supervisión. Un ejemplo común de una HMI es el cajero automático que posibilita al usuario ejecutar una serie de transacciones bancarias.

El programa InTouch, entre otros, de la Wonderware constituye una plataforma de desarrollo que facilita el diseño de las HMI en computadoras. Algunos de estos paquetes de desarrollo incluyen muchas herramientas poderosas que permiten el desarrollo de HMIs de mucho potencial de procesamiento. En términos generales, se puede decir que el HMI es la careta de un sistema Scada.

Las tareas automatizadas de control pueden ser efectuadas por PLCs, Controladores o por sistemas de control basados en una PC. Los controladores fueron los primeros instrumentos en ser empleados para propósitos de control,

su característica principal, y quizás su punto más débil, es que son generalmente instrumentos de propósito específico; es decir, son diseñados para trabajar generalmente con un solo tipo de variable física como: temperatura, nivel, flujo, etc.

Los PLCs surgieron precisamente porque corrigieron la debilidad de los controladores. Estos dispositivos, como su nombre lo sugiere, son también controladores pero tienen la virtud de acoplarse a casi cualquier variable física o situación gracias a que son programables. Se puede decir entonces que los PLCs son controladores de propósito general, pero, si se desea, se los puede convertir de propósito específico, con solo cambiar su programación interna. Los PLCs han estado desde hace mucho rato en el campo y existen en muchos procesos de las plantas industriales bajo su control. Esto implica que hay mucha inversión en equipos y en personal entrenado en su programación. En la actualidad un PLC es la selección preferida en aplicaciones de control industrial y se los encuentra con un número de funciones complejas, cada vez más creciente. De hecho, un PLC actual es un microcomputador para aplicaciones de control industrial. La potencia de un PLC está directamente relacionada con la velocidad de ejecución del programa para manejar las variables controladas. Un PLC del mercado actual tarda unos 0.15 mseg por cada mil instrucciones, resultando perfecto para el control de cualquier automatismo.

El presente proyecto de tesis de grado titulado "DISEÑO E IMPLEMENTACION DE UN SISTEMA HMI-SCADA PARA EL SIMULADOR DE CONTROLES DE VUELO DEL AVION KFIR-CE UBICADO EN EL BLOQUE 42 DEL INSTITUTO TECNOLOGICO SUPERIOR AERONAUTICO DE LA FUERZA AEREA ECUATORIANA" tiene como objetivo central diseñar e implementar un Sistema HMI-SCADA, apoyado de la plataforma de programación InTouch, de un PLC Simátic S7-200 y de un protocolo adecuado de comunicación, del simulador de controles de vuelo ubicado en el ITSA, el mismo que fue entregado por la fábrica BEDEC perteneciente a la IAI ( Industria Aeronáutica Israelí ) en el año de 1989 para que el personal de oficiales y aerotécnicos de la FAE realicen sus prácticas. La computadora central que gobernaba los diferentes controles en una forma análoga se encuentra en la actualidad obsoleta y dañada con lo que se perdió su capacidad de instrucción.

Con la realización del presente proyecto de tesis se utilizan las herramientas modernas de Instrumentación virtual apoyadas de teorías de control para desarrollar un sistema de supervisión, control y adquisición de datos, con lo que el simulador recuperaría su poder de instrucción, colaborando así con el proceso de aprendizaje de todo el personal militar y civil que se instruye en el ITSA. El HMI del sistema, implementado en InTouch, dispone de varias pantallas gráficas amigables y sencillas, en las cuales se podrá observar en tiempo real todas las funciones que se realizan en el simulador de vuelo comandadas por las diferentes entradas y salidas del PLC; además, desde estas pantallas se podrá activar las salidas del PLC y, a través de éstas comandar las operaciones del simulador. Este proyecto además contribuirá, mediante su utilización en forma didáctica, a relacionar y aplicar el área de HMI-SCADA en el campo de la aviación que se imparten en ciertas Carreras del Instituto Tecnológico Superior Aeronáutico de la Fuerza Aérea acantonado en la ciudad de Latacunga.

Para cumplir con todo lo expuesto anteriormente, el presente proyecto está estructurado, en un documento escrito y en un sistema diseñado e implementado, de varios capítulos, los cuales en una forma resumida contienen la siguiente información.

En el Capítulo I, se da una información general de las partes constitutivas, funcionamiento y de las diferentes simulaciones que se pueden realizar con los respectivos controles en el simulador de vuelo. Además se presenta información de los diferentes movimientos que se pueden realizar en un avión del tipo Kafir cuando éste se encuentra en condiciones de vuelo reales y son dirigidos y accionados por el respectivo piloto.

El Capítulo II, contiene conceptos muy detallados acerca de Sistemas SCADA, de interfase Hombre-Máquina (HMI), del Controlador Lógico Programable Simátic S7-200 (CPU 224, DC/DC/DC, 14 entradas digitales, 10 salidas digitales), del módulo de expansión de 16 entradas y 16 salidas digitales a 24 VDC (EM 223 DC/DC 1BL22 – OXAO), de los protocolos de comunicación (principalmente del PC/PPI), del software de programación InTouch, de la programación del PLC en el programa Step 7-Micro/Win y de los I/O Server utilizados para la comunicación entre PLC e InTouch.

En el Capítulo III, se detalla todos los pasos seguidos en el diseño e implementación del Sistema SCADA, se presenta la información de los circuitos eléctricos relacionados con las entradas y salidas del PLC, el diseño de las diferentes pantallas contenidas en el InTouch, la configuración de los diferentes Tags utilizados, la configuración de los protocolos de comunicación, el programa de control contenido en el PLC y la configuración de las herramientas auxiliares utilizadas para alcanzar los objetivos propuestos.

En el Capítulo IV, se presenta un manual de operación del sistema diseñado con la indicación de todos los pasos que deben seguir las personas que se involucren en el manejo y operación de este proyecto.

Por último, en el capítulo V se presentan las conclusiones a las que se ha llegado luego de haber culminado con el diseño y la implementación del presente proyecto de grado, orientadas principalmente al cumplimiento de los objetivos planteados. También se presentan las respectivas recomendaciones en lo que concierne a la operación del sistema, y a aspectos relacionados con el proyecto y la carrera en general.

El presente documento escrito también contiene un glosario de términos técnicos utilizados en el desarrollo de los diferentes capítulos y la respectiva bibliografía utilizada para solventar los diferentes criterios y conceptos expuestos.

# **CAPITULO I**

# **INTRODUCCION AL SIMULADOR DEL AVION KFIR**

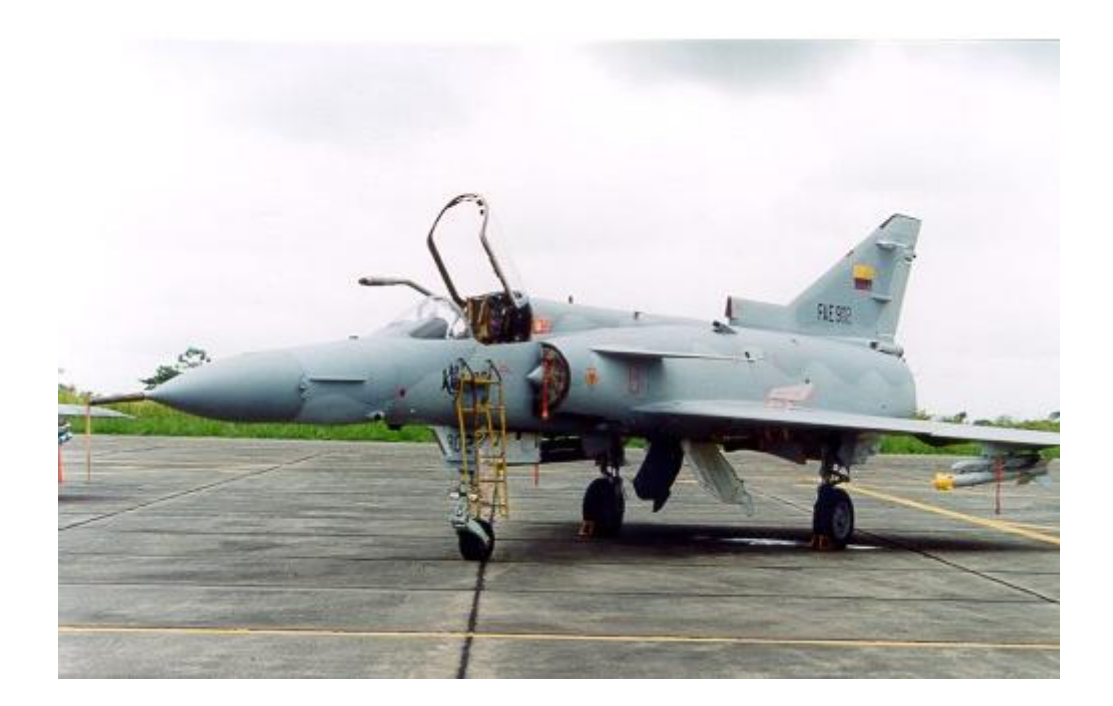

**Figura 1.1 Avión KFIR**

#### **1.1 OBJETIVO DEL SIMULADOR**

El principal propósito del entrenador reside en proporcionar a las cuadrillas de técnicos en tierra los procedimientos de entrenamientos requeridos para mantener el sistema de control de vuelo del avión en estado de cumplimiento de misión. El entrenador provee medios para la reproducción realista de la correlación compleja de los controles de vuelo, y también reproduce ciertas características aerodinámicas. A través del uso del entrenador puede acumularse conocimiento en las características de manejo del sistema de control de vuelo, así como también la operación integrada del mismo. Pueden introducirse continuamente problemas en los procedimientos del sistema de control de vuelo, permitiendo que el personal de mantenimiento se familiarice en profundidad con la localización, propósito y operación de las partes, indicadores y controles del sistema de control de vuelo.

El realismo con respecto a la presentación del avión permite a los alumnos adquirir la competencia, la coordinación y el trabajo en equipo que pueden ser aplicados al avión operacional.

# **1.2 CARACTERÍSTICAS GENERALES**

El entrenador es un simulador del sistema de control de vuelo que utilizaba una computadora IBM PENTIUM I, la misma que al momento no está funcionando.

El propósito del presente proyecto de tesis es implementar un sistema control nuevo mediante la instalación de una computadora Pentium IV. El entrenador está compuesto en su mayoría por partes reales de vuelo operacional. Para proveer una interfaz entre el simulador y la computadora, se utilizará la plataforma de programación InTouch que es un software que permitirá través de un PLC Siemens Simátic S7-200 desarrollar pantallas donde se visualizarán en forma virtual y en tiempo real muchas de la funciones que se pueden realizar en el simulador. Los instrumentos impulsados por Pitot son operados por una unidad de prueba Pitot conectada al entrenador en el exterior.

#### **1.3 DESCRIPCIÓN FÍSICA DEL ENTRENADOR**

Las dimensiones aproximadas del cerramiento del simulador son: 24 m de largo, 12 m de ancho y 5 m de alto. El cerramiento contiene la estación del estudiante y la estación del instructor, montadas sobre una plataforma. La fuente de alimentación hidráulica es instalada en un cerramiento separado con dimensiones aproximadas de 4,5 m de largo y 2,75 m de ancho. La altura no puede ser inferior a 2 m. Las dimensiones del área del estudiante son : 15,75 m de largo, 8,30 m de ancho y 4,68 m de alto. La interconexión entre las áreas se logra mediante el uso de tubos y cables enrutados por debajo del piso o por canales adecuados.

# **1.4 DESCRIPCIÓN DE LA UNIDAD PRINCIPAL**

Las siguientes figuras detallan el entrenador con números asignados a las unidades principales. Las unidades principales del entrenador son las siguientes:

#### **1.4.1 Simulador ( estación del estudiante )**

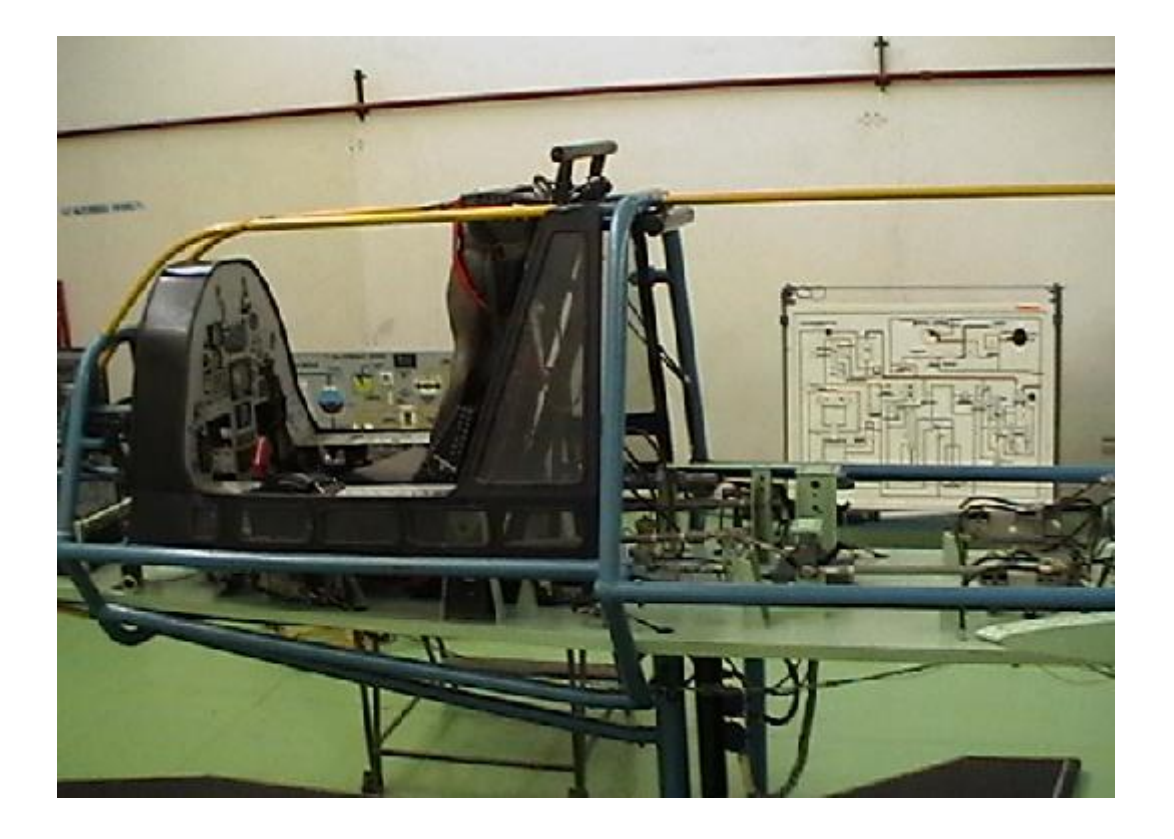

**Figura 1.2 Estación del estudiante del simulador de vuelo**

La estación del estudiante consiste en una cabina de simulación idéntica a la del avión Kfir C2 que incorpora todos los instrumentos , conmutadores, paneles e indicadores , requeridos para el control de los mandos y planos de vuelo.

### **1.4.2 Control por computador ( estación del instructor )**

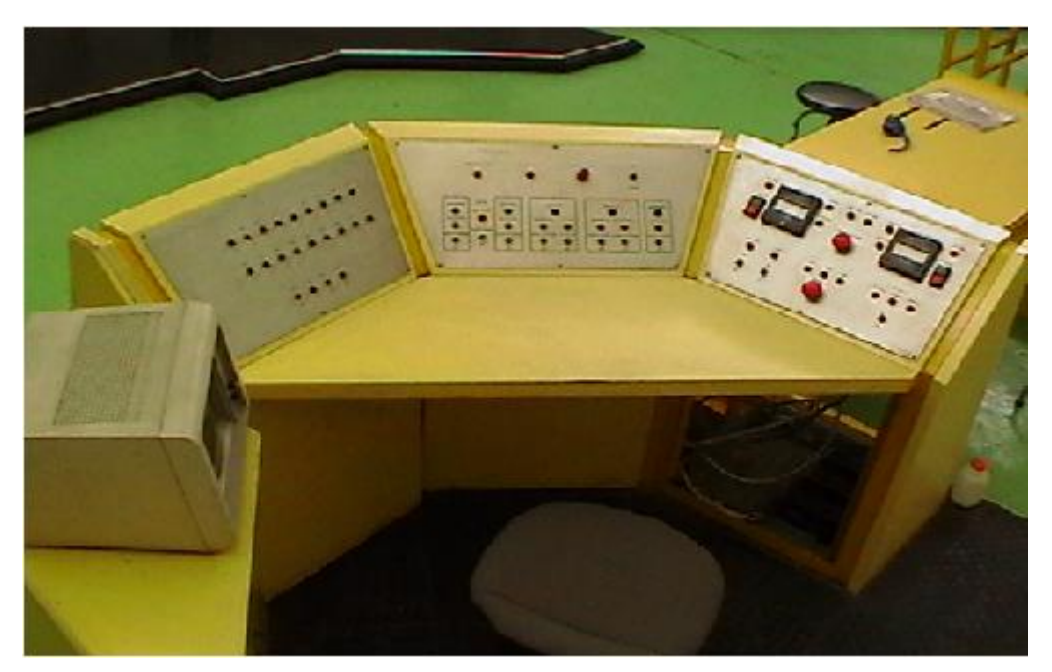

**Figura 1.3 Estación del instructor del Simulador de vuelo**

Esta estación consiste en tres consolas dispuestas en configuración semicircular y que contiene paneles que incorporan controles, instrumentos de flujo, indicadores y conmutadores que le permiten al instructor o al operador encender y apagar el simulador, para guiar, monitorear y evaluar el desempeño del estudiante.

#### **1.4.3 Fuente de alimentación hidráulica**

La alimentación de la potencia hidráulica consiste en una fuente de alimentación trifásica, que es conmutada al panel de control y a los contactores del motor por un conmutador trifásico. Una fase alimenta al panel de control para energizar las respectivas bobinas, a través de las cuales serán activados los contactores para la conversión estrella-triángulo.

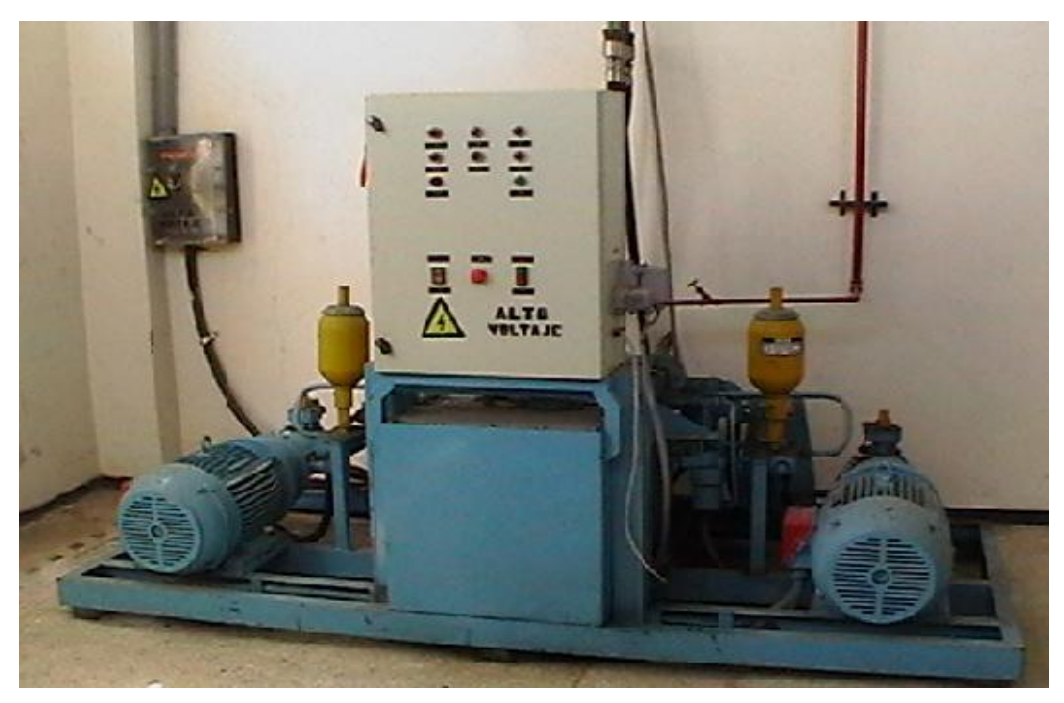

**Figura 1.4 Fuente de alimentación hidráulica del simulador**

El control de los contactores del motor es un producto de la operación que realiza el conmutador de arranque/parada (START/STOP), y además se dispone de un pulsador de emergencia que desconecta las conexiones y deja a la fuente hidráulica inoperativa.

Luego de arrancar los motores, el aparato de control de bombas enviará visualizaciones mostrando el desempeño regular eléctrico e hidráulico.

#### **1.5 PARTES DEL SIMULADOR**

El simulador de vuelo puede ser subdividido en las siguientes partes principales:

#### **1.5.1 Carlinga**

El interior de la carlinga es idéntico a la del avión ( véase figura 1.5). En este bloque del entrenador están instalados solamente los instrumentos, conmutadores, paneles e indicadores, requeridos para cumplir la misión. Estos están ubicados en la misma posición que en el avión. A pesar de que ha sido

modificado el mecanismo interno de algunos controles para adecuarlos a los requerimientos operacionales del entrenador, todos los controles de la carlinga corresponden en sus funciones a los del avión real. Se ha agregado una escalera móvil a la parte derecha de la carlinga parra proveer una entrada cómoda a la misma.

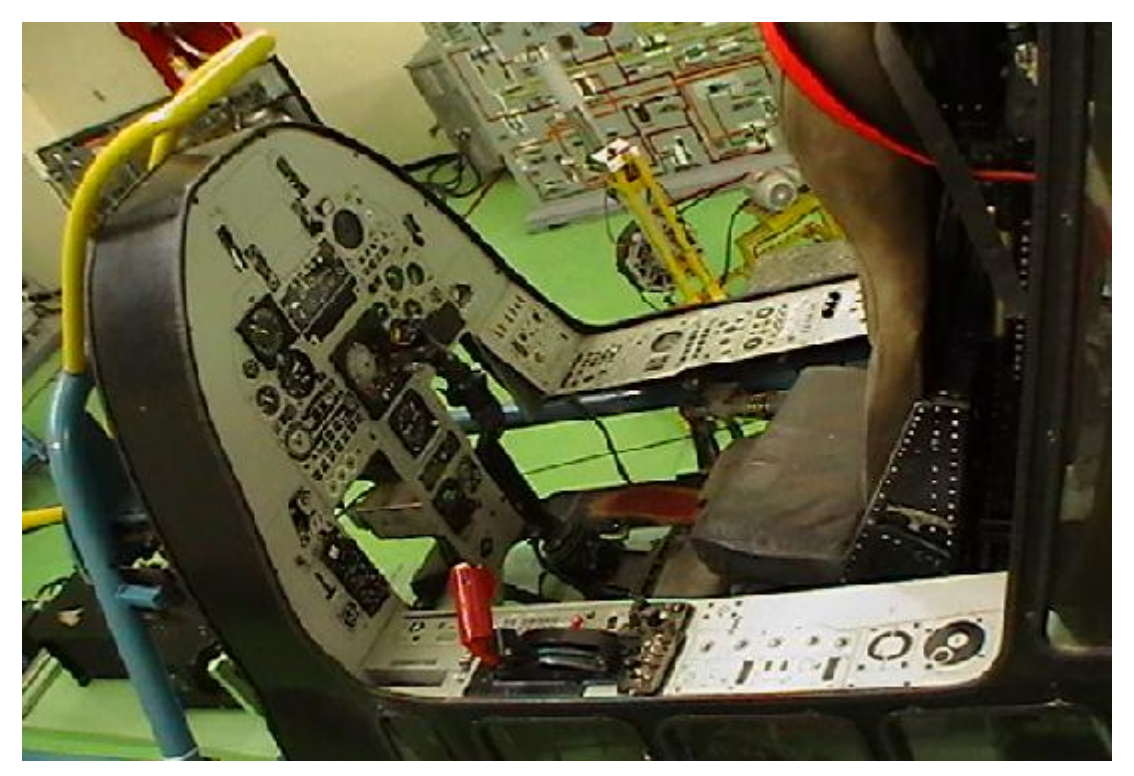

**Figura 1.5 Carlinga del Simulador de vuelo**

**1.5.2 Fuselaje del simulador**

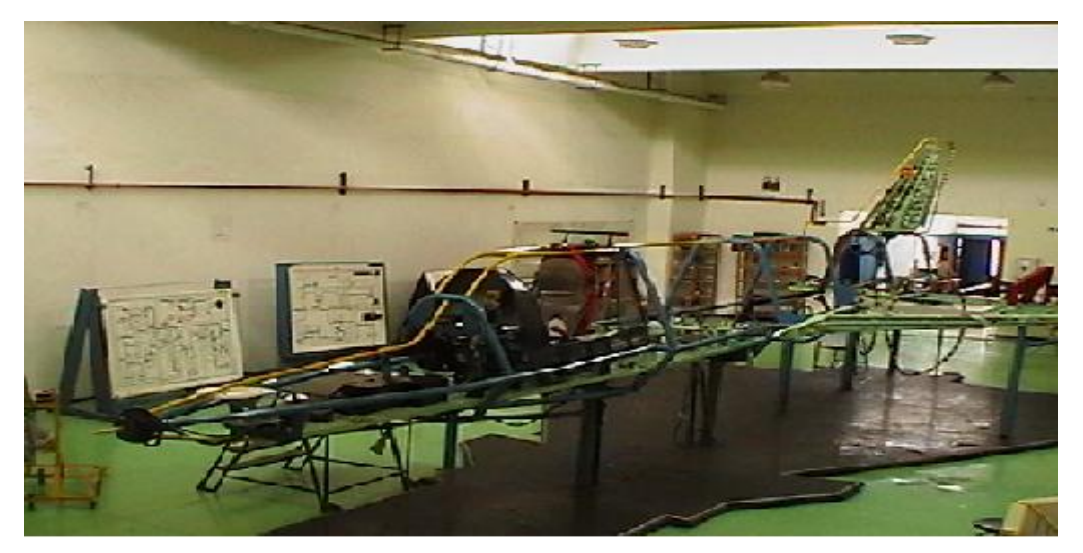

**Figura 1.6 Fuselaje del Simulador**

El fuselaje o cuerpo de la aeronave, es un tubo hueco que mantiene juntas todas las piezas del avión. Es hueco para reducir el peso del mismo. Su forma es determinada por la misión: en un avión de caza es delgado y aerodinámico para reducir el DRAG; en un avión comercial, es lo mas grueso para transportar la mayor cantidad de carga.

#### **1.5.3 Timón de dirección o Rudder y Timón de profundidad o elevador**

El estabilizador vertical es una ala fija que permite un vuelo rector y evita el movimiento descontrolado de guiñada de la aeronave. El Rudder es una pequeña sección móvil ubicada en la parte posterior del estabilizador vertical. Es usado para generar y controlar el movimiento de YAW de la aeronave, es decir, para controlar la posición de lado a lado de la nariz del avión. El Rudder no es usado para girar la aeronave en vuelo, únicamente asegura que esté alineado con la trayectoria de la curva de vuelo durante la maniobra. Al variar la posición del Rudder, el avión cambia de rumbo sin inclinarse. Utilizando en despegues y aterrizajes sirve para controlar la dirección del avión mientras rueda. También para compensar desviaciones causadas por el viento u otros factores. El elevador es una pequeña sección móvil ubicada en la parte posterior del estabilizador horizontal. Debido al movimiento del elevador se varía la cantidad de fuerza generada por la superficie de la cola. Es usado para generar y controlar el movimiento de PITCH de la aeronave, es decir, para controlar la posición de la nariz del avión y el ángulo de ataque de las alas. Hay un elevador a cada lado y trabajan simultáneamente en pares. Al variar su inclinación produce un cambio en la sustentación. Es utilizado en el decolaje para levantar la nariz e iniciar el ascenso de la aeronave.

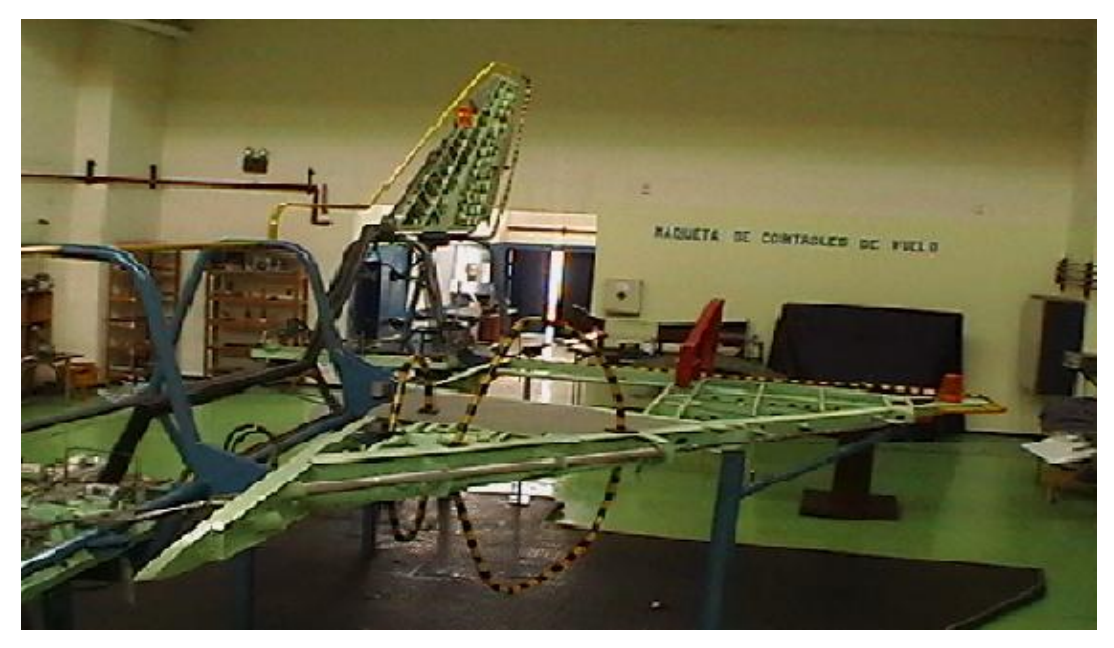

**Figura 1.7 Ala izquierda y Cola del Simulador**

#### **1.6 PARTES DE LA ESTACION INSTRUCTOR / OPERADOR**

La estación instructor / operador ( IOS ) consiste en un sistema HMI- SCADA que contiene pantallas que incorporan virtualmente en tiempo real controles, instrumentos de flujo, indicadores y conmutadores que le permiten al instructor o al operador encender y apagar el simulador, para guiar , monitorear y evaluar el desempeño del estudiante durante las misiones de entrenamiento, todo esto apoyados de un Controlador Lógico previamente programado (PLC).

Dentro de esta estación se encuentran las siguientes pantallas de control:

#### **1.6.1 Sistema de inserción de fallas**

Esta pantalla contiene los conmutadores virtuales de inserción de fallas y también los conmutadores virtuales de alimentación de CC.

#### **1.6.2 Sistemas de control de vuelo**

Esta pantalla contiene en forma virtual controles, conmutadores y visualizadores para generar, monitorear y evaluar el sistema de control de vuelo del entrenador. Se utilizan lámparas indicadoras para verificar la posición de los conmutadores de control de vuelo de la carlinga.

#### **1.6.3 Sistema de control de Potencia**

Esta pantalla contiene en forma virtual conmutadores e indicadores para generar, monitorear y evaluar las fuentes de alimentación eléctricas e hidráulicas. Dos flujómetros para mostrar el caudal de las dos bombas hidráulicas. Se han montado en esta pantalla, donde es posible, componentes virtuales con funciones relacionadas para facilitar la observación y la operación.

Además es en esta estación donde se implementará un PLC Siemens Simátic S7–200 que es el dispositivo que permitirá controlar las unidades de potencia del simulador.

#### **1.7 FUENTE DE ALIMENTACIÓN HIDRAULICA**

La fuente de alimentación hidráulica puede ser subdividida en las siguientes partes principales :

#### **1.7.1 Panel de Control**

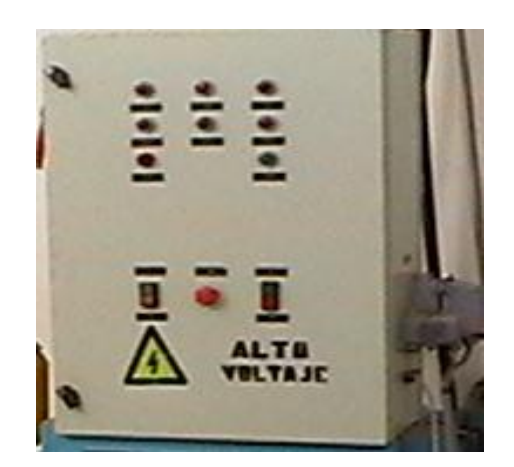

**Figura 1.8 Panel de Control de la fuente Hidráulica**

El panel permite el control de los contactores trifásicos, C1, C3 y C5 de acuerdo al orden de la siguiente figura:

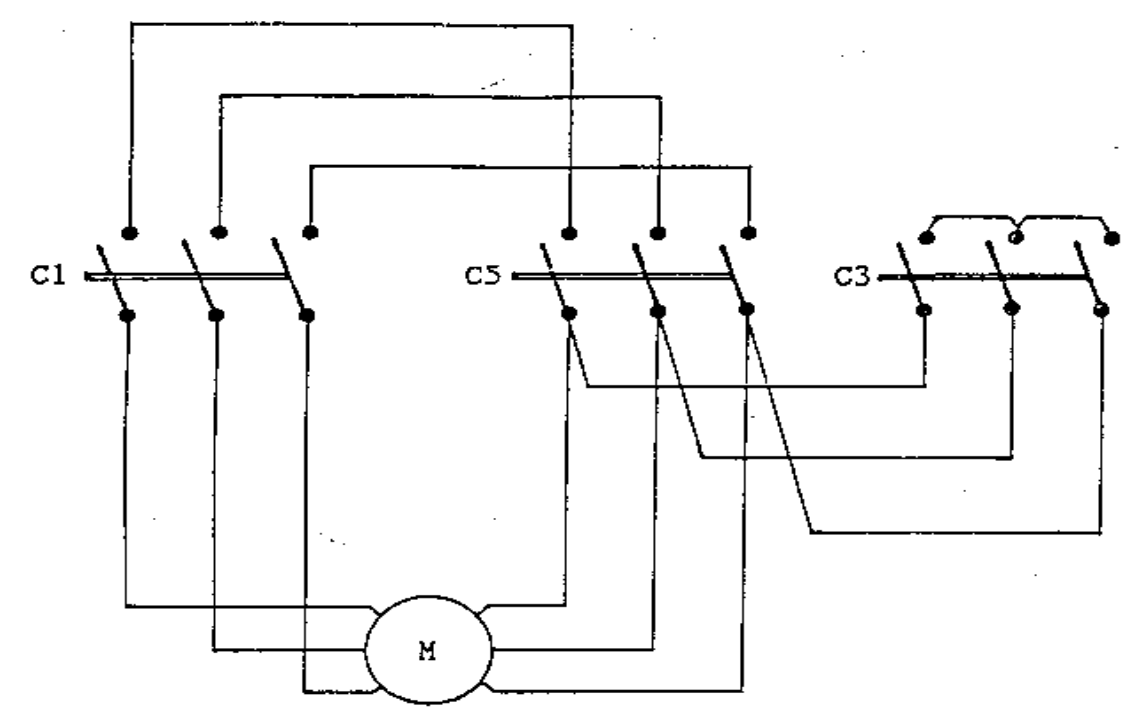

**Figura 1.9 Circuito de fuerza de la fuente hidráulica**

Cuando comienza el arranque, son activados los contactores C5 y C1, los que son conectados por las bobinas del motor en posición triángulo a través de sus contactos. Luego de algunos minutos de demora, el contactor C5 es detenido y el contactor C3 es activado, y por tanto, las bobinas del motor son transformadas a una posición de conexión en estrella. El motor permanece conectado en posición estrella hasta ser apagado. Durante el arranque, el proceso se repite desde el principio.

#### **1.7.2 Sistema de bomba hidráulica izquierda**

El suministro de potencia hidráulica se compone de dos bombas idénticas, ambas operando de la misma forma e individualmente. Cada bomba es operada por un motor eléctrico trifásico que comienza su operación en una posición de "triángulo" y, a menudo una demora transfiere automáticamente a la posición "estrella".

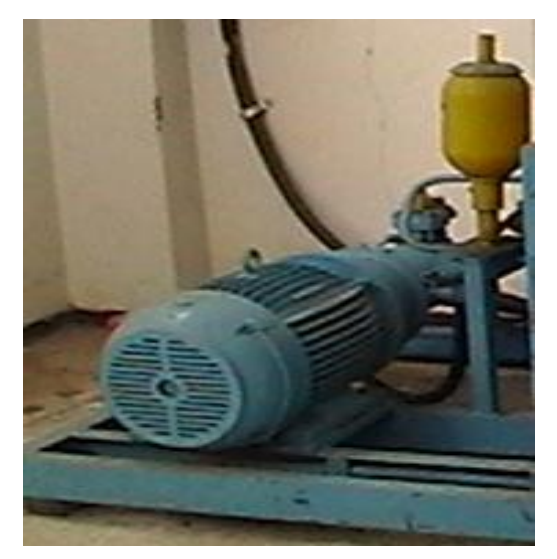

**Figura 1.10 Sistema de bomba hidráulica izquierda**

El suministro de potencia hidráulica consiste en un panel de control que contiene ayudas de control y visualización.

### **1.7.3 Sistema de bomba hidráulica derecha**

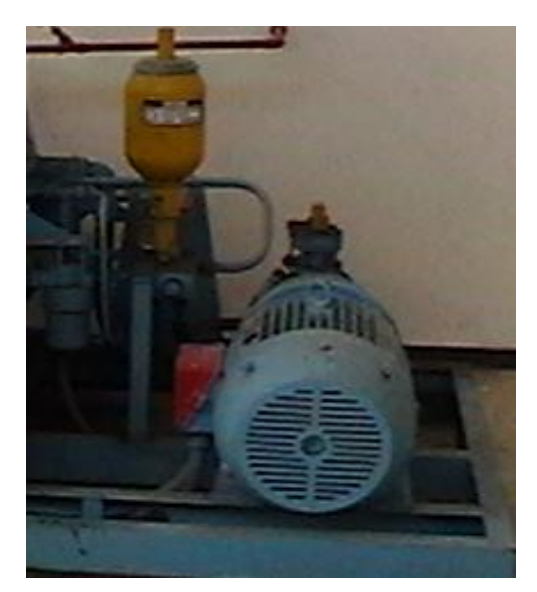

**Figura 1.11 Sistema de Bomba hidráulica derecha**

# **1.8 REQUERIMIENTOS ELÉCTRICOS DEL SIMULADOR**

Potencia:

194 KVA

#### Tensiones:

- 115 Vca / 400 Hz trifásica, 15 A cada fase, incluyendo punto "N".
- 115 Vca / 60 Hz, 25 A .
- 28 Vcc / 30 A.  $\blacksquare$
- 380 Vca / 50 Hz trifásico, incluyendo punto "N" y línea a tierra. 150 A para cada fase

#### **1.9 CAPACIDADES Y LIMITACIONES**

El Simulador de vuelo del Avión KAFIR presenta algunas capacidades y limitaciones, las mismas que se resumen a continuación.

#### **1.9.1 Capacidades**

El entrenador es capaz de reproducir la operación y las respuestas del sistema de control de vuelo y frenos aerodinámicos del avión KFIR C-2 . La simulación de los instrumentos de la Carlinga y los perfiles aerodinámicos limitados ofrecen un alto grado de realismo, especialmente durante la práctica de las operaciones de control de vuelo.

En situaciones de vuelo puede ser instalado y desarrollado por el instructor de manera similar a las situaciones que se desarrollan en un avión real. Además, en condiciones de tierra pueden ser iniciadas para pruebas y verificaciones, entrenando a los estudiantes, de esta manera, para comprender, interpretar y ratificar las operaciones de control de vuelo de manera adecuada y veloz. Pueden introducirse problemas relacionados al control de vuelo y técnicas de operación para permitirle al instructor evaluar el profesionalismo de los estudiantes en controles de vuelo operacionales.

#### **1.9.2 Limitaciones**

A pesar de que el entrenador simula precisamente las funciones y respuestas del avión, el grado de simulación en algunos casos debe limitarse al brillo de una lámpara cuando el conmutador ha sido activado. En otros casos puede verse limitado a la lectura de un instrumento, controlada por el instructor. Los aspectos de vuelo están limitados a simples perfiles de maniobras, para proveer solamente la operación mecánica de los controles de vuelo y frenos hidráulicos durante condiciones de vuelo.

No se debe olvidar de que el simulador es un entrenador de propósitos especiales y se utiliza para el entrenamiento de control de vuelo y frenos hidráulicos solamente.

#### **1.10 SIMULACIÓN DEL AVIÓN**

El entrenador fue diseñado para establecer eficientemente una operación de control de vuelo completo y una ilusión de vuelo. La operación de control de vuelo es totalmente real y trabaja de manera similar al avión verdadero . El perfil de vuelo será simulado en una computadora, combinando los efectos aerodinámicos simulados de la operación del avión.

Como el piloto ( operador ) opera el entrenador en el módulo de vuelo, las características aerodinámicas del avión son simuladas en forma continua. En el entrenador se obtienen los efectos por medio de sistemas de computación interrelacionados. Todas las direcciones, velocidades y cantidades son representados por tensiones digitales. Las tensiones que son variadas mediante la manipulación de los controles por el piloto, instructor u operador, son insertadas en un sistema de computación digital y aparecen como entradas a los instrumentos e indicadores asociados a la Carlinga. La presión hidráulica, utilizada en el entrenador para simular las fuerzas de carga que se experimentan en el avión, es provista por el sistema externo de fuente de alimentación hidráulica. Los instrumentos de Pitot en el entrenador son utilizados por medio de presiones provistas por el probador de Pitot, que está conectado al entrenador en las mismas entradas reales que en el avión.

# **CAPITULO II**

### **DISPOSITIVOS PARA IMPLEMENTAR EL HMI/SCADA**

#### **2.1 EL CONTROLADOR LÓGICO PROGRAMABLE SIMATIC S7-200**

La gama S7-200 comprende diversos sistemas de automatización pequeños (Micro-PLCs) que se pueden utilizar para numerosas tareas. Gracias a su diseño compacto, su capacidad de ampliación, su bajo costo y su amplio juego de operaciones; estos dispositivos son esencialmente apropiados para solucionar tareas de automatización sencillas. Además, los diversos tamaños y fuentes de alimentación de las CPUs ofrecen flexibilidad necesaria para solucionar las tareas de automatización.

El S7-200 vigila las entradas y cambia el estado de las salidas conforme al programa de usuario. Éste puede incluir operaciones de lógica booleana, operaciones con contadores y temporizadores, operaciones aritméticas complejas, así como comunicación con otros aparatos inteligentes. La CPU S7- 200 incorpora en una carcasa compacta un microprocesador, una fuente de alimentación integrada, así como circuitos de entrada y de salida que conforman un potente Micro-PLC, como se indica en la figura 2.1. Tras haber cargado el programa en el S7-200, éste contendrá la lógica necesaria para observar y controlar los aparatos de entrada y salida de la aplicación.

Siemens ofrece diferentes modelos de CPUs S7-200 que incorporan una gran variedad de funciones y prestaciones para crear soluciones efectivas de automatización

destinadas a numerosas aplicaciones. En la tabla 2.1 se comparan de forma resumida algunas de las funciones de la CPU.

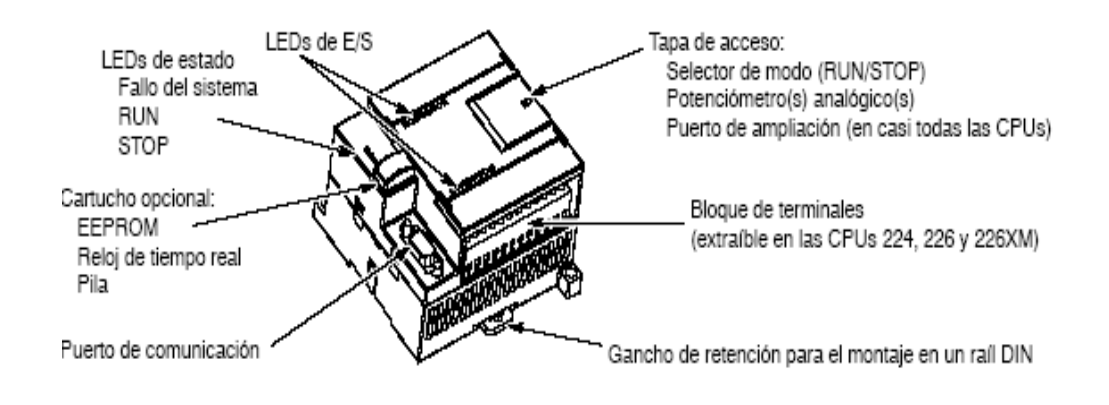

**Figura 2.1 Micro-PLC S7-200**

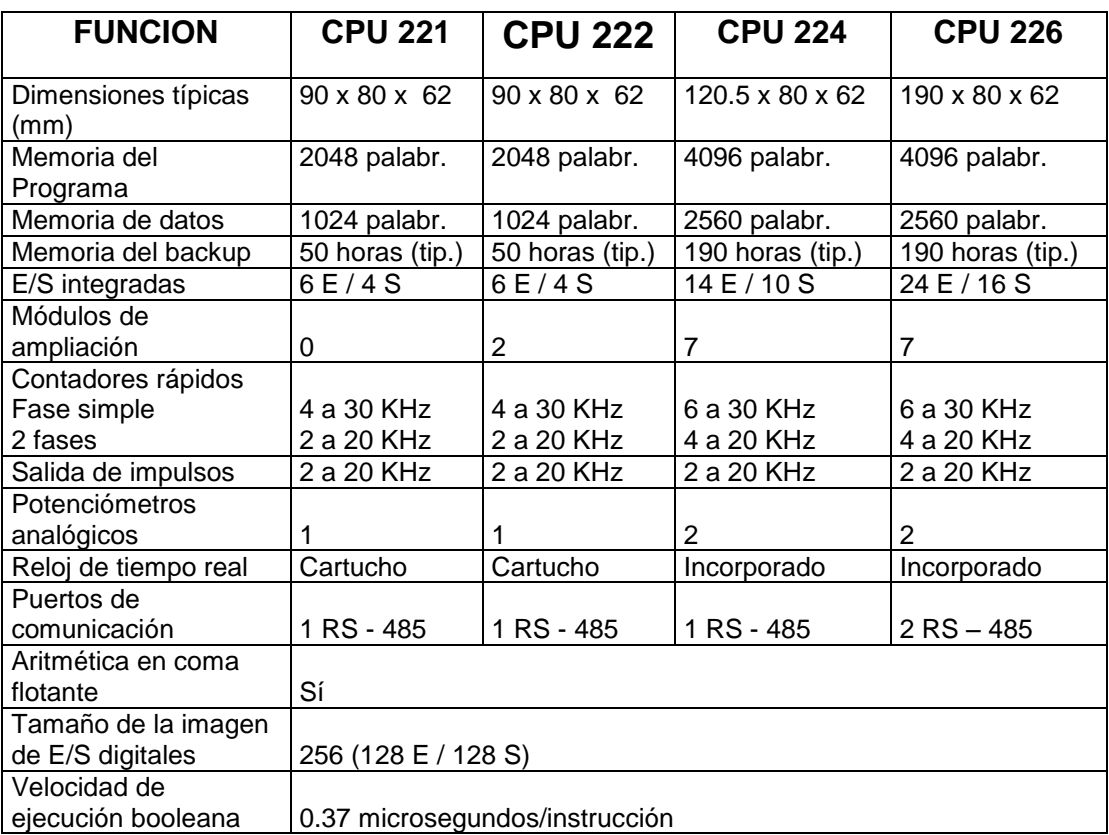

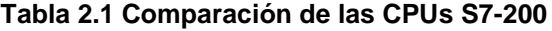

Un Micro PLC S7-200 puede comprender una CPU S7-200 sola o conectada a diversos módulos de ampliación adicionales.

#### **2.1.1 CPU S7-200**

La CPU S7-200 es un equipo autónomo compacto que incorpora una unidad central de procesamiento (CPU), una fuente de alimentación, así como entradas y salidas digitales.

- La CPU ejecuta el programa y almacena los datos para la tarea de automatización o el proceso.
- Utilizando módulos de expansión se pueden agregar entradas y salidas (E/S) adicionales a la CPU hasta el tamaño físico máximo indicado por el fabricante.
- La fuente de alimentación suministra corriente a la unidad central y a los módulos de ampliación conectados.
- El sistema se controla mediante entrada y salidas. Las entradas vigilan las señales de los dispositivos de campo (por ejemplo: sensores e interruptores), mientras que las salidas supervisan las bombas, motores u otros aparatos del proceso.
- El puerto de comunicación permite conectar la CPU a una unidad de  $\bullet$ programación o a otros dispositivos que intervengan en el proceso.
- Los diodos luminosos indican el modo de operación de la CPU (Run o Stop), el  $\bullet$ estado de las entradas y salidas integradas, así como los posibles fallos del sistema que se hayan detectado.
- Algunas CPUs tienen un reloj de tiempo real incorporado, en tanto que otras necesitan un cartucho de reloj de tiempo real.
- Un cartucho enchufable EEPROM en serie permite almacenar programas de la CPU y transferir programas de una CPU a otra.
- Un cartucho enchufable de pila permite prolongar el respaldo de los datos en la RAM.

#### **2.1.2 Módulos de ampliación S7-200**

La gama S7-200 incluye una gran variedad de módulos de ampliación para poder satisfacer aún mejor los requisitos de la aplicación. Estos módulos se pueden utilizar para agregar funciones a la CPU S7-200. En la tabla 2.2 se indica una lista de los

módulos de ampliación disponibles en la actualidad.

| <b>MODULOS DE AMPLIACION</b> |                    |                     |                  |
|------------------------------|--------------------|---------------------|------------------|
|                              | <b>TIPOS</b>       |                     |                  |
| Módulos digitales:           |                    |                     |                  |
| Entradas                     | 8 entradas DC      | 8 entradas AC       |                  |
| <b>Salidas</b>               | 8 salidas DC       | 8 salidas AC        | 8 salidas a Relé |
| Combinación                  | 4E/SDC             | 8E/SDC              |                  |
|                              |                    | 16 E/S DC           |                  |
|                              | 4 E DC / 4 S Relé  | 8 E DC / 8 S Relé   |                  |
|                              |                    | 16 E DC / 16 S Relé |                  |
| Módulos analógicos:          |                    |                     |                  |
| Entradas                     | 4 entradas analóg. | 4 entrad. termopar  | 2 entrad. RTD    |
| <b>Salidas</b>               | 2 salidas analóg.  |                     |                  |
| Combinación                  | 4 entrad. analóg/1 |                     |                  |
|                              | salida analòg.     |                     |                  |
| Módulos inteligentes         | Posición           | Modem               | Profibus-DP      |
| Otros módulos                | AS-interface       |                     |                  |

**Tabla 2.2 Módulos de ampliación S7-200**

#### **2.1.3 Conexión del S7-200**

Es muy fácil conectar el S7-200, basta con conectar la alimentación del S7-200 y utilizar el cable de comunicación para unir la unidad de programación y el S7- 200. Para conectar la alimentación del S7-200, primero que todo es preciso conectar el S7-200 a una fuente de alimentación. La figura 2.2 muestra el cableado de una CPU S7-200 con alimentación DC (corriente continua) o AC (corriente alterna). Antes de montar o desmontar cualquier aparato eléctrico, se debe vigilar que se haya desconectado la alimentación del mismo. Se debe respetar siempre las medidas de seguridad necesarias y verificar que la alimentación eléctrica del S7-200 se haya desconectado antes del montaje.

Se debe tomar en cuenta la siguiente precaución: si se intenta montar o cablear el S7- 200 y/o los equipos conectados a los mismos estando conectada la alimentación, puede producirse un choque eléctrico o fallos en los equipos. Si antes del montaje o desmontaje no se ha desconectado por completo la alimentación eléctrica del S7-200 y de los equipos conectados a la misma, ello podría causar heridas graves al personal, y/o daños materiales.

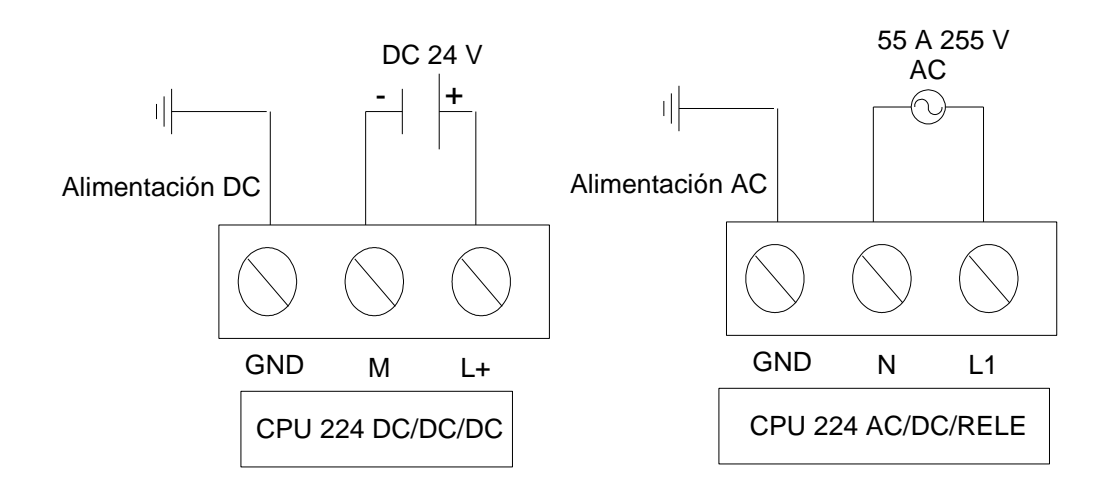

**Figura 2.2 Conexión de la alimentación del S7-200**

#### **2.1.4 Reglas para montar el S7-200**

El S7-200 se puede montar en un armario eléctrico o en un raíl normalizado (DIN), bien sea horizontal o verticalmente. Se debe alejar los equipos S7-200 de fuentes de calor, alta tensión e interferencias. Como regla general para la disposición de los equipos que conforman el sistema, se debe alejar siempre los aparatos de alta tensión que generan interferencias de los equipos de baja tensión y de tipo lógico, tales como el S7-200.

Al configurar la disposición del S7-200 en el armario eléctrico, se debe tener en cuenta los aparatos que generan calor y disponer los equipos electrónicos en las zonas más frías del armario eléctrico. El funcionamiento de equipos electrónicos en entornos de alta temperatura acorta su vida útil.

Se debe considerar también la ruta del cableado de los equipos montados en el armario eléctrico. Evitar colocar los conductores de señalización y los cables de comunicación en una misma canalización junto con los cables de corriente AC y los cables DC de alta tensión y de conmutación rápida. Se debe prever espacio suficiente para la ventilación y el cableado.

Para los equipos S7-200 se ha previsto la ventilación por convección natural. Por tanto,

se deberá dejar un margen mínimo de 25 mm por encima y por debajo de los equipos.

Asimismo, se debe preveer 75 mm para la profundidad de montaje. En el montaje

vertical, la temperatura ambiente máxima admisible se reduce en 10 °C. Montar la CPU S7-200 debajo de los módulos de ampliación. Al planificar la disposición del sistema S7-200, se debe disponer espacio suficiente para el cableado y la conexión de los cables de comunicación. Para mayor flexibilidad al configurar la disposición del sistema S7- 200, se recomienda utilizar un cable de conexión para los módulos de ampliación, todo esto, se puede observar en la figura 2.3.

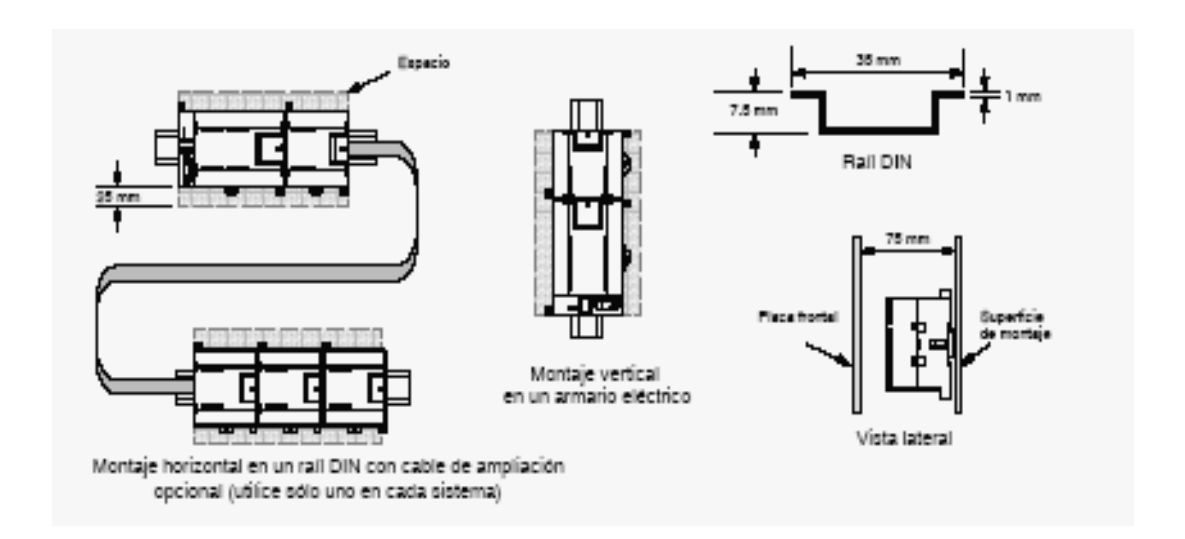

**Figura 2.3 Métodos de montaje, orientación y espacio necesario**

#### **2.1.5 Alimentación**

Las CPUs S7-200 tienen integradas una fuente de alimentación capaz de abastecer la CPU, los módulos de ampliación y otras cargas que precisen de 24 VDC. La CPU S7- 200 suministra la corriente continua de 5 V necesaria para los módulos de ampliación del sistema. Se debe prestar especial atención a la configuración del sistema para garantizar que la CPU pueda suministrar la corriente de 5V necesaria para los módulos de ampliación seleccionados. Si la configuración requiere más corriente de la que puede suministrar la CPU, deberá retirar un módulo o seleccionar una CPU de mayor

capacidad. Se debe consultar en el manual los parámetros de la corriente DC de 5 V que pueden aportar las diferentes CPUs S7-200 y la alimentación DC de 5 V que requieren los módulos de ampliación. De igual forma en base a las tablas existentes en la información se debe determinar cuánta energía (o corriente) puede suministrar la CPU a la configuración deseada. Todas las CPUs S7-200 aportan también una alimentación para sensores de 24 VDC que puede suministrar corriente DC de 24V a las entradas y a las bobinas de relés de los módulos de ampliación, así como a otros equipos. Si los requisitos de corriente exceden la capacidad de la alimentación para sensores, será preciso agregar una fuente de alimentación DC externa de 24V al sistema.

Si se precisa una fuente de alimentación DC externa de 24V, se debe vigilar que ésta no se conecte en paralelo con la alimentación para sensores de la CPU S7-200. Para aumentar la protección contra interferencias, se recomienda conectar los cables neutros (M) de las distintas fuentes de alimentación. Si se conecta una fuente de alimentación externa de DC 24V en paralelo con la fuente de alimentación para sensores de DC 24V del S7-200, podría surgir un conflicto entre ambas fuentes, ya que cada una intenta establecer su propio nivel de tensión de salida. Este conflicto puede tener como consecuencia una reducción de la vida útil o la avería inmediata de una o ambas fuentes de alimentación y, en consecuencia, el funcionamiento imprevisible del sistema de automatización, lo que podría ocasionar lesiones graves al personal, y/o daños al equipo. La fuente de alimentación DC para sensores del S7-200 y la fuente de alimentación externa deben alimentar diferentes puntos.

#### **2.1.6 Reglas para el cableado del S7-200**

Al diseñar el cableado del sistema de automatización S7-200, se debe incorporar un interruptor unipolar para cortar simultáneamente la alimentación de la CPU S7-200, de todos los circuitos de entrada y de todos los circuitos de salida. Se debe disponer dispositivos de protección contra sobreintensidad (por ejemplo, fusibles o cortacircuitos) para limitar las corrientes excesivas en el cableado de alimentación. Para mayor protección es posible instalar un fusible u otro limitador de sobreintensidad en todos los circuitos de salida. También se pueden instalar dispositivos de supresión de sobretensiones apropiados en el cableado susceptible de recibir sobretensiones causadas por rayos. Se debe evitar colocar los conductores de señalización y los cables de comunicación en una misma canalización junto con los cables de corriente AC y los cables DC de alta tensión y de conmutación rápida. El cableado deberá efectuarse por pares; con el cable de neutro o común combinado con el cable de fase o de señal. Se debe utilizar el cable más corto posible y vigilar que tenga una sección suficiente para conducir la corriente necesaria. El conector acepta cables con sección de 2 mm<sup>2</sup> a 0,30 mm<sup>2</sup> (14 AWG a 22 AWG). Se debe utlizar cables apantallados para obtener el mayor nivel de inmunidad a interferencias. Por lo general, se obtienen los mejores resultados si la pantalla se pone a tierra en el S7-200. En una red de comunicación, la longitud máxima del cable de comunicación debería ser de 50 metros sin utilizar un repetidor.

#### **2.1.7 Reglas de puesta a tierra del S7-200**

La mejor forma de poner a tierra la aplicación es garantizar que todos los conductores neutros del S7-200 y de los equipos conectados se pongan a tierra en un mismo punto. Este punto se debería conectar directamente a la toma de tierra del sistema. Para incrementar la protección contra interferencias es recomendable que todos los conductores de retorno DC neutros se conecten a un mismo punto de puesta a tierra. Se debe conectar a tierra el conductor neutro (M) de la alimentación para sensores de 24 VDC. Todos los cables de puesta a tierra deberían tener la menor longitud posible y una sección grande ( 14 AWG). Al definir físicamente las tierras es necesario considerar los

requisitos de puesta a tierra de protección y el funcionamiento correcto de los aparatos

protectores.

# **2.1.8 Áreas de memoria y funciones del S7-200**

En la tabla 2.3 se muestran las áreas de memoria disponibles en las diferentes CPUs S7- 200, así como también, las funciones a las que se pueden acceder para utilizarlas en la programación.

| <b>DESCRIPCION</b>       | <b>CPU 222</b>            | <b>CPU 224</b>      | <b>CPU 226</b>      |
|--------------------------|---------------------------|---------------------|---------------------|
| Programa del usuario     | 2K palabras               | 4K palabras         | 4K palabras         |
| Datos del usuario        | 1K palabras               | 2.5K palabras       | 2.5K palabras       |
| Imagen de las entradas   | $\overline{10.0}$ a Q15.7 | 10.0 a Q15.7        | 10.0 a Q15.7        |
| Imagen de las salidas    | Q0.0 a Q15.7              | Q0.0 a Q15.7        | Q0.0 a Q15.7        |
| Entradas analógicas      | AIW0 a AQW30              | AIW0 a AQW62        | AIW0 a AQW62        |
| Salidas analógicas       | AQW0 a AQW30              | AQW0 a AQW62        | AQW0 a AQW62        |
| Memoria de variables (V) | VB0 a VB2047              | <b>VB0 a VB5119</b> | <b>VB0 a VB5119</b> |
| Memoria Local            | LB0 a LB63                | LB0 a LB63          | LB0 a LB63          |
| Area de marcas (M)       | M0.0 a M31.7              | M0.0 a M31.7        | M0.0 a M31.7        |
| Marcas especiales (SM)   | SM0.0 a SM299.7           | SM0.0 a SM549.7     | SM0.0 a SM549.7     |
| Solo lectura             | SM0.0 a SM299.7           | SM0.0 a SM29.7      | SM0.0 a SM29.7      |
| Temporizadores           |                           |                     |                     |
| ON Delay con memoria     |                           |                     |                     |
| 1 mseg                   | T0, T64                   | T0, T64             | T0, T64             |
| 10 mseg                  | T1 a T4 $y$               | T1 a T4 $y$         | T1 a T4 $y$         |
|                          | T65 a T68                 | T65 a T68           | T65 a T68           |
| 100 mseg                 | T5 a T31 y                | T5 a T31 y          | T5 a T31 y          |
|                          | T69 a T95                 | T69 a T95           | T69 a T95           |
| OFF Delay con memoria    |                           |                     |                     |
| 1 mseg                   | T32, T96                  | T32, T96            | T32, T96            |
| 10 mseg                  | T33 a T36 y               | T33 a T36 y         | T33 a T36 y         |
|                          | T97 a T100                | T97 a T100          | T97 a T100          |
| 100 mseg                 | T37 a T63 y               | T37 a T63 y         | T37 a T63 y         |
|                          | T101 a T255               | T101 a T255         | T101 a T255         |
| Contadores               | C0 a C255                 | C0 a C255           | C0 a C255           |
| Contadores rápidos       | HC0, HC3, HC4 y           | HC0 a HC5           | HC0 a HC5           |
|                          | HC <sub>5</sub>           |                     |                     |
| Relés de control         | $S0.0$ a S31.7            | S0.0 a S31.7        | S0.0 a S31.7        |
| secuencial (S)           |                           |                     |                     |
| Acumuladores             | AC0 a AC3                 | AC0 a AC3           | AC0 a AC3           |
| Saltos a metas           | 0 a 256                   | 0 a 256             | 0 a 256             |
| Llamadas a subrutinas    | 0a63                      | 0a63                | 0a63                |
| Rutinas de interrupción  | 0 a 127                   | 0 a 127             | 0 a 127             |
| Detectar flacos          | 256                       | 256                 | 256                 |
| positivos/negativos      |                           |                     |                     |
| Lazos PID                | 0a7                       | 0a7                 | 0a7                 |
| Puertos                  | Puerto 0                  | Puerto 0            | Puerto 0 y 1        |

Tabla 2.3 Áreas de memoria y funciones de las CPUs S7-200

#### **2.1.9 Datos técnicos de las CPUs**

| <b>MODELO</b>  | <b>ALIMENTACIO</b> | <b>ENTRADAS</b> | <b>SALIDAS DE LA</b> | <b>TERMINALES</b> |
|----------------|--------------------|-----------------|----------------------|-------------------|
| DE CPU         | <b>N NOMINAL</b>   | DE LA CPU       | <b>CPU</b>           | <b>EXTRAIBLES</b> |
| <b>CPU 221</b> | DC 24 V            | 6 x DC 24V      | 4 x DC 24V           | No                |
| <b>CPU 221</b> | AC 120 A 240 V     | 6 x DC 24V      | 4 salidas de relé    | No.               |
| <b>CPU 222</b> | DC 24 V            | 8 x DC 24V      | 6 x DC 24V           | No.               |
| <b>CPU 222</b> | AC 120 A 240 V     | 8 x DC 24V      | 6 salidas de relé    | No.               |
| <b>CPU 224</b> | DC 24 V            | 14 x DC 24V     | 10 x DC 24V          | Si                |
| <b>CPU 224</b> | AC 120 A 240 V     | 14 x DC 24V     | 10 salidas de relé   | Si                |
| <b>CPU 226</b> | DC 24 V            | 24 x DC 24V     | 16 x DC 24V          | Si                |
| <b>CPU 226</b> | AC 120 A 240 V     | 24 x DC 24V     | 16 salidas de relé   | Si                |
| CPU 226XM      | DC 24 V            | 24 x DC 24V     | 16 x DC 24V          | Si                |
| CPU 226XM      | AC 120 A 240 V     | 24 x DC 24V     | 16 salidas de relé   | Si                |

**Tabla 2.4 Números de referencia de las CPUs**
| Descripción de la CPU            | <b>Dimensiones</b> | Peso             | Disipac. | <b>Tensión DC disponible</b> |            |
|----------------------------------|--------------------|------------------|----------|------------------------------|------------|
|                                  | (mm)               |                  |          | $DC + 5V$                    | $DC + 24V$ |
| $\overline{221}$ DC/DC/DC, 6E/4S | 90x80x62           | 270 g            | 3 W      | 0 <sub>m</sub> A             | 180 mA     |
| 221 AC/DC/RELE, 6E/4S a relé     | 90x80x62           | 310 <sub>g</sub> | 6 W      | 0 mA                         | 180 mA     |
| 222 DC/DC/DC, 8E/6S              | 90x80x62           | 270 g            | 5 W      | 340 mA                       | 180 mA     |
| 222 AC/DC/RELE, 8E/6S a relé     | 90x80x62           | 310 <sub>g</sub> | / W      | 340 mA                       | 180 mA     |
| 224 DC/DC/DC, 14E/10S            | 120.5x80x62        | 360 <sub>q</sub> | 7 W      | 660 mA                       | 280 mA     |
| 224 AC/DC/RELE, 14E/10S a relé   | 120.5x80x62        | 410 <sub>g</sub> | 10 W     | 660 mA                       | 280 mA     |
| 226 DC/DC/DC, 24E/16S            | 196x80x62          | 550 <sub>g</sub> | 11 W     | 1000 mA                      | 400 mA     |
| 226 AC/DC/RELE, 24E/16S a relé   | 196x80x62          | 660 g            | 17 W     | 1000 mA                      | 400 mA     |
| 226XM DC/DC/DC, 24E/16S          | 196x80x62          | 550 <sub>g</sub> | 11 W     | 1000 mA                      | 400 mA     |
| 225XM SC/DC/RELE, 24E/16S a relé | 190x80x62          | 660 g            | 17 W     | 1000 mA                      | 400 mA     |

**Tabla 2.5 Datos técnicos generales de las CPUs**

# **Tabla 2.6 Datos técnicos de las CPUs**

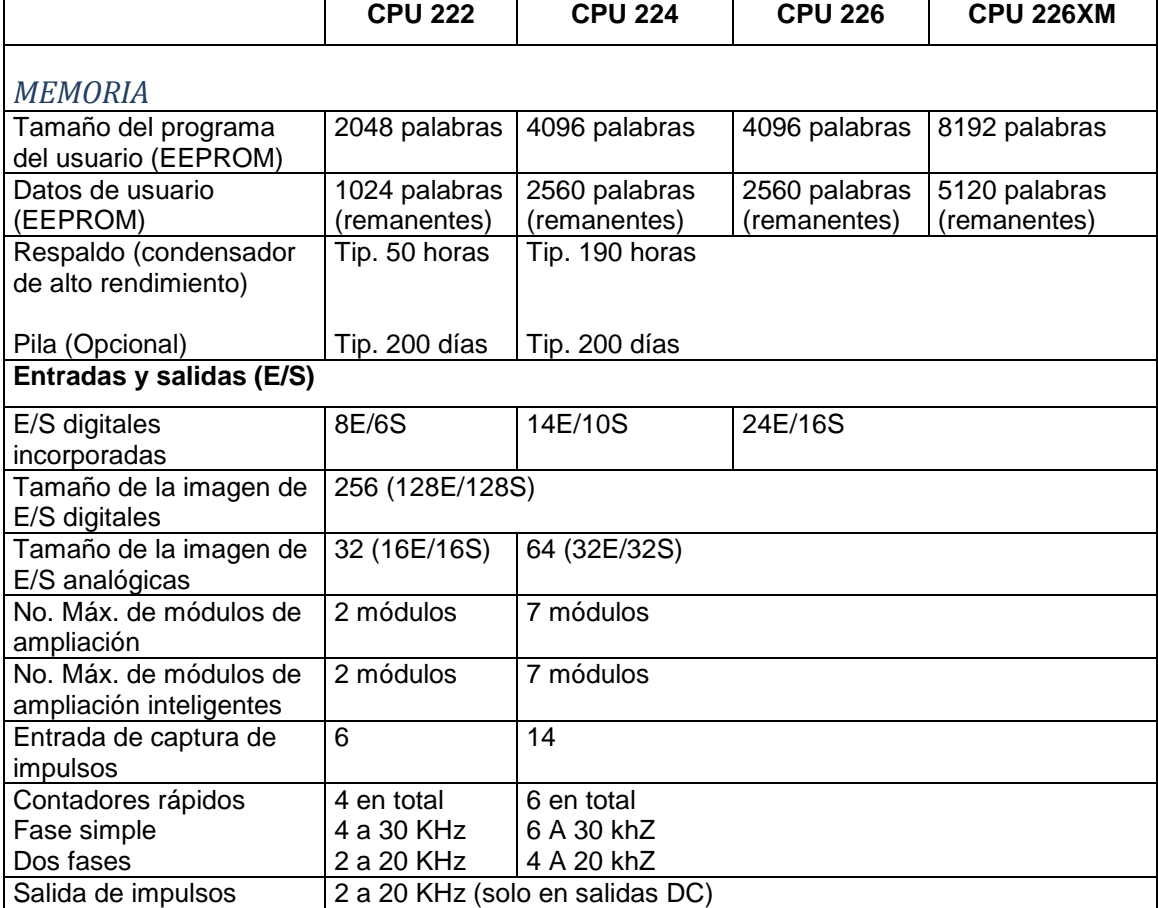

#### **Tabla 2.7 Datos técnicos de las CPUs**

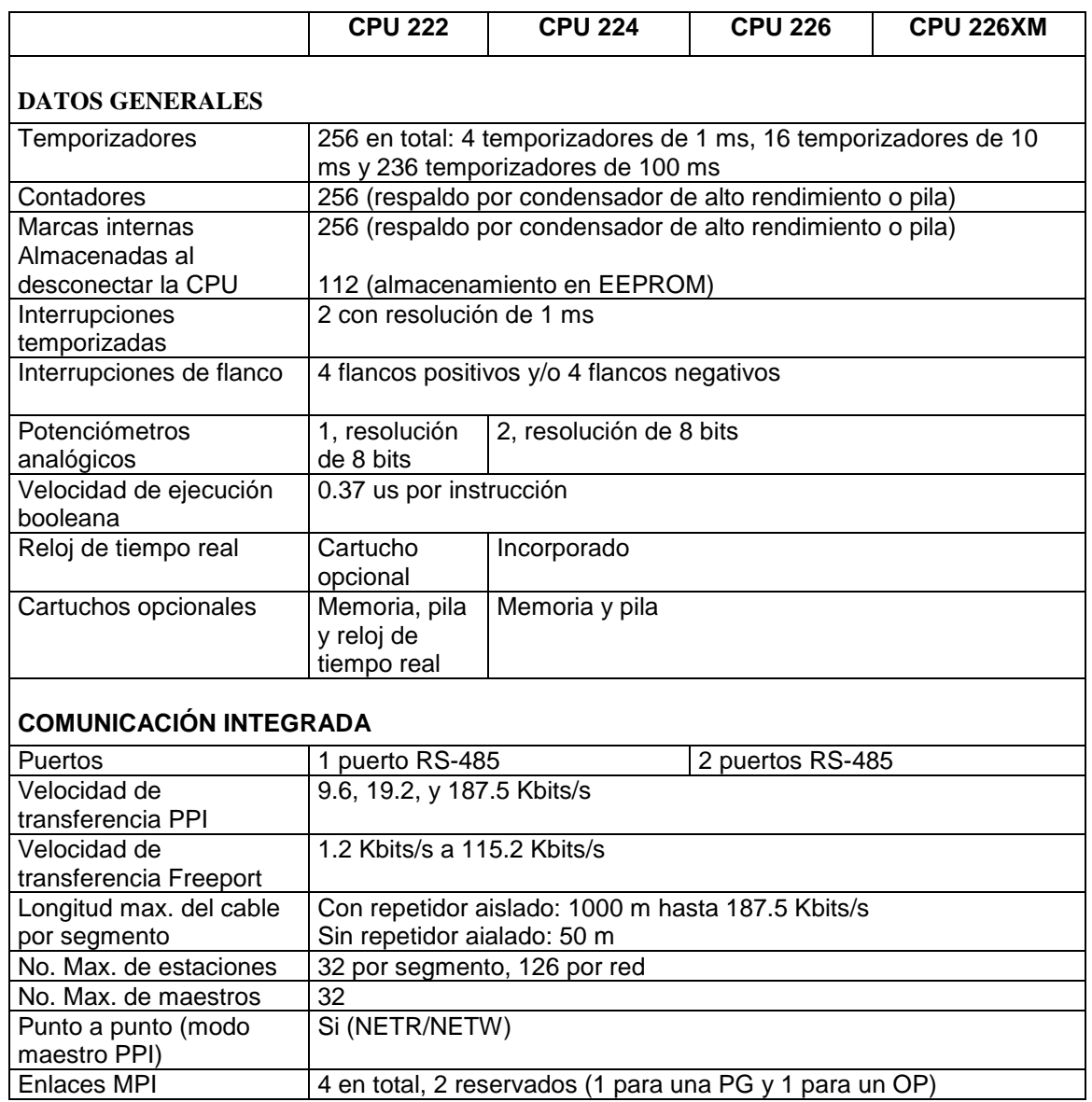

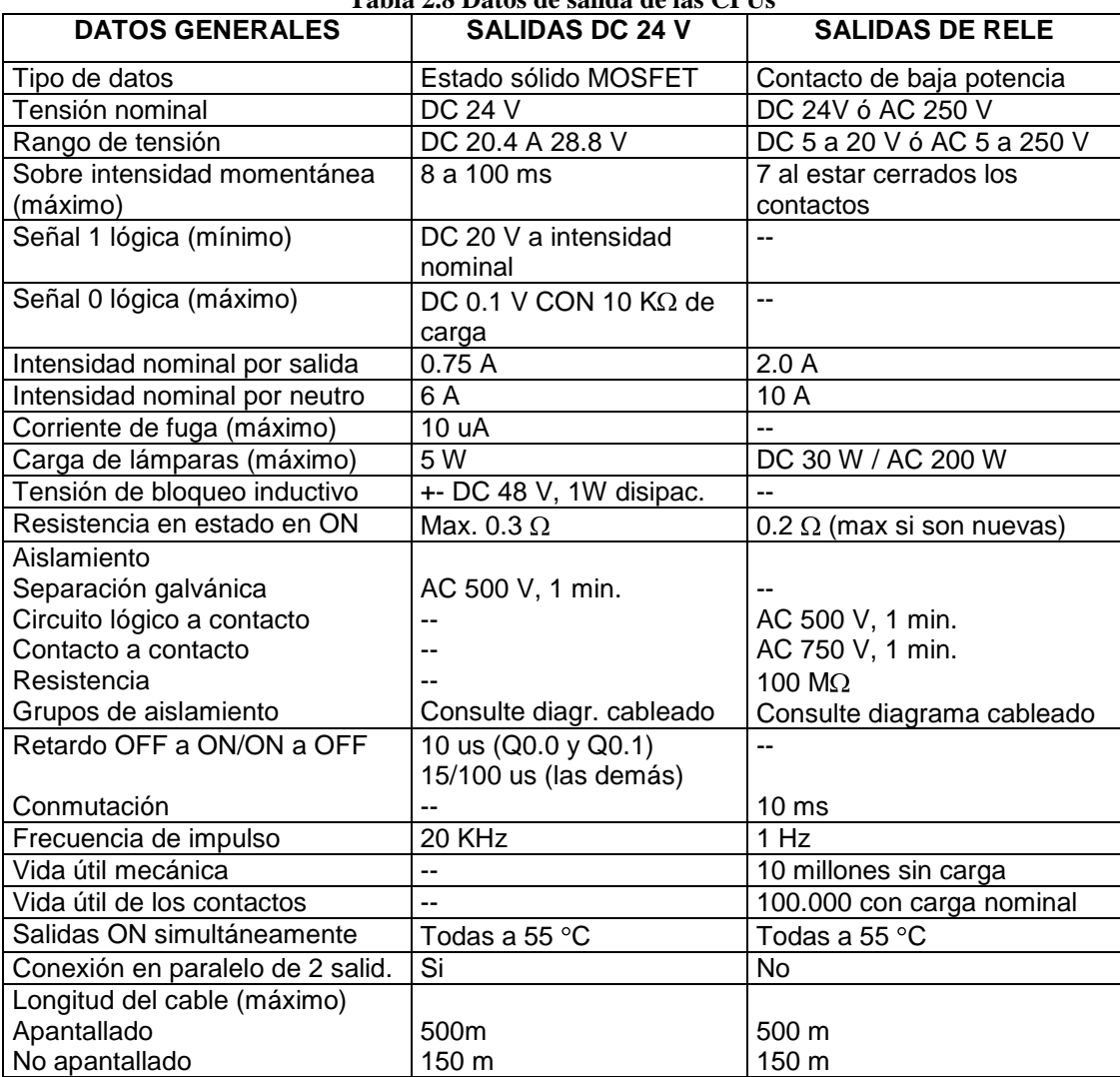

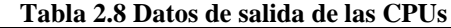

# **2.2 COMUNICACIÓN CON EL PLC**

Siemens ofrece dos opciones de programación para conectar el PC al S7-200, a saber: una conexión vía directa con un cable PC/PPI, o bien un procesador de comunicaciones (CP) con un cable MPI para redes MPI y PROFIBUS-DP.

El cable de programación PC/PPI es el método más usual y más económico de conectar el PC al S7-200. Este cable une el puerto de comunicación del S7-200 con el puerto serie del PC. El cable de programación PC/PPI también se puede utilizar para conectar

otros dispositivos de comunicación al S7-200.

Para poder utilizar el cable MPI es preciso instalar también un procesador de comunicaciones (CP) en el PC. El CP incorpora el hardware adicional necesario para establecer enlaces a velocidades de transferencia más elevadas, así como para procesar la comunicación rápida en la red.

### **2.2.1 Selección del protocolo para la comunicación**

Las CPUs S7-200 soportan uno o varios de los protocolos de comunicación siguientes.

Estos protocolos permiten configurar la red conforme al rendimiento y a la

funcionalidad que exige la aplicación:

- Interface punto a punto (PPI)  $\bullet$
- Interface multipunto (MPI)
- **PROFIBUS**

Basándose en la intercomunicación de sistemas abiertos (OSI) de la arquitectura de siete capas, estos protocolos se implementan en una red "token ring" (red de anillo con testigo) conforme al estándar PROFIBUS, definido en la Norma Europea EN 50170. Se trata de protocolos asíncronos de caracteres que utilizan un bit de inicio, ocho bits de datos, un bit de paridad par y un bit de parada. Los bloques de comunicación dependen de los caracteres especiales de inicio y de parada, de las direcciones de estación de fuente y de destino, de la longitud de los bloques y de la suma de verificación para garantizar la integridad de los datos. Los protocolos se pueden utilizar simultáneamente en una red sin que interfieran entre sí, con la condición de que usen una misma velocidad de transferencia.

#### **2.2.2 Protocolo PPI**

PPI es un protocolo maestro-esclavo. Los maestros envían peticiones a los esclavos y éstos responden (Ver figura 2.4). Los esclavos no inician mensajes, sino que esperan a que un maestro les envíe una petición o solicite una respuesta.

Los maestros se comunican con los esclavos vía un enlace compartido que es gestionado por el protocolo PPI. El protocolo PPI no limita el número de maestros que se pueden comunicar con un mismo esclavo. Sin embargo, la red no puede comprender más de 32 maestros.

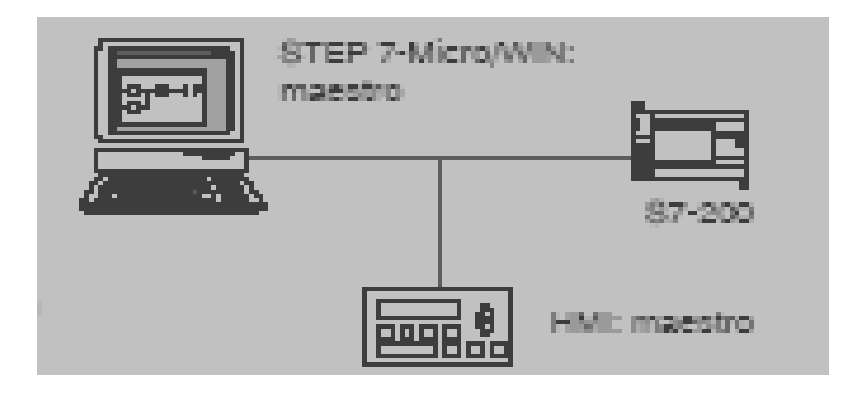

**Figura 2.4 Red PPI**

Si se selecciona el protocolo PPI Avanzado es posible establecer un enlace lógico entre los aparatos. En este caso, cada aparato soporta un número de enlaces limitado. Estando en modo RUN, algunas CPUs S7-200 pueden actuar de estaciones maestras en la red si está habilitado el modo maestro PPI en el programa de usuario. Una vez habilitado el modo maestro PPI, las operaciones Leer de la red (NETR) y Escribir en la red (NETW) se podrán utilizar para leer de o escribir en otros equipos S7-200. Mientras actúa de maestro PPI, el S7-200 sigue respondiendo en calidad de esclavo a las peticiones de otros maestros. El protocolo PPI se puede utilizar para la comunicación con todas las CPUs S7-200. Para comunicarse con un módulo de ampliación EM 277 es preciso habilitar el modo PPI Avanzado.

## **2.2.3 Conexión del cable PC/PPI**

La figura 2.5 muestra un cable PC/PPI que conecta el S7-200 con la unidad de

programación. Para conectar el cable PC/PPI se debe seguir los siguientes pasos:

- Unir el conector RS-232 (identificado con "PC") del cable PC/PPI al puerto de comunicación de la unidad de programación.
- Unir el conector RS-485 (identificado con "PPI") del cable PC/PPI al puerto 0 ó 1 del S7-200.
- Vigilar que los interruptores DIP del cable PC/PPI estén configurado como muestra la figura 2.5.

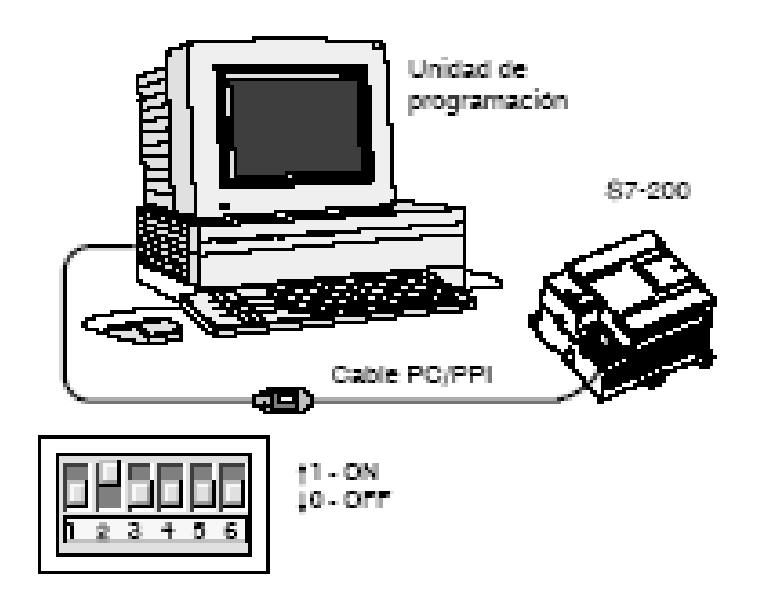

**Figura 2.5 Conexión del cable PC/PPI**

## **2.3 PAQUETE DE PROGRAMACION STEP 7-MICRO/WIN**

El paquete de programación STEP 7-Micro/WIN constituye un entorno de fácil manejo para desarrollar, editar y observar el programa necesario con objeto de controlar la aplicación. STEP 7-Micro/WIN comprende tres editores que permiten desarrollar de forma cómoda y eficiente el programa de control. Para encontrar fácilmente las informaciones necesarias, STEP 7-Micro/WIN incorpora una completa ayuda en pantalla y un CD de documentación que incluye una versión electrónica del manual, ejemplos de aplicación y otras informaciones de gran utilidad.

#### **2.3.1 Requisitos del sistema**

STEP 7-Micro/WIN se puede ejecutar en un ordenador (PC), o bien en una unidad de programación de Siemens (por ejemplo, en una PG 760). El PC o la PG deberá cumplir los siguientes requisitos mínimos para el sistema operativo:

- Windows 95, Windows 98, Windows 2000, Windows ME (Millennium Edition) o Windows NT 4.0 (o una versión posterior)
- 50 MB libres en el disco duro (como mínimo)
- Ratón (recomendado)

### **2.4 SISTEMAS SCADA**

SCADA viene de las siglas: *"***Supervisory Control And Data Acquisition"**, es decir: hace referencia a un sistema de adquisición de datos y control supervisor. Se trata de un sistema que permite controlar y / o supervisar una planta o proceso por medio de una estación central (generalmente una PC) que hace de Master (llamada también estación maestra o unidad terminal maestra (MTU) y una o varias unidades cercanas o remotas (generalmente RTUs) por medio de las cuales se hace el control / adquisición de datos hacia / desde el campo. La supervisión significa que un operador humano es el que al final tiene la última decisión sobre operaciones, generalmente críticas, de una planta industrial.

Para manejar esta arquitectura generalmente se recurre a un paquete de software especializado (Intouch, Lookout, etc.), que funciona en la computadora central, por medio del cual se desarrolla una o varias "pantallas" que actúan como una interfaz gráfica entre el hombre y la máquina (HMI) o un proceso. De esta forma es posible controlar al proceso en forma automática, o supervisarlo por medio de acciones ingresadas por el operador en la computadora. Además, estos paquetes tienen opciones que permiten proveer a un nivel superior administrativo toda la información que se genera en el proceso productivo.

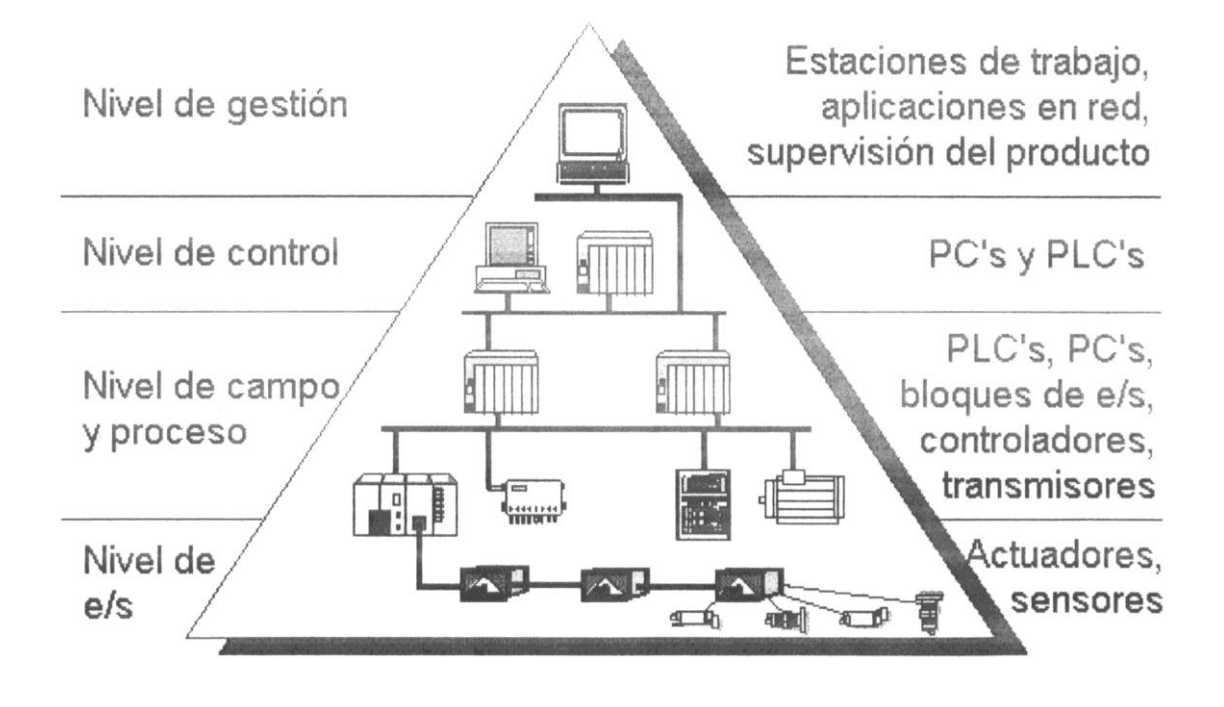

Figura 2.6 Niveles de una Sistema SCADA

## **2.4.1 Arquitectura de las Redes de Campo Industriales**

Las redes industriales, limitadas antes a comunicar los diferentes dispositivos de campo (transductores y transmisores con actuadores) han ido evolucionando para poder procesar los datos que una planta moderna debe generar para ser competitiva, segura, confiable. Así mismo, han tenido que desarrollarse para poder satisfacer las necesidades de información que ahora se tiene no solo a nivel de proceso sino también a nivel de gerencia.

Para poder satisfacer estos requerimientos, que implica que en una red industrial moderna deban coexistir equipos de todo tipo, es necesario agruparlos en una forma jerárquica, de tal forma que se optimice su uso, administración y mantenimiento.

**Nivel de Gestión:** Se encarga de integrar los niveles inferiores a una estructura organizada y jerárquica. Las máquinas en este nivel sirven de enlace entre el proceso productivo y el área de gestión, en la cual se requiere información sobre ventas, tiempos de producción, repuestos en bodega, etc. Emplean redes tipo LAN y WAN que funcionan bajo protocolos como Ethernet, por dar un ejemplo.

**Nivel de Control:** Se encarga de enlazar y controlar los distintos procesos, líneas de producción de una planta industrial. A este nivel se sitúan los PLCs de gran desempeño y poder, así como computadoras destinadas a diseño, control de calidad, programación. Suelen emplear redes tipo LAN que funcionan bajo el protocolo Ethernet.

**Nivel de Campo y Proceso:** Aquí se realiza la integración de la información generada y requerida por los procesos de campo automáticos y controlados que utilizan PLCs y Controladores, multiplexores de Entrada / Salida (I/O), controladores PID, etc., conectados en sub – redes. Aquí es frecuente encontrar uno o varios autómatas modulares, actuando como maestros. En este nivel se emplean los buses o redes industriales de campo que funcionan bajo protocolos como Fieldbus, Profibus, por mencionar algunos.

**Nivel de I/O:** Es el nivel más próximo a las variables físicas de la planta. Aquí se hallan los sensores (transmisores) y actuadores encargados de medir y controlar los procesos productivos, respectivamente. Basados en la información que se recoge en este nivel, aplicaciones de control toman las decisiones necesarias que garanticen una correcta automatización y supervisión. En este nivel se emplean protocolos como: Seriplex, Hart, CanBus, etc.

Una planta industrial organizada de esta forma requiere de sistemas: SCADA, DCS, Muliplexores y HMIs. Vale indicar que un diagrama representativo de una planta organizada de esta forma suele parecer ser simple. Líneas que unen un bus con otro, ocultan la complejidad que en realidad existe. Desde ya debe entenderse que la unión no es solamente asunto de unir eléctricamente un bus con otro, sino lograr que dos protocolos diferentes puedan comunicarse entre si. Para esto hay dispositivos especialmente diseñados con este propósito, como por ejemplo el protocolo Ethernet/ModbusRTU.

### **2.4.2 Flujo de información en los Sistemas SCADA**

El flujo de la información en los sistemas SCADA es como se describe a continuación: Un **FENÓMENO FÍSICO** (presión, temperatura, flujo, etc.), es captado por un **TRANSDUCTOR,** el cual alimenta una señal eléctrica a un **TRANSMISOR** para que éste entregue una señal análoga también eléctrica pero normalizada (4 a 20 mA, 0 a 5 V DC, o desde 0 a 10 V DC). El transmisor además provee aislación eléctrica y filtraje con el objeto de proteger el sistema de transitorios y liberarla de ruidos originados en el campo.

La señal que entregan los transmisores se envía hacia un cuarto de control donde se reúne la información de toda la planta industrial, y así es como aparecieron y se desarrollaron las redes análogas 4-20 mA. En no pocas ocasiones los enlaces se hicieron con técnicas inalámbricas; esto es, se llegó a emplear enlaces de RF o Microondas. También se recurrió a utilizar líneas telefónicas para los enlaces, empleando para este propósito al MODEM. El MODEM mediante técnicas de modulación tipo ASK, FSK o PSK transmite la información generalmente a un MODEM central que recopila la información desde varios modems.

Pero, las señales eléctricas deben ser procesadas para que puedan ser transmitidas mediante las técnicas ASK, FSK o PSK y eventualmente entendidas por la computadora digital. Para esto se necesita hacer una conversión de datos análogo **/** digital o viceversa.

En aquellas ocasiones donde se debían construir enlaces de larga distancia sean con hilos o inalámbricos, resultaba muy costosa la inversión para tan solo trasmitir el dato de una variable física. Es aquí donde apareció la RTU, que es un dispositivo que permite concentrar la información desde/hacia muchos transductores / actuadores y prepararlos para su transmisión / recepción.

Una vez que los datos se han digitalizado se los hace llegar a la computadora, donde son almacenados para su **ANÁLISIS, GENERACIÓN DE HISTORICOS** y para la **TOMA DE DECISIONES**. Simultáneamente, por medio de una **HMI** se **MUESTRA LA INFORMACIÓN** al usuario del sistema, para su información.

Basado en la información, el operador puede tomar la decisión de realizar una acción de control sobre el proceso. El operador comanda a la computadora a realizarla y ésta obedece enviando un dato digital que se dirige a un actuador en el campo. En ciertos casos el dato digital es convertido a analógico para que pueda ser interpretado y obedecido correctamente por el actuador. Las señales de datos o de control, analógicas o digitales, ingresan y salen, por módulos de entrada/salida, respectivamente, que pueden ser digitales o análogos. Las

señales de entrada provienen desde los transmisores (lo que implica, desde el sensor) y las señales de salida van hacia actuadores (bobina de un relé, solenoide de una electro válvula, servomotor de una válvula de control, etc.) que al mover un elemento final logran controlar la variable bajo supervisión o control.

# **2.4.3 Necesidad de un Sistema SCADA**

Para evaluar si un sistema SCADA es necesario para manejar una instalación dada, el proceso a controlar debe cumplir las siguientes características:

- Que el número de variables del proceso que se necesita monitorear sea alto.
- El proceso debe tener transmisores y actuadores geográficamente distribuidos. Esta condición no es limitativa, ya que puede instalarse un SCADA para la supervisión y control de un proceso concentrado en una localidad.
- La información del proceso se necesita en el momento en que los cambios se producen en el mismo, o, en otras palabras, la información se requiere en tiempo real.
- Que exista la necesidad de optimizar y facilitar las operaciones de la planta, así como la toma de decisiones, tanto gerenciales como operativas.
- Que los beneficios obtenidos en el proceso a ser controlado justifiquen la inversión en un sistema SCADA. Estos beneficios pueden reflejarse en aumento de la producción, de la confiabilidad, de los niveles de seguridad, etc.
- La complejidad del proceso requiere que la mayoría de las acciones de control sean iniciadas por un operador. En caso contrario, se podría optar por un Sistema de Control Automático, el cual puede constituir o ser parte de un Sistema de Control Distribuido, que contaría con PLCs, Controladores o una combinación de ellos.

## **2.4.4 Funciones de un Sistema SCADA**

Dentro de las funciones básicas realizadas por un sistema SCADA están las siguientes:

**Automatización:** Recabar, almacenar y mostrar información, en forma continua y confiable, desde los equipos de campo: estados de dispositivos, magnitud de variables. Según su programa, podrá ejecutar acciones de control en forma automática, incluyendo el disparo de alarmas, etc.

**Supervisión:** Por medio de la HMI mostrar y/o alertar al operador de cambios detectados en la planta, tanto aquellos que no se consideren normales (alarmas) como cambios que se produzcan en la operación diaria de la planta (eventos). Basados en los datos enviados, el operador podrá iniciar acciones de control, tales como: abrir o cerrar válvulas, arrancar o parar bombas, etc.

**Manejo de alarmas:** Disparar alarmas en forma automática para que el usuario pueda ejecutar acciones de control que controlen las situaciones anómalas que las generaron.

**Generación de reportes:** Basadas en la información obtenida por el sistema es posible generar: reportes, gráficos de tendencia, historia de variables, cálculos, predicciones, detección de fugas, etc.

#### **2.4.5 Conceptos asociados a un Sistema SCADA**

**Tiempo real:** Resumidamente hablando, "en tiempo real" significa que un dispositivo de medida es capaz de mostrar el valor de una variable en el instante preciso en que la misma efectivamente tiene ese valor. Cuando se emplea computadoras, controladores o cualquier dispositivo que funciona en base a un programa de computación para procesar información de campo, aparece un desfase en el tiempo, un retardo, que puede incidir en la exactitud instantánea del valor mostrado. Esta falta de exactitud puede pasar desapercibida, particularmente en la medición de variables "lentas" o puede ser considerable si se trata de variables "rápidas".

En ciertas aplicaciones se llega a definir el retardo que puede ser tolerado por el proceso y en este contexto "estrictamente en tiempo real" significa que un sistema reacciona a los eventos externos dentro de ese tiempo especificado en un 100% de los casos. Además si se habla de "tiempo real" el sistema debe responder en tiempos concretos también en un 100% de los casos. Si los tiempos concretos de reacción llegan a superarse sin causar problemas irreversibles, como en sistemas no críticos, se habla de "tiempo real suave".

**Estructura abierta:** Vale indicar que aún no se ha establecido un estándar para las extensiones en tiempo real en cuanto a los sistemas operativos. Así que la principal ventaja de un sistema basado en PC - su estructura abierta – puede llegar a ser un inconveniente. No obstante, la estructura abierta, permite a la empresa o al desarrollador más libertad en la elección de la herramienta adecuada para el diseño, programación e implementación del sistema SCADA. La solución comienza a ser propietaria nuevamente (cada empresa ofrece su solución) y la conversión a futuras generaciones de sistemas operativos se hace más difícil.

**Sistema Multiplexor:** Los sistemas multiplexores permiten transmitir los datos que hay en un sitio a varios otros sitios, o viceversa. Para cumplir con esta tarea estos sistemas emplean multiplexores y RTUs. Una RTU, es básicamente un equipo que permite recopilar datos desde transductores o trasmisores en el campo y/o enviar órdenes de control a actuadores, también situados en el campo, por medio de enlaces físicos o inalámbricos. Puesto que una RTU es capaz de manejar varias entradas / salidas tanto análogas como digitales, básicamente es de por si un dispositivo multiplexor. Una RTU "barre" sus entradas y salidas y las multiplexa en el dominio del tiempo.

Un multiplexor es un equipo que optimiza el uso de los canales o enlaces tal que varias comunicaciones puedan ocurrir por un mismo camino. Esto hace posible, por ejemplo, que una RTU pueda enviar datos a varias RTUs, o viceversa, que pueda recolectar la información que puede venir de una o varias RTUs.

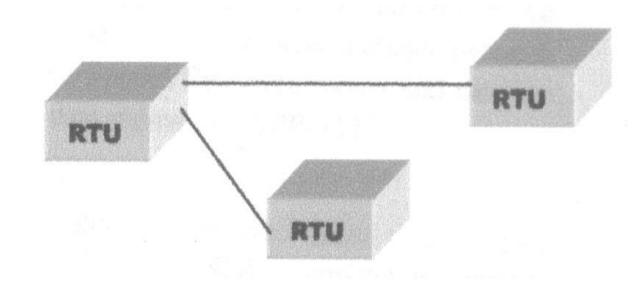

#### Figura 2.7 Sistema multiplexor

Con este propósito, el equipo multiplexor "barre" o se comunica por turnos con las unidades con las que se debe comunicar, evitando así tener que utilizar varios canales de comunicación diferentes para cada enlace. Este principio de funcionamiento es el que ha madurado hasta convertirse a la fecha en los modernos sistemas de Multiplexión en el Dominio de Tiempo (TDM).

En otra variante, hay circuitos multiplexores que reciben directamente la información desde las entradas análogas/digitales y las transmiten por cable o radio a un circuito receptor multiplexor remoto que se encarga de recuperar las mismas señales análogo/digitales que fueron entregadas al transmisor multiplexor. Un esquemático de un par de multiplexores (transmisor y receptor) trabajando en pareja (back to back) se muestra en la Figura 2.8.

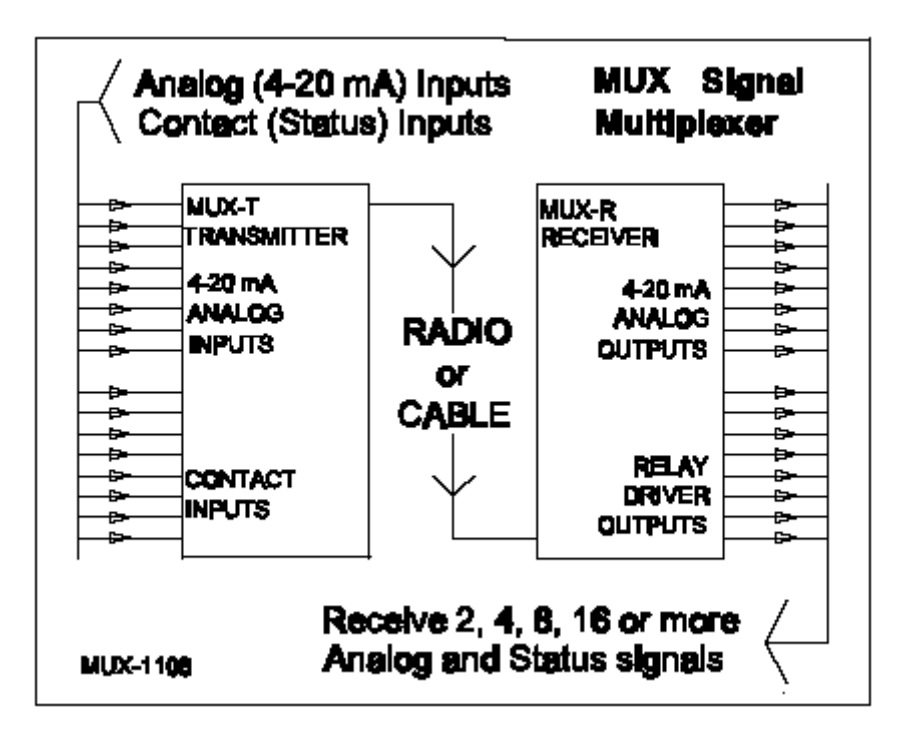

#### Figura 2.8 Mux transmisor y receptor

SI se requiere, se pueden sincronizar varios de estos multiplexores para que trabajen sobre un solo enlace de cable o radio.

### **2.4.6 HMI o MMI**

Una Interfaz Hombre-Máquina, HMI (Man-Machine Interface, MMI), es un mecanismo que le permite a un operador humano interactuar con una máquina o proceso y determinar el estado (prendido/apagado) o magnitud de los dispositivos y/o variables físicas que están presentes en una planta o proceso industrial.

La interfaz puede ser tan simple como una lámpara indicadora del estado de un aparato, hasta una o varias pantallas desarrolladas en una computadora que llegan a mostrar en la pantalla del monitor representaciones esquemáticas de todo el proceso bajo supervisión, incluyendo valores reales de las variables presentes en ese momento en la planta. Un ejemplo común de una HMI es el cajero automático que posibilita al usuario ejecutar una serie de transacciones bancarias.

Programas como el InTouch de la Wonderware, Lookout de la Nacional Instruments, por mencionar algunos, constituyen plataformas de desarrollo que facilitan el diseño de las HMI en computadoras. Algunos de estos paquetes de desarrollo incluyen muchas herramientas poderosas que permiten el desarrollo de HMIs de mucho potencial de procesamiento.

## **2.5 SOFTWARE DE PROGRAMACIÓN INTOUCH**

Wonderware InTouch, es la forma rapidísima y más fácil de crear aplicaciones HMI ( Interfaz Humano-Máquina ), para Microsoft Windows 95 y Windows NT. InTouch es un componente de la Wonderware FactorySuite. La Wonderware FactorySuite es el primer mundo integrado de componentes basados en sistemas HMI, este le permite tener acceso a toda la información que necesite para que cualquier fábrica funcione de la mejor manera.

Wonderware FactorySuite puede proporciona un poderoso sistema de información de gestión y fabricación. Mediante, la visualización, la optimización y control, recaudo de datos de planta, almacenaje de datos y análisis para hacer la planta verdaderamente productiva.

#### **2.5.1 Características de INTOUCH**

**Gráficas de Objetos Orientados.-** Esto permite configurar de una forma más rápida el desarrollo de un proceso, los objetos o grupos de objetos pueden moverse, clasificarse y ser animados de forma más rápida. Esta característica permite hacer que los objetos giren, se dupliquen, se muevan, se puedan copiar, cortar, etc, de forma más fácil.

**Animación vinculada.-** Los nexos de animación pueden combinarse para proveer tamaño complejo, dar colores, dar movimiento, etc. Los nexos de animación incluyen discretos, analógicos y entradas de string de toque; los deslizadores horizontales y verticales; pulsadores discretos y de acción, botones que muestran y ocultan ventanas; líneas, color de texto y relleno vinculados para valores discretos y analógicos, y alarmas; vínculos para el alto y el ancho de los objetos; vínculos para la posición horizontal y vertical, vínculos giratorios, y más.

**Alarmas**.- Esta característica, da a los operadores la capacidad para inspeccionar la información de las alarmas desde ubicaciones remotas múltiples a la vez.

**Historical Trending.-** Esta característica, permite mostrar representaciones gráficas de múltiples tagnames , a través del tiempo.

Además InTouch es una plataforma que permite el trabajo en redes de computadoras, esto se puede lograr utilizando la herramienta llamada NetDDE para Windows. Esta extensión de red nos permite realizar una comunicación DDE entre computadoras que están conectadas por medio de redes o módems. Por ejemplo, NetDDE apoya DDE entre aplicaciones que corren sobre computadoras IMB personales conectadas por medio de LAN o módem.

DDE es las siglas para Intercambio Dinámicos de Datos. DDE es un protocolo de comunicación diseñado por Microsoft para permitir aplicaciones en el ambiente Windows para recibir o enviar datos desde un programa a otro. Los servicios proveídos por NetDDE deben ser independientes de otros servicios de red disponibles tales como compartición de archivos, E-mail, emulación de terminal, preguntas de base de datos, etc.

## **2.5.2 Interfaces gráficas con INTOUCH**

InTouch está formado de tres programas importantes, el InTouch Gerente de

Aplicación, WindowMaker y WindowViewer.

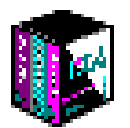

El InTouch Gerente de Aplicación organiza las aplicaciones que se crea y establece cual es la aplicación de mora (default). La aplicación de mora se abre cuando

WindowViewer o WindowMaker se inician, bien sean iniciadas desde el InTouch gerente de aplicación o desde el menú Start de la ventana . El gerente de aplicación se usa también para configurar la WindowViewer como un servicio NT, para configurar el desarrollo de aplicación de Red (NAD) para las arquitecturas basadas en el cliente y arquitecturas basadas en el servidor, y para configurar la conversión dinámica de resolución (DRC) . Las utilidades DBDump y DBLoad de base de datos se inician desde el gerente de aplicación.

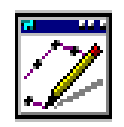

WindowMaker es el ambiente de desarrollo, donde se crean y se exhiben las animaciones de las gráficas de los objetos orientados . Esta ventana de exhibición pueden conectarse a sistemas I/O industriales y a otras aplicaciones de Microsoft Windows.

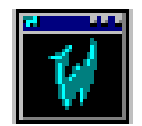

WindowViewer es el ambiente de ejecución usado para mostrar las ventanas de las gráficas creadas en WindowMaker. WindowViewer ejecuta InTouch QuickScripts, desempeña datos históricos registrando e informando, los procesos de alarma registrando e informando, y puede funcionar como un cliente y un servidor para protocolos de comunicación DDE y SuiteLink.

Cuando se inicia por primera vez InTouch, la ventana que corresponde al gerente de aplicación, mostrará únicamente los Demos instalados.

## **2.5.3 Creación de nuevas aplicaciones en INTOUCH.**

Para crear aplicaciones como en el presente caso, en el menú de la ventana del gerente de aplicación se escoge **File** y luego **New**, entonces aparecerá la siguiente ventana:

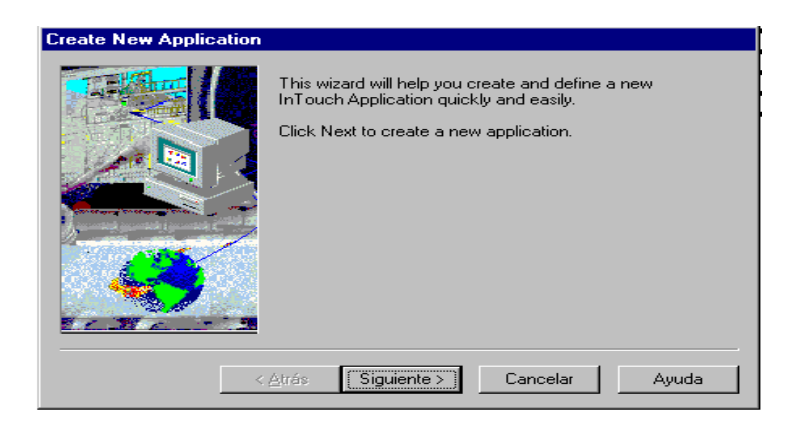

**Figura 2.9 Ventana para crear una nueva aplicación**

A continuación se dá un clic en el botón **Siguiente**, entonces aparecerá la ventana que se indica en la figura 2.10, aquí se indica el directorio donde se va a crear la nueva aplicación.

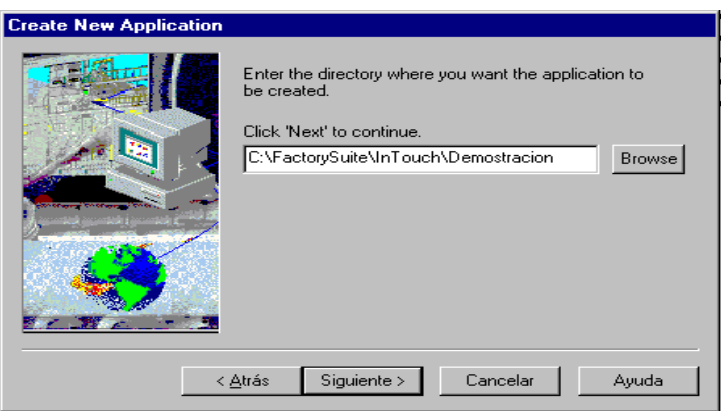

**Figura 2.10 Directorio donde se crea la nueva aplicación**

A continuación se dá un clic en el botón **SIGUIENTE**, entonces aparecerá la ventana que se indica en la figura 2.11, en esta ventana se da un nombre (Prueba*)* y una descripción (Prueba Demostrativa*)* a la nueva aplicación.

Por último se dá un clic en el botón **FINALIZAR** para terminar la creación de la nueva aplicación llamada *Prueba*, la misma que aparecerá en la ventana que corresponde al gerente de aplicación, con el nombre de **PRUEBA**.

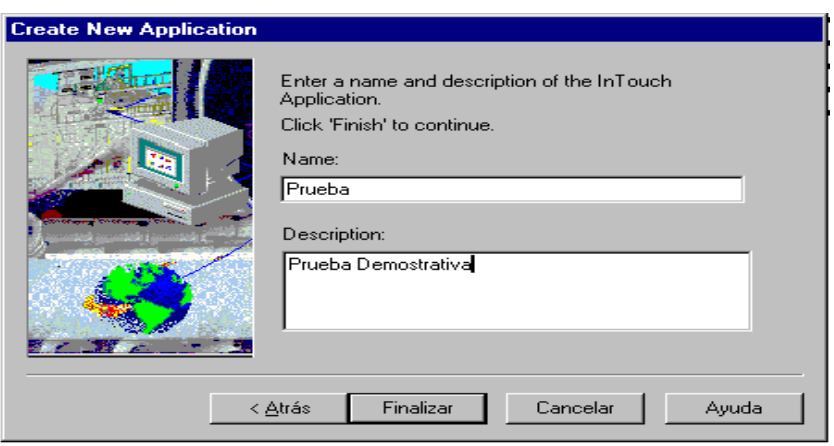

**Figura 2.11 Ventana donde se indica el nombre y la descripción de la aplicación**

De esta manera se puede crear aplicaciones, las mismas que van a estar presentes en la ventana del gerente de aplicaciones al iniciar InTouch, para de esta forma poder tener acceso a la ventana WindowMaker.

### **2.5.4 Inicialización de la aplicación WINDOWMAKER.**

Para el desarrollo del programa en InTouch, se creó una aplicación llamada **LWMIO**, estas siglas equivalen a: VENTANA DE ENLACE PARA EL MODULO I/O. Una vez creada esta aplicación se inicia la aplicación WindowMaker, dando doble clic en el nombre de la aplicación o dando un clic en el icono que corresponde a WindowMaker.

Cuando se inicia la aplicación WindowMaker, antes de mostrar la ventana correspondiente a dicha aplicación aparecen dos ventanas de mensajes, la primera corresponde a la licencia del software, en esta ventana se debe dar un clic en el botón **ACEPTAR**, la siguiente ventana da un mensaje donde indica que la licencia aceptada anteriormente no es válida, en esta ventana se debe dar un clic en el botón **IGNORAR**, porque no es el software original de InTouch sino es únicamente un Demo.

Una vez realizados todos estos pasos se ingresa a la ventana que corresponde a la aplicación WindowMaker. Dentro de esta ventana se deben crear ventanas de trabajo, en las que se va ha diseñar la interfaz gráfica en InTouch.

### **2.5.5 Creación de ventanas de trabajo dentro de WINDOWMAKER.**

En el menú de la ventana WindowMaker se escoge **FILE** y luego **NEW**, entonces aparecerá la ventana que se indica en la figura 2.12 que indica las propiedades

utilizadas por el usuario en la que se especifica el nombre, tipo, color de fondo , dimensiones, etc de la ventana.

Una vez terminado de escoger las propiedades de la nueva ventana, se dá un clic en el botón **OK**. Se crea dos ventanas llamadas **LWMIO** y **MONITOREO**

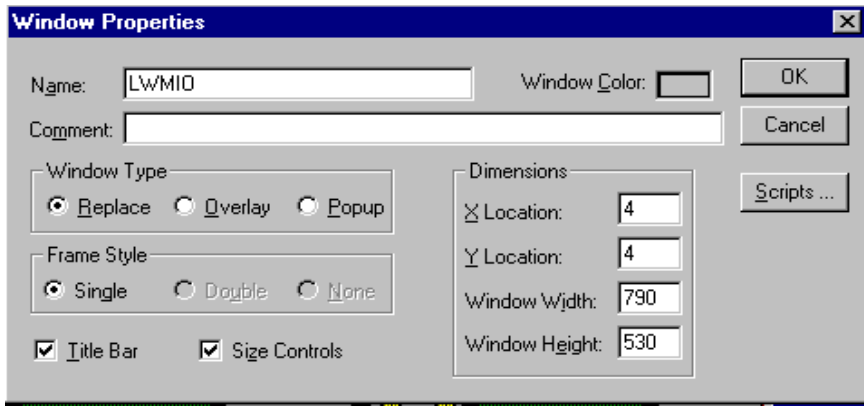

**Figura 2.12 Propiedades de las ventanas creadas en WindowMaker**

Existen tres tipos de ventanas que se puede escoger, en la creación de una nueva ventana; Replace, Overlay y Popup*.*

**Replace.-** Cierra automáticamente cualquier ventana (menos la ventana de tipo Popup), cuando aparece en la pantalla. Cuando se cierra hace aparecer la ventana que se encuentra detrás.

**Overlay.**- Cuando este tipo de ventana se cierra, aparecerá cualquier ventana que se encuentre detrás de esta (menos la venta de tipo Popup), para poder cerrar a este tipo de ventana, se debe dar un clic en cualquier porción visible la ventana que se encuentre detrás.

**Popup.**- Este tipo de ventana siempre permanecerá en lo alto de todas las otras ventanas abiertas, esta ventana únicamente se puede cerrar cuando el usuario envíe una orden para cerrar esta ventana.

La parte que corresponde al **C***o***mentario** es optativo porque se usa únicamente para propósitos de documentación y no para ser usado por la aplicación.

### **2.5.6 Diccionario de TAGNAME**

El diccionario de tagname o diccionario de etiquetas (o variables) es el corazón de InTouch. Este diccionario se encuentra dentro del Application Explorer de WindowMaker. Cuando se ejecuta WindowViewer, el diccionario de etiquetas contiene el valor actual de todos los ítems presentes en la base de datos. Para realizar esto InTouch requiere toda la información a cerca de la variable a ser creada. A cada variable debe asignarse un tagname y un tipo de tagname. Por ejemplo para un tipo de tagname I/O, InTouch requerirá toda la información necesaria para adquirir el valor y convertirlo para uso interno. El diccionario de etiquetas es el mecanismo usado para ingresar esta información.

# **2.5.7 Tipos de TAGNAMES**

Cuando se define un tagname dentro del diccionario de tagnames, se debe asignar un tipo específico de tagname según el uso. Por ejemplo si el tagname es para leer o escribir datos que vienen de otra aplicación de Windows, tal como un servidor de I/O, se debe usar un tagname de tipo I/O. A continuación se detalla los tipos de tagnames que existen en InTouch:

## **Memory Type**

- Memory Discrete  $\bullet$
- Memory Integer
- Memory Real
- Memory Message

## **I/O Type**

- I/O Discrete  $\bullet$
- I/O Integer  $\bullet$
- /O Real
- I/O Message

### **Miscellaneous Type**

- Group Var  $\bullet$
- Hist Trend  $\bullet$
- $\bullet$ Tag ID

## **2.5.8 Definición de TAGNAMES**

Los tagnames pueden ser hasta 32 caracteres de largo y deben comenzar con una letra ( A-Z o a-z). Los caracteres restantes pueden ser a-z, A-Z, 0-9,  $!_i, \mathcal{Q}, \overline{\cdot}, ?, \overline{\cdot}, \mathcal{S}, \mathcal{W}, \overline{\cdot}, \mathcal{V}$ &.

Los Tagnames son también auto indexados. Por ejemplo, si se ingresa un tagname llamado R4001, y se dá un clic en **Nuevo**, el tagname automáticamente será indexado a R4002. Si un tagname contiene un carácter que separa números, InTouch autoindexará ese tagname por el primer número que encuentra. Por ejemplo, N7-0 sería indexado como N7-1.

Para definir un nuevo tagname, se dá doble clic en **Tagname Dictionary**, aparecerá una ventana. Dentro de la ventana se dá un clic en el botón **New**. En el espacio que corresponde a tagname se escribe un nombre, una vez escrito el nombre se selecciona el

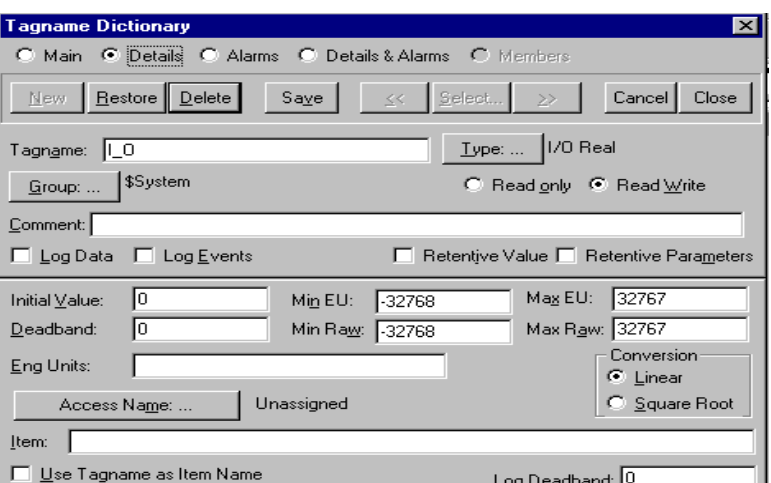

tipo de tagname dando un clic en el botón **Type**, al hacer clic en este botón aparecerá una nueva ventana donde se muestran los tipos de tagname, de esa lista se escoge el tipo de tagname que se necesite. Dicho procedimiento de muestra en la figura 2.13.

#### **Figura 2.13 Tagname Dictionary**

Como se puede observar en la figura 2.13 se creó un tagname llamado **I/O** de tipo **I/O Real**. **I/O** significa se va a utilizar para entrada y salida de datos y el tipo **I/O Real** porque se utiliza para entrada y salida de datos pero de punto flotante.

Una vez creado el tagname se necesita asociarlo con un nombre de acceso. El Nombre de Acceso contiene la información que se usa para que InTouch se comunique con otra fuente I/O de datos. incluyendo el nombre del nodo (node name), el nombre de aplicación (application name) y el nombre del tema (topic name).

Para especificar todo esto se ingresa a la ventana del nombre de acceso dando un click en el botón **Access Name**. A continuación se dá un clic en el botón **Add** para ingresar un nuevo nombre de acceso. De esta manera se recibe los datos en InTouch.

#### **2.6 ALARMAS Y EVENTOS**

**InTouch** permite la visualización de alarmas distribuidas (gestión de las alarmas bajo una estructura cliente/servidor en una red de ordenadores). **InTouch** soporta la visualización, archivo (en disco duro o en base de datos relacional) e impresión de alarmas tanto digitales como analógicas, y permite la notificación al operador de condiciones del sistema de dos modos distintos: Alarmas y Eventos. Una alarma es un proceso anormal que puede ser perjudicial para el proceso y que normalmente requiere de algún tipo de actuación por parte del operador. Un evento es un mensaje de estado normal del sistema que no requiere ningún tipo de respuesta por parte del operador.

#### **2.6.1 Tipos de Alarmas**

Las alarmas pueden dividirse en los siguientes tipos:

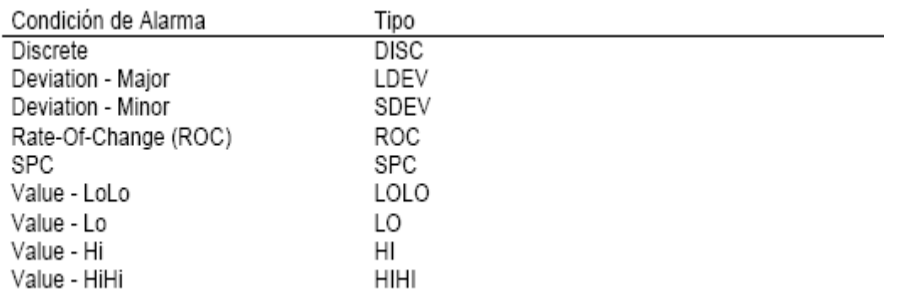

Cada alarma se asocia a un tag. Dependiendo del tipo de tag se puede crear uno u otro

tipo de alarma.

#### **2.6.2 Prioridades de las Alarmas**

A cada alarma de cada tag. puede asociarse un nivel de prioridad (importancia) de 1 a 999 (Prioridad 1 es más crítica). Ello permite filtrar alarmas en displays, en impresora o en disco duro.

**InTouch** dispone de un cómodo sistema para prioridades de alarmas. Cuando se crea un tagname de alarma, se le asigna un grupo de alarmas. Estos grupos o "jerarquía" de alarmas permiten significar qué alarmas son más importantes, a la vez que permiten reconocer un grupo de alarmas en lugar de todas a la vez. Al crear un tag, se lo asocia a un grupo (si no se lo hace, el tag de alarma queda automáticamente asociado al grupo principal, llamada **\$SYSTEM.** 

#### **2.6.3 Cómo crear grupos de Alarmas**

Los grupos de alarmas se crean desde **/Special/Alarm Groups**. Desde aquí también "emparentamos" unos grupos con otros, hasta crear toda la "jerarquía"

Para definir un tagname se debe seleccionar **ALARMS** en el momento de definir el tagname.

 $\bigcirc$  Details  $\;\; \circledast$  Alarms  $\bigcirc$  Both  $\bigcirc$  None

Para las alarmas discretas se dispone de las siguientes posibilidades:

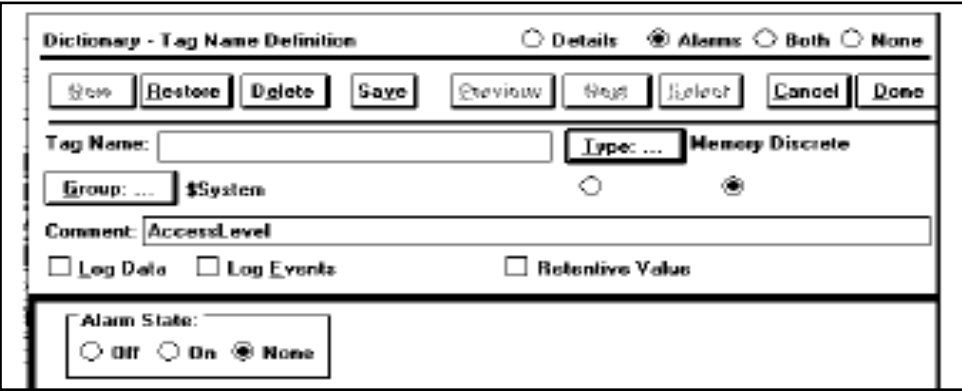

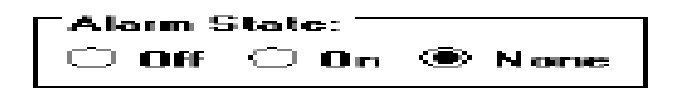

#### **Figura 2.14 Pantallas para crear grupos de alarmas**

**Off:** Define alarma cuando el registro está desactivado

**On:** Define alarma cuando el registro está activado

**Priority:** Aparece al definir on/off. Entre 1 y 999. Permite definir la prioridad de la alarma.

Para las alarmas analógicas, se dispone de las siguientes posibilidades:

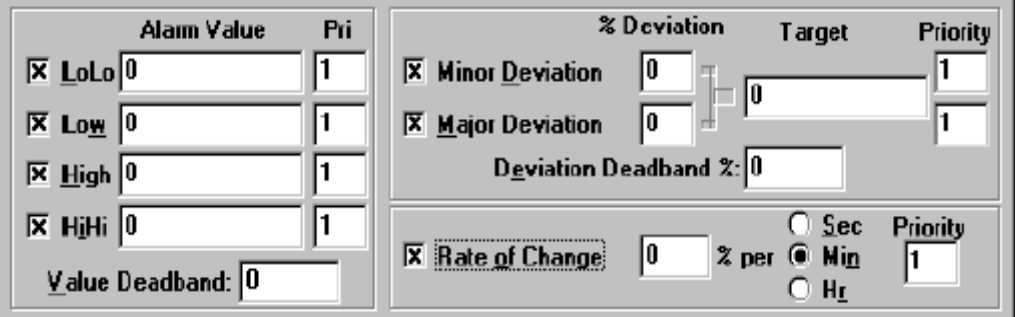

**Figura 2.15 Pantalla para crear alarmas analógicas**

### **2.6.4 Configuración de Alarmas y Eventos**

Se dispone de tres menús para la configuración de las alarmas. A ellos se accede desde

el menú **Special/Configure**

**GENERAL:** Configuración de parámetros de las alarmas en pantalla

**ALARM LOGGING:** Configuración del fichero de alarmas

**ALARM PRINTING:** Configuración de la impresión de alarmas

Se puede crear pulsadores de reconocimiento utilizando el campo **Ack** en un pulsador. Es también posible reconocimiento por grupo, por tag seleccionado, por display de alarmas, etc.

Los eventos representan mensajes de estado normal del sistema y no requieren respuesta por parte del operador. Un evento se produce cuando se presenta alguna condición del sistema, por ejemplo cuando un operador entra en el sistema.

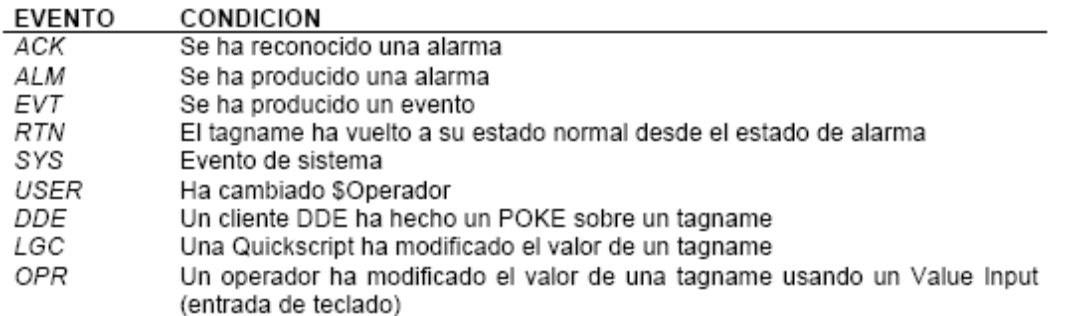

### **2.6.5 Curvas Históricas y Reales**

El paquete de software **InTouch** permite desplegar curvas y tendencias en pantalla tanto en tiempo real como de valores históricos.

Para la creación de una curva real se dispone de una herramienta en la **toolbox** que permite crear una curva en tiempo real. Para ello, se selecciona y se crea un rectángulo del tamaño que se desea para el gráfico. Cada gráfico puede visualizar hasta 4 lápices.

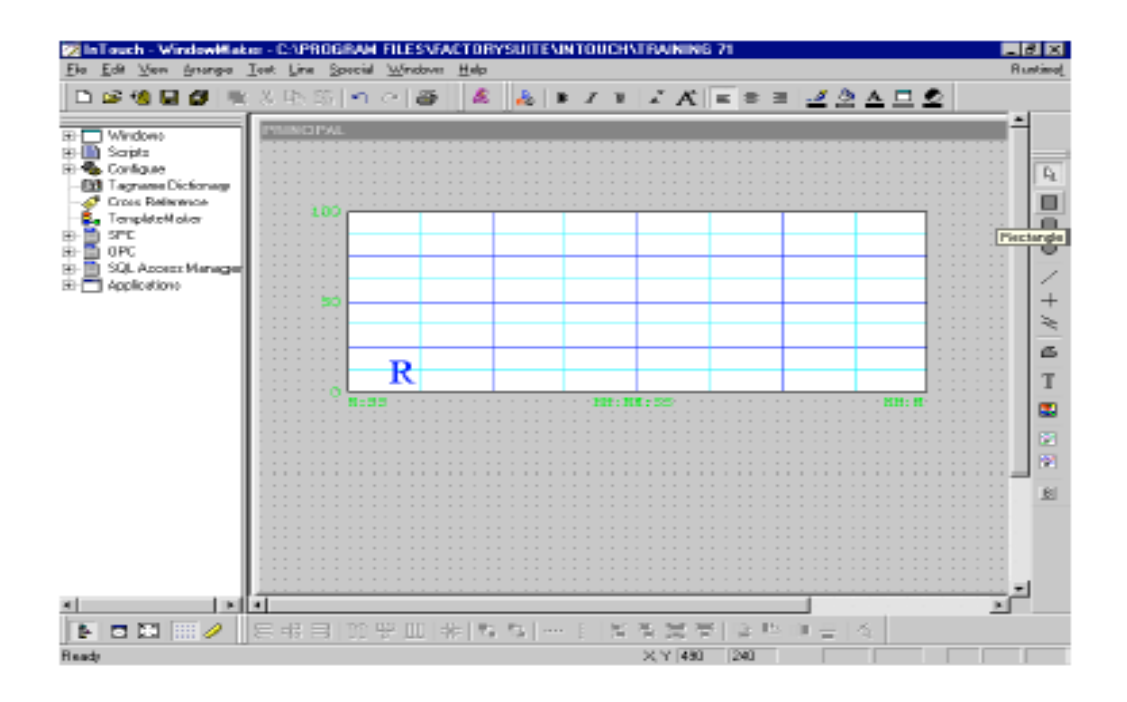

**Figura 2.16 Herramientas para crear curvas en tiempo real**

#### **2.6.6 Configuración de la Curva en tiempo real**

Dentro de una curva en tiempo real, se puede definir una serie de parámetros, tales como tiempo de actualización de la curva, tamaño de la muestra, colores de los lápices, color del fondo y otros.

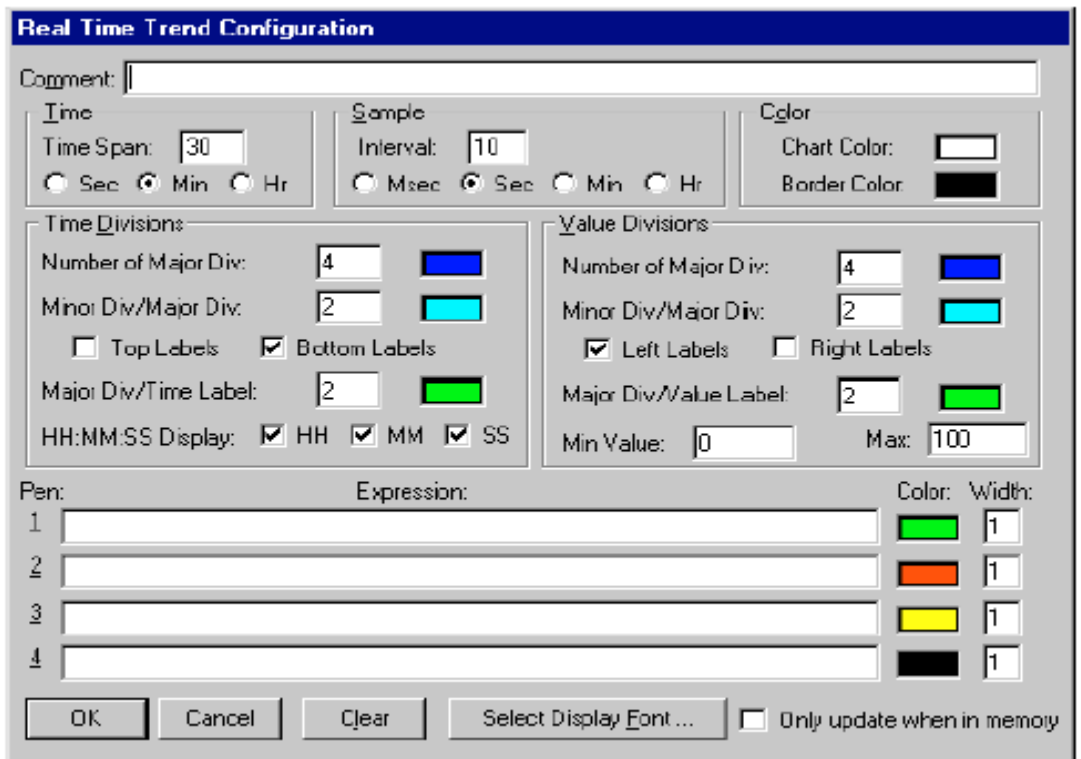

#### **Figura 2.17 Herramientas para configurar una curva en tiempo real**

Las curvas en tiempo real no almacenan el valor desplegado, sino que simplemente representan un valor o registro real del PLC (o interno de **InTouch**) y lo representan en pantalla en forma de curva.

#### **2.6.7 Curvas Históricas**

**InTouch** permite la visualización de históricos distribuidos (gestión de los históricos bajo una estructura cliente/servidor en una red de ordenadores). Las curvas históricas permiten visualizar la evolución con respecto al tiempo de un

dato en forma de curva o tendencia. Este dato debe haber sido almacenado previamente, por lo que el tagname visualizado en este tipo de curvas debe haber sido previamente definido como del tipo **logged**

Para activar el gestor de históricos de **InTouch**, es necesario acudir a: SPECIAL/CONFIGURE/HISTORICAL LOGGING

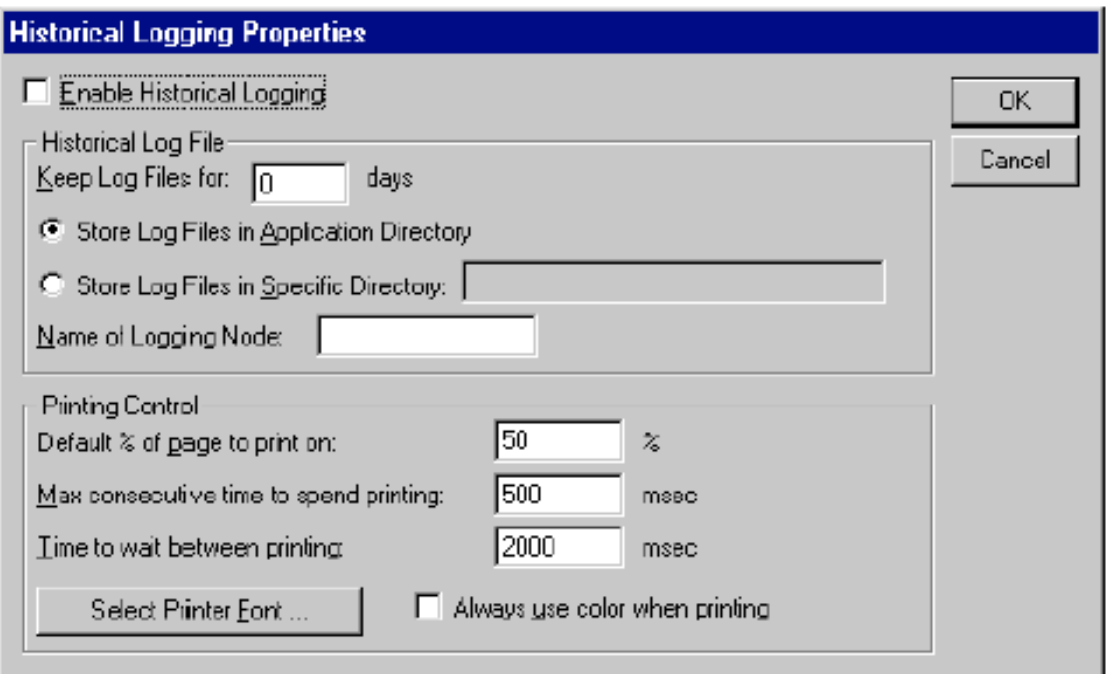

**Figura 2.18 Herramientas para crear curvas históricas**

Tras cambiar estos parámetros, es necesario reiniciar WindowViewer

# **CAPITULO III**

# **DISEÑO E IMPLEMENTACION DEL SISTEMA HMI/SCADA**

# **3.1 SELECCIÓN DEL PLC**

Antes de proceder a la adquisición de un cierto modelo de Controlador Lógico Programable es necesario basarse en los requerimientos reales de entradas y salidas tanto digitales como analógicas del sistema a implementar. Una vez obtenida esta información, el PLC seleccionado debe cumplir requisitos adicionales referidos a la comunicación y a la facilidad de interacción con los dispositivos adicionales a utilizarse en el sistema, para el presente caso, con el Intouch, el I/O Server y los parámetros eléctricos y electrónicos disponibles en el tablero de control del simulados de vuelo.

# **3.1.1 Requerimientos de entradas digitales**

En la tabla 3.1 se indican las entradas digitales que se utilizarán en la implementación del sistema.

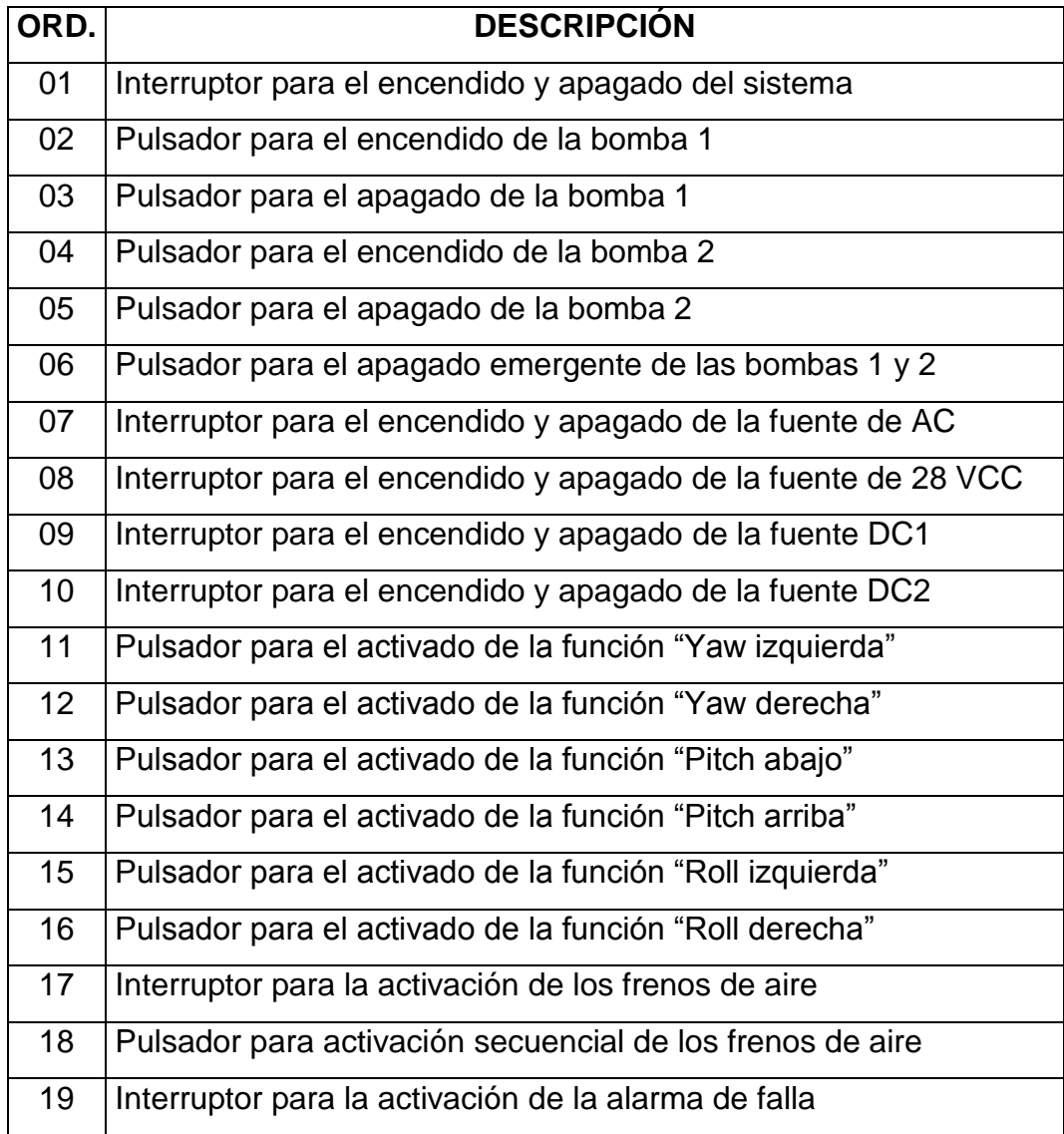

#### **Tabla 3.1 Entradas digitales a utilizarse en el sistema**

# **3.1.2 Requerimientos de salidas digitales**

En la tabla 3.2 se indican las salidas digitales que se utilizarán en la implementación del sistema.

| ORD. | <b>DESCRIPCIÓN</b>                        |  |  |
|------|-------------------------------------------|--|--|
| 01   | Alimentación de todo el sistema           |  |  |
| 02   | Activación de la bomba 1                  |  |  |
| 03   | Activación de la bomba 2                  |  |  |
| 04   | Activación de la fuente AC                |  |  |
| 05   | Activación de la fuente de 28 VCC         |  |  |
| 06   | Activación de la fuente DC1               |  |  |
| 07   | Activación de la fuente DC2               |  |  |
| 08   | Activación de la función "Yaw izquierda"  |  |  |
| 09   | Activación de la función "Yaw derecha"    |  |  |
| 10   | Activación de la función "Pitch abajo"    |  |  |
| 11   | Activación de la función "Pitch arriba"   |  |  |
| 12   | Activación de la función "Roll izquierda" |  |  |
| 13   | Activación de la función "Roll derecha"   |  |  |
| 14   | Activación de los frenos de aire          |  |  |
| 15   | Activación de la alarma                   |  |  |

**Tabla 3.2 Salidas digitales a utilizarse en el sistema**

Como se observa en las dos tablas anteriores, se necesitan para la implementación del sistema 19 entradas digitales y 15 salidas digitales. La CPU de la serie S7-200 que se ha seleccionado para desarrollar la etapa de control del sistema es la CPU 224 DC/DC/DC que se adapta correctamente a las necesidades del proyecto, ya que se va a utilizar alimentación de 24 VDC existente en el sitio de instalación, las salidas del PLC van a manejar relés de 24 VDC (por ser más comunes y de bajo costo en el mercado) y, por último, esta CPU brinda todas las facilidades de comunicación con los softwares Intouch e I/O Server que se utilizan para implementar el sistema HMI/SCADA.

# **3.2 DATOS TÉCNICOS DE LA CPU 224 DC/DC/DC**

En las siguientes tablas se indican las principales características técnicas de la CPU 224 DC/DC/DC la cual ha sido seleccionada para la implementación del presente proyecto.

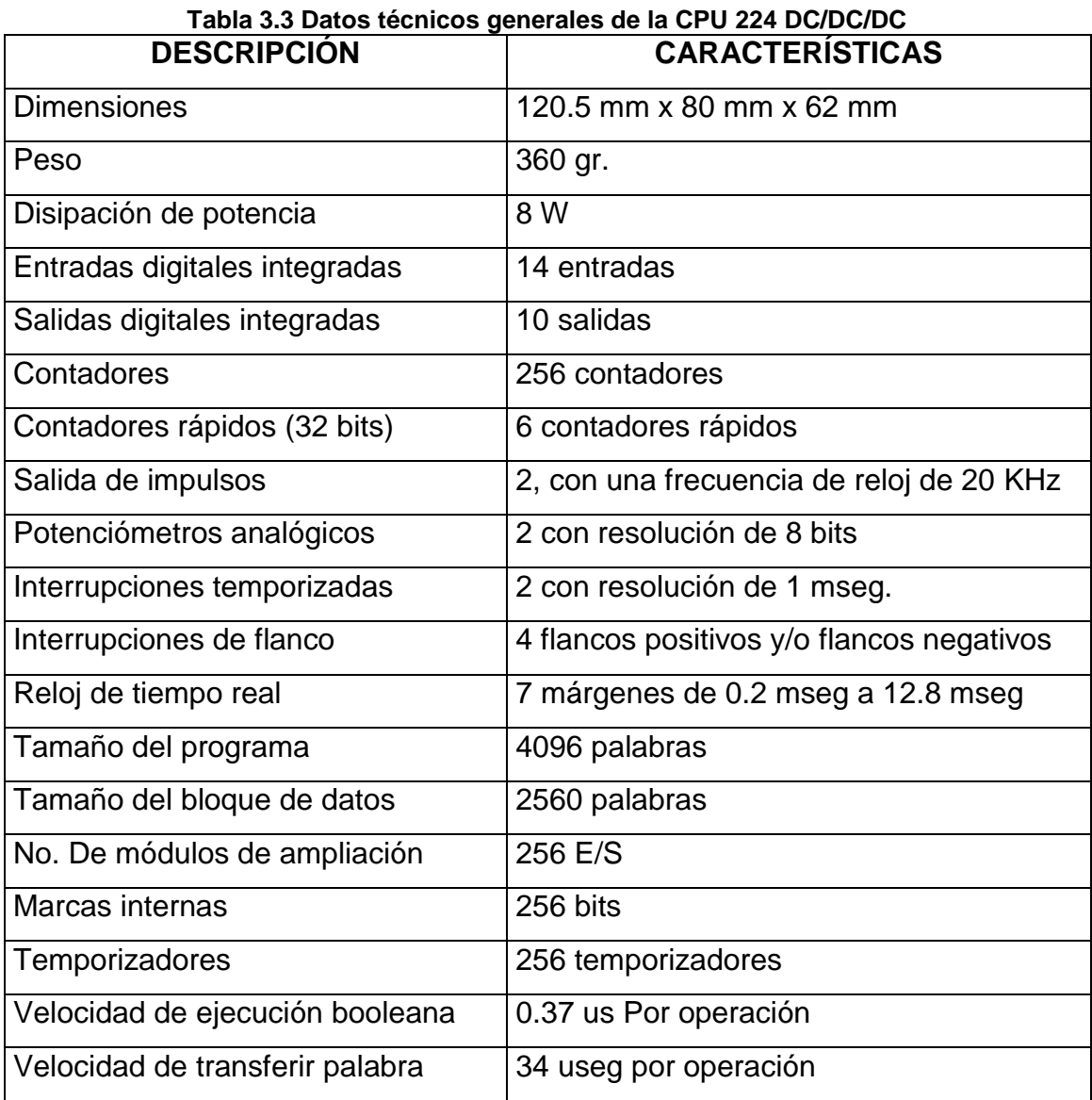

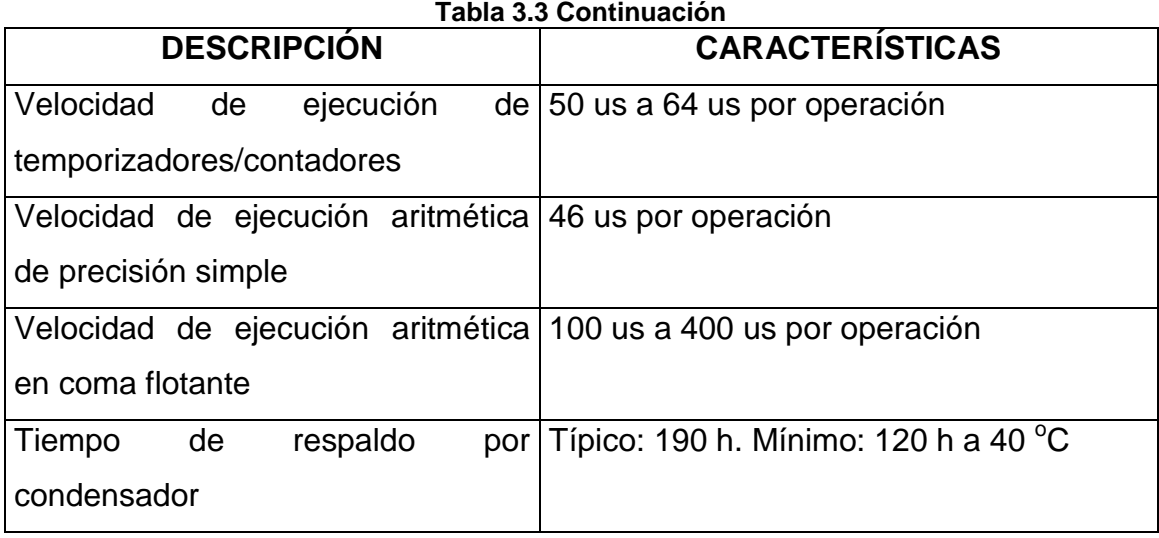

# **Tabla 3.4 Características de comunicación integrada de la CPU 224 DC/DC/DC**

 $\mathbf{r}$ 

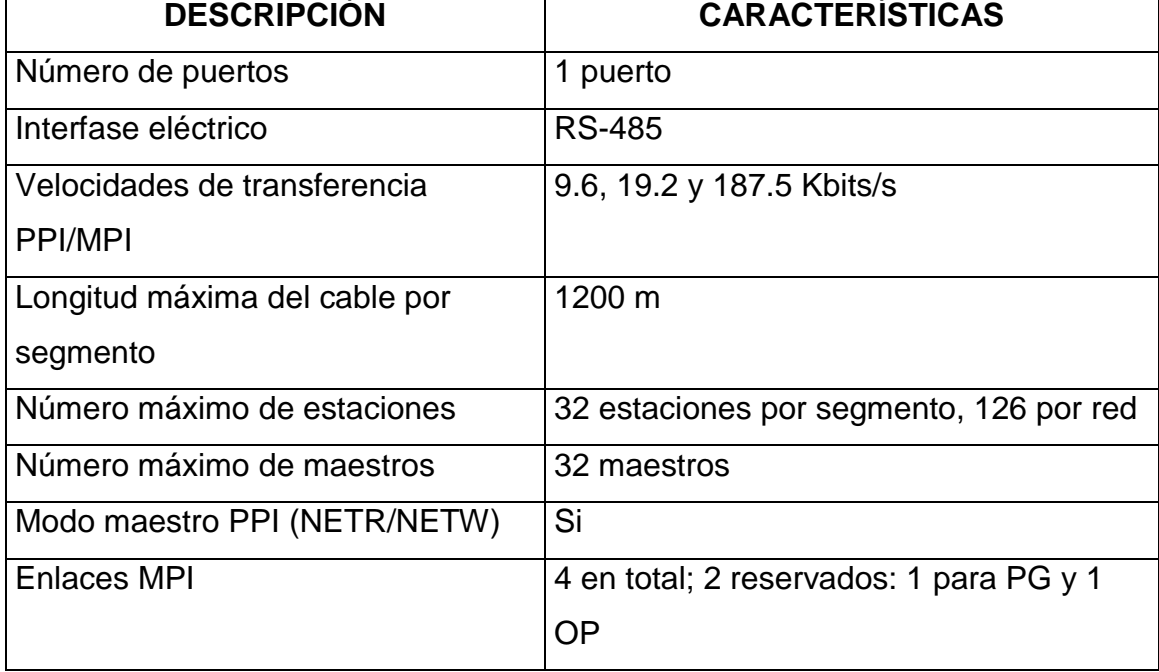

#### **Tabla 3.5 Características de alimentación de la CPU 224 DC/DC/DC**

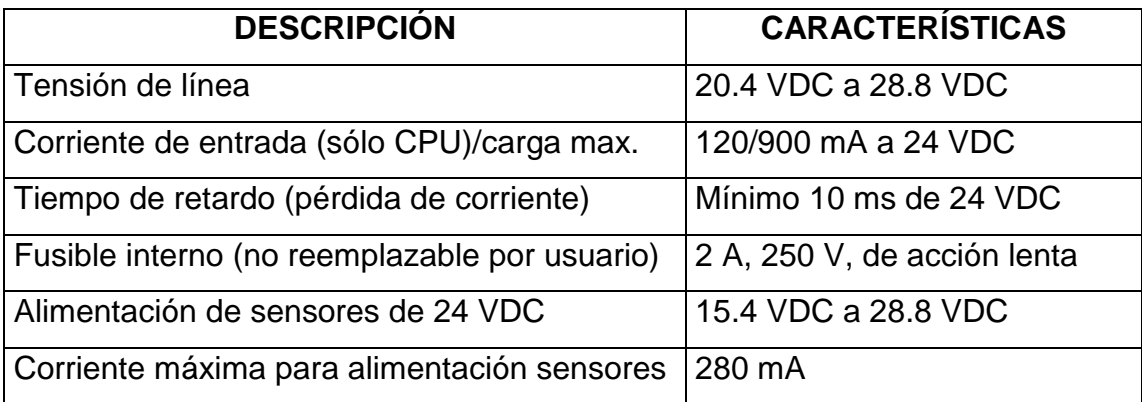

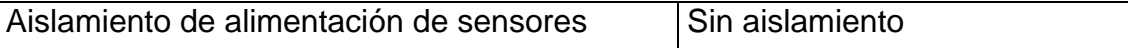

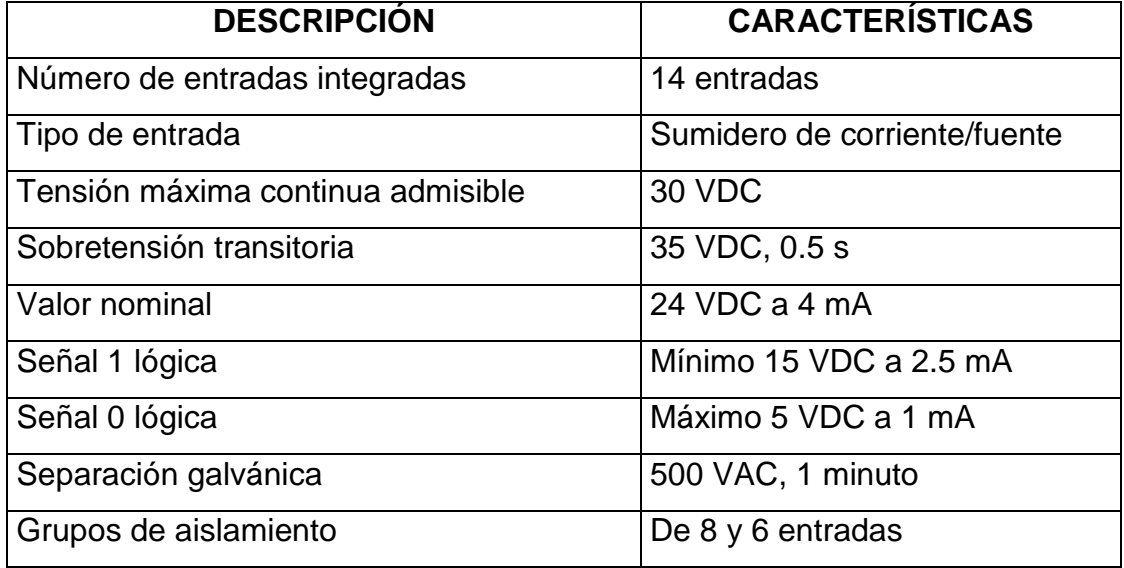

#### **Tabla 3.6 Características de las entradas de la CPU 224 DC/DC/DC**

**Tabla 3.7 Características de las salidas de la CPU 224 DC/DC/DC**

| <b>DESCRIPCIÓN</b>                | <b>CARACTERISTICAS</b>                  |
|-----------------------------------|-----------------------------------------|
| Número de salidas integradas      | 10 salidas                              |
| Tipo de entrada                   | Estado sólido – MOSFET                  |
| Margen de tensión de salida       | 20.4 VDC a 28.8 VDC                     |
| Valor nominal de tensión          | 24 VDC                                  |
| Señal 1 lógica a corriente máxima | Mínimo 20 VDC                           |
| Señal 0 lógica a 10 KΩ de carga   | Máximo 0.1 VDC                          |
| Corriente de salida               | 0.75A                                   |
| Número de grupos de salidas       | $\overline{2}$                          |
| Corriente máxima por grupo        | 3.75 A                                  |
| Protección contra sobrecargas     | No.                                     |
| Separación galvánica              | 500 VCA, 1 minuto                       |
| Longitud del cable                | No apantallado: 150 m, apantallado: 500 |
|                                   | m                                       |
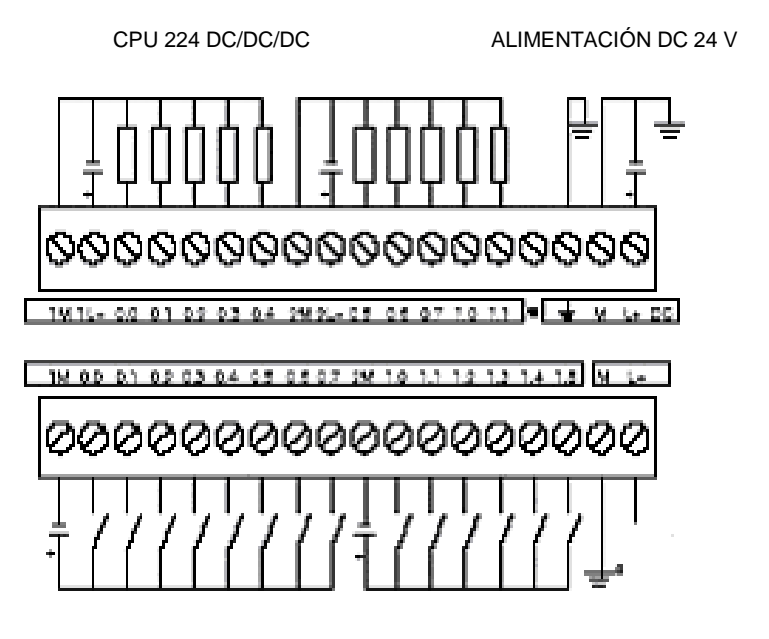

**Alimentación de sensores DC 24 V Figura 3.1 Diagrama de cableado de la CPU 224 DC/DC/DC**

## **3.3 MODULO DE AMPLIACIÓN**

Para cumplir con los requerimientos de entradas y salidas digitales necesarias para el proyecto, se seleccionó el modulo de ampliación EM 223 DC/DC 1BL22 – OXAO que contiene 16 entradas digitales y 16 salidas digitales a 24 VDC. Como se requieren 19 entradas digitales, se utilizararán las 14 entradas integradas de la CPU 224 DC/DC/DC y 5 entradas digitales del módulo de expansión. De igual manera, para las 15 salidas digitales necesarias, se utilizará las 10 salidas digitales integradas de la CPU y 5 del módulo de expansión. Se tiene como reserva para si se requiere alguna ampliación futura 11 entradas y 11 salidas digitales en el módulo de expansión. En la figura 3.2 se indica el cableado del módulo de expansión utilizado

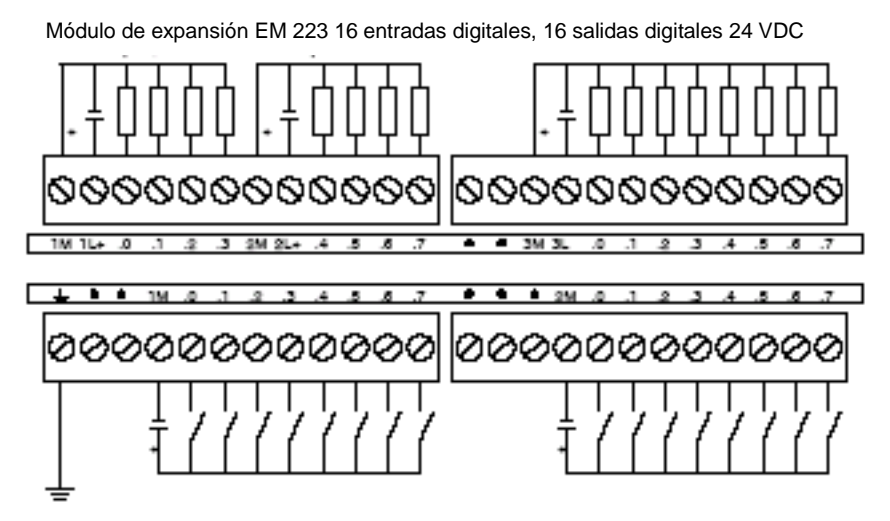

**Figura 3.2 Diagrama de cableado del módulo de expansión**

# **3.4 COMUNICACIÓN PC CON CPU 224**

Para realizar la comunicación con la PC se emplea el cable de comunicación PC-PPI (conocido así por Siemens), como se indica en la figura 3.3, este cable permite realizar la comunicación del PLC hacia la PC, para ello transforma las señales RS-485 a RS-232 y de RS-232 a RS-485.

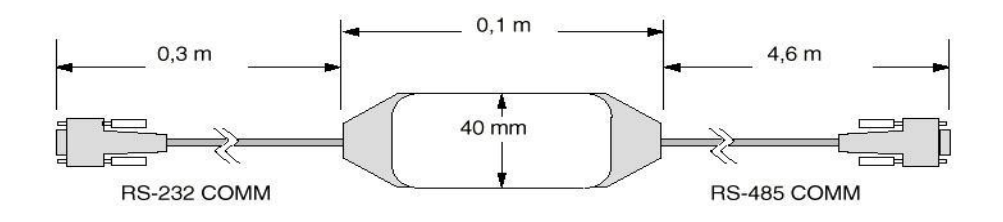

*Figura 3.3 Cable de comunicación PC-PPI*

El cable PC/PPI se encuentra en modo de transmisión cuando los datos se envían del puerto RS-232 al RS-485. En cambio, se encuentra en modo de recepción al estar inactivo, o bien cuando los datos se transmiten del puerto RS-485 al RS-232. Este tiempo depende de la velocidad de transferencia seleccionada con los interruptores DIP del transceiver.

Si STEP 7-Micro/WIN no se utiliza junto con un módem, el  $4<sup>to</sup>$  interruptor DIP deberá permanecer en el ajuste correspondiente al protocolo de 11 bits para garantizar el funcionamiento correcto con otros equipos.

Para el puerto RS-232 del cable PC/PPI se puede ajustar el modo DCE (equipo de comunicación de datos), o bien al modo DTE (equipo terminal de datos). Las únicas señales presentes en el puerto RS-232 son: transmitir datos (TX), petición de transmitir (RTS), recibir datos (RX) y tierra. El cable PC/PPI no usa ni emite la señal CTS (preparado para transmitir). A continuación se indica la configuración del cable de comunicación (figura 3.4).

| <b>SIEMENS</b> |         |     | <b>Cable PC/PPI</b><br>aislado |                |       |     |            |
|----------------|---------|-----|--------------------------------|----------------|-------|-----|------------|
| PPI            | Vel. de |     |                                |                |       |     | PС         |
|                | transf. | 123 | <b>INTERRUPTOR</b>             | $\overline{4}$ | $1 =$ |     | 10 BITS    |
|                | 38,4K   | 000 |                                |                | 0     | $=$ | 11 BITS    |
|                | 19,2K   | 001 |                                |                |       |     |            |
| 0              | 9,6K    | 010 | INTERRUPTOR $5$ 1 =            |                |       |     | DTE        |
| 5<br>3         | 2,4K    | 100 |                                |                | 0     | ≘   | <b>DCE</b> |
|                | 1,2K    | 101 |                                |                |       |     |            |

Figura 3.4 Configuraciones del cable de comunicación PC-PPI

PPI es un protocolo maestro/esclavo. Los maestros (otras CPUs, unidades de programación SIMATIC) envían peticiones a los esclavos y éstos últimos responden. Los esclavos no inician mensajes, sino que esperan a que un maestro les envíe una petición o solicite una respuesta. Todas las CPUs S7-200 actúan de estaciones esclavas en la red (figura 3.5). El protocolo PPI no limita la cantidad de maestros que pueden comunicarse con una CPU cualquiera que actúe de esclava, pero la red no puede comprender más de 32 maestros.

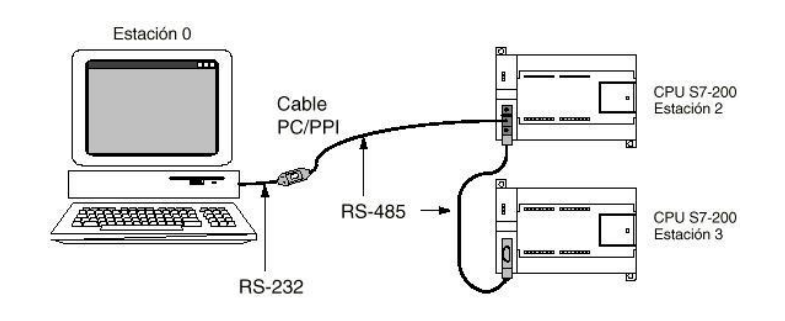

**Figura 3.5 Red de comunicación maestro/ esclavo.**

**Las CPUs S7- 200 se pueden disponer en diversas configuraciones para asistir la comunicación en redes. La configuración de comunicación elegida para el presente proyecto es a través de cable PC/PPI. Esta configuración es asistida por el software STEP 7-Micro/Win 32. En la tabla 3.8 se indica las características de esta configuración de comunicación. Para el presente trabajo se ha seleccionado la velocidad de 9.6 Kbits/s por ser la más utilizada por los equipos de comunicación**

Tabla 3.8 Características de la configuración de comunicación de cable PC/PPI asistida por STEP 7-

Micro/Win 32

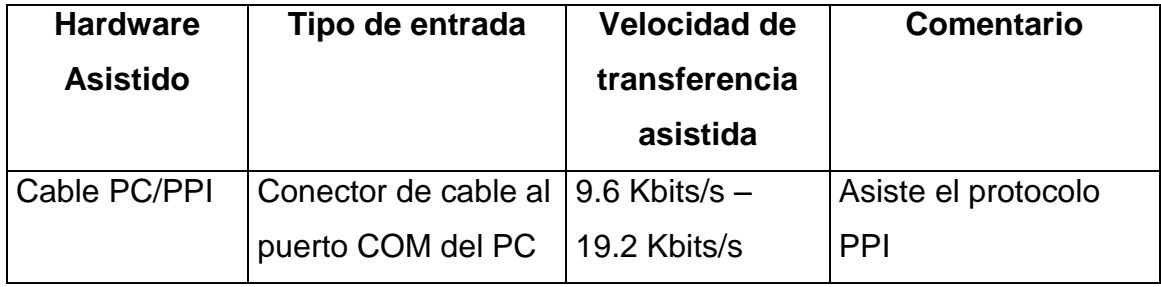

## **3.5 DIRECCIONAMIENTO DE ENTRADAS Y SALIDAS**

Las entradas y salidas digitales de la CPU 224 y del módulo de expansión de 16 entradas y 16 salidas digitales tienen numeración octal, es decir, utilizan los dígitos del 0 al 7 (en grupos de ocho). Para direccionarlas se utiliza la siguiente nomenclatura: IX.Y o QX.Y, donde la letra "I" indica que se trata de entradas y, la letra "Q" indica que se trata de salidas. La letra "X" (para los dos casos) indica que se trata de un grupo de entradas o salidas integradas en la CPU o de un grupo de entradas o salidas del módulo de expansión. La letra "y" (para los dos casos) indica que se trata de entradas o salidas individuales pertenecientes al grupo "X" tanto de la CPU como del módulo de expansión. Los grupos, las entradas y las salidas se inician numerándose desde el cero. Por lo tanto, la CPU tendrá dos grupos de entradas: el 0 y el 1, el grupo 0 tendrá 8 entradas (I0.0 – I0.7), y el grupo 1 tendrá 6 entradas (I1.0 – I1.5), dando un total de 14 entradas digitales integradas. De igual manera, la CPU tendrá 2 grupos de salidas: el 0 y el 1, el grupo 0 tendrá 8 salidas (Q0.0 – Q0.7), y el grupo 1 tendrá 2 salidas (Q1.0 –Q1.1), dando un total de 10 salidas digitales integradas. Igual direccionamiento será en el módulo de expansión, con la diferencia de que el número de grupo inicia desde el 2 (2 y 3 para este caso), ya que el grupo 0 y el grupo 1 ya están utilizados para los grupos de la

CPU. En las dos tablas siguientes se indican como están distribuidas las entradas y las salidas del sistema.

| <b>DIRECCION</b>  | <b>DISCRIPCION</b>                                         |  |  |  |  |
|-------------------|------------------------------------------------------------|--|--|--|--|
| 10.0              | Interruptor para el encendido y apagado del sistema        |  |  |  |  |
| 10.1              | Pulsador para el encendido de la bomba 1                   |  |  |  |  |
| 10.2              | Pulsador para el apagado de la bomba 1                     |  |  |  |  |
| $\overline{10.3}$ | Pulsador para el encendido de la bomba 2                   |  |  |  |  |
| 10.4              | Pulsador para el apagado de la bomba 2                     |  |  |  |  |
| 10.5              | Pulsador para el apagado emergente de las bombas 1 y 2     |  |  |  |  |
| $\overline{10.6}$ | Interruptor para el encendido y apagado de la fuente de AC |  |  |  |  |
| 10.7              | Interruptor para el encendido y apagado de la fuente de 28 |  |  |  |  |
|                   | <b>VCC</b>                                                 |  |  |  |  |
| 11.0              | Interruptor para el encendido y apagado de la fuente DC1   |  |  |  |  |
| $\overline{11.1}$ | Interruptor para el encendido y apagado de la fuente DC2   |  |  |  |  |
| $\overline{11.2}$ | Pulsador para el activado de la función "Yaw izquierda"    |  |  |  |  |
| 11.3              | Pulsador para el activado de la función "Yaw derecha"      |  |  |  |  |
| $\overline{11.4}$ | Pulsador para el activado de la función "Pitch abajo"      |  |  |  |  |
| 11.5              | Pulsador para el activado de la función "Pitch arriba"     |  |  |  |  |
| 12.0              | Pulsador para el activado de la función "Roll izquierda"   |  |  |  |  |
| 12.1              | Pulsador para el activado de la función "Roll derecha"     |  |  |  |  |
| 12.2              | Interruptor para la activación de los frenos de aire       |  |  |  |  |
| $\overline{12.3}$ | Pulsador para activación secuencial de los frenos de aire  |  |  |  |  |
| 12.4              | Interruptor para la activación de la alarma de falla       |  |  |  |  |
| $12.5 - 12.7$     | Reserva                                                    |  |  |  |  |
| $13.0 - 13.7$     | Reserva                                                    |  |  |  |  |

Tabla 3.9 Direccionamiento de las entradas digitales en la CPU y en el módulo de expansión

| <b>DIRECCION</b> | <b>DISCRIPCION</b>                        |  |  |  |
|------------------|-------------------------------------------|--|--|--|
| Q <sub>0.0</sub> | Alimentación de todo el sistema           |  |  |  |
| Q0.1             | Activación de la bomba 1                  |  |  |  |
| Q <sub>0.2</sub> | Activación de la bomba 2                  |  |  |  |
| Q <sub>0.3</sub> | Activación de la fuente AC                |  |  |  |
| Q <sub>0.4</sub> | Activación de la fuente de 28 VCC         |  |  |  |
| Q <sub>0.5</sub> | Activación de la fuente DC1               |  |  |  |
| Q0.6             | Activación de la fuente DC2               |  |  |  |
| Q <sub>0.7</sub> | Activación de la función "Yaw izquierda"  |  |  |  |
| Q1.0             | Activación de la función "Yaw derecha"    |  |  |  |
| Q1.1             | Activación de la función "Pitch abajo"    |  |  |  |
| Q2.0             | Activación de la función "Pitch arriba"   |  |  |  |
| Q2.1             | Activación de la función "Roll izquierda" |  |  |  |
| Q2.2             | Activación de la función "Roll derecha"   |  |  |  |
| Q2.3             | Activación de los frenos de aire          |  |  |  |
| Q2.4             | Activación de la alarma                   |  |  |  |
| $Q2.5 - Q2.7$    | Reserva                                   |  |  |  |
| $Q3.0 - Q3.7$    | Reserva                                   |  |  |  |

Tabla 3.10 Direccionamiento de las salidas digitales en la CPU y en el módulo de expansión

### **3.6 I/O SERVERS**

Para realizar la comunicación de datos entre la PC y el PLC se utiliza el software KEP Server, el cual tiene una gran variedad de Drivers de comunicación. En la figura 3.6 se especifica la descripción de los Drivers existentes en el software KEP Server.

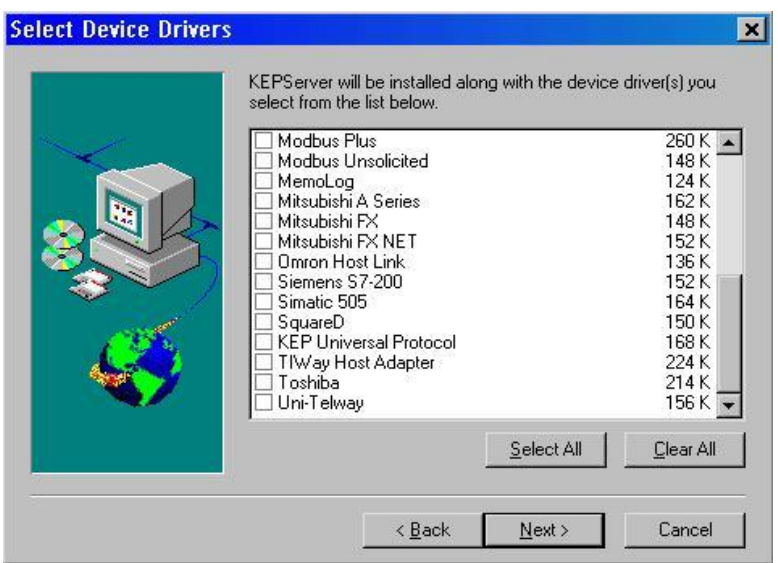

**Figura 3.6 Descripción de los Drivers existentes en el software KEP Server.**

Los I/O Servers (Drivers de comunicación) permiten comunicar a una PC los diferentes datos de: registros de memoria, señales de entrada/salida y estados de funcionamiento de diferentes dispositivos sean estos: PLC (Controladores Lógicos Programables), RTU (Unidades Terminales Remotas), variadores de frecuencia, controladores digitales, balanzas, sistemas de supervisión de alarmas, sensores, actuadores, tarjetas de adquisición de datos y otros.

Los datos obtenidos de los diferentes dispositivos, se transmiten a otras aplicaciones de Windows, sea: directamente (especificando las localidades de memoria asignadas.), con DDE's (Intercambio dinámico de datos) o utilizando OPC (OLE para control de procesos, permite añadir objetos de otras aplicaciones a un sistema).

Este software es proporcionado por el distribuidor del programa InTOUCH. El software KEP Server, está localizado en el CD de instalación de los I/O Servers. Se inicia la instalación del KEP Server seleccionando los I/O Servers **SIEMENS S7- 200** luego se continúa la instalación grabando las configuraciones necesarias de cada entrada o salida a ser leídas desde el PLC. Para realizar la comunicación de datos utilizando el protocolo DDE, el nombre de esta aplicación es **KEPDDE***,* el tópico se define al crear los Devices y al Item se lo conoce con el nombre de los

diferentes Tags. El Item puede ser leído sin necesidad de crearlo en el KEP Server.

Para iniciar el funcionamiento del software se hace clic en el menú **Mode/On Line***,* luego se visualizará una pantalla similar a la indicada en la figura 3.7, la que indicará el correcto funcionamiento del software KEP Server

| Eile Edit View<br>$\leq$ $\blacksquare$<br>El <b>E</b> municion de caza<br>Futura<br>E HE Municion de caza 2 | <b>A KEPServer - Sin titulo</b><br>$x = 1$ | $\sqrt{2}$<br>No tags | Mode Channels Devices Tags Tools Help | <b>EDIE EXAM</b>                       | $ \Box$ $\times$ |
|----------------------------------------------------------------------------------------------------|--------------------------------------------|-----------------------|---------------------------------------|----------------------------------------|------------------|
| Lachausse                                                                                                    |                                            |                       |                                       |                                        |                  |
|                                                                                                    |                                            |                       |                                       |                                        |                  |
| Date                                                                                                    | Time                                       | Level                 | Source                                | Message                                |                  |
|                                                                                                    | 16:55:44                                   | 3                     | Device Manager                        | KEPware 32 Bit Device Manager V1.50.11 |                  |
| <b>002/16/2000</b><br>$\blacksquare$                                                                         |                                            |                       |                                       |                                        |                  |

**Figura 3.7 Correcto funcionamiento del software KEP Server**

# **3.7 CONEXION DE LAS ENTRADAS DEL PLC Y MODULO DE EXPANSION**

Las 19 entradas digitales que se utilizan en el presente trabajo están conectadas a la

CPU 224 DC/DC/DC y al módulo de expansión EM 223 DC/DC como se indica en la

figura 3.8

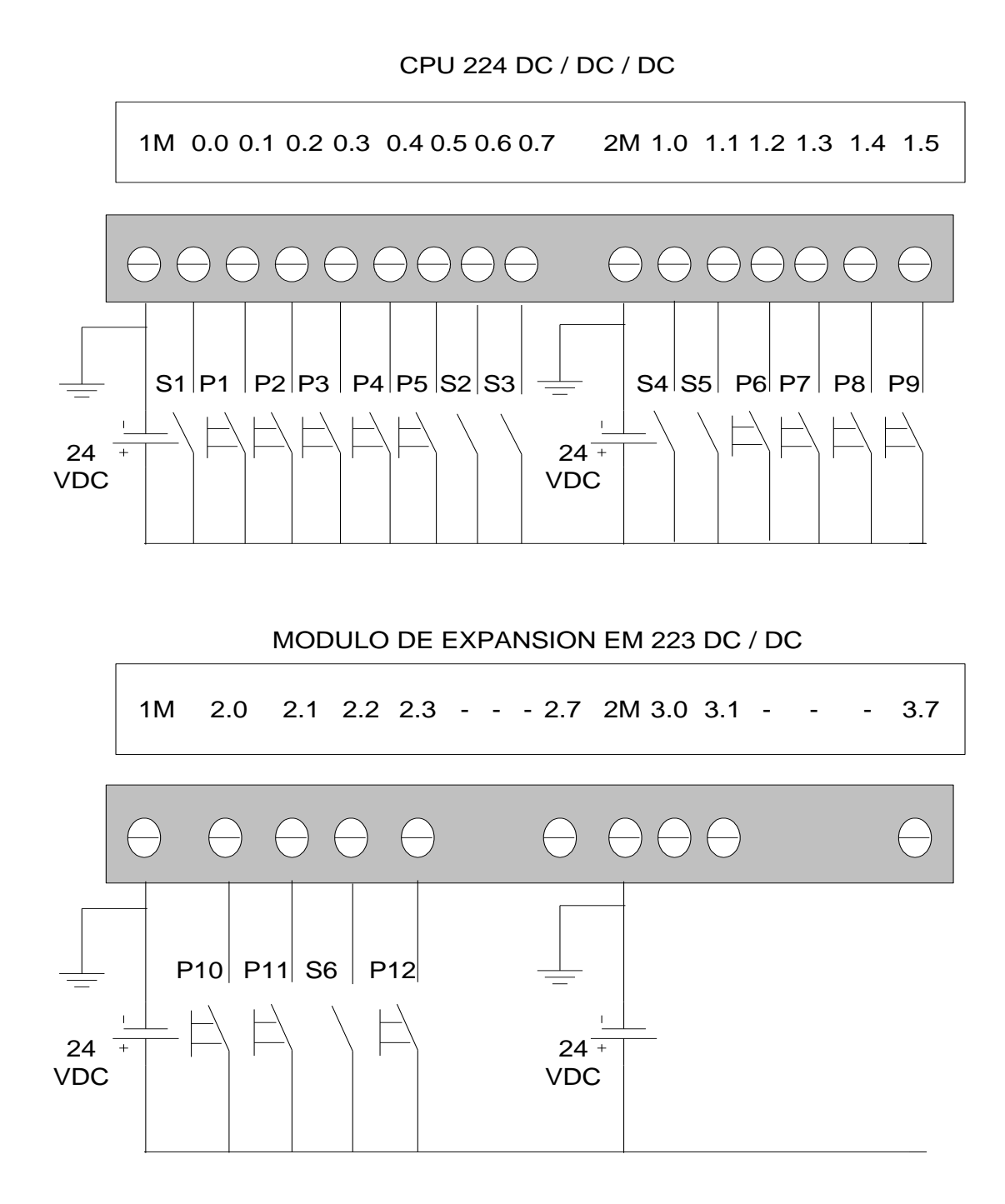

**Figura 3.8 Conexión de las entradas en la CPU y módulo de expansión**

#### **3.8 CONEXION DE LAS SALIDAS DEL PLC Y MODULO DE EXPANSION**

Todas las salidas de la CPU y del módulo de expansión están conectadas a relés intermedios de 24 VDC para no manejar las cargas directamente. Los contactos de los relés serán los que activen a los circuitos a controlar, tal como se indica en la figura 3.9.

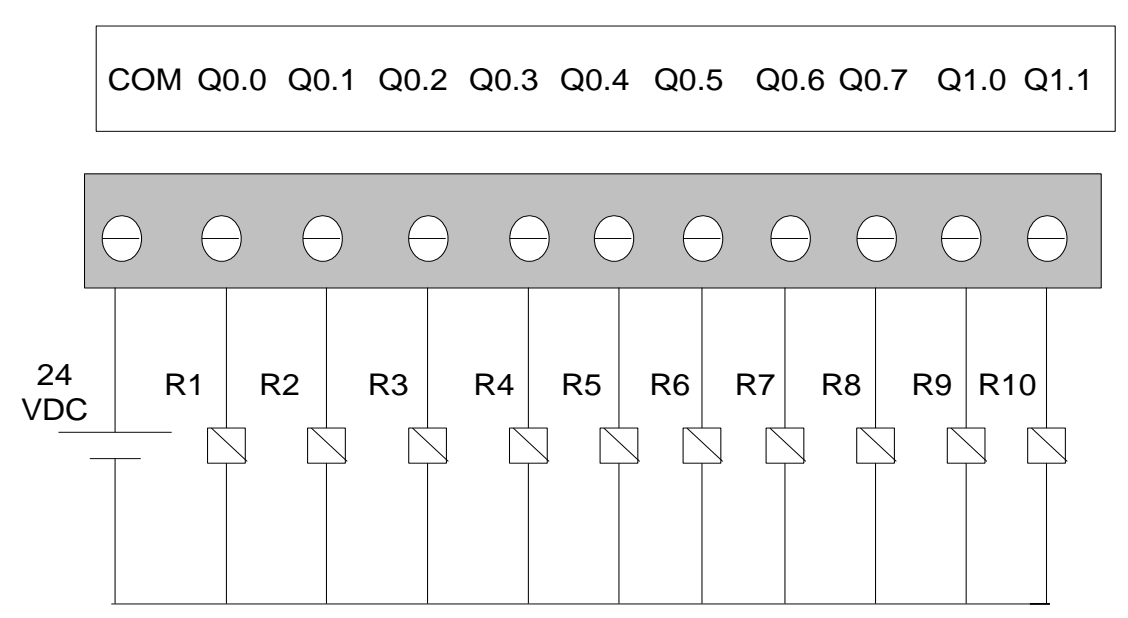

#### CPU 224 DC / DC / DC

#### MODULO DE EXPANSION EM 223 DC / DC

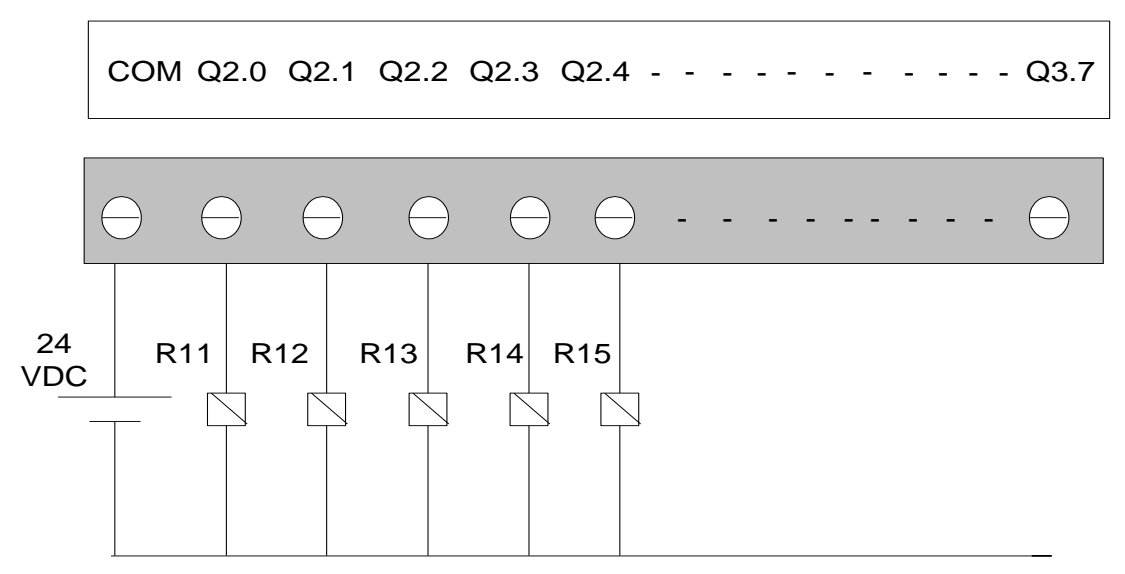

**Figura 3.9 Conexión de las salidas en la CPU y módulo de expansión**

## **3.9 PROGRAMA DE CONTROL**

El programa de control para cumplir el funcionamiento adecuado de los requerimientos del sistema se indica a continuación:

### ACTIVACION GENERAL DEL SISTEMA (ON / OFF)

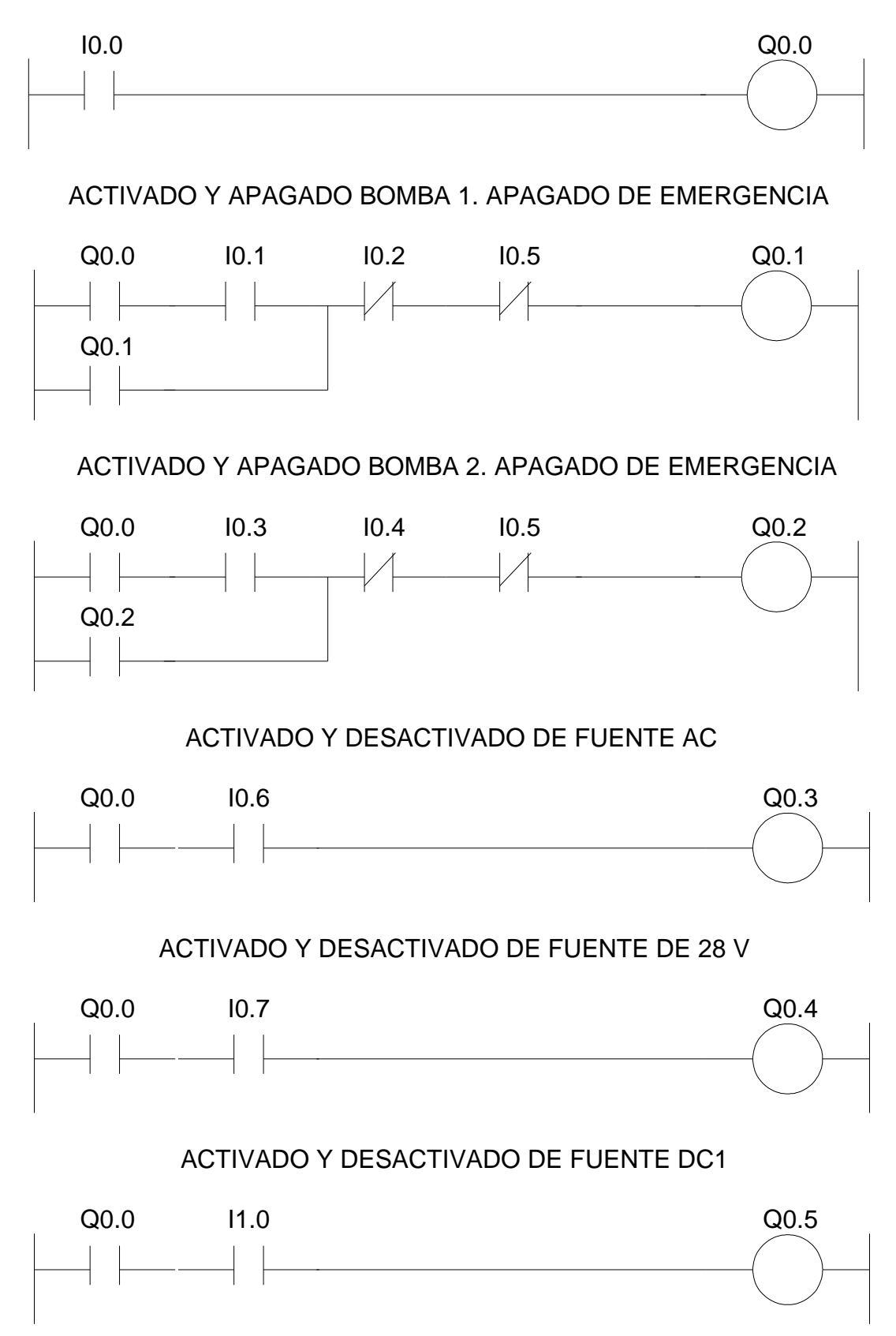

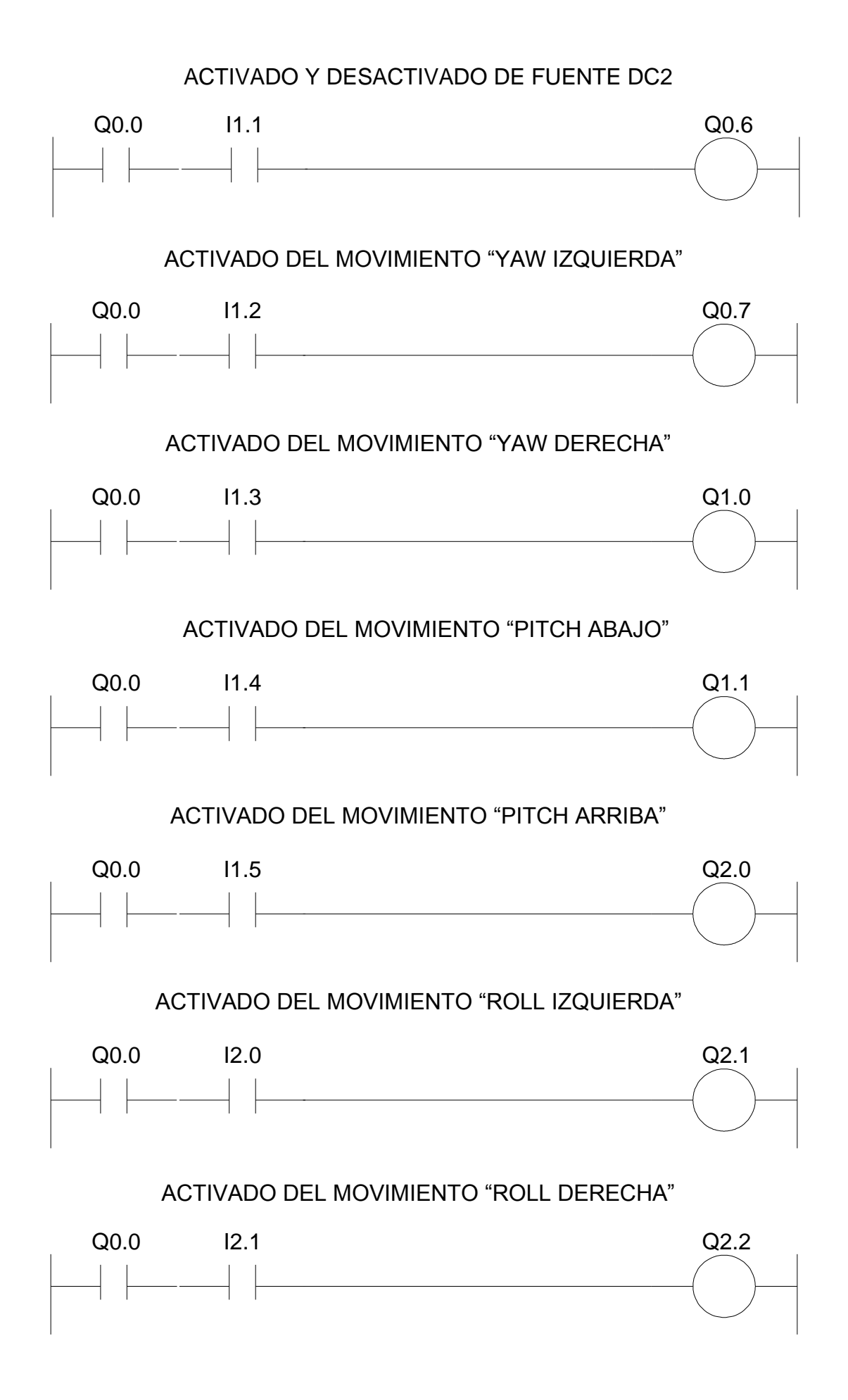

#### ACTIVADO Y DESACTIVADO DE LOS FRENOS DE AIRE

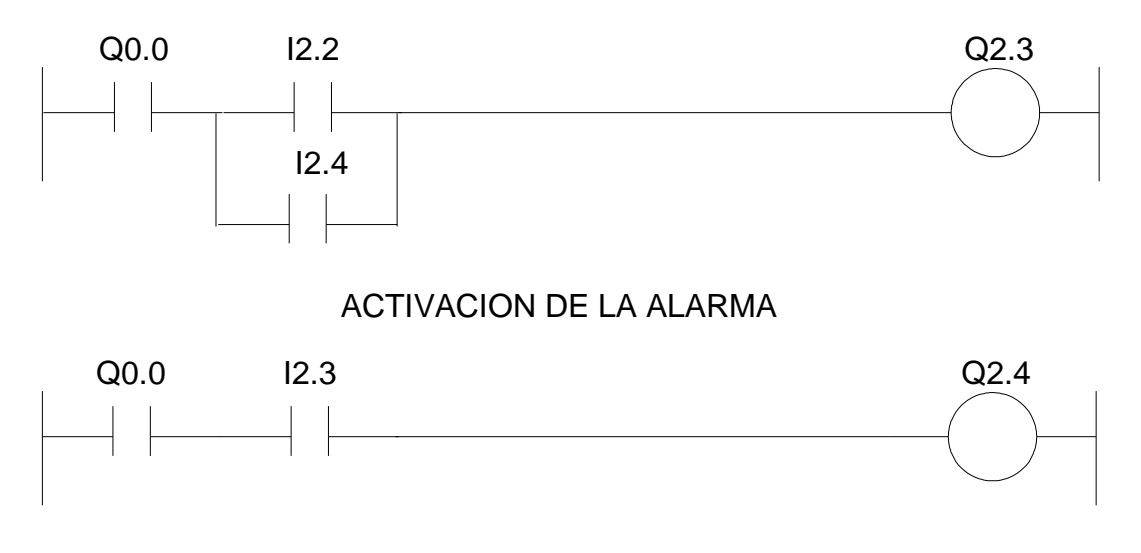

#### **3.10 MOVIMIENTOS Y CONTROLES DEL AVIÓN**

#### **3.10.1 Movimientos**

En la implementación de la interfase Hombre – máquina (HMI) se va a simular los siguientes movimientos: el movimiento de cabeceo **"PITCH"** producido por el eje transversal, el movimiento de **"ALABEO"** o **"ROLL"** producido por el longitudinal y el movimiento de **"GUIÑADO"** o **"YAW"** producido por el eje vertical. Cabe indicar que los ejes de la aeronave antes mencionados son aquellos ejes imaginarios alrededor de los cuales el avión realiza sus giros en el espacio

**Movimiento de YAW.-** El Yaw es un movimiento de lado a lado de la nariz del avión, es causado por la deflexión del timón de dirección (rudder).

El eje del Yaw es perpendicular a las alas y reposa en el plano de la línea central de la aeronave. Al girar el rudder hacia la derecha, la nariz de la aeronave gira hacia la derecha sobre su centro de gravedad, debido a una fuerza ejercida por el flujo del aire. Lo mismo sucede en el movimiento a la izquierda: al girar el rudder hacia la izquierda, la nariz de la aeronave gira hacia la izquierda sobre su centro de gravedad.

**Movimiento del PITCH.-** El Pitch es un movimiento de arriba hacia debajo de la nariz del avión, es causado por la deflexión del timón de profundidad (elevador).

El eje Pitch es perpendicular a la línea central de la aeronave y reposa en el plano de las alas. El piloto utiliza esta habilidad para realizar la maniobra, denominada lazo.

**Movimiento de ROLL.-** El Roll es un movimiento de arriba hacia debajo de las alas del avión, es causado por la deflexión de los alerones.

El eje de Roll es a través de la línea central de la aeronave. El piloto utiliza esta rotación sobre el eje del Roll para banquear la aeronave y hacerla girar.

Para evitar la continua acción del piloto sobre los mandos, se usan unas ruedas o compensadores de profundidad, alabeo y dirección. Estas ruedas controlan unas superficies aerodinámicas de pequeño tamaño llamadas compensadores o aletas compensadoras, que se mueven en sentido contrario al de la superficie de mando principal en la que se encuentran montadas, manteniendo a la misma en la posición deseada.

#### **3.10.2 Controles**

**Fuente de 28 VCA.-** Cuando esta fuente se activa polariza los servocomandos que permiten los movimientos YAW, PITCH y ROLL, así como también los instrumentos de autocomandos y altitud

**Fuente de AC.-** Esta fuente cuando se activa permite la polarización de los instrumentos de a bordo del simulador

**Fuente DC1.-** Esta fuente realiza las siguientes funciones:

- Desactiva los seguros de los frenos de aire
- Activa el Bypass de los movimientos YAW, PITCHY ROLL.

**Fuente DC2.-** esta fuente realiza las siguientes funciones:

- Activa el Bypass de autocomandos del simulador
- Activa el Bypass de altitud del simulador

**Bombas hidráulicas 1 y 2 .-** Proporcionan el flujo de líquido hidráulico requerido para los movimientos de los planos del avión.

### 3.11 DISEÑO DEL HMI (INTERFASE HOMBRE-MAQUINA)

La interfase Hombre-Máquina o HMI del presente proyecto está diseñado con siete ventanas implementadas en el programa Intouch 7.1 desarrollado por la Corporación Wonderware. Esta versión de Intouch es un demo de 32 Tags y tiene una duración con el programa corriendo (Runtime) de 120 minutos. Estas ventanas a breve síntesis son las siguientes:

## **3.11.1 Ventanas implementadas**

# **PRESENTACION**

Esta ventana es la primera que aparece cuando el programa empieza a correr (Runtime), se la puede observar en la figura 3.10.

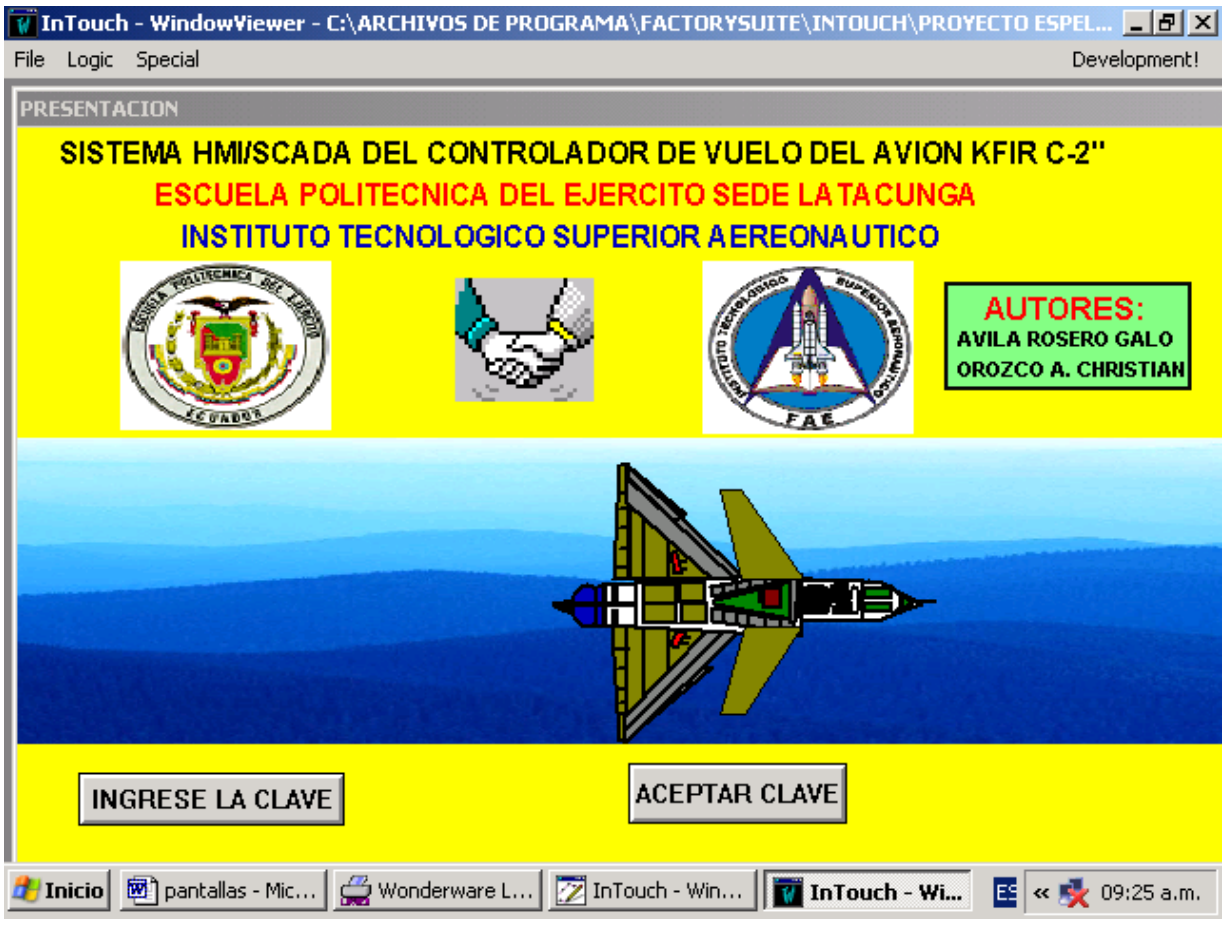

**Figura 3.10 Ventana "PRESENTACION"**

Aquí se tiene una presentación del proyecto con el nombre de las dos instituciones (Escuela Politécnica del Ejército e Instituto Tecnológico Superior Aeronáutico) con sus respectivos escudos. Consta también de la imagen de un avión Kafir que cuando corre el programa tiene un desplazamiento horizontal (Sliders) a través de la ventana. En esta ventana se dispone de dos botones, uno para ingresar la clave de acceso y el otro para confirmar o aceptar la clave ingresada.

Cuando el programa está corriendo (runtime) se debe hacer clic en el botón que dice: INGRESE LA CLAVE (para nuestro caso la clave es: ESPE-ITSA), luego se debe dar un clic en el botón que dice: ACEPTAR CLAVE. Si la clave ingresada es correcta, se abrirá la ventana de controles (llamada: PANEL DE CONTROL), caso contrario aparecerá la ventana de mensaje de clave incorrecta.

## **MENSAJE DE CLAVE INCORRECTA**

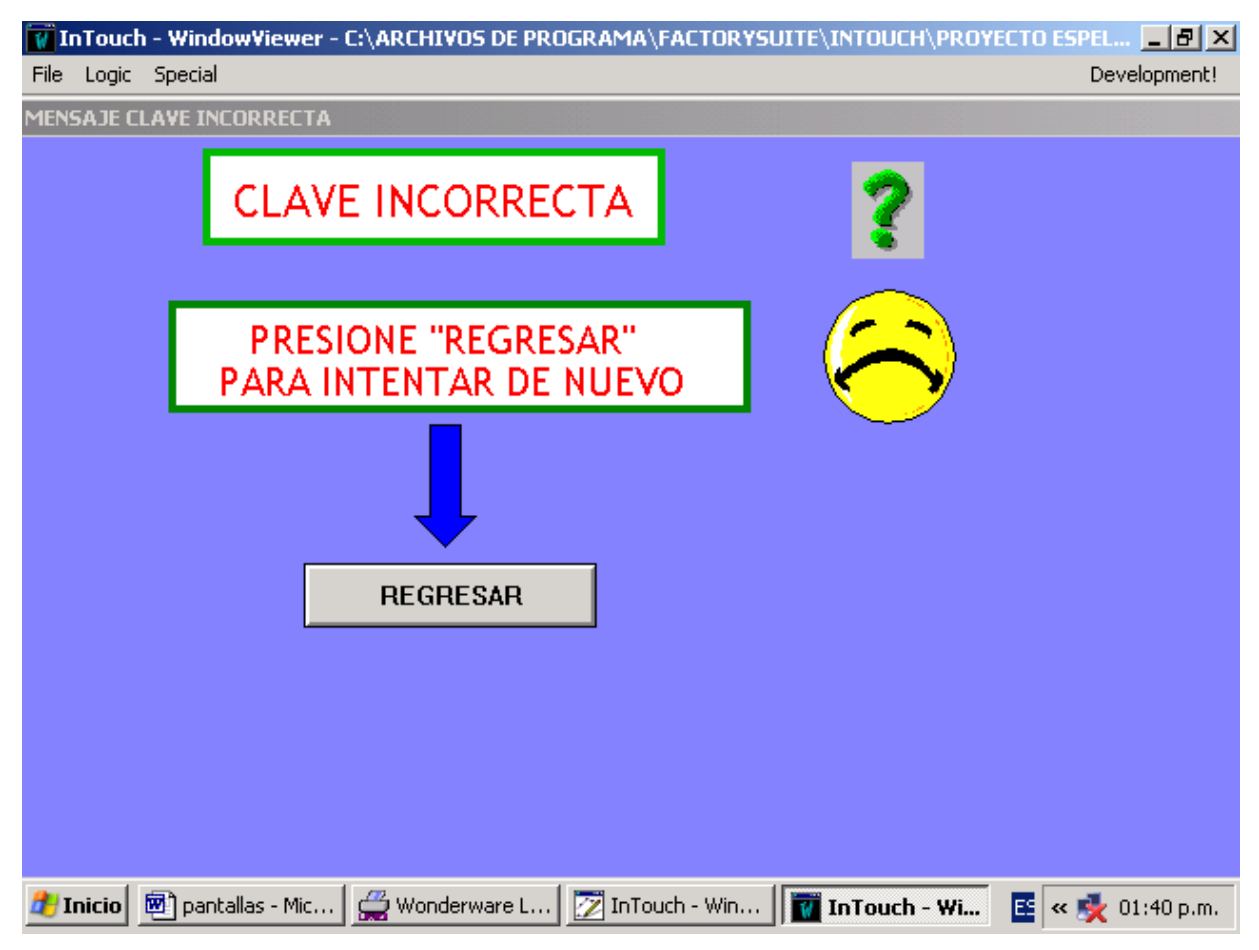

**Figura 3.11 Ventana "MENSAJE CLAVE INCORRECTA"**

Esta ventana informa al usuario que la clave ingresada en la ventana de presentación es incorrecta y que debe pulsar en el botón REGRESAR para regresar a la ventana inicial (presentación) para volver a ingresar la clave de acceso.

## **PANEL DE CONTROL**

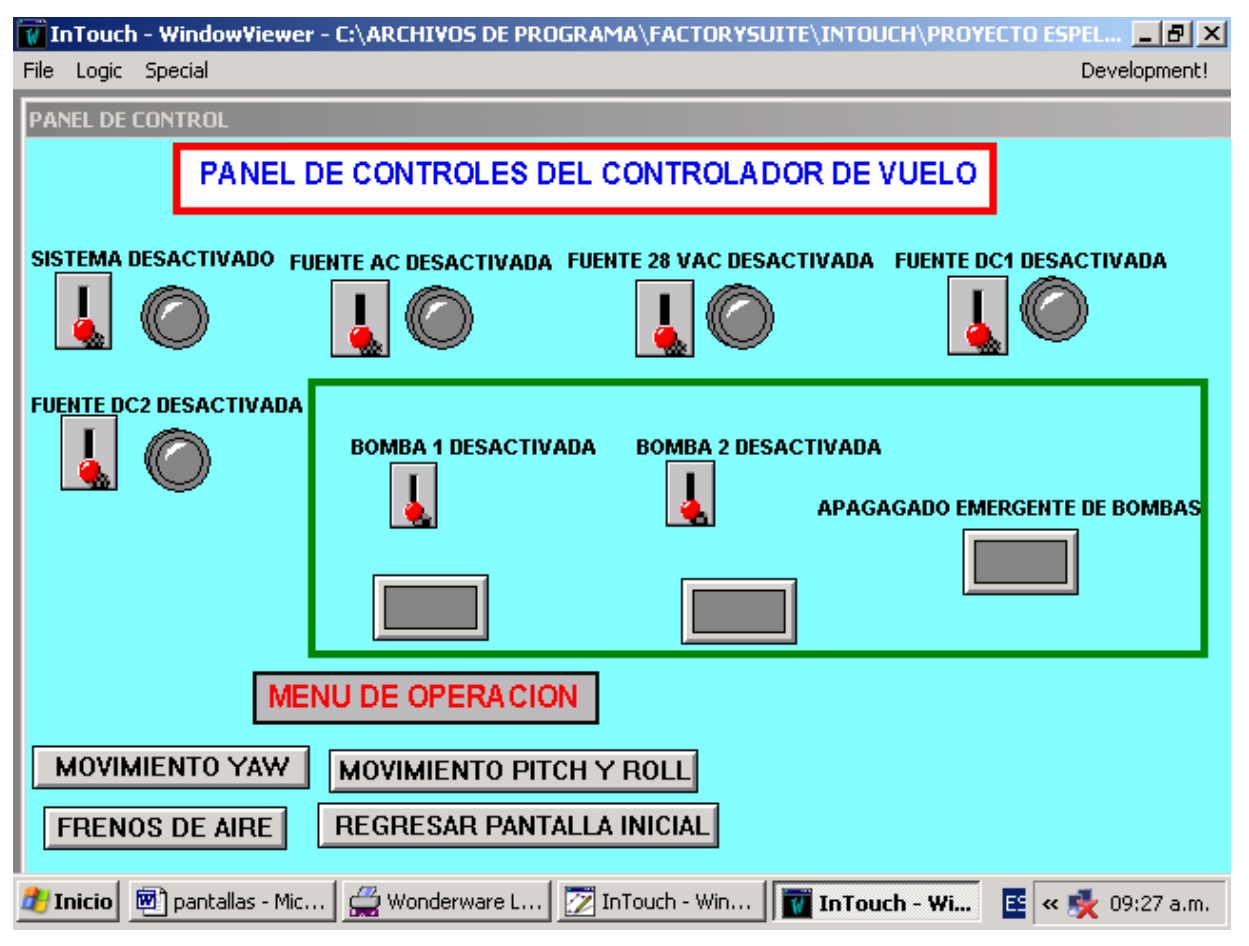

**Figura 3.12 Ventana "PANEL DE CONTROL"**

En esta Ventana se puede observar como se van activando los diferentes controles del controlador de vuelo, los mismos que tienen señalización a través de un interruptor y de una lámpara indicadora. Los controles que se activarán en esta ventana son: el activado general del sistema, la bomba hidráulica 1, la bomba hidráulica 2, la fuente AC, la fuente de 28 VCC, la fuente DC1, la fuente DC2. Los botones pulsadores situados debajo de cada bomba sirven para apagar independientemente dichas bombas. Con el botón de apagado emergente de bombas, se puede desactivar simultáneamente a las dos siempre y cuando se encuentren ambas activas. En esta ventana además se dispone de un menú para elegir los diferentes funcionamientos que se pueden simular en el controlador, los mismos que son: movimiento YAW, movimiento PITCH y ROLL y FRENOS DE AIRE. También dispone de un botón para regresar a la ventana de presentación, si así lo requiere el usuario. Esta ventana con todos sus controles activados se vería de la siguiente manera:

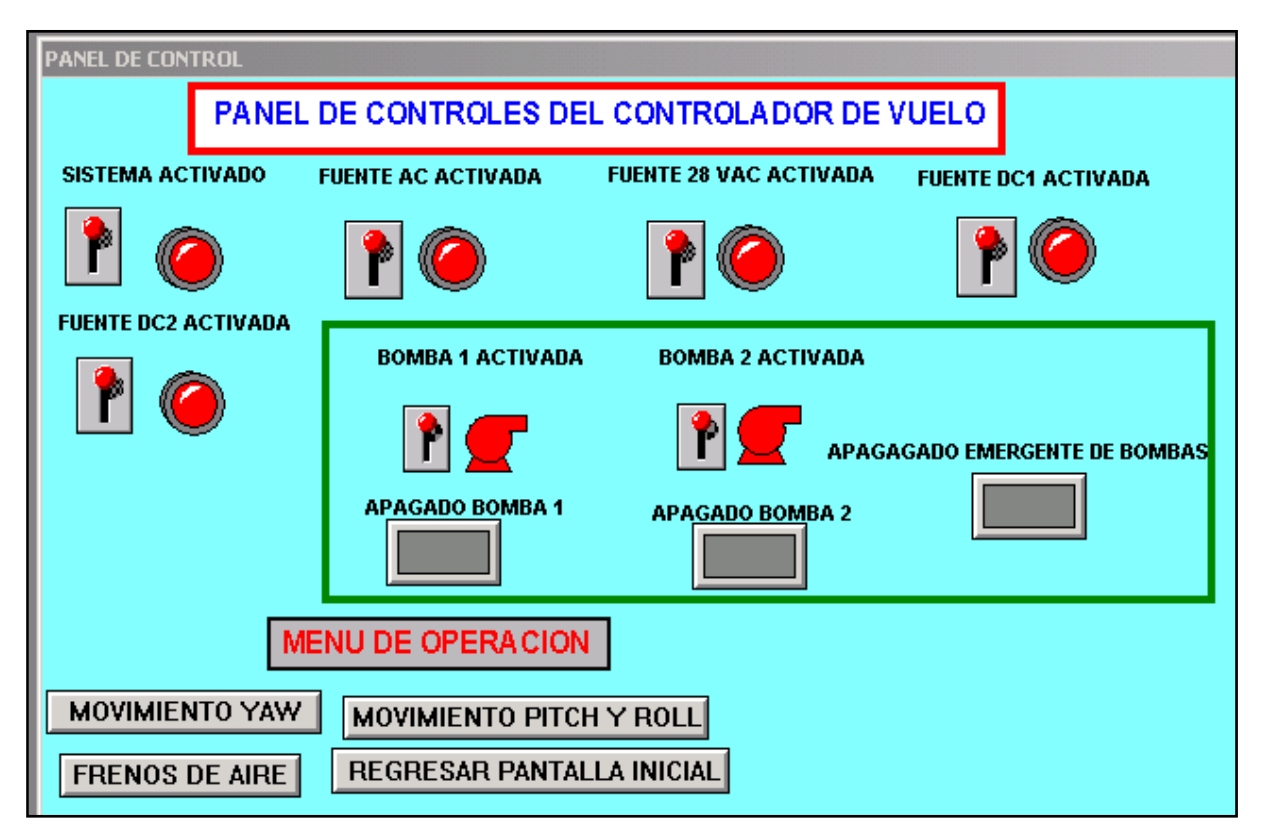

**Figura 3.13 Ventana "PANEL DE CONTROL" con controles activados**

Una restricción que se tiene en esta ventana, es que se puede acceder al menú de funcionamientos siempre y cuando se encuentren activados todos los controles, en el caso de que por lo menos uno de los controles no esté activo, y se quiera ingresar a cualquier opción de funcionamientos, aparecerá la ventana de mensaje de error. Cabe indicar que la activación de estos controles se lo puede realizar también a través de estos interruptores disponibles en esta ventana, los mismos que accionarán las salidas del PLC dispuestas para este propósito, es decir, se puede controlar el simulador de vuelo directamente desde el programa Intouch o a través de las diferentes entradas y salidas del PLC seleccionadas para estas funciones en el respectivo programa de control grabado en la memoria del Simátic S7-200.

## **MENSAJE DE ERROR**

Como se mencionó anteriormente, esta ventana aparece cuando en el panel de control no se han activado todos los controles y se quiere acceder a cualquier opción de funcionamiento, como se indica en la figura 3.14.

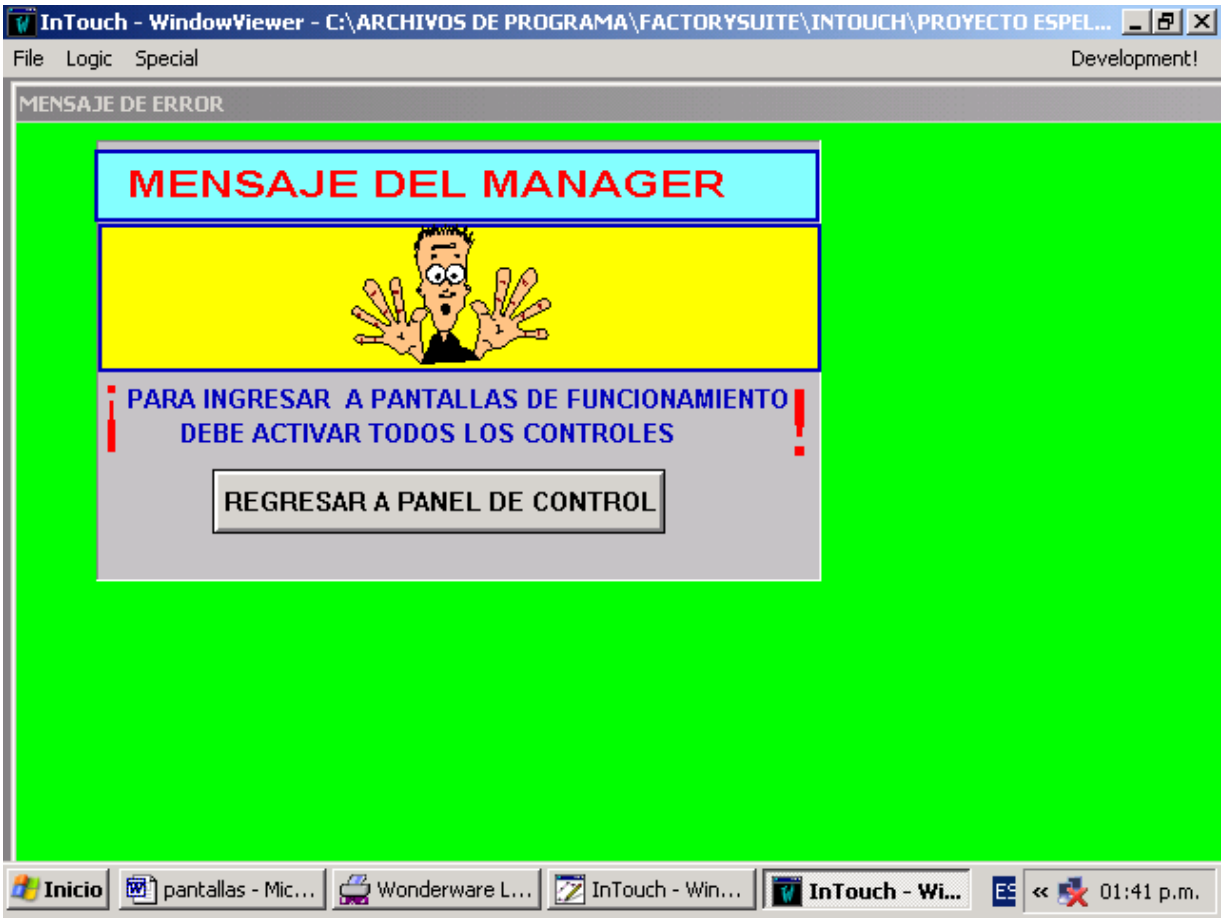

**Figura 3.14 ventana "MENSAJE DE ERROR"**

Se dispone en esta ventana de un botón para poder regresar al panel de control y proceder a activar el o los controles que quedaron desactivados y así, poder acceder a los diferentes funcionamientos.

#### **MOVIMIENTO YAW**

Aquí se puede simular el movimiento de lado a lado de la nariz del avión (causado por la deflexión del timón de dirección (rudder); se tiene las opciones de un movimiento YAW derecha y YAW izquierda por medio de dos botones con estas denominaciones. Además se dispone de la activación de alarmas visuales (como mensajes de texto y símbolos gráficos) y una alarma sonora que se activará directamente en el simulador de vuelo por medio de una salida del PLC cuando cualquier de los dos movimientos sea igual o sobrepase los 90 grados. Esta ventana con el avión en posición de cero grados se indica en la figura 3.15.

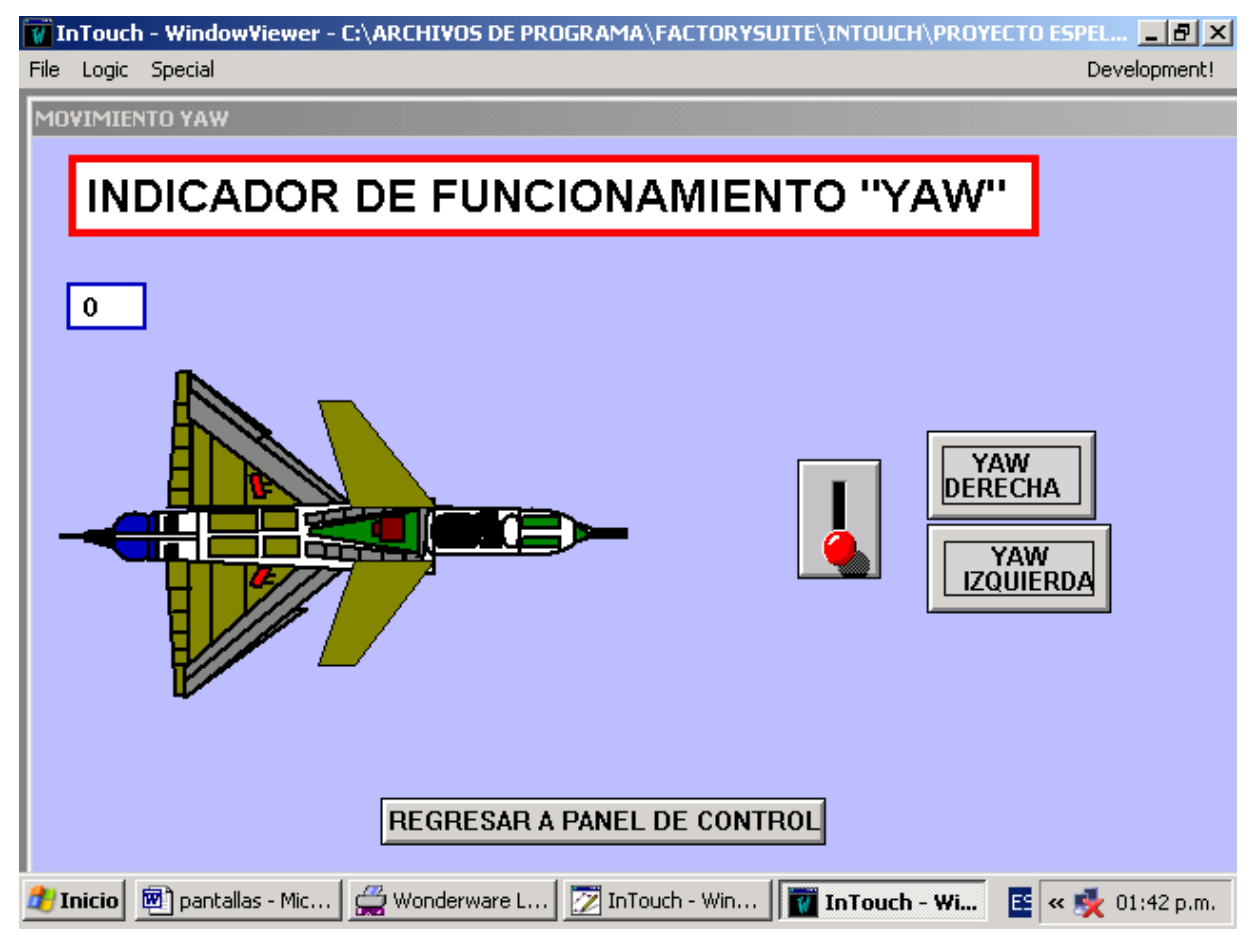

**Figura 3.15 Ventana "MOVIMIENTO YAW" con avión en posición de cero grados**

En la figura 3.16 se puede observar el movimiento YAW derecha con un ángulo de 90 grados. Como se indicó, las alarmas se activan cuando se tiene un movimiento igual o mayor a 90 grados. El interruptor cuando se activa producirá la activación de una salida del PLC y ésta accionará la alarma sonora en el simulador de vuelo. Igual respuesta se obtendrá cuando se produzca el movimiento YAW izquierda. La presente ventana también dispone de un botón que permite regresar al panel de control, en el cual, se puede seleccionar otra de las opciones de funcionamiento. Al activar los respectivos pulsadores de

YAW derecha y YAW izquierda se activarán las respectivas salidas del PLC, las mismas que al activarse producirán el respectivo movimiento del timón del avión que es lo que en la realidad sucede cuando el piloto acciona este movimiento.

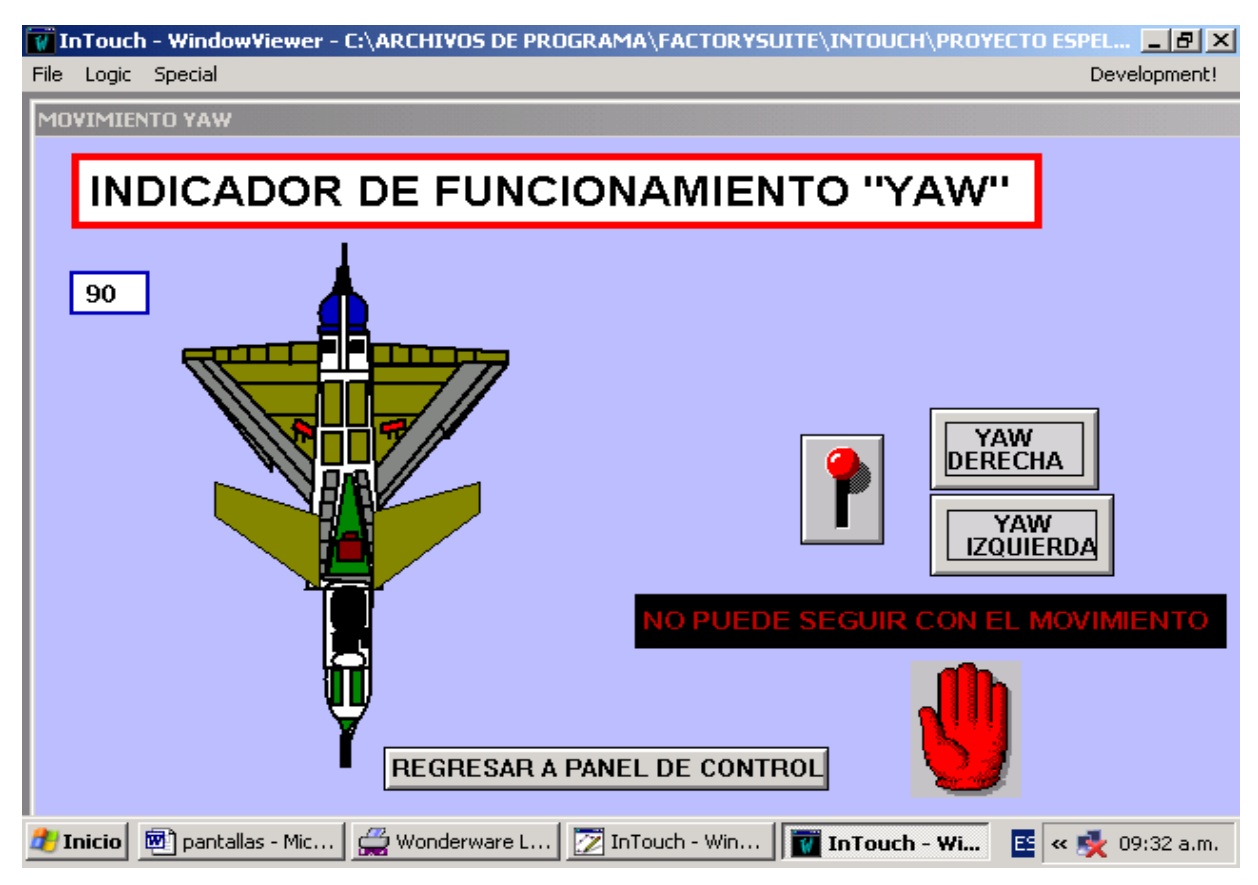

**Figura 3.16 Movimiento YAW DERECHA con 90 grados de giro**

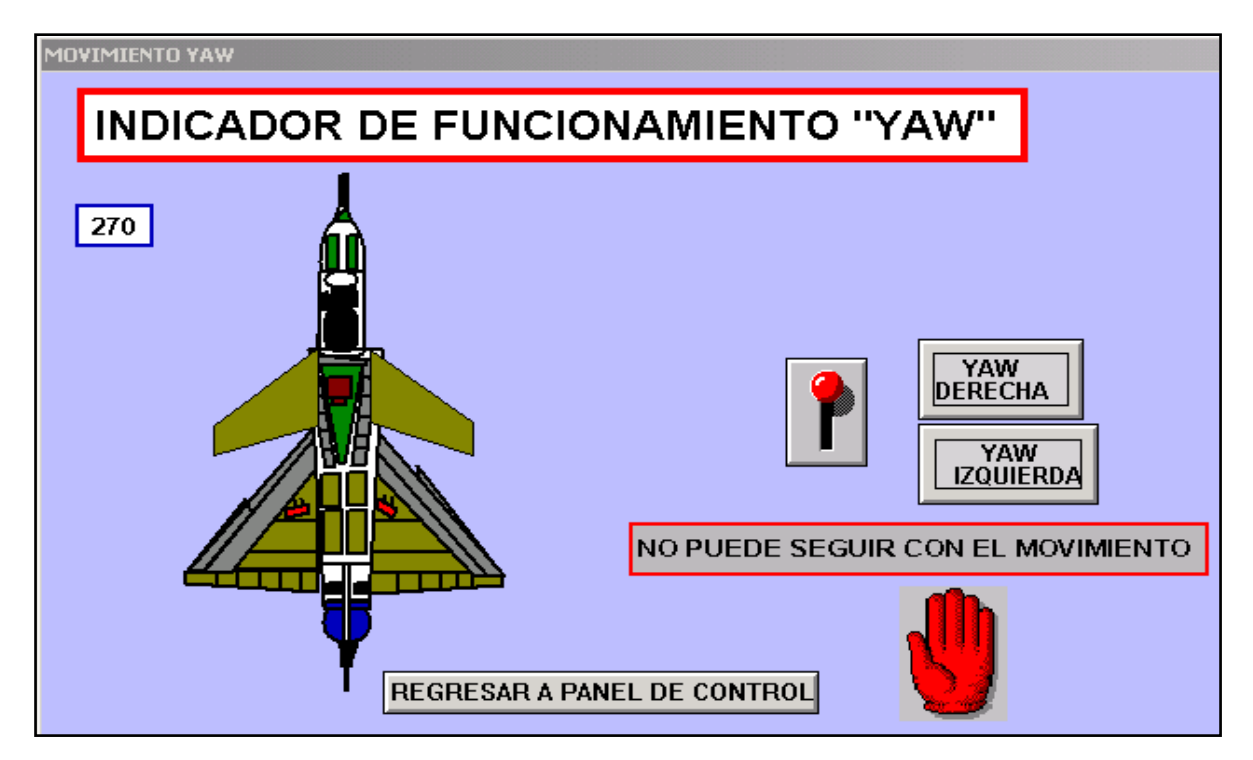

**Figura 3.17 Movimiento YAW IZQUIERDA con 90 grados de giro** En la figura 3.17 se puede observar el movimiento YAW izquierda con un ángulo de giro de 90 grados, en este caso las alarmas también están activadas. En la figura 3.18 se observa un movimiento YAW derecha con un ángulo de giro menor a 90 grados, en este caso el rango de giro es normal y, por lo tanto las alarmas están inactivas.

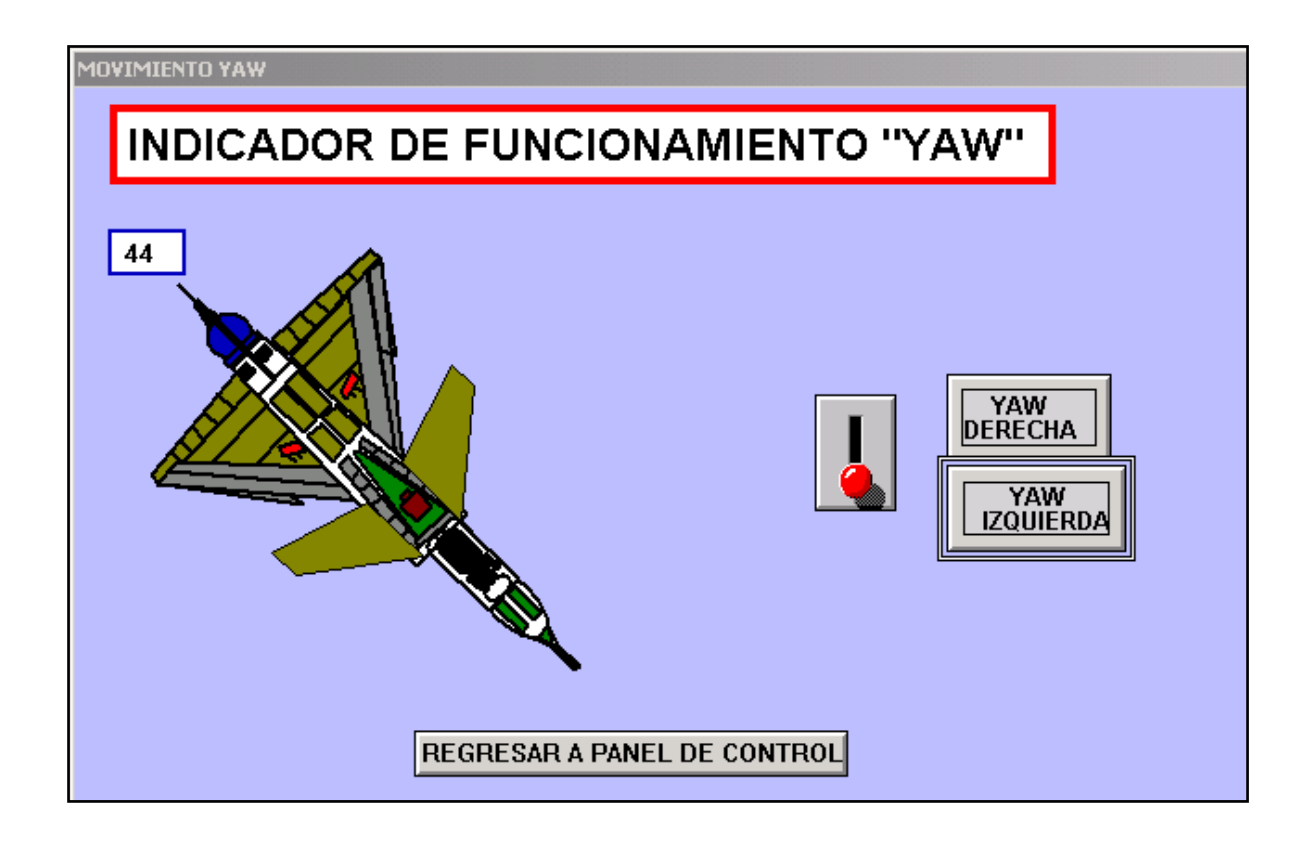

#### **Figura 3.18 Movimiento YAW DERECHA con ángulo de giro menor a 90 grados**

#### **MOVIMIENTO PITCH Y ROLL**

En esta ventana se realiza la simulación del movimiento PITCH (movimiento de arriba hacia debajo de la nariz del avión), causado por la deflexión del timón de profundidad (elevador), o del movimiento Roll (movimiento de arriba hacia debajo de las alas del avión), causado por la deflexión de los alerones. Mediante la selección de los respectivos botones, se puede acceder a los movimientos Pitch arriba, Pitch abajo, Roll derecha o Roll izquierda. En estos movimientos también se activarán las alarmas visuales (en la ventana) y sonora (en el simulador de vuelo) cuando se sobrepase un cierto límite de giro (para el presente caso entre 90 y 270 grados). Cuando el interruptor se accione activará la alarma sonora a través de una salida del PLC; cabe indicar que esta alarma es la misma que se dispone en el movimiento YAW. En la figura 3.19 se observa estos movimientos con el avión en posición de cero grados.

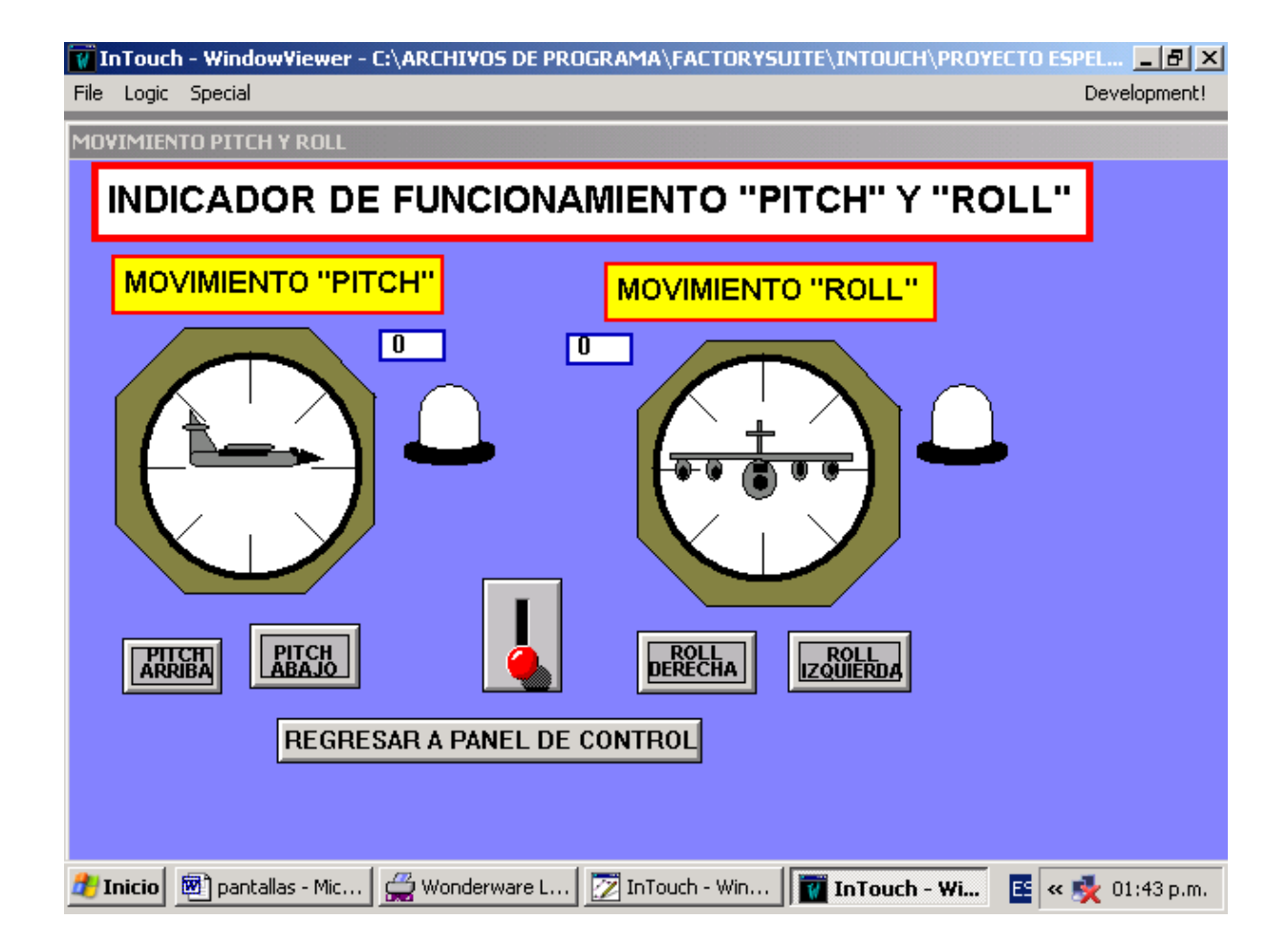

## **Figura 3.19 Ventana "MOVIMIENTO PITCH Y ROLL" con avión en posición de cero grados**

En la figura 3.20 se observan los dos movimientos con un cierto ángulo de giro. El avión en los dos casos ha girado un ángulo mayor a 90 grados, por lo que las alarmas se encuentran activadas. Puede causar confusión el hecho de que en el movimiento Roll se observa la activación de las alarmas de forma distinta que en el movimiento Pitch, esto es debido a que en el momento de la captura de la ventana, ésta se encontraba en la presentación que se observa. De igual manera se dispone de un botón para que el usuario pueda acceder a la ventana de panel de control y seleccionar cualquier opción de funcionamiento indicado en el cuadro de texto del menú.

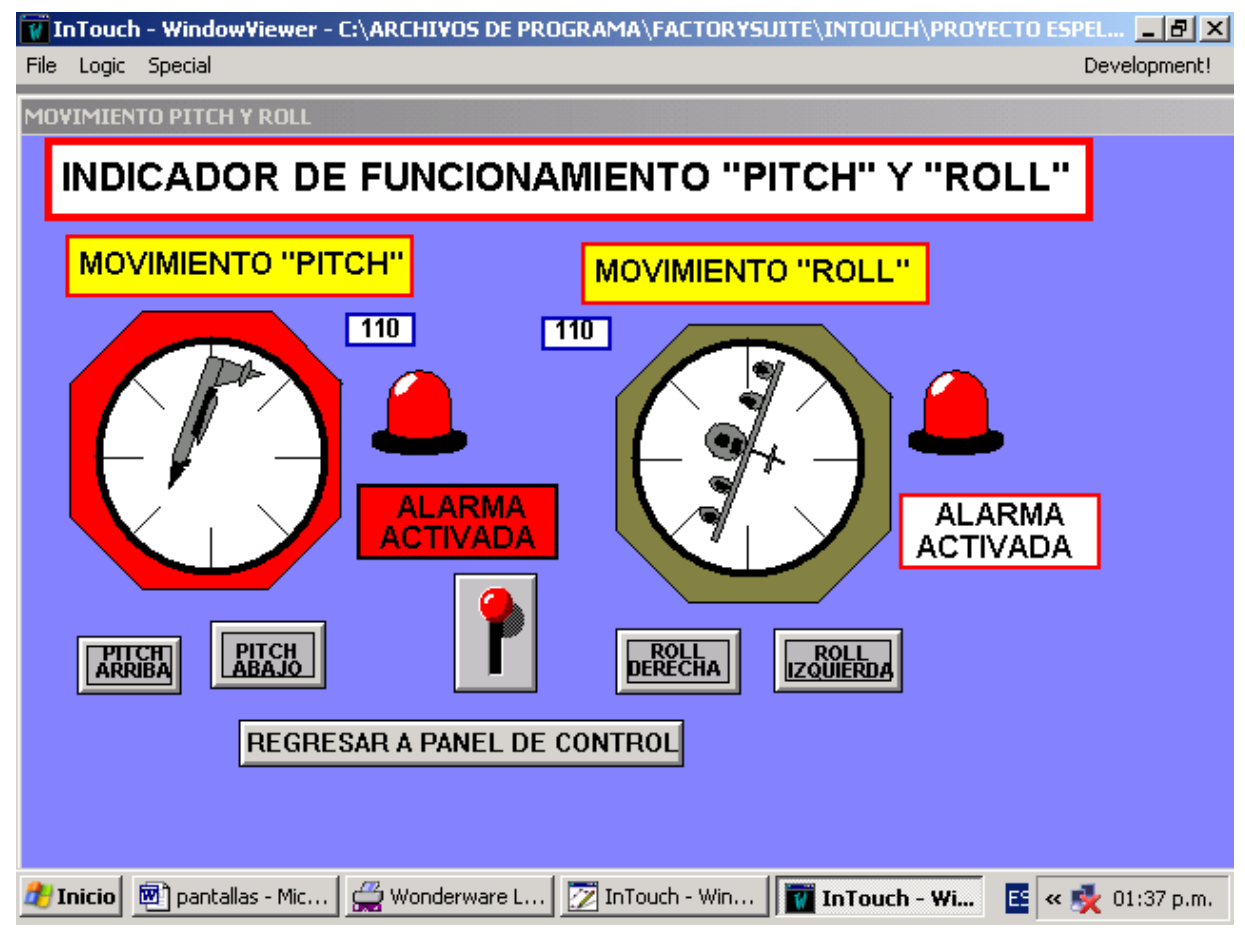

**Figura 3.20 "MOVIMIENTO PITCH Y ROLL" con avión con ángulo de giro mayor a 90 grados**

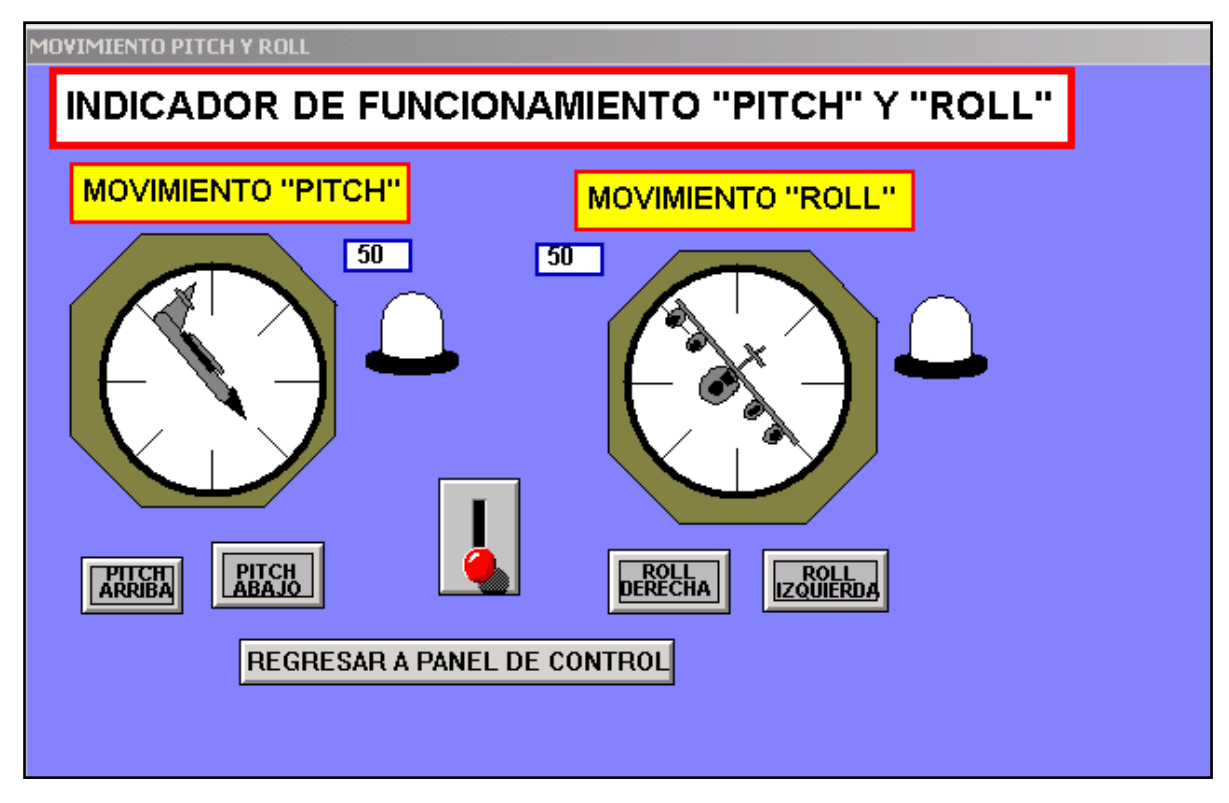

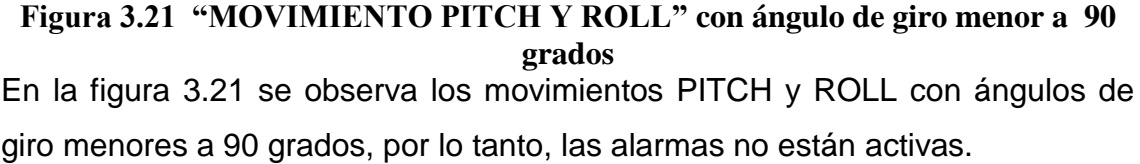

## **FRENOS DE AIRE**

En esta ventana se puede simular la activación de los frenos de aire que el piloto acciona cuando desea detener el avión una vez que se encuentra en la pista de aterrizaje. Cuando se acciona esta función por medio de una salida del PLC se observará en la pantalla una réplica de lo que sucede en el simulador de vuelo, es decir, los frenos de aire se levantarán desde una posición de cero grados a una posición de 90 grados. De igual manera cuando se acciona el interruptor dispuesto en la pantalla, se observará en el simulador de vuelo una acción similar. Como en las otras ventanas de funcionamiento, se dispone de un botón que permite regresar al panel de control y seleccionar cualquier opción de funcionamiento indicado en el menú. La figura 3.22 indica esta opción de funcionamiento cuando los frenos de aires están inactivos. En la figura 3.23 se indica la ventana con los frenos de aire activados.

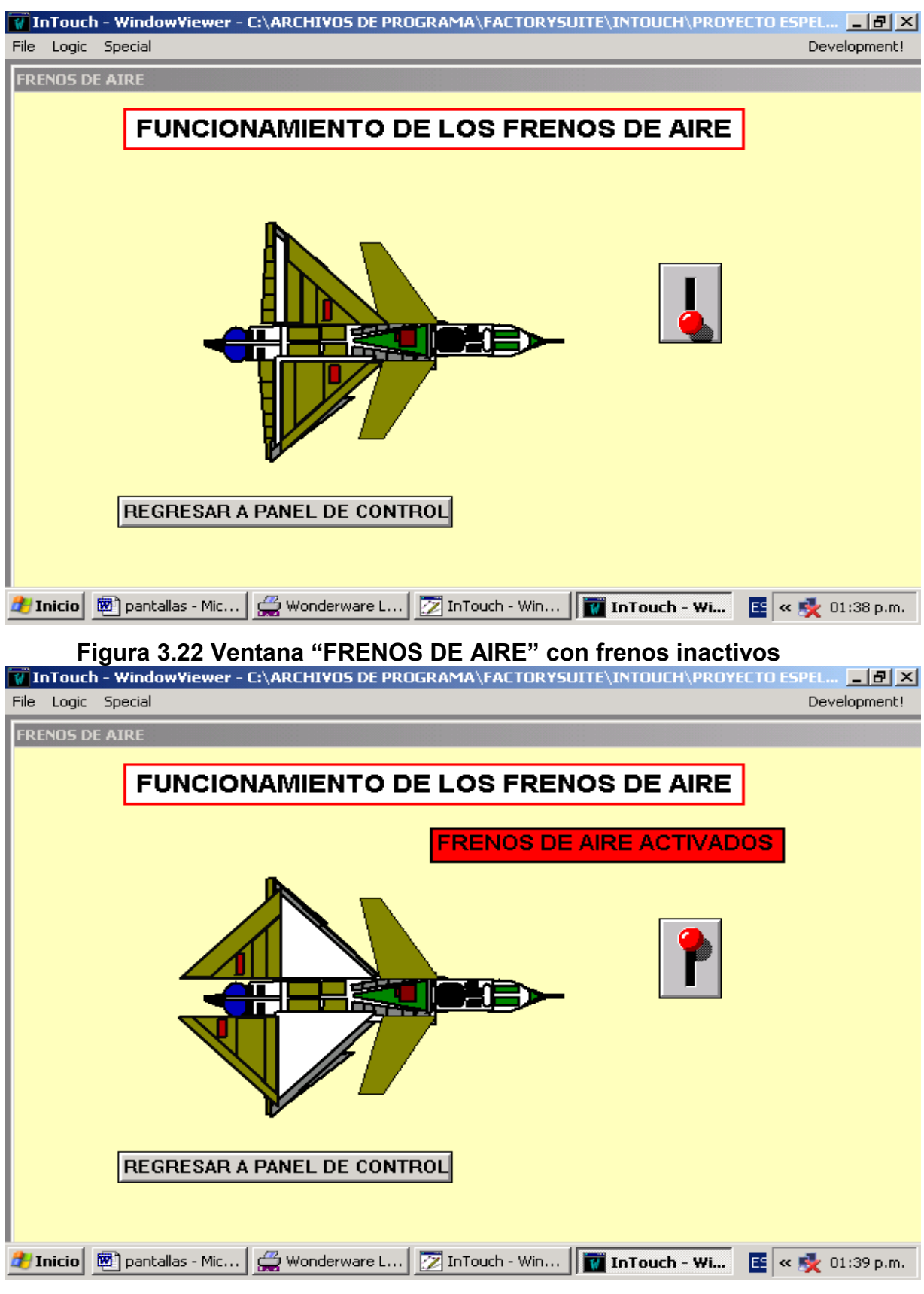

**Figura 3.23 Frenos de aire activados**

**3.11.2 Configuración de los tags utilizados**

El número de tags que se utiliza en el diseño de un HMI siempre tiene relación con el número de entradas y salidas que se programan en el PLC utilizado. Cada una de las salidas usadas en el presente proyecto están relacionadas con un tag del programa Intouch. Todas las salidas que se requieren son del tipo digital, por lo que los tags serán del tipo I/O discretas. Para poder direccionar cada tag con una salida del PLC, se debe crear primero un nombre de acceso (access names); para este caso el access names será: PLC. Este mismo nombre debe ser utilizado en la configuración del dispositivo del I/O servers a utilizar, lo que se verá más adelante. En el Intouch, utilizando las herramientas Special/Access Names se puede configurar esta opción, tal como se indica en la figura 3.24. El Access Names de cada tag creado será: PLC

| <b>Access Names</b> |        |
|---------------------|--------|
| <b>PLC</b>          | Close  |
|                     | Add    |
|                     | Modify |
|                     | Delete |
|                     |        |

**Figura 3.24 Configuración del Access Names**

Los Tags configurados como I/O discretas y con el Access Names PLC, son los siguientes: (cabe recordar que los nombres de los tags no deben escribirse con espacio)

**ACTIVACIONGENERAL.-** Está relacionado con la salida del PLC que activa el sistema en general, es decir, si no está activada esta salida no se pueden activar los demás controles a partir del PLC. Este Tag se encuentra implementado en la ventana PANEL DE CONTROL y está situado debajo de la etiqueta que dice: SISTEMA ACTIVADO. Su configuración es la siguiente:

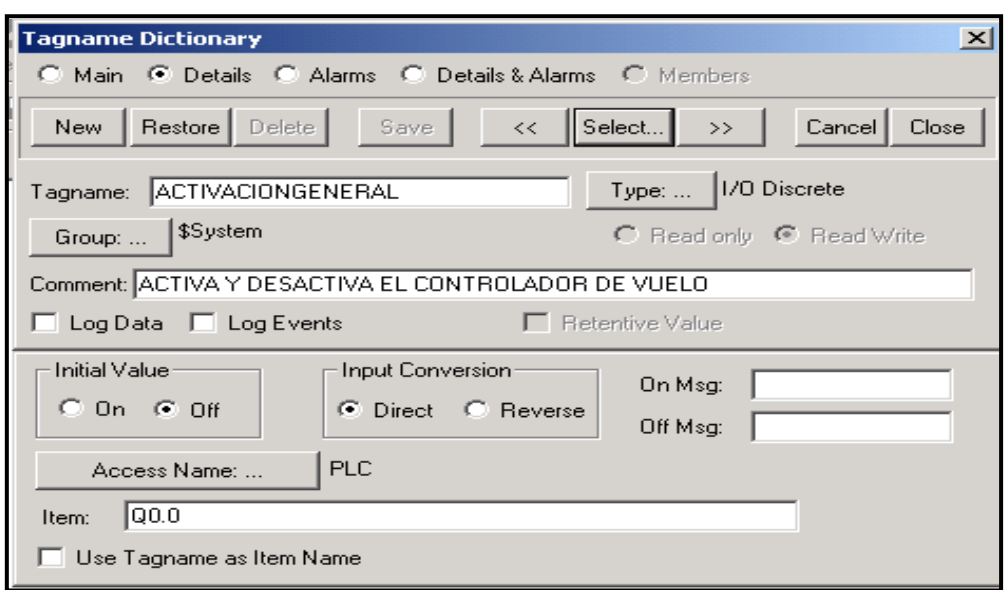

#### **Figura 3.25 Configuración del Tag: ACTIVACIONGENERAL**

**FUENTEAC.-** Está relacionado con la salida del PLC que activa a la fuente AC del controlador de vuelo. Se encuentra implementado en la ventana PANEL DE CONTROL y está situado debajo de la etiqueta que dice: FUENTE AC ACTIVADA. Su configuración es la siguiente:

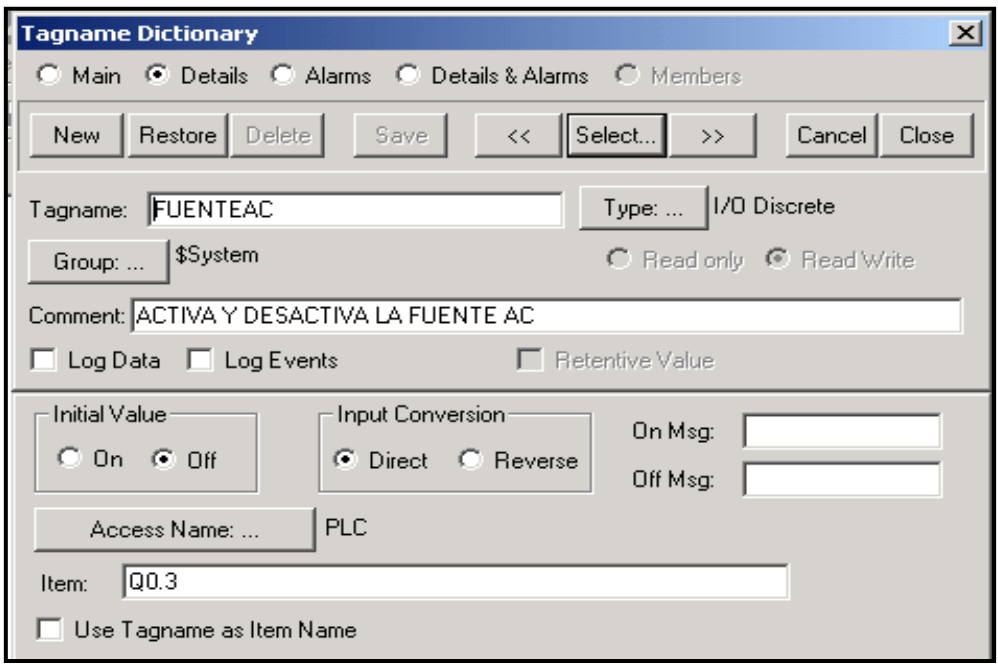

**Figura 3.26 Configuración del Tag: FUENTEAC**

**FUENTE28VCC.-** Está relacionado con la salida del PLC que activa la fuente de 28 VCC del controlador de vuelo. Está implementado en la ventana: PANEL

DE CONTROL y está situado debajo de la etiqueta que dice: FUENTE 28 VAC ACTIVADA. Su configuración es la siguiente:

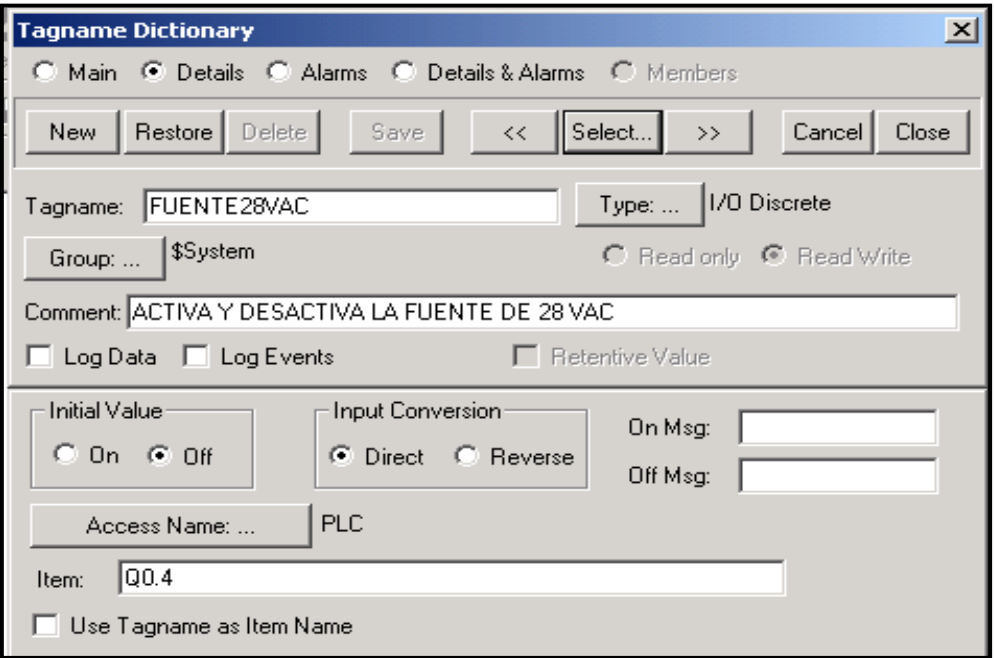

**Figura 3.27 Configuración del Tag: FUENTE28VAC**

**FUENTEDC1.-** Está relacionado con la salida del PLC que activa la fuente DC1 del controlador de vuelo. Está implementado en la ventana: PANEL DE CONTROL y está situado debajo de la etiqueta que dice: FUENTE DC1 ACTIVADA. Su configuración es la siguiente:

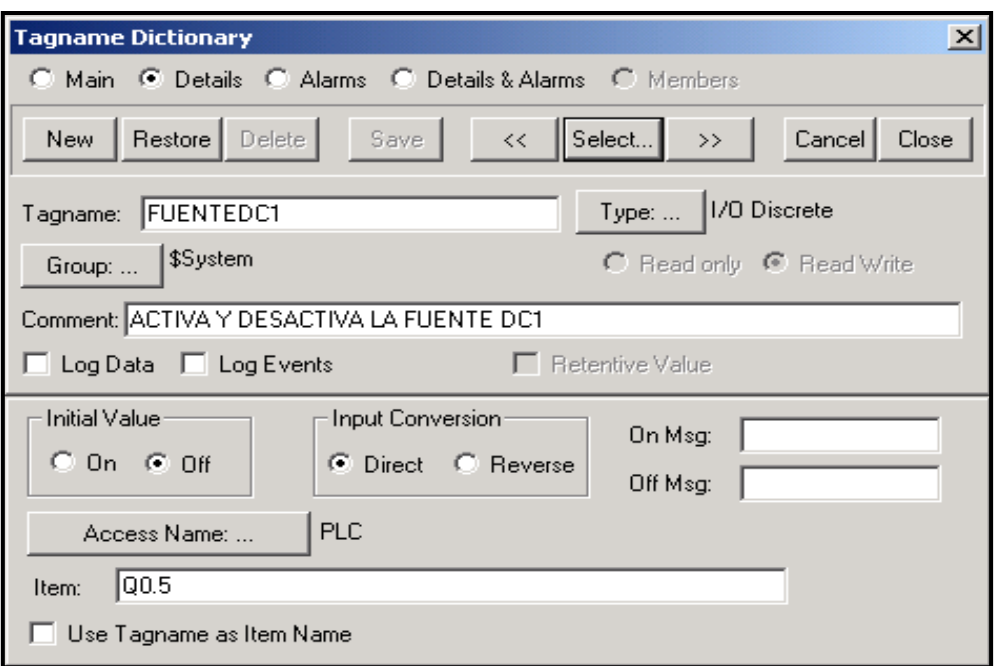

**Figura 3.28 Configuración del Tag: FUENTEDC1**

**FUENTEDC2.-** Está relacionado con la salida del PLC que activa la fuente DC2 del controlador de vuelo. Está implementado en la ventana: PANEL DE CONTROL y está situado debajo de la etiqueta que dice: FUENTE DC2 ACTIVADA. Su configuración es la siguiente:

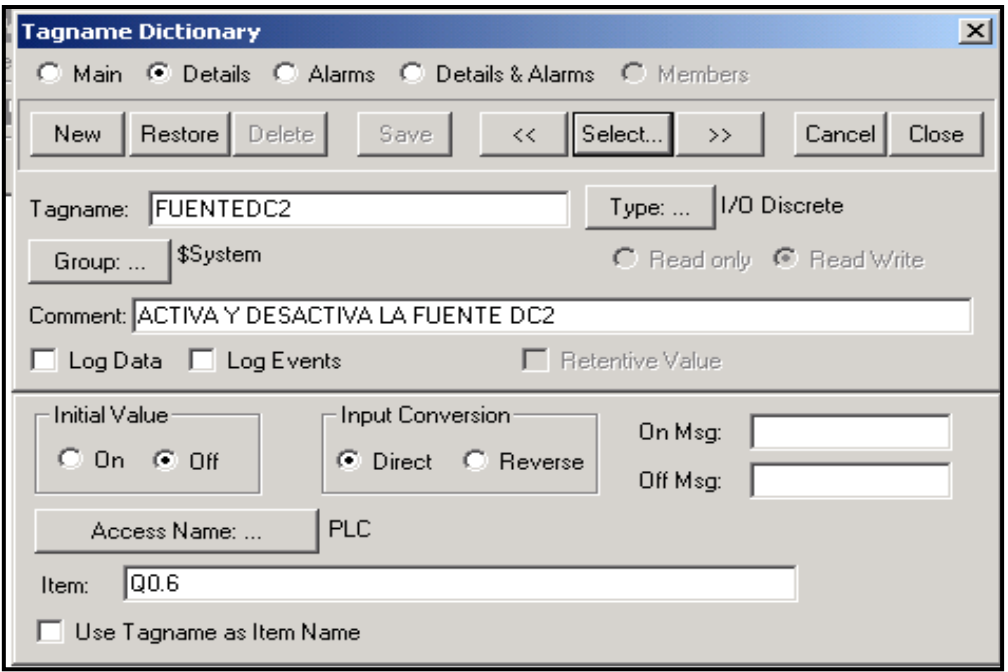

**Figura 3.29 Configuración del Tag: FUENTEDC2**

**BOMBA1.-** Está relacionado con la salida del PLC que activa la bomba hidráulica 1 del controlador de vuelo. Está implementado en la ventana: PANEL DE CONTROL y está situado debajo de la etiqueta que dice: BOMBA 1 ACTIVADA. Su configuración es la siguiente:

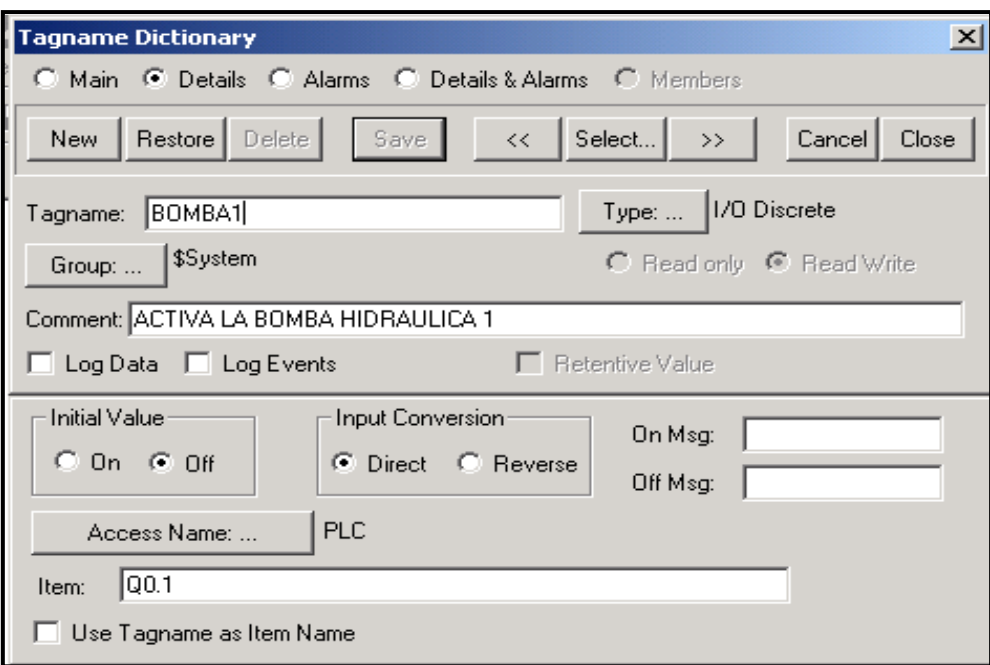

**Figura 3.30 Configuración del Tag: BOMBA1**

**BOMBA2.-** Está relacionado con la salida del PLC que activa la bomba hidráulica 2 del controlador de vuelo. Está implementado en la ventana: PANEL DE CONTROL y está situado debajo de la etiqueta que dice: BOMBA 2 ACTIVADA. Su configuración es la siguiente:

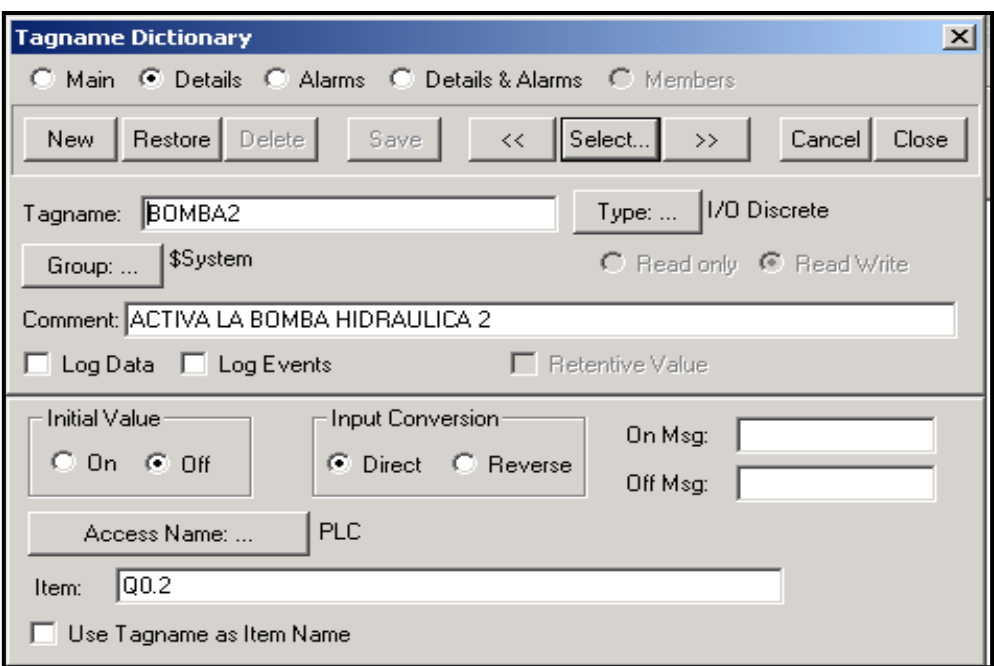

**Figura 3.31 Configuración del Tag: BOMBA2**

**APAGADOB1.-** Está relacionado con la salida del PLC que desactiva la bomba hidráulica 1 del controlador de vuelo. Está implementado en la ventana: PANEL DE CONTROL y está situado debajo de la etiqueta que dice: APAGADO BOMBA 1. Su configuración es la siguiente:

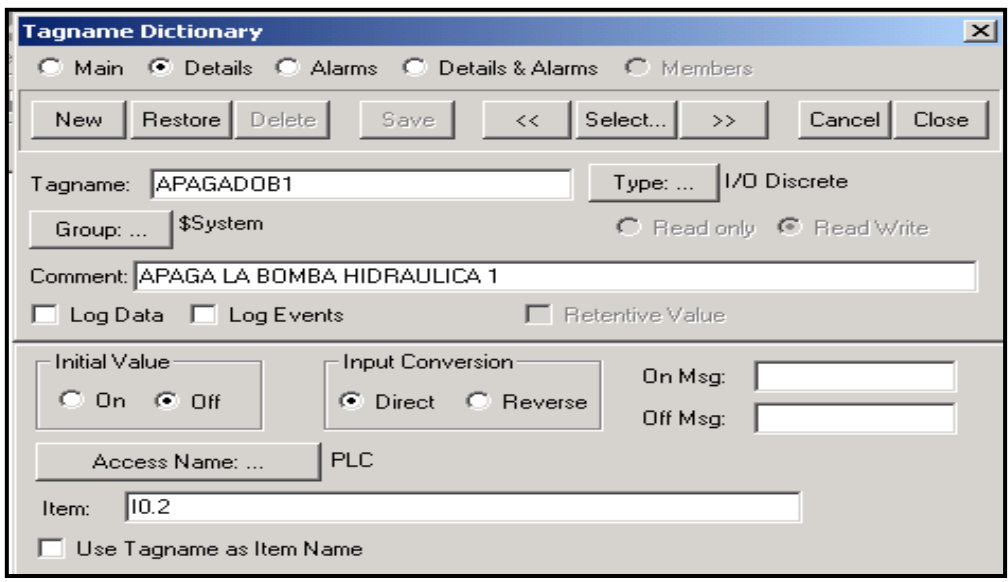

**Figura 3.32 Configuración del Tag: APAGADOB1**

**APAGADOB2.-** Está relacionado con la salida del PLC que desactiva la bomba hidráulica 2 del controlador de vuelo. Está implementado en la ventana: PANEL DE CONTROL y está situado debajo de la etiqueta que dice: APAGADO BOMBA 2. Su configuración es la siguiente:

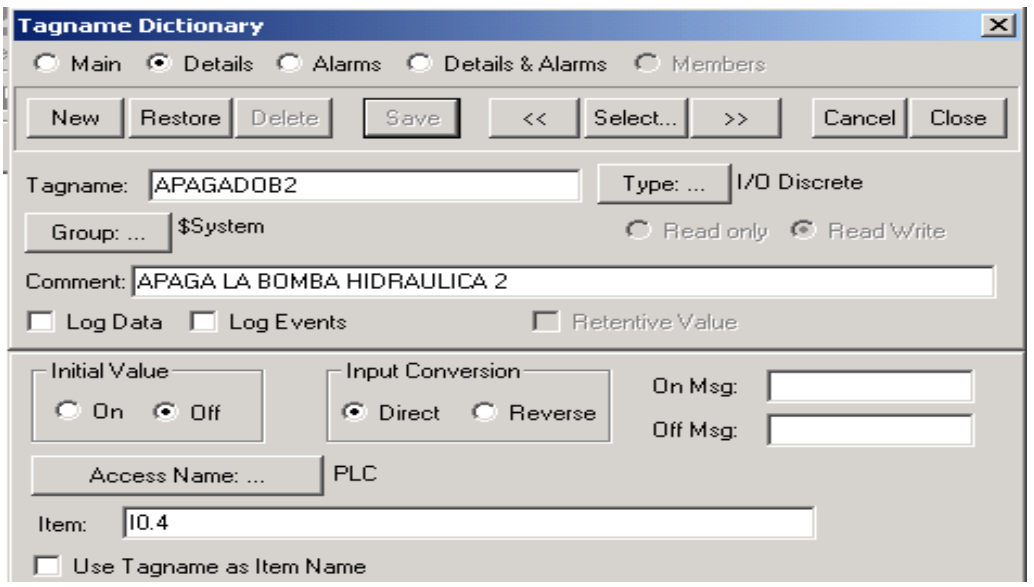

**Figura 3.3**3 **Configuración del Tag: APAGADOB**2

**APAGADOB1-B2.-** Está relacionado con la salida del PLC que desactiva las bombas hidráulicas 1 y 2 del controlador de vuelo. Está implementado en la ventana: PANEL DE CONTROL y está situado debajo de la etiqueta que dice: APAGADO EMERGENTE DE BOMBAS. Su configuración es la siguiente:

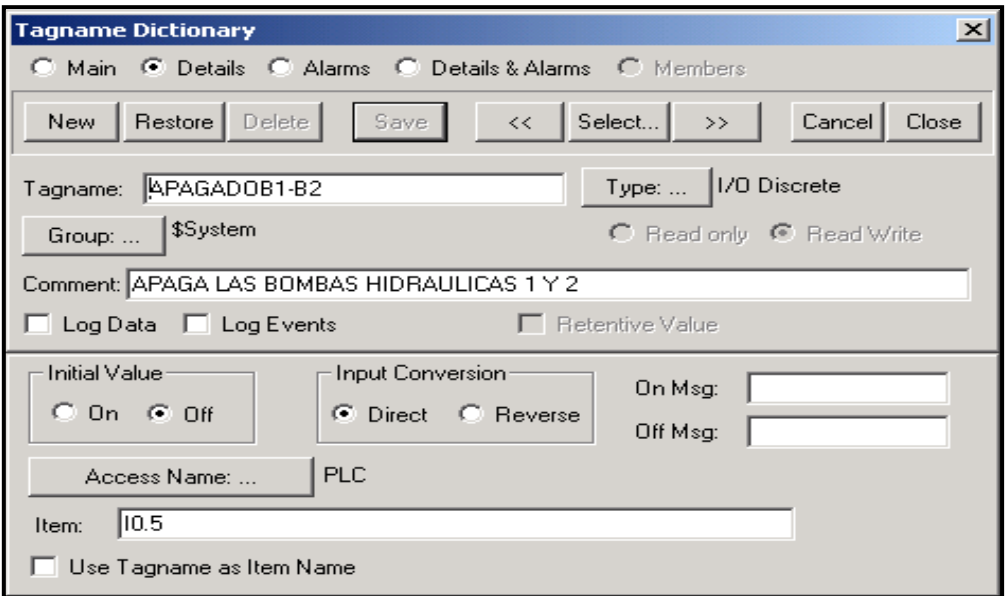

**Figura 3.34 Configuración del Tag: APAGADOB1-B2**

**YAWDERECHA.-** Está relacionado con la salida del PLC que activa el Movimiento YAW derecha del avión. Está implementado en la ventana: MOVIMIENTO YAW. Su configuración es la siguiente:

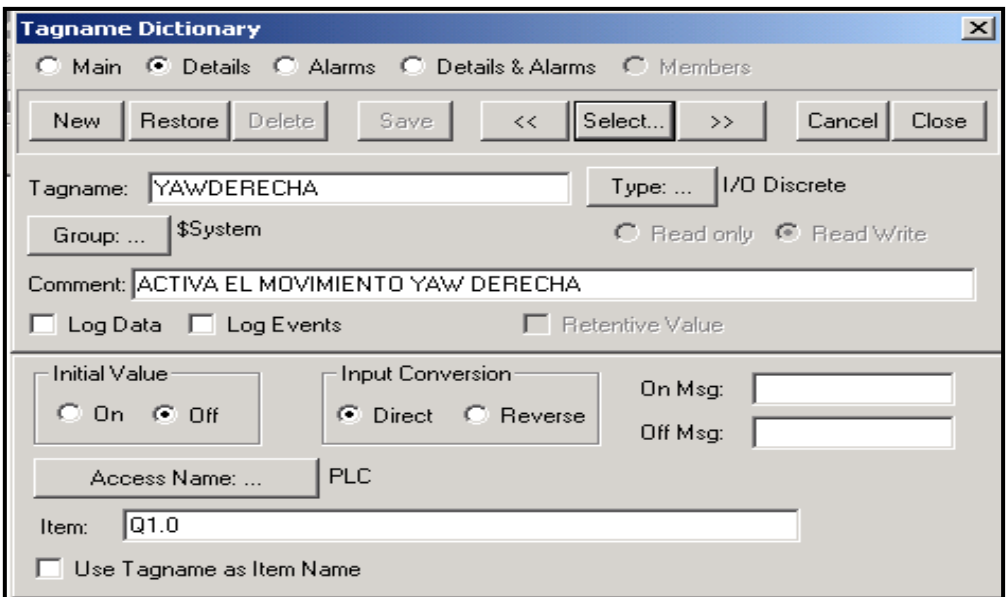

### **Figura 3.35 Configuración del Tag: YAWDERECHA**

**YAWIZQUIERDA.-** Está relacionado con la salida del PLC que activa el Movimiento YAW izquierda del avión. Está implementado en la ventana: MOVIMIENTO YAW. Su configuración es la siguiente:

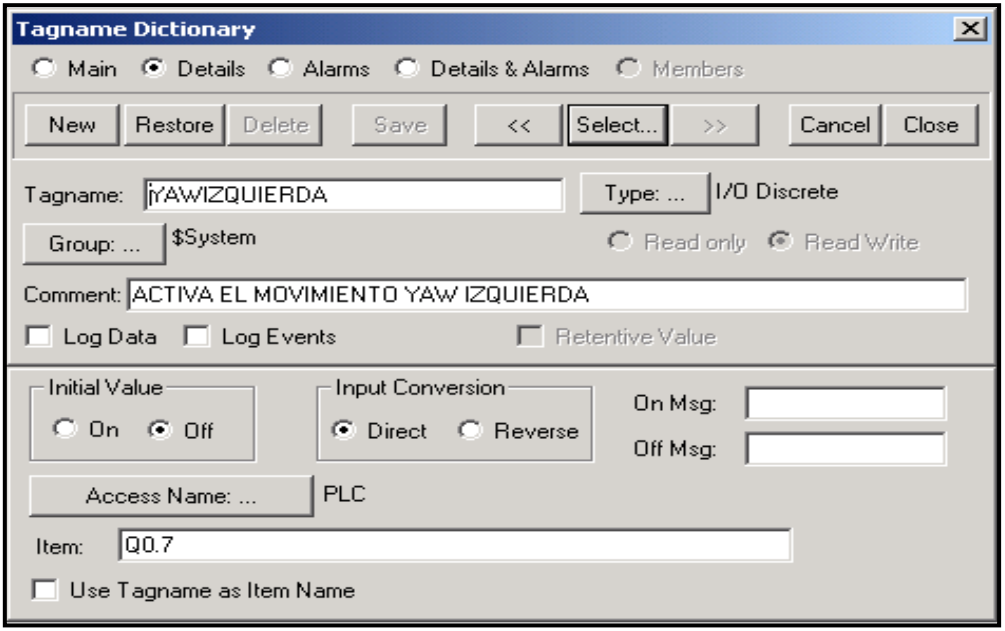

**Figura 3.36 Configuración del Tag: YAWIZQUIERDA**
**PITCHARRIBA.-** Está relacionado con la salida del PLC que activa el Movimiento PITCH arriba del avión. Está implementado en la ventana: MOVIMIENTO PITCH Y ROLL. Su configuración es la siguiente:

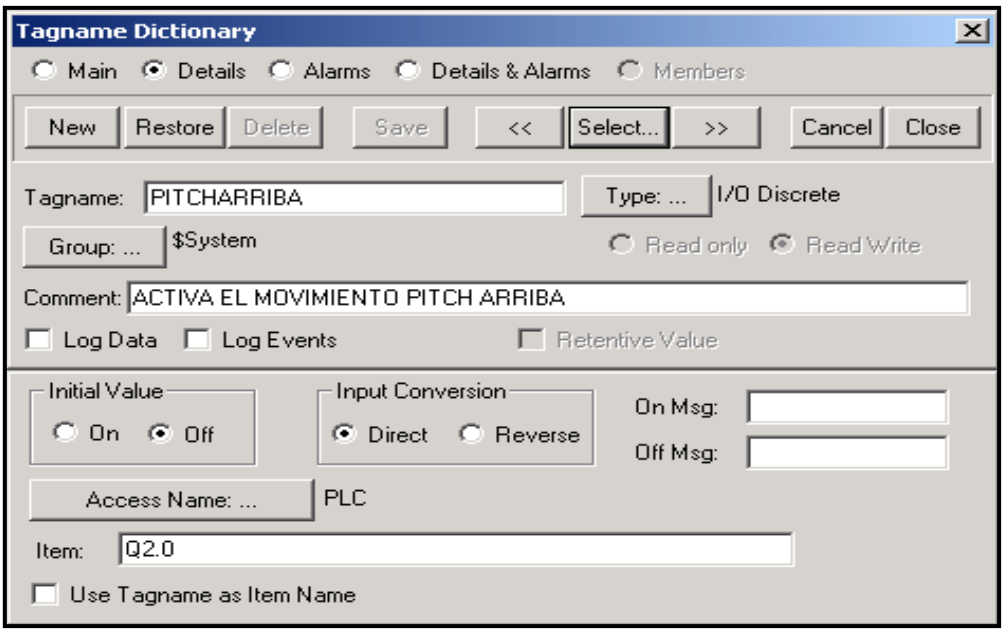

# **Figura 3.37 Configuración del Tag: PITCHARRIBA**

**PITCHABAJO.-** Está relacionado con la salida del PLC que activa el Movimiento PITCH abajo del avión. Está implementado en la ventana: MOVIMIENTO PITCH Y ROLL. Su configuración es la siguiente:

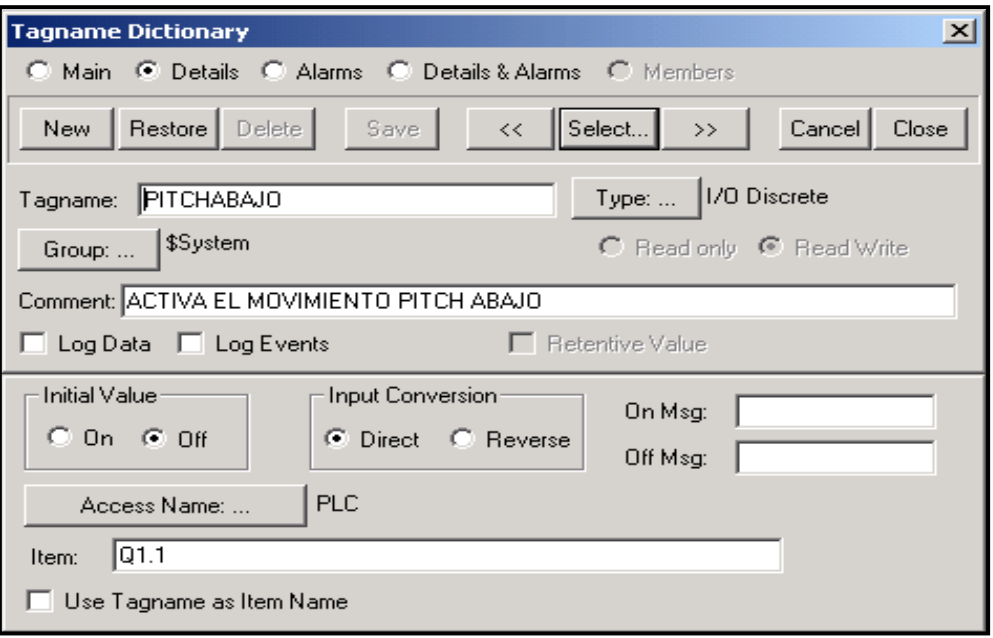

**Figura 3.38 Configuración del Tag: PITCHABAJO**

**ROLL DERECHA.-** Está relacionado con la salida del PLC que activa el Movimiento ROLL derecha del avión. Está implementado en la ventana: MOVIMIENTO PITCH Y ROLL. Su configuración es la siguiente:

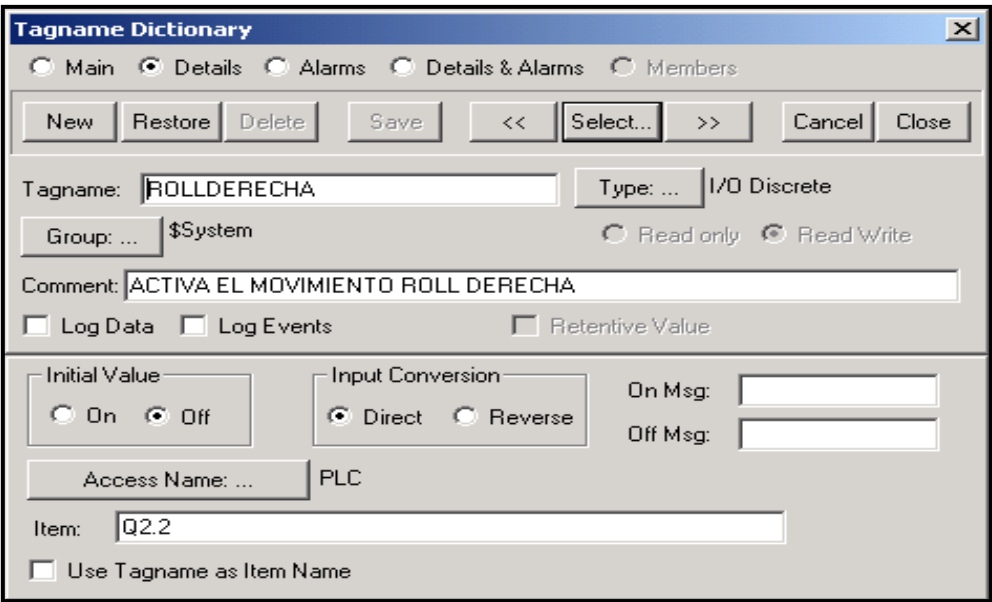

### **Figura 3.39 Configuración del Tag: ROLLDERECHA**

**ROLLIZQUIERDA.-** Está relacionado con la salida del PLC que activa el Movimiento ROLL izquierda del avión. Está implementado en la ventana: MOVIMIENTO PITCH Y ROLL. Su configuración es la siguiente:

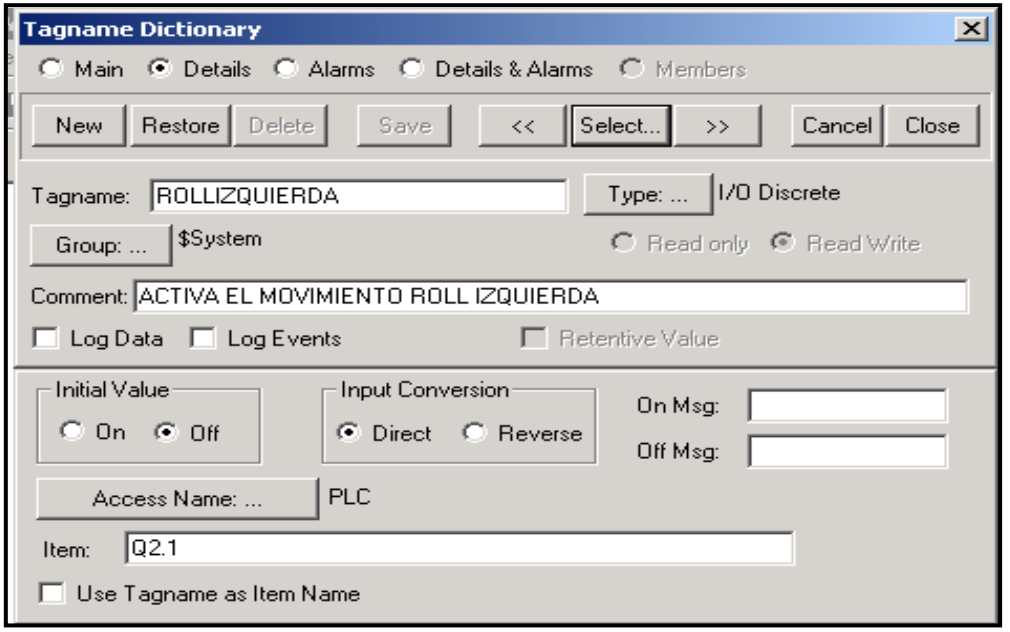

**Figura 3.40 Configuración del Tag: ROLLIZQUIERDA**

**FRENOS.-** Está relacionado con la salida del PLC que activa los frenos del avión. Está implementado en la ventana: FRENOS DE AIRE. Su configuración es la siguiente:

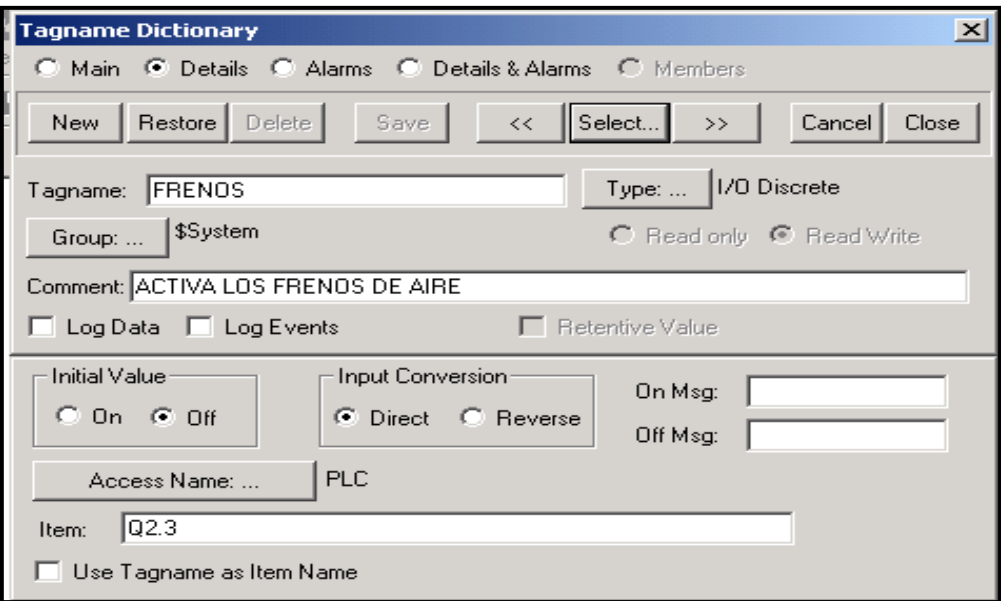

# **Figura 3.4**1 **Configuración del Tag: FRENOS**

**ALARMA.-** Está relacionado con la salida del PLC que activa la alarma sonora en el avión cuando los movimientos Pitch, Roll y Yaw sobrepasan un cierto valor de ángulo de giro. Está implementado en las ventanas: YAW y PITCH y ROLL. Su configuración es la siguiente:

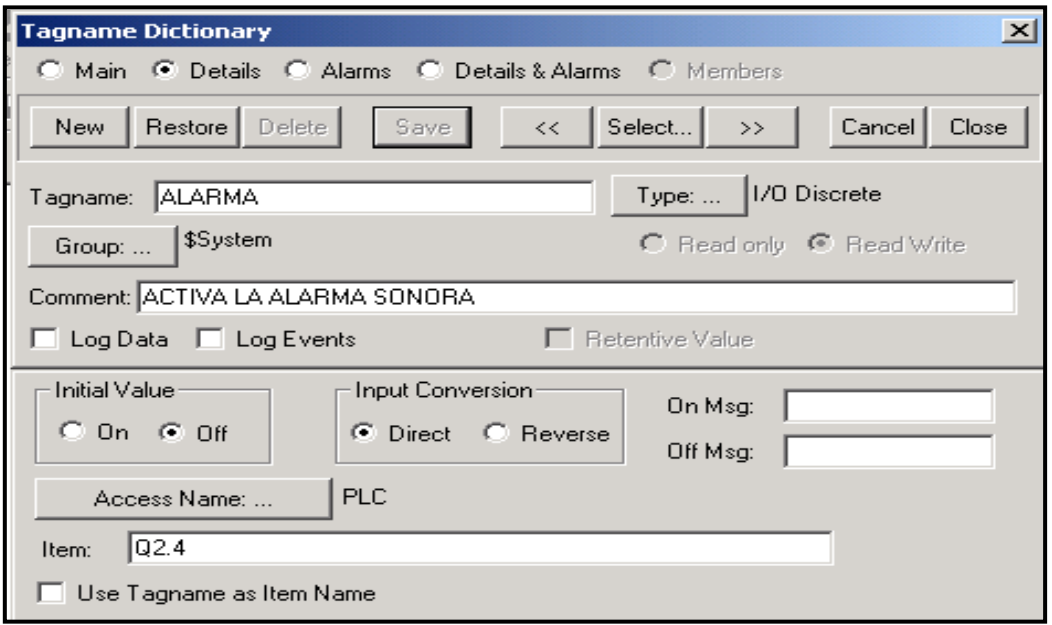

**Figura 3.42 Configuración del Tag: ALARMA**

Además de los Tags que tienen relación directa con salidas del PLC, se tienen otros Tags que corresponden al sistema y son usados como figuras similares a un avión Kafir, en las cuales se programan los diferentes movimientos especificados anteriormente. Estos tags, se describen a continuación.

**AVION.-** Se encuentra en la ventana de PRESENTACION y es usado como un Sliders con movimiento horizontal. Es el que recorre la pantalla cuando se activa el Runtime. Su configuración es la siguiente:

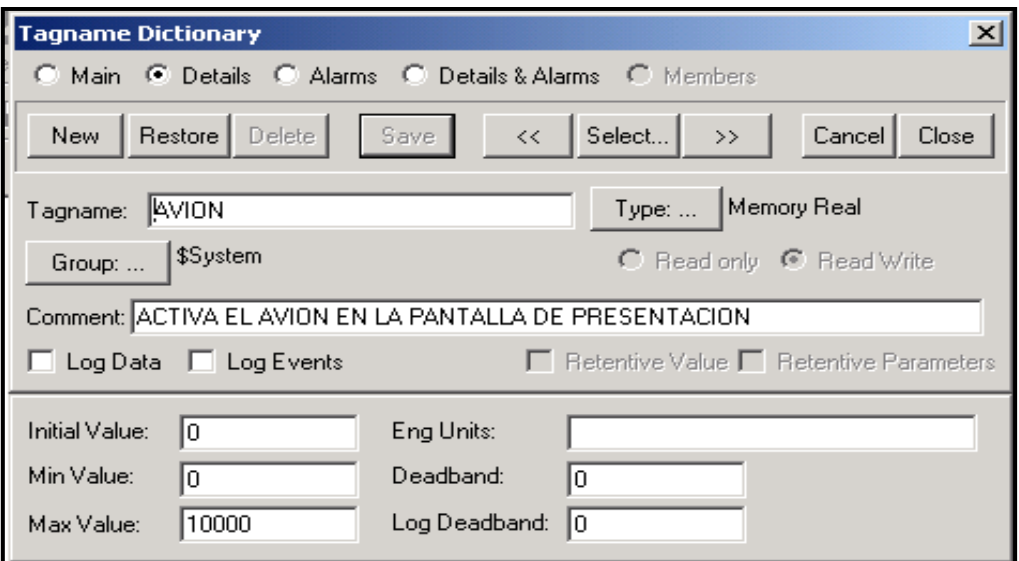

**Figura 3.43 Configuración del Tag: AVION**

**MOVYAW.-** Se encuentra en la ventana de MOVIMIENTO YAW y es usado para producir en él los movimientos Yaw. Su configuración es la siguiente:

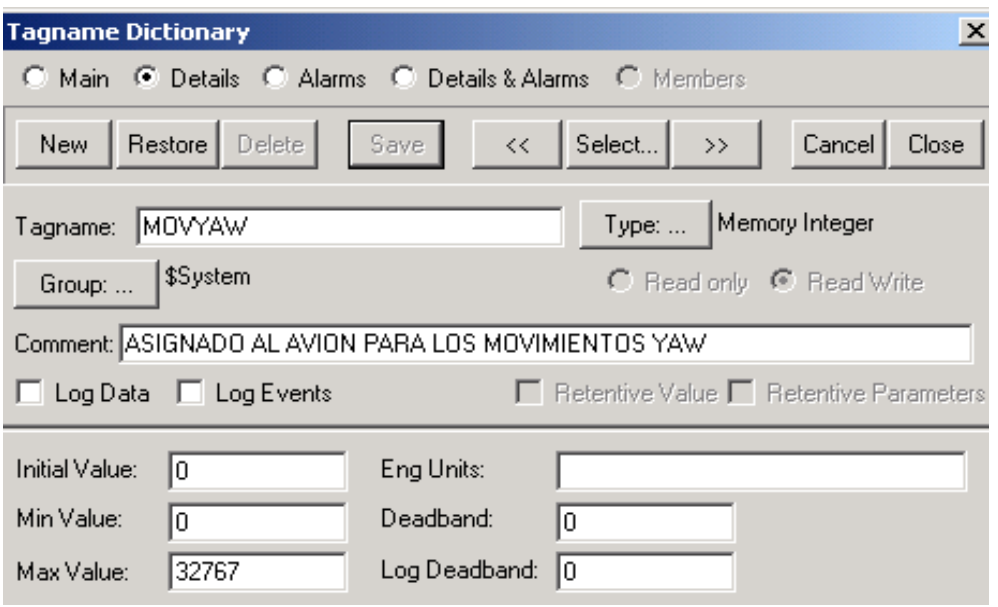

**Figura 3.44 Configuración del Tag: MOVYAW**

**MOVPITCH.-** Se encuentra en la ventana de MOVIMIENTO PITCH Y ROLL y es usado para producir en él los movimientos Pitch. Su configuración es la siguiente:

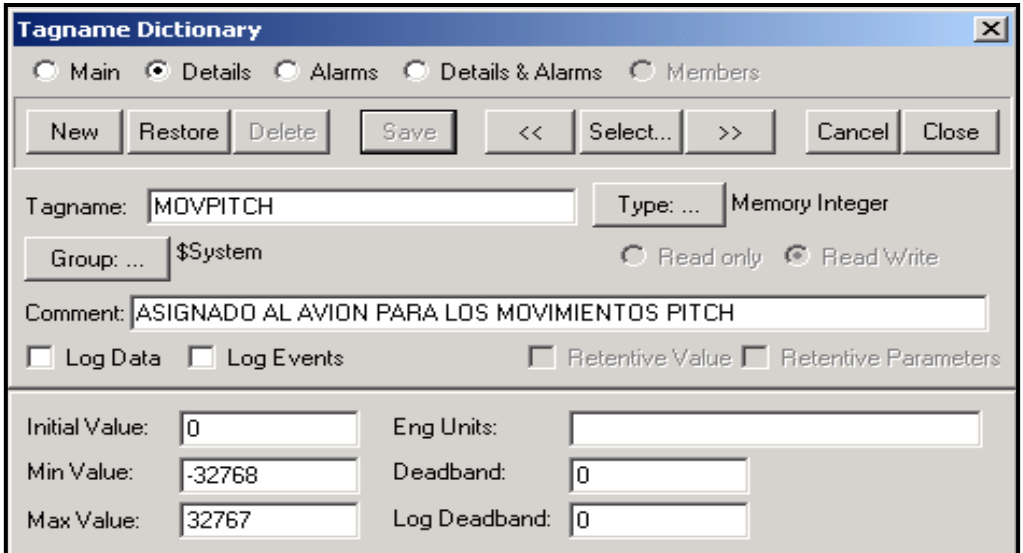

**Figura 3.45 Configuración del Tag: MOVPITCH**

**MOVPROLL.-** Se encuentra en la ventana de MOVIMIENTO PITCH Y ROLL y es usado para producir en él los movimientos Roll. Su configuración es la siguiente:

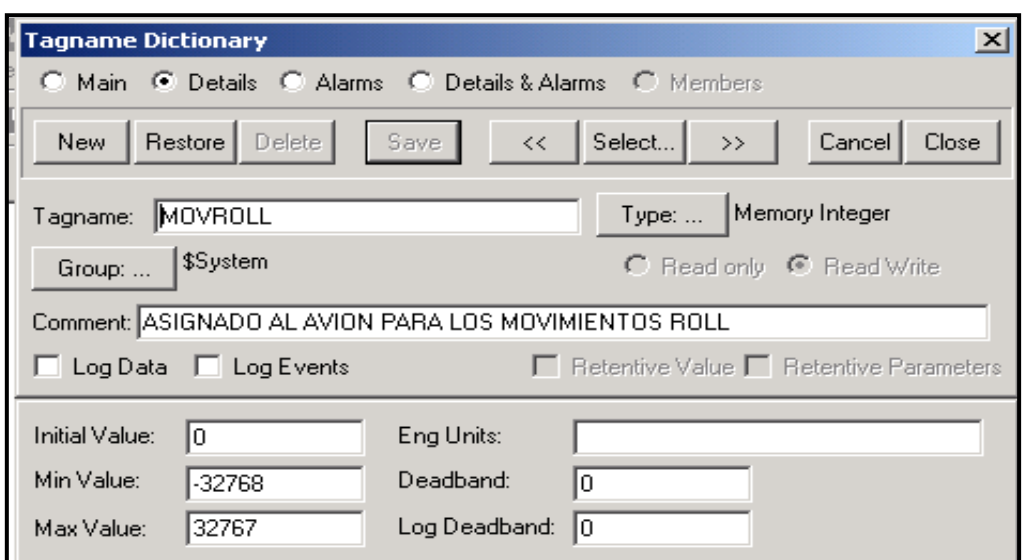

**Figura 3.46 Configuración del Tag: MOVROLL**

# **3.11.3 Botones (PushButtons) utilizados**

Los PushButtons que dispone el programa Intouch son muy utilizados, ya que a partir de una simple programación dan la facilidad de abrir y cerrar ventanas, de realizar una acción siempre y cuando se cumpla una lógica determinada, etc. Los botones utilizados en las diferentes ventanas del presente proyecto, son los que a continuación se detallan.

# **3.11.3.1 Botones en la ventana Presentación**

**INGRESE LA CLAVE.-** Aquí se utiliza el Tag propio del sistema \$OperatorEntered (los Tags que llevan el sigo "\$" son exclusivamente del sistema) que es muy utilizado para programar claves tipo String, la configuración es la siguiente:

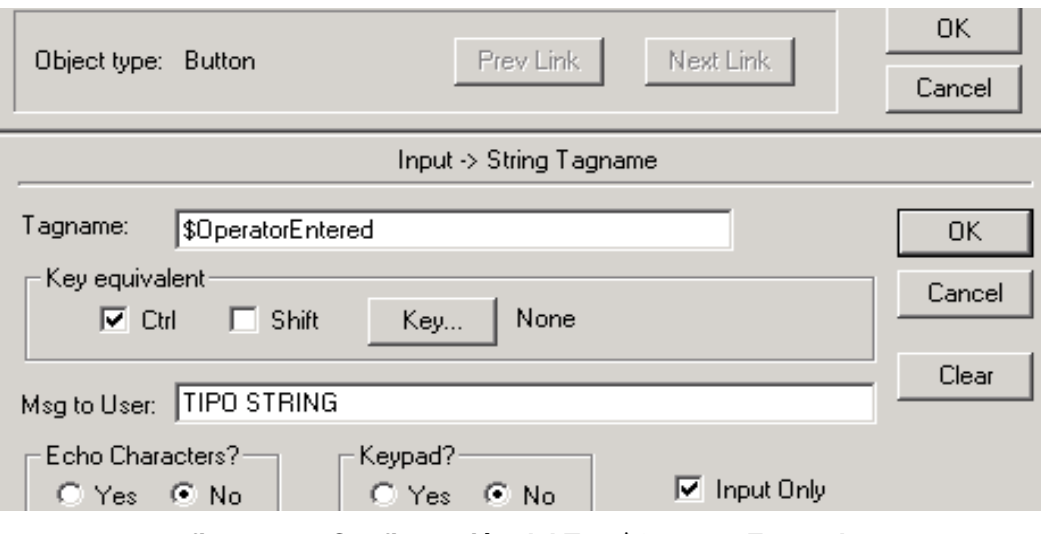

**figura 3.47 Configuración del Tag \$OperatorEntered**

**ACEPTAR CLAVE.-** Este botón está programado para que sí el usuario ingresa la clave correcta (en este caso la clave adoptada es: ESPE-ITSA) se tenga acceso a la pantalla: PANEL DE CONTROL, en caso contrario aparecerá la pantalla: MENSAJE CLAVE INCORRECTA. La programación es la siguiente:

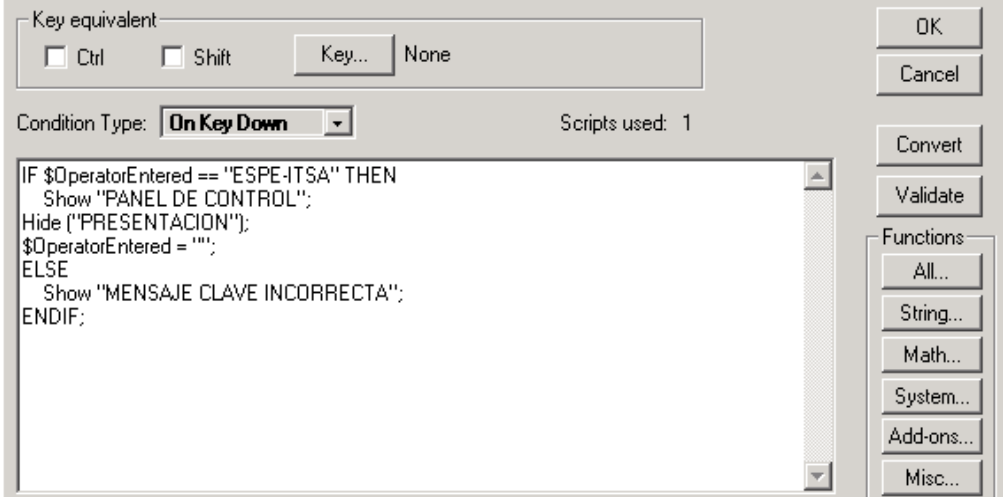

**Figura 3.48 Programación del botón ACEPTAR CLAVE 3.11.3.2 Botones en la ventana Panel de Control**

**REGRESAR PANTALLA INICIAL.-** Al activar este botón, se regresa a la pantalla de Presentación. Está configurado de la siguiente manera:

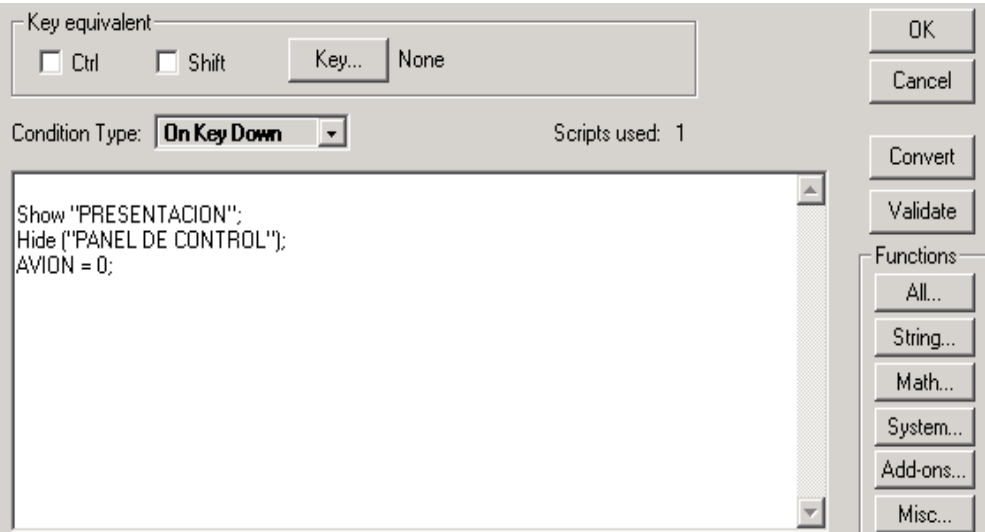

**Figura 3.49 Programación del botón REGRESAR PANTALLA INICIAL**

**MOVIMIENTO YAW.-** Cuando se activa este botón se accede a la ventana Movimiento Yaw, siempre y cuando estén accionados todos los controles; en caso de que uno o más controles estén inactivos, aparecerá la ventana Mensaje de Error. Está configurado de la siguiente forma.

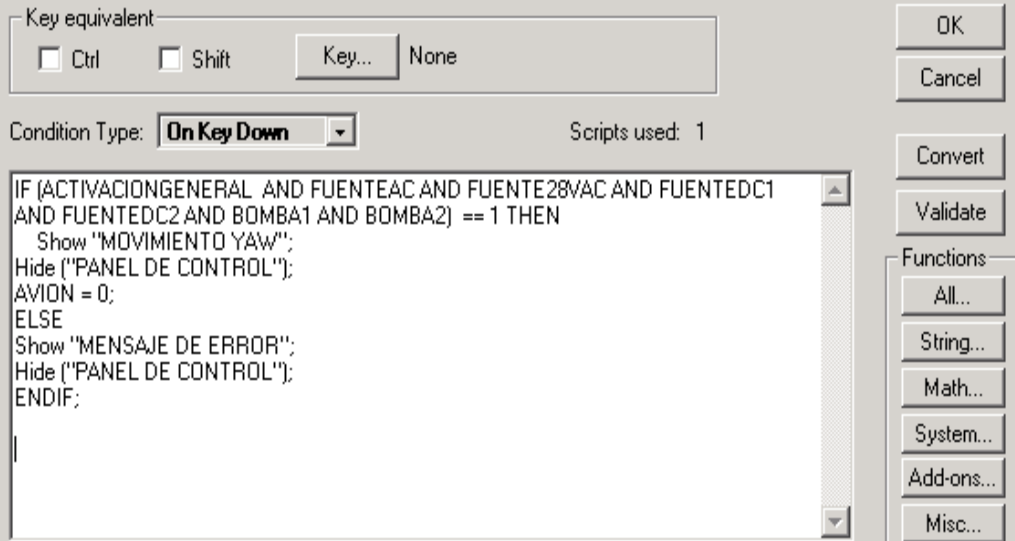

**Figura 3.50 Programación del botón MOVIMIENTO YAW**

**MOVIMIENTO PITCH Y ROLL.-** Está programado para que al ser activado muestre la ventana del mismo nombre bajo las mismas condiciones del botón anterior. Está programado de la siguiente forma:

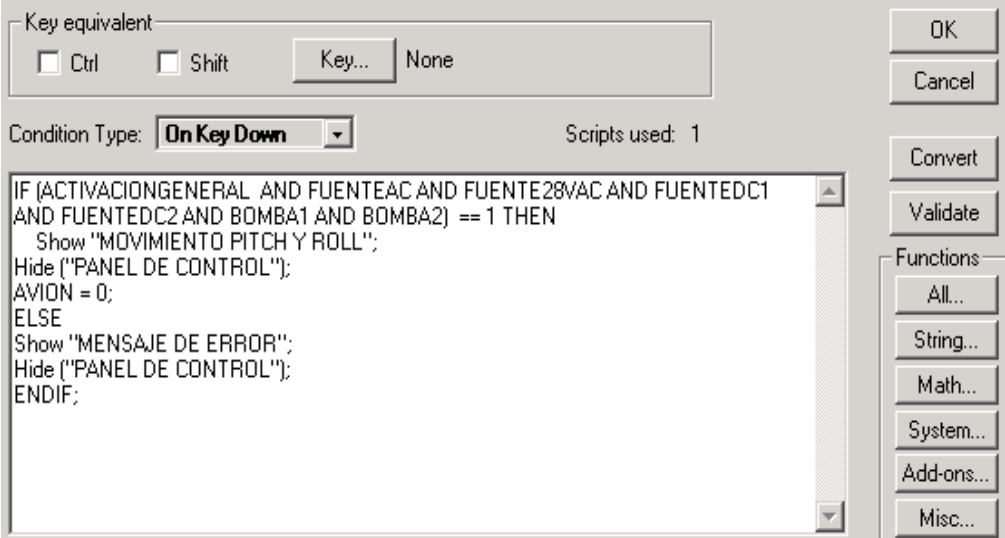

**Figura 3.51 Programación del botón MOVIMIENTO YAW**

**FRENOS DE AIRE.-** Al activarse se accede a la pantalla del mismo nombre bajo las mismas condiciones de los botones anteriores. Su programación es la siguiente:

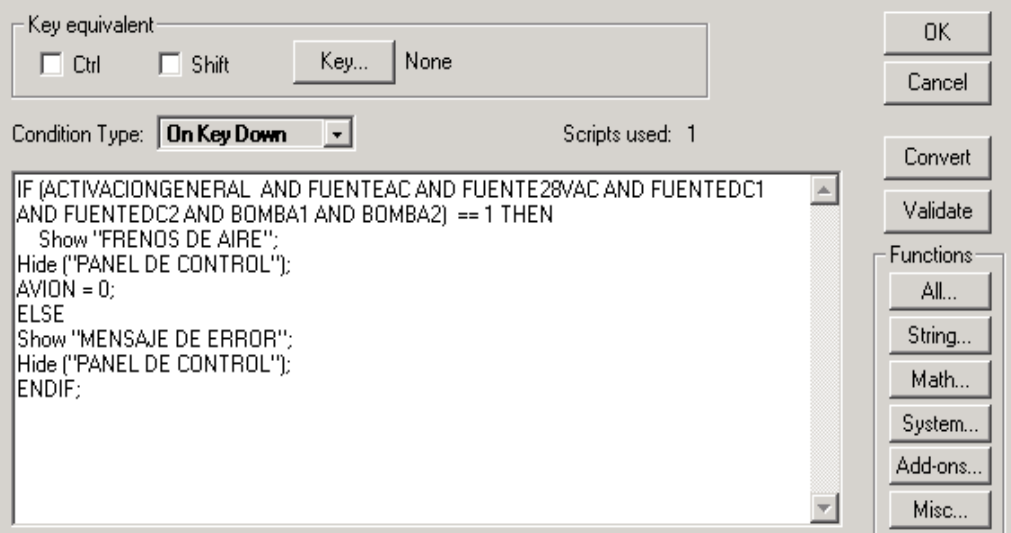

**Figura 3.52 Programación del botón FRENOS DE AIRE**

### **3.11.3.3 Botones en la ventana Movimiento Yaw**

**REGRESAR A PANEL DE CONTROL.-** Permite regresar a la ventana Panel de Control. Su configuración es la siguiente:

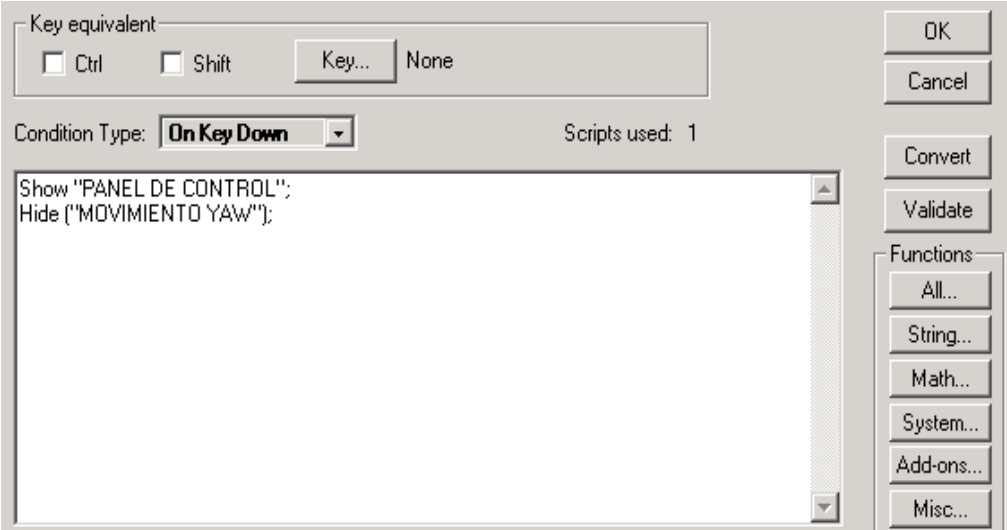

**Figura 3.53 Programación del botón REGRESAR A PANEL DE CONTROL**

### **3.11.3.4 Botones en la ventana Movimiento Pitch y Roll**

**REGRESAR A PANEL DE CONTROL.-** Permite regresar a la ventana Panel de Control, está configurado de la siguiente manera.

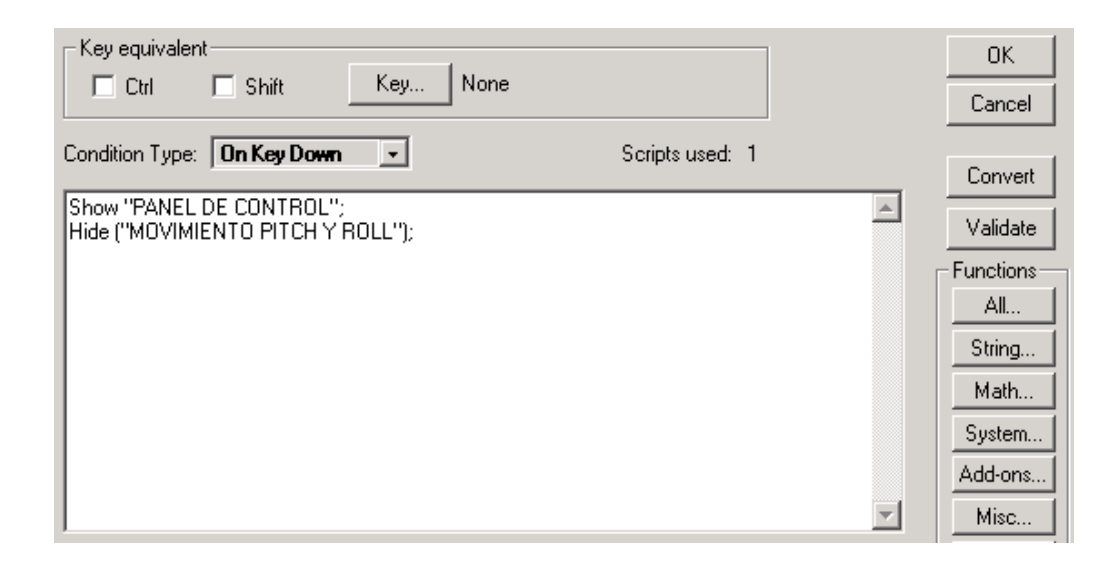

**Figura 3.54 Programación del botón REGRESAR A PANEL DE CONTROL**

## **3.11.3.5 Botones en la ventana Frenos de Aire**

**REGRESAR A PANEL DE CONTROL.-** Permite regresar a la ventana Panel de Control, está configurado de la siguiente manera.

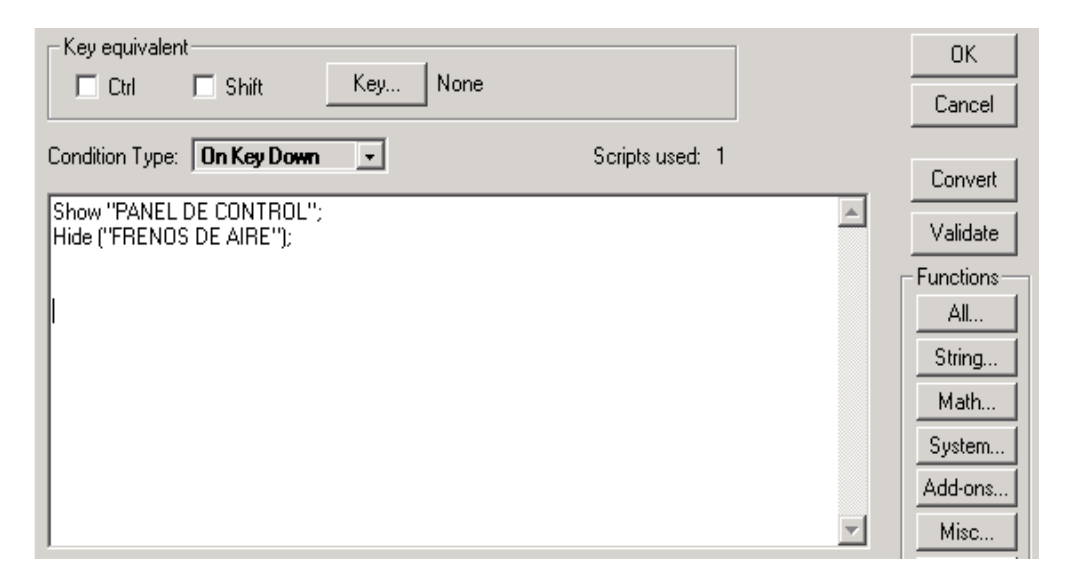

**Figura 3.55 Programación del botón REGRESAR A PANEL DE CONTROL**

### **3.11.3.6 Botones en la pantalla Mensaje Clave Incorrecta**

**REGRESAR.-** Permite regresar a la ventana PRESENTACION, está configurado de la siguiente manera.

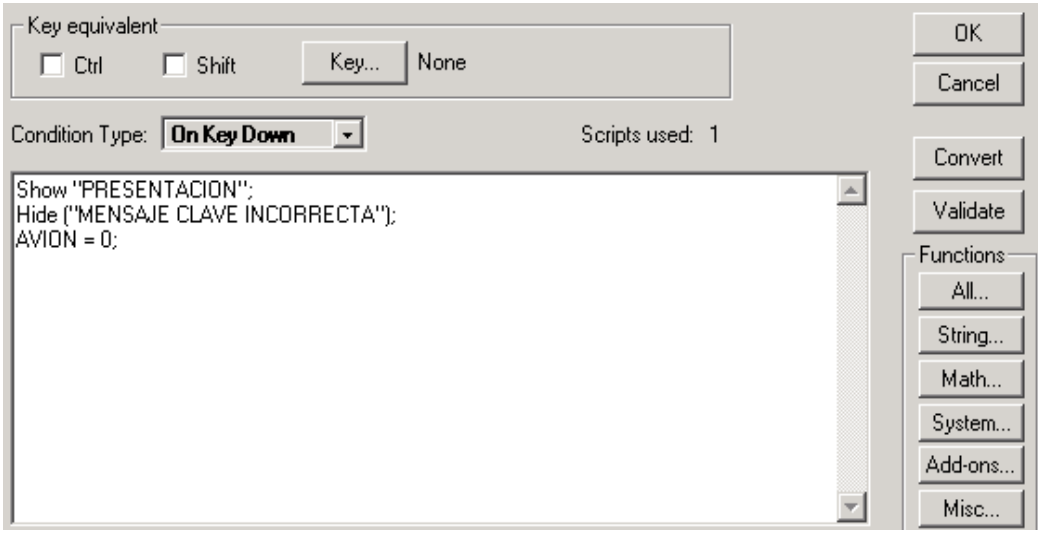

**Figura 3.56 Programación del botón REGRESAR**

## **3.11.3.6 Botones en la ventana Mensaje de Error**

**REGRESAR A PANEL DE CONTROL.-** Permite regresar a la ventana Panel de control, está configurado de la siguiente manera.

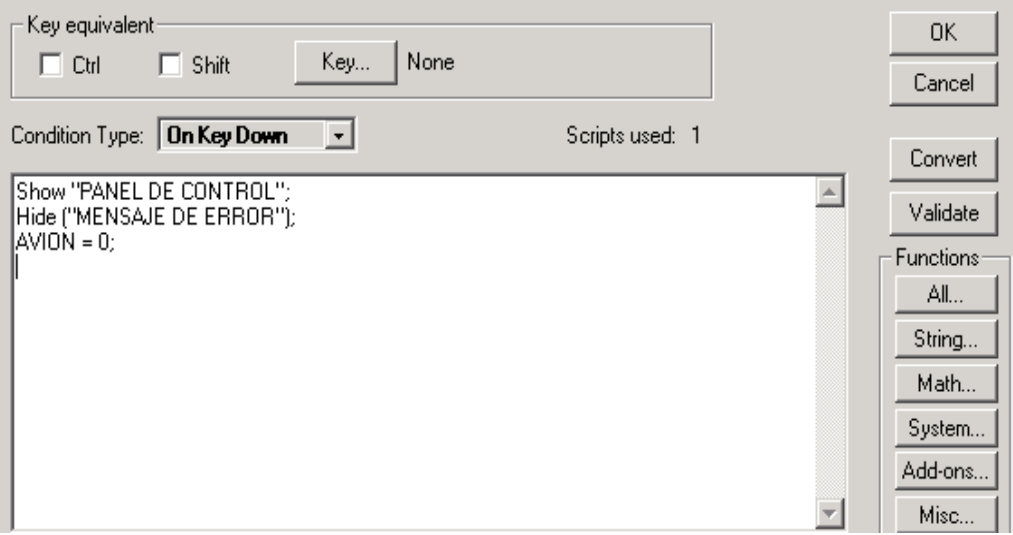

**Figura 3.57 Programación del botón REGRESAR A PANEL DE CONTROL**

### **3.11.4 Configuración de las alarmas**

Lar alarmas tanto visuales (observadas en las ventanas) como sonora (accionada en el controlador de vuelo) están implementadas en las ventanas Movimiento Yaw y Movimiento Pitch y Roll y serán activadas cuando cualquiera de los tres movimientos sobrepase un determinado ángulo de giro (entre 90 y 270 grados), su configuración se indica a continuación:

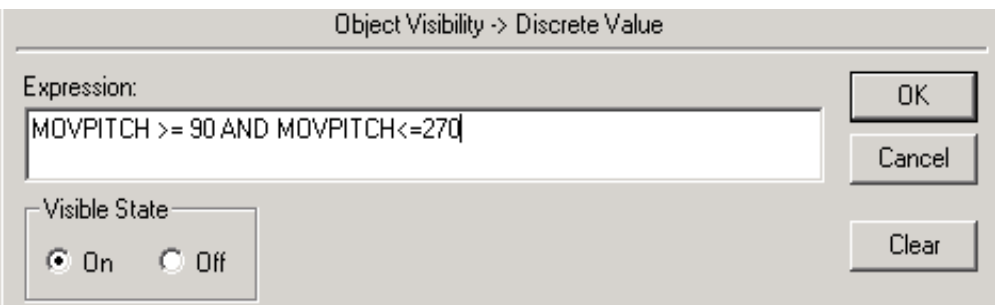

**Figura 3.58 Configuración de las alarmas visuales con opción Visibilidad**

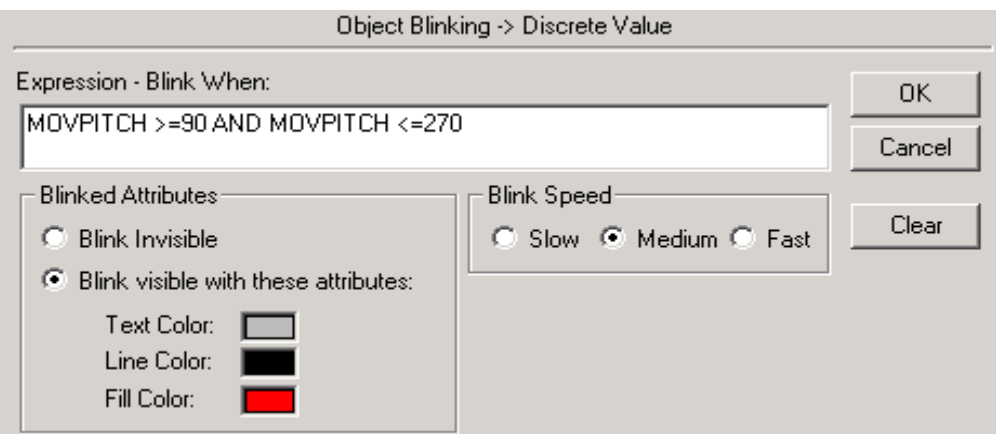

**Figura 3.59 Configuración de las alarmas visuales con opción Blink**

**NOTA:** La programación de las alarmas para los movimientos Yaw y Roll están configuradas de forma idéntica a las del movimiento PITCH.

# **3.11.5 Instrucciones del HMI**

Las instrucciones que gobiernan todas las animaciones y condiciones lógicas del HMI diseñado, se indican a continuación.

```
IF AVION \leq 1200 THEN
AVION = AVION + 40;
     IF AVION == 1000 THEN
     AVION = 0;
     ENDIF;
ENDIF;
IF YAWDERECHA == 1 THEN
MOVYAW = MOVYAW + 2;IF MOVYAW >= 90 AND MOVYAW <= 100 THEN
     MOVYAW = 90;ENDIF;
          IF MOVYAW == 360 THEN
          MOVYAW = 0;
          ENDIF;
```
ENDIF;

```
IF YAWIZQUIERDA == 1 AND YAWDERECHA == 0 THEN
MOVYAW = MOVYAW - 2;
     IF MOVYAW == 0 THEN
     MOVYAW = 360;
     ENDIF;
          IF MOVYAW <= 270 AND MOVYAW >= 260 THEN
          MOVYAW = 270;
          ENDIF;
ENDIF;
```
IF PITCHARRIBA == 1 THEN  $MOVPITCH = MOVPITCH + 10$ : IF MOVPITCH > 360 THEN  $MOVPITCH = 360$ : ENDIF;

ENDIF;

```
IF PITCHABAJO == 1 AND PITCHARRIBA == 0 THEN
MOVPITCH = MOVPITCH - 10;
     IF MOVPITCH < 0 THEN
     MOVPITCH = 0;
     ENDIF;
ENDIF;
```
IF ROLLDERECHA == 1 THEN MOVROLL = MOVROLL + 10; IF MOVROLL > 360 THEN  $MOVROLL = 360;$ ENDIF;

ENDIF;

```
IF ROLLIZQUIERDA == 1 AND ROLLDERECHA == 0 THEN
MOVROLL = MOVROLL - 10;
     IF MOVROLL < 0 THEN
```

```
MOVROLL = 0;ENDIF;
```
ENDIF;

```
IF (MOVYAW >= 90 AND MOVYAW <= 270) OR (MOVPITCH >= 90 AND
MOVPITCH <= 270) OR (MOVROLL >= 90 AND MOVROLL <= 270) THEN
ALARMA2 = 1;
ELSE 
ALARMA2 = 0;ENDIF;
IF BOMBA1 == 1 THEN
     IF APAGADOB1 == 1 THEN
     BOMBA1 = 0:
     ENDIF;
ENDIF;
IF BOMBA2 == 1 THEN
     IF APAGADOB2 == 1 THEN
     BOMBA2 = 0;
     ENDIF;
ENDIF;
IF BOMBA1 AND BOMBA2 == 1 THEN
     IF APAGADOB1-B2 == 1 THEN
     BOMBA1 = 0;
     BOMBA2 = 0;
     ENDIF;
```
ENDIF;

#### **3.11.6 Configuración del TOP SERVER**

**NOTA IMPORTANTE:** En un principio se utilizó el Driver de comunicación KEP SERVER, pero al realizar las pruebas finales con todo el programa instalado, se observó que la información no se recibía en el Intouch en tiempo real. Debido a esto, se realizaron las pruebas con el TOP SERVER, obteniéndose buenos resultados en la comunicación. Cabe recordar que el KEP SERVER brindaba excelentes resultados en las pruebas en las que se utilizaba pocos Tags y una sola pantalla. Los dos drivers de comunicación utilizan el mismo protocolo de comunicación (DDE), y su configuración es muy similar.

El TOP SERVER es un driver que facilita la comunicación entre el programa Intouch y el PLC. Su configuración comienza en el programa Intouch, especificando en la herramienta Access Name el nombre de acceso que se les asignó a los diferentes Tags utilizados en el proyecto (el mismo que es PLC), luego se utiliza el código "servermain" en el nombre de la aplicación (Aplication Name); en el casillero Topic Name se debe especificar el nombre del canal y el nombre del dispositivo, que para este caso es ESPE\_PLC, donde ESPE es el nombre adoptado para el canal y, PLC el nombre adoptado para el dispositivo. En esta caja de diálogo también se especifica el protocolo de comunicación a usar, que para este caso es el DDE (intercambio dinámico de datos). Esta configuración del Access Name se puede observar en la figura 3.60.

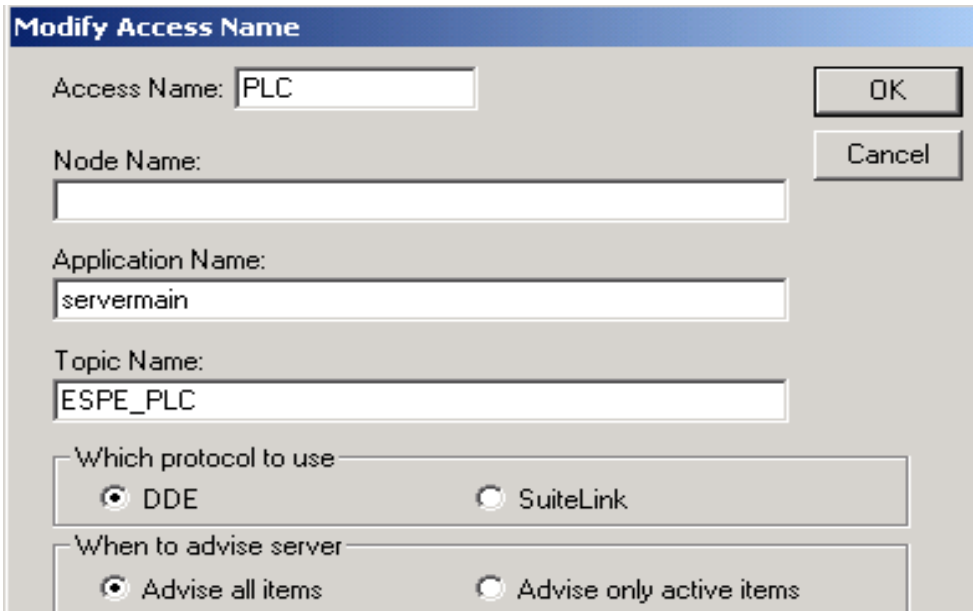

**Figura 3.60 Configuración del Access Name para la comunicación con TOP Server**

Seguidamente, se abre el programa TOP Server y se añade un canal de comunicación, cuyo nombre debe coincidir con el que se le asignó en el Access Name ( para este caso el nombre del canal debe ser ESPE). A continuación se debe añadir o crear un dispositivo conectado directamente al canal, el nombre de este dispositivo también debe coincidir con el especificado en el Access Name (el nombre debe ser PLC). La configuración en el TOP Server se indica en la siguiente figura.

|                             | <b>Example 23 / TOP Server - [C:\Archivos de programa\Software Toolbox\TOP Server\Projects\ES [III] X</b> |                |                   |                     |                            |
|-----------------------------|----------------------------------------------------------------------------------------------------|----------------|-------------------|---------------------|----------------------------|
| Edit<br><b>View</b><br>File | <b>Users</b><br>Tools<br>Help                                                                             |                |                   |                     |                            |
|                             | <b>6 . 7 . 8 .</b> 7                                                                                      | 3. 电量 X        | ାஃෙ≫ී⊫            |                     |                            |
| ନ∕ ESPE                     | Tag Name                                                                                                  | <b>Address</b> | Data Type         | Scan Rate           | Scaling                    |
| ∰∏ PLC                      |                                                                                                    |                |                   |                     |                            |
|                             |                                                                                                    |                |                   |                     |                            |
|                             |                                                                                                    |                |                   |                     |                            |
|                             |                                                                                                    |                |                   |                     |                            |
|                             |                                                                                                    |                |                   |                     |                            |
|                             |                                                                                                    |                |                   |                     |                            |
|                             |                                                                                                    |                |                   |                     |                            |
|                             |                                                                                                    |                |                   |                     |                            |
| Date                        | Time                                                                                                    | User Name      | Source            | Event               |                            |
| 22/07/2005                  | 05:37:01 p.m.                                                                                             | Default User   | <b>TOP Server</b> |                     | Starting Siemens S7-200 di |
| 22/07/2005                  | 05:37:01 p.m.                                                                                             | Default User   | Siemens S7-200    |                     | Siemens S7-200 Device Dri  |
|                             |                                                                                                    |                |                   |                     |                            |
| Ready                       |                                                                                                    |                | Clients: 0        | Active tags: 0 of 0 | h,                         |

**Figura 3.61 Configuración del TOP SERVER**

Seleccionando el canal, se procede a configurar sus propiedades de comunicación, de direccionamiento y generales, tal como se indica en las siguientes figuras.

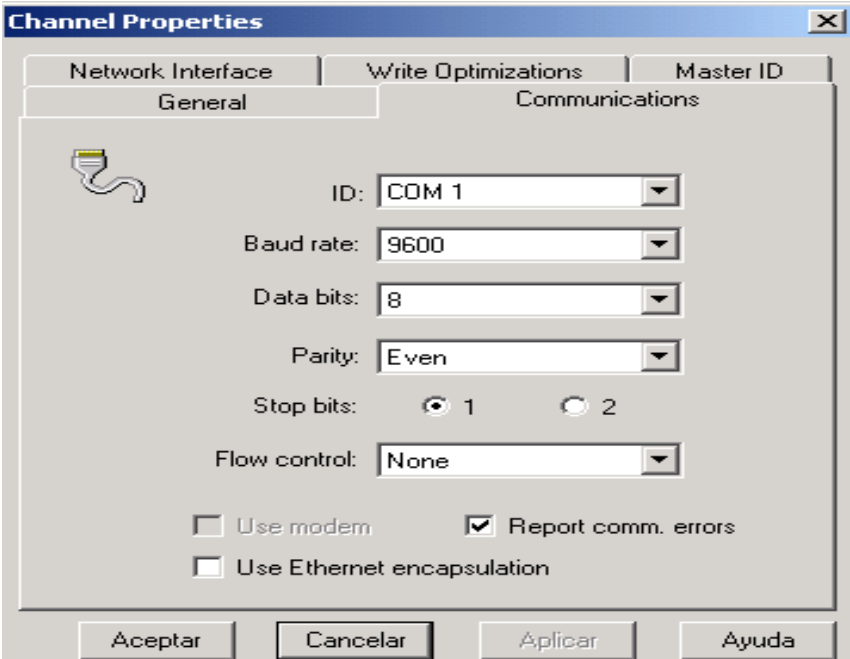

**Figura 3.62 Configuración de las propiedades de comunicación del canal**

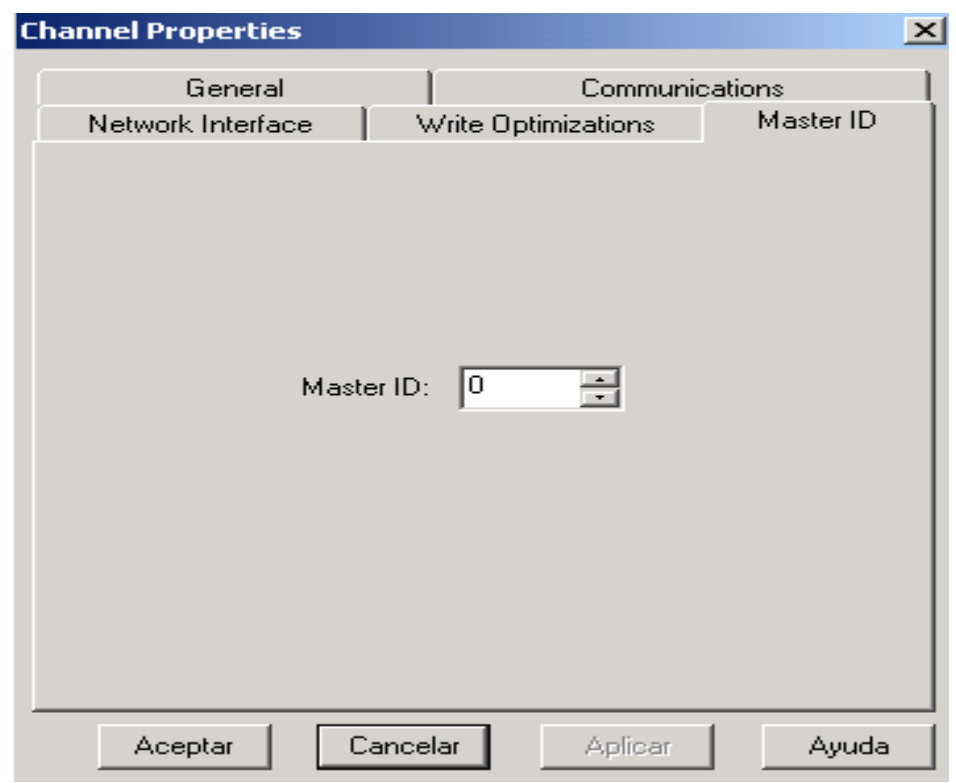

**Figura 3.63 Configuración de las propiedades de direccionamiento del canal**

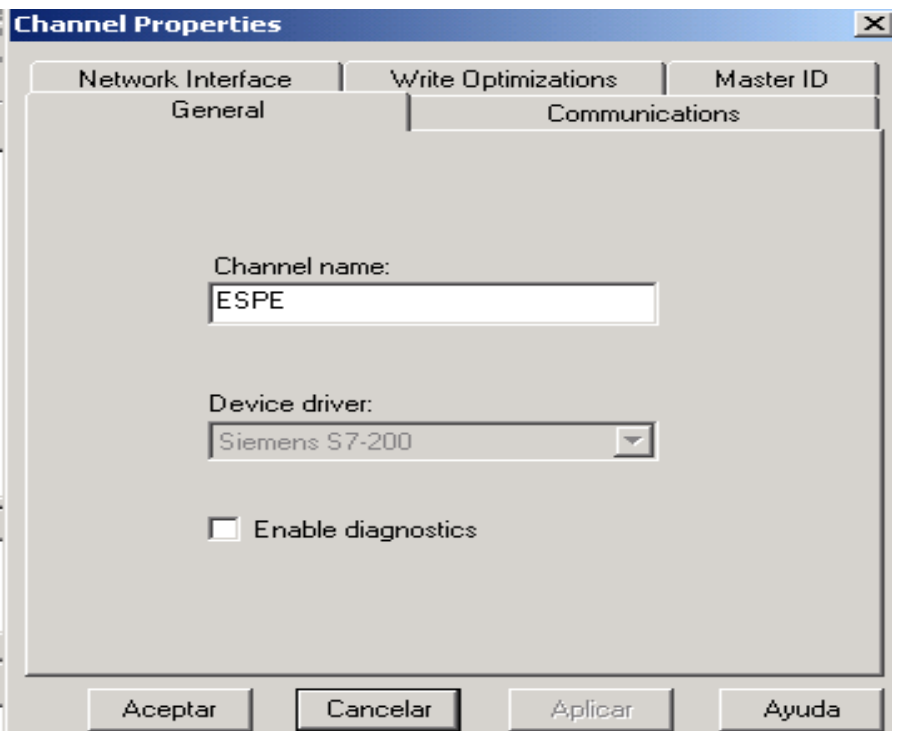

**Figura 3.64 Configuración de las propiedades** generales **del canal**

De igual manera se procede a configurar las propiedades del dispositivo, tal como se indica en las siguientes figuras.

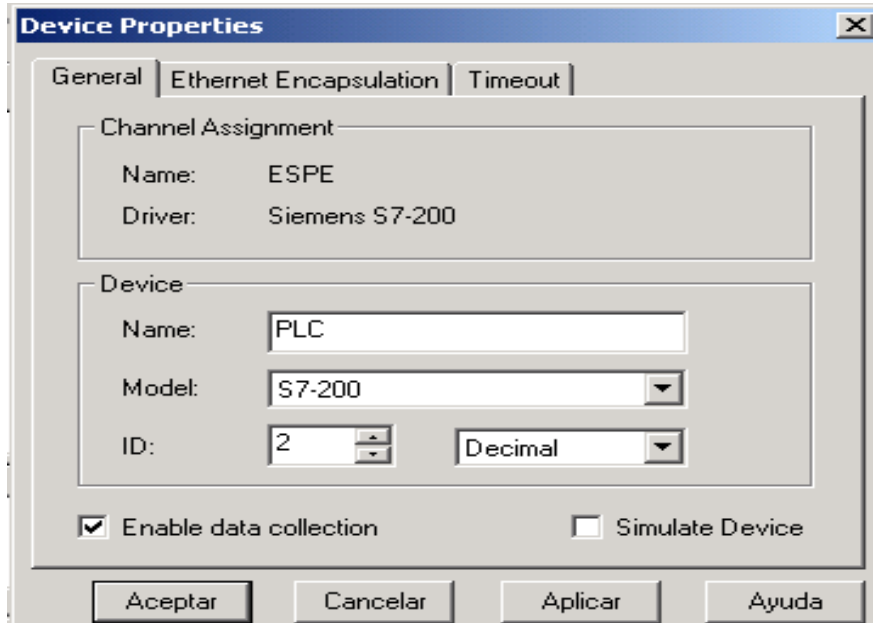

**Figura 3.65 Configuración de las propiedades del dispositivo**

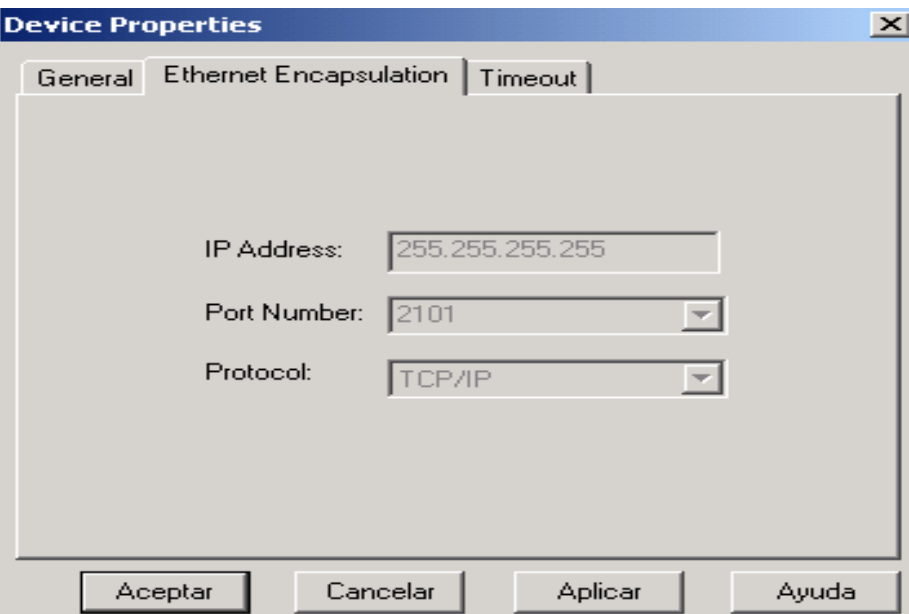

**Figura 3.66 Configuración de las propiedades del dispositivo**

# **3.12 MODIFICACIONES INTRODUCIDAS AL SISTEMA**

El programa de control indicado en la sección 3.9 cumple los requerimientos de funcionamiento del sistema, esto es, cuando se requiere controlar solo a través del PLC. De acuerdo a la concepción de un sistema SCADA, el control debe ser bidireccional, es decir, también se debe tener control desde el programa Intouch. Aquí nació el inconveniente de que las salidas del PLC se activan desde el HMI siempre y cuando éstas se programen para ser enclavadas (con contacto de memoria), por lo tanto, se debió reprogramar el PLC para que las salidas que se activan a partir de una entrada del tipo interruptor (como Q0.0, Q0.3, Q0.4, Q0.5 y Q0.6) sean cambiadas a salidas activadas con entradas tipo pulsador y ser enclavadas. Como estas salidas quedan accionadas una vez que se activan momentáneamente las respectivas entradas, se añadió una entrada (I2.5) para poder desactivarlas. Las salidas que permiten la simulación de los diferentes movimientos del avión son por hecho activadas por pulsadores y, se quedarán enclavadas cuando se les active dichas entradas. Para solucionar esto, se debió programar a base de temporizadores On/delay y Off/delay para cumplir con este requisito de funcionabilidad. Con esta reprogramación, el programa de control definitivo es el siguiente:

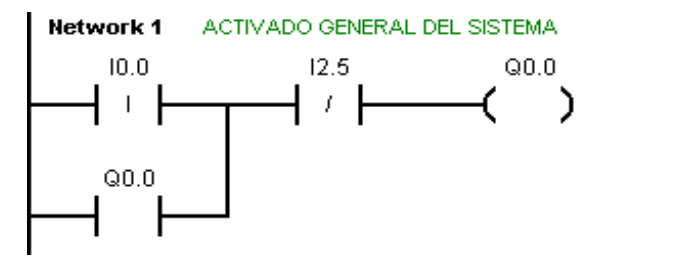

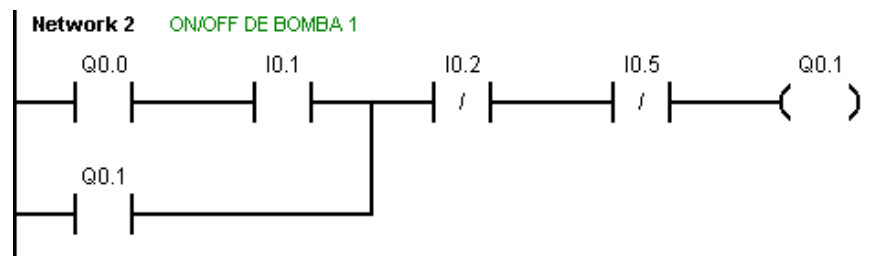

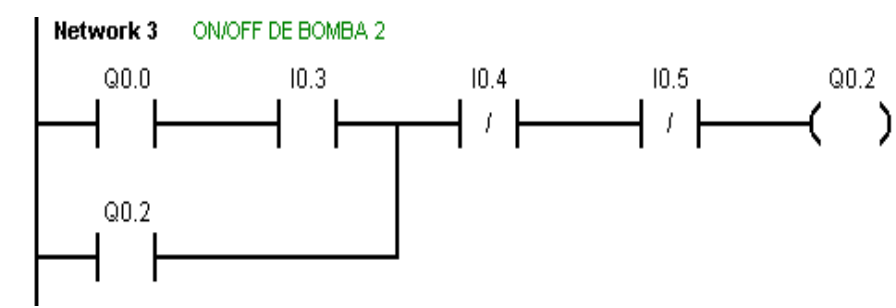

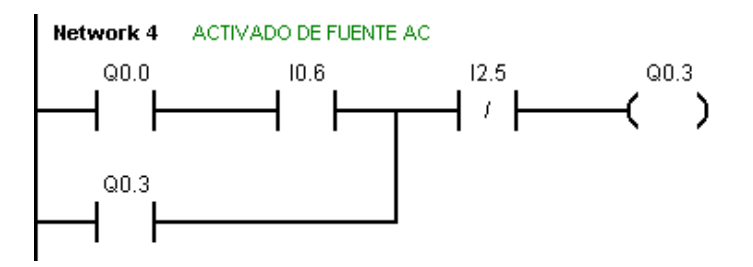

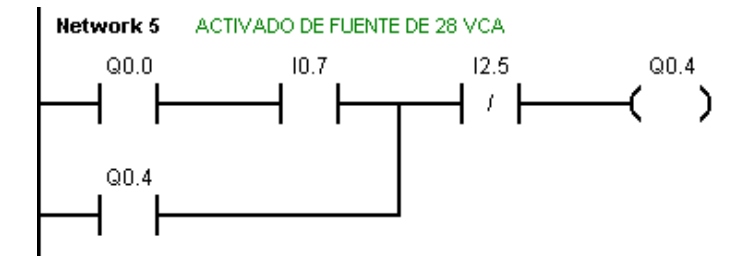

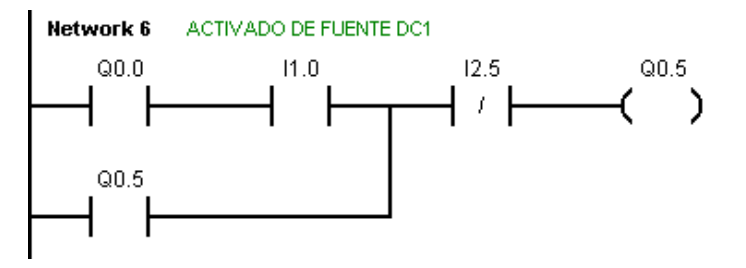

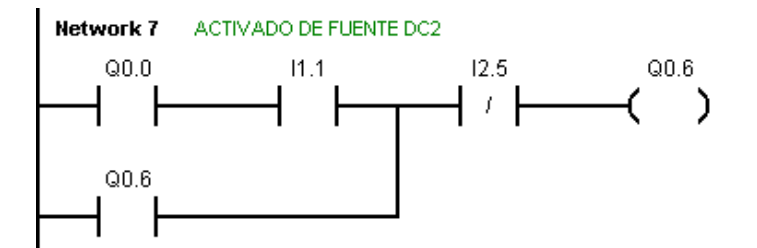

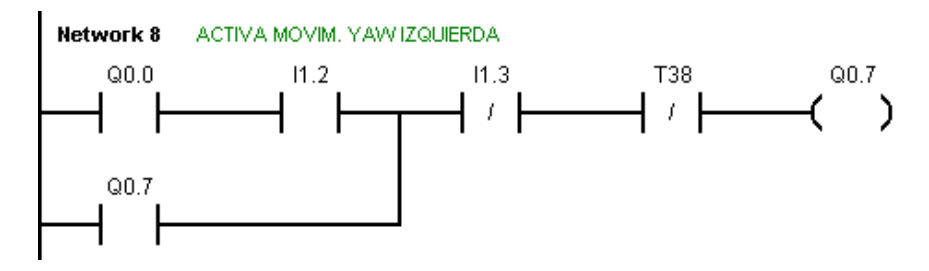

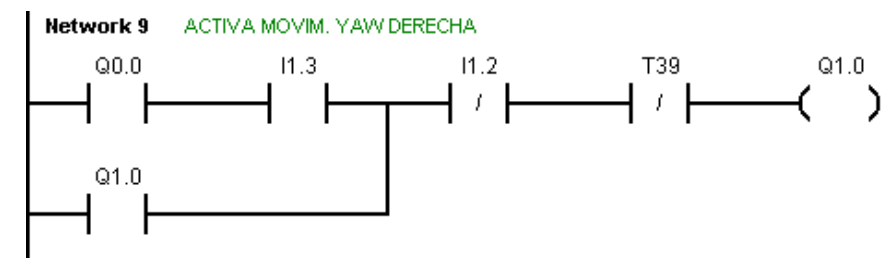

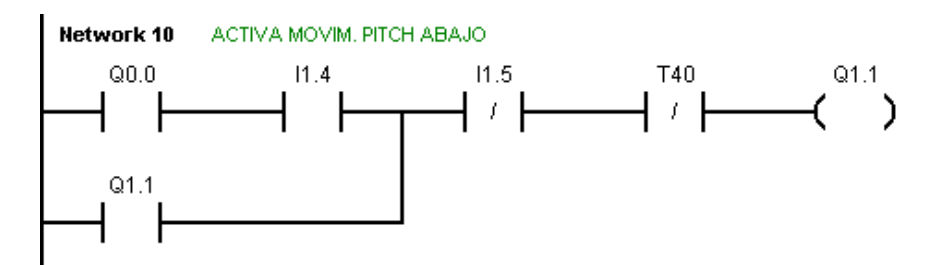

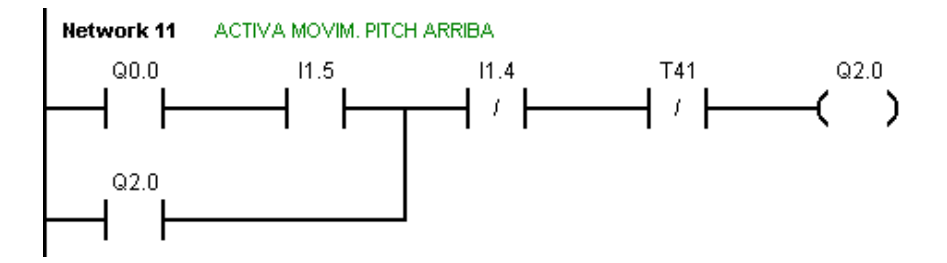

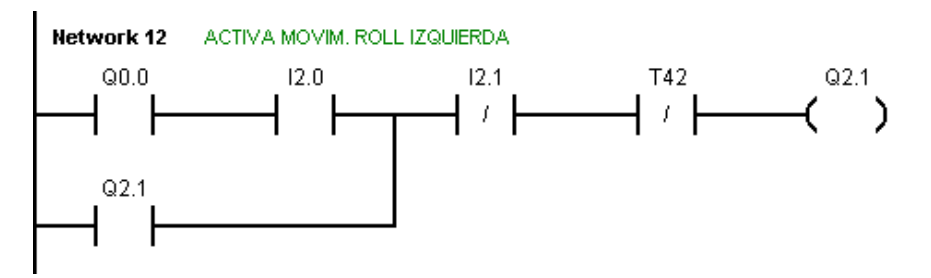

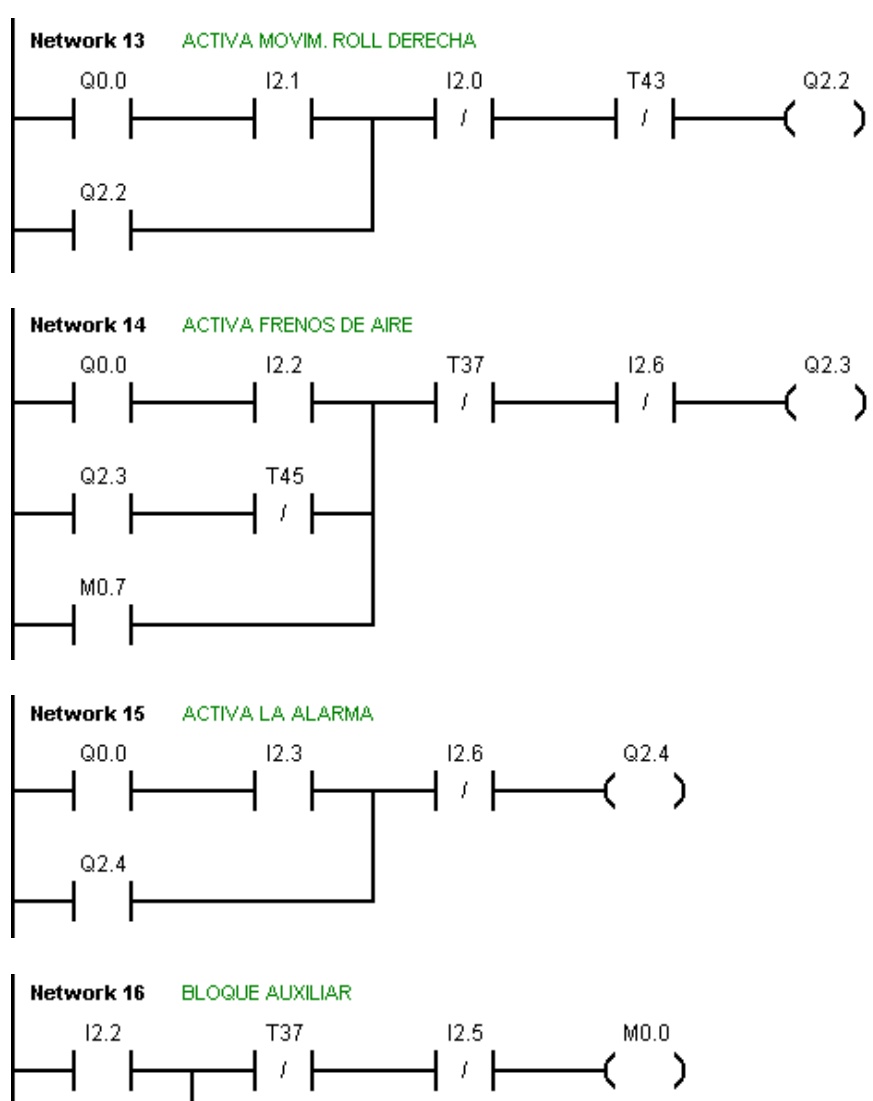

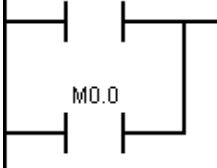

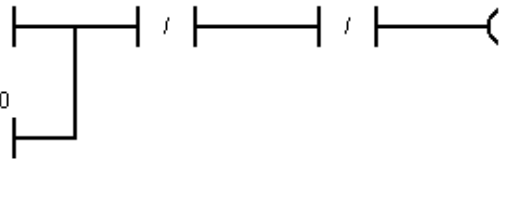

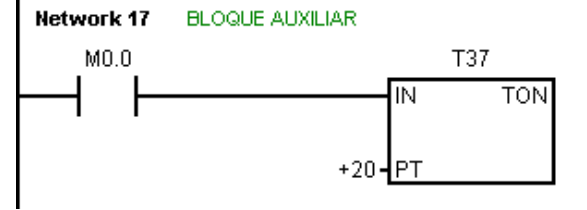

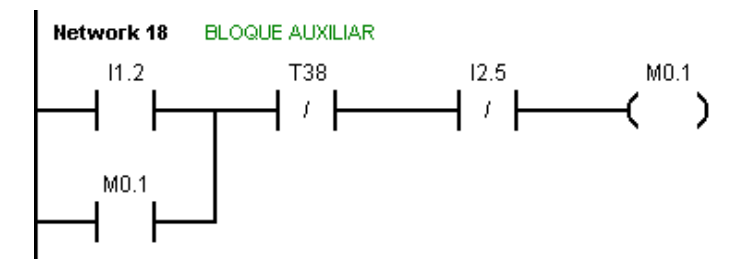

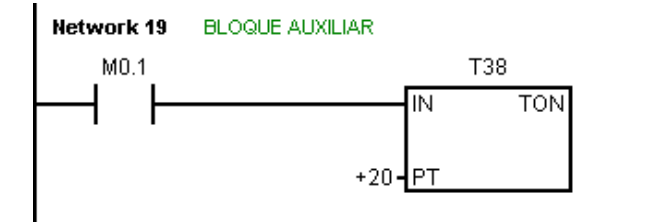

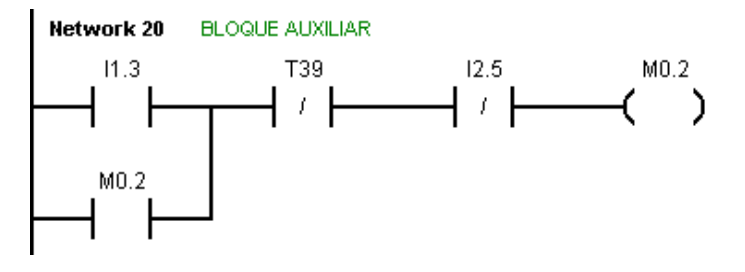

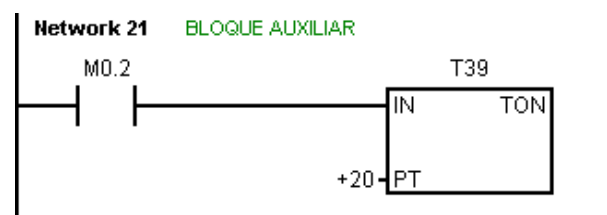

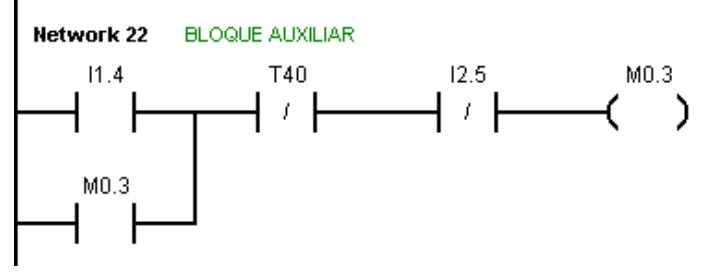

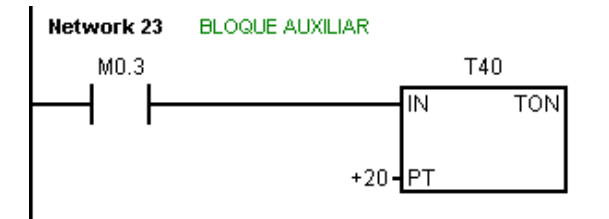

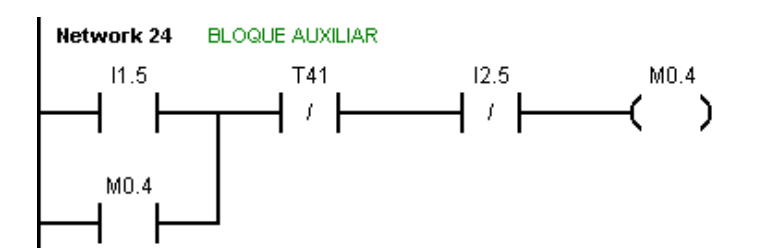

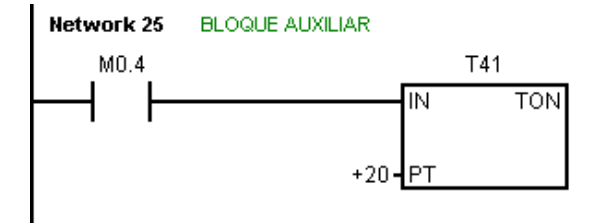

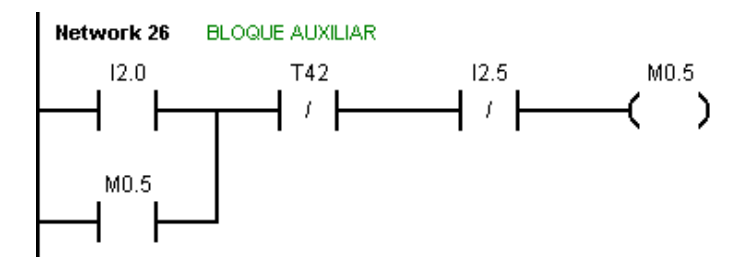

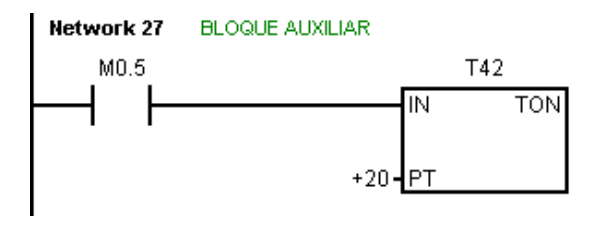

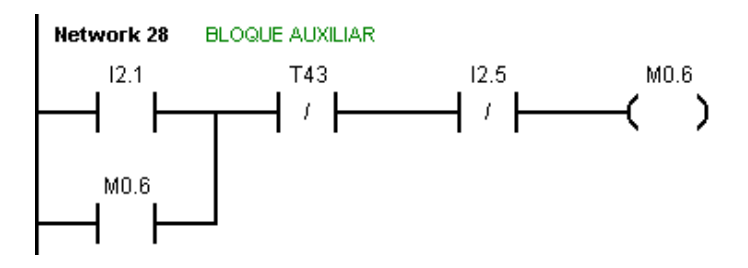

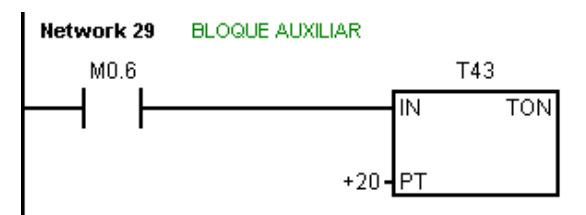

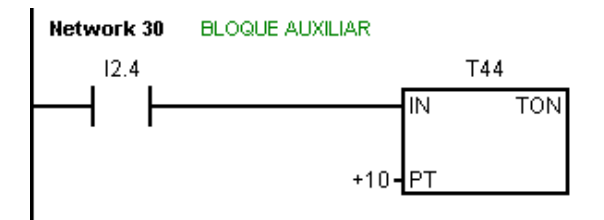

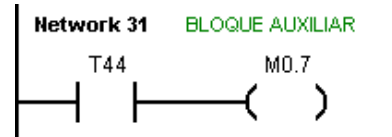

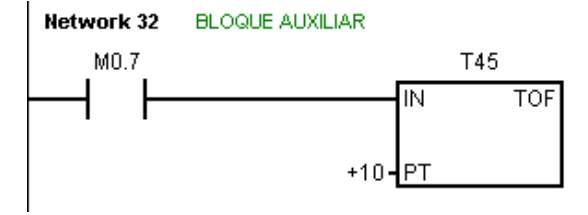

Los bloques auxiliares del programa del PLC son los permiten cumplir con los requerimientos del sistema una vez reprogramado el mismo. El número de salidas y sus conexiones externas no necesitaron ser cambiadas.

Con la reprogramación introducida, la tabla de direccionamiento de las entradas especificada en la sección 3.5 quedaría de la siguiente forma.

| <b>DIRECCION</b>  | <b>DISCRIPCION</b>                                           |
|-------------------|--------------------------------------------------------------|
| 10.0              | Pulsador para el encendido y apagado del sistema             |
| $\overline{10.1}$ | Pulsador para el encendido de la bomba 1                     |
| $\overline{10.2}$ | Pulsador para el apagado de la bomba 1                       |
| 10.3              | Pulsador para el encendido de la bomba 2                     |
| 10.4              | Pulsador para el apagado de la bomba 2                       |
| 10.5              | Pulsador para el apagado emergente de las bombas 1 y 2       |
| $\overline{10.6}$ | Pulsador para el encendido y apagado de la fuente de AC      |
| $\overline{10.7}$ | Pulsador para el encendido y apagado de la fuente de 28 VCC  |
| 11.0              | Pulsador para el encendido y apagado de la fuente DC1        |
| $\overline{11.1}$ | Pulsador para el encendido y apagado de la fuente DC2        |
| 11.2              | Pulsador para el activado de la función "Yaw izquierda"      |
| $\overline{11.3}$ | Pulsador para el activado de la función "Yaw derecha"        |
| $\overline{11.4}$ | Pulsador para el activado de la función "Pitch abajo"        |
| 11.5              | Pulsador para el activado de la función "Pitch arriba"       |
| $\overline{12.0}$ | Pulsador para el activado de la función "Roll izquierda"     |
| 12.1              | Pulsador para el activado de la función "Roll derecha"       |
| $\overline{12.2}$ | Pulsador para la activación secuencial de los frenos de aire |
| $\overline{12.3}$ | Pulsador para la activación de la alarma                     |
| 12.4              | Interruptor para la activación de los frenos de aire         |
| 12.5              | Pulsador para desactivar el sistema y las Fuentes            |
| $12.6 - 12.7$     | Reserva                                                      |
| $13.0 - 13.7$     | Reserva                                                      |

Tabla 3.11 Direccionamiento de las entradas digitales en la CPU y en el módulo de expansión reprogramadas

El circuito de conexión de las entradas tanto de la CPU como del módulo de expansión con las entradas reprogramadas, se indica en la figura 3.67.

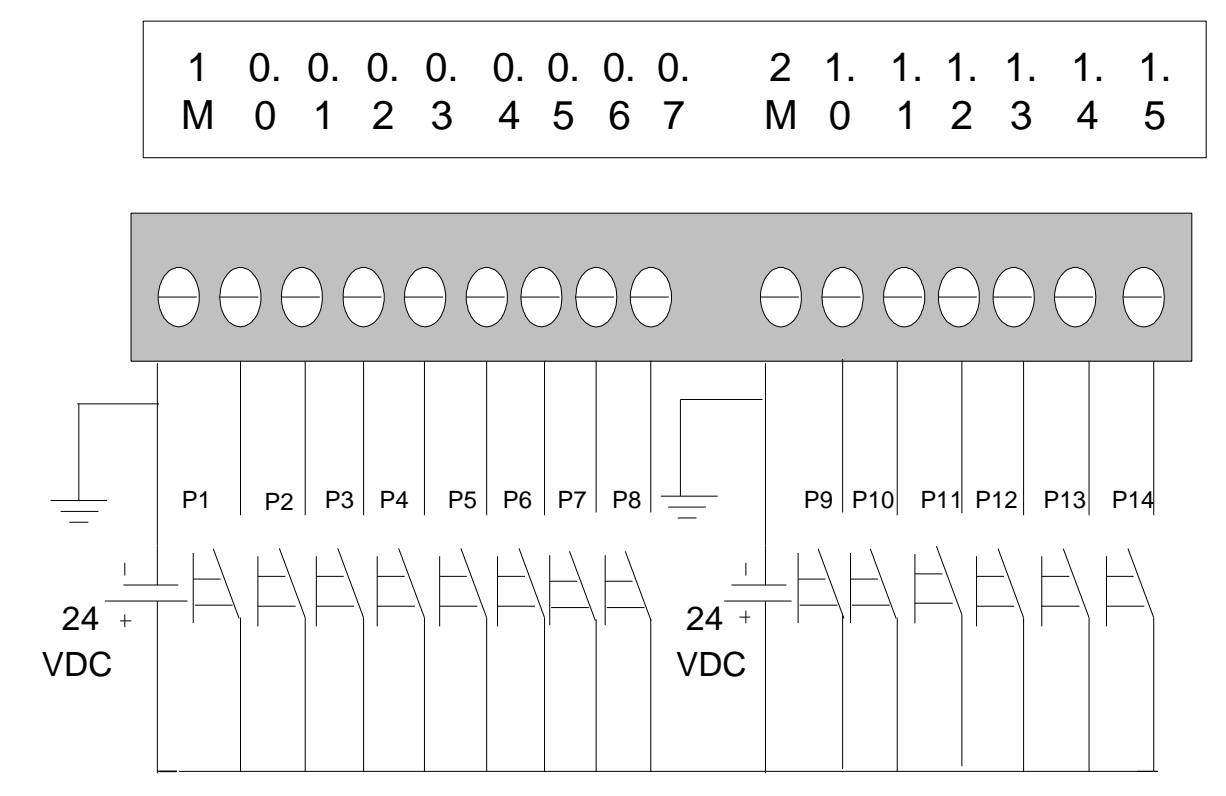

CPU 224 DC / DC / DC

#### MODULO DE EXPANSION EM 223 DC / DC

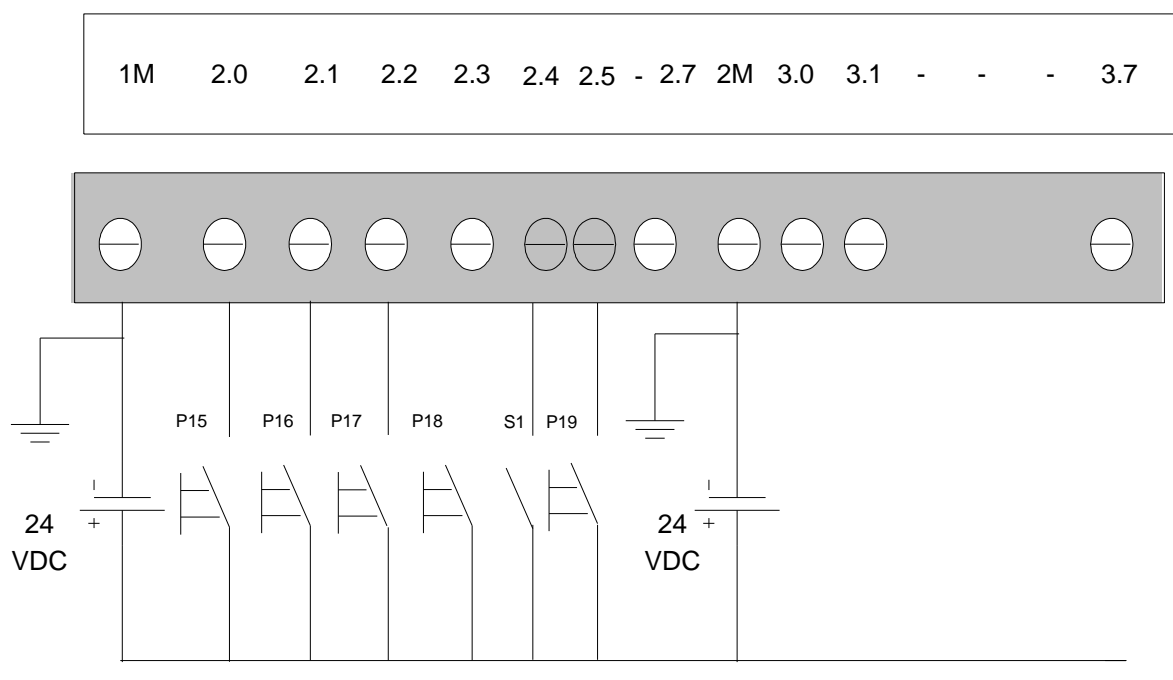

**Figura 3.67. Conexión de las entradas en la CPU y módulo de expansión**

# **CAPITULO IV**

# **MANUAL DE OPERACIÓN**

En el presente capítulo se indican los procedimientos que se debe seguir para la operación del sistema diseñado, tanto para la maniobra a través del PLC como también a través del programa InTouch. El presente proyecto ha sido diseñado en una forma sencilla para que cualquier persona con conocimientos básicos de Controladores Lógicos Programables y de computación le pueda manipular. En el capítulo III ya se indica como operan las diferentes pantallas implementadas en el programa InTouch para el monitoreo visual de los diferentes controles y funcionamientos que se pueden realizar en el simulador de vuelo.

# **4.1 OPERACIÓN DESDE EL PLC**

### **4.1.1 Activación de los controles**

Para operar los controles de vuelo del simulador solo a través del PLC, se deben seguir os siguientes pasos.

1.- Conectar la fuente de alimentación de 24 VCC para polarizar al PLC y a los sistemas de entradas y salidas. El PLC utilizado necesita una polarización de 24 VCC y, el sistema de salidas están conectadas a relés electromecánicos también de 24 VCC.

### 2.- Colocar el PLC en la función RUN

3.- Activar el pulsador P1 que está conectado a la entrada I0.0, esto hace que se active la salida Q0.0 la misma que está conectada en todas las ramas del programa de control. Sin activar esta salida, no funcionan ninguna otra salida, es decir, corresponde al activado del sistema.

4.- Activar el pulsador P2 que está conectado a la entrada I0.1, esto ocasionará el activado de la bomba hidráulica 1.

5.- Activar el pulsador P4 que está conectado a la entrada I0.3, esto ocasionará el activado de la bomba hidráulica 2.

6.- Activar el pulsador P7 que está conectado a la entrada I0.6, esto ocasionará el activado de la fuente AC.

7.- Activar el pulsador P8 que está conectado a la entrada I0.7, esto ocasionará el activado de la fuente de 28 VCC.

8.- Activar el pulsador P9 que está conectado a la entrada I1.0, esto ocasionará el activado de la fuente DC1.

9.- Activar el pulsador P10 que está conectado a la entrada I1.1, esto ocasionará el activado de la fuente DC2.

10.- Para apagar la bomba hidráulica 1, se debe activar el pulsador P3 que está conectado a la entrada I0.2

11.- Para apagar la bomba hidráulica 2, se debe activar el pulsador P5 que está conectado a la entrada I0.4

12.- Para apagar las dos bombas simultáneamente (apagado emergente de bombas) se debe activar el pulsador P6 que está conectado a la entrada I0.5

# **4.1.2 Activación de los movimientos del avión**

Para simular los diferentes movimientos que se puede realizar en un avión Kafir, se deben seguir los siguientes pasos.

### **4.1.2.1 Movimiento YAW**

1.- Al activar el pulsador P11 conectado en la entrada I1.2, se simula el movimiento YAW izquierda, el mismo que se verá reflejado por el movimiento del timón en el simulador.

2.- Al activar el pulsador P12 conectado en la entrada I1.3, se simula el movimiento YAW derecha, el mismo que se verá reflejado por el movimiento del timón en el simulador.

# **4.1.2.2 Movimiento PITCH**

1.- Al activar el pulsador P13 conectado en la entrada I1.4, se simula el movimiento PITCH abajo, el mismo que se verá reflejado por el movimiento del timón en el simulador.

2.- Al activar el pulsador P14 conectado en la entrada I1.5, se simula el movimiento PITCH arriba, el mismo que se verá reflejado por el movimiento del timón en el simulador.

# **4.1.2.3 Movimiento ROLL**

1.- Al activar el pulsador P15 conectado en la entrada I2.0, se simula el movimiento ROLL izquierda, el mismo que se verá reflejado por el movimiento del timón en el simulador.

2.- Al activar el pulsador P16 conectado en la entrada I2.1, se simula el movimiento ROLL derecha, el mismo que se verá reflejado por el movimiento del timón en el simulador.

### **4.1.2.4 Frenos de aire**

Los frenos de aire dispuestos en el simulador de vuelo pueden activarse momentáneamente (por medio de un pulsador) o, indefinidamente mientras esté activado un interruptor. Su operación es la siguiente.

1.- Al activar el pulsador P17 conectado en la entrada I2.2, se activarán los frenos de aire por el tiempo en que permanezca activado dicho pulsador.

2.- Al activar el interruptor S1 conectado en la entrada I2.4, se activarán los frenos de aire por el tiempo en que permanezca activado dicho interruptor.

### **4.1.3 Apagado del sistema de control con PLC**

Si se desea apagar el sistema de control a través del PLC, se debe seguir los siguientes pasos.

1.- Activar el pulsador P19 conectado a la entrada I2.5, esto provocará que el activado del sistema y las fuentes queden inactivas. Para el apagado de las bombas, ya se indicó en los pasos anteriores

2.- Colocar el PLC en la posición STOP y apagar la fuente que polariza el PLC y del sistema de entradas y salidas (fuente de 24 VCC).

# **4.2 MONITOREO O SUPERVISIÓN DESDE EL INTOUCH**

Para supervisar el proceso desde el programa InTouch, se debe seguir los siguientes pasos.

### **4.2.1 Ingreso al programa InTouch**

1.- Una vez activada la computadora, se selecciona el icono de InTouch mediante las siguientes herramientas

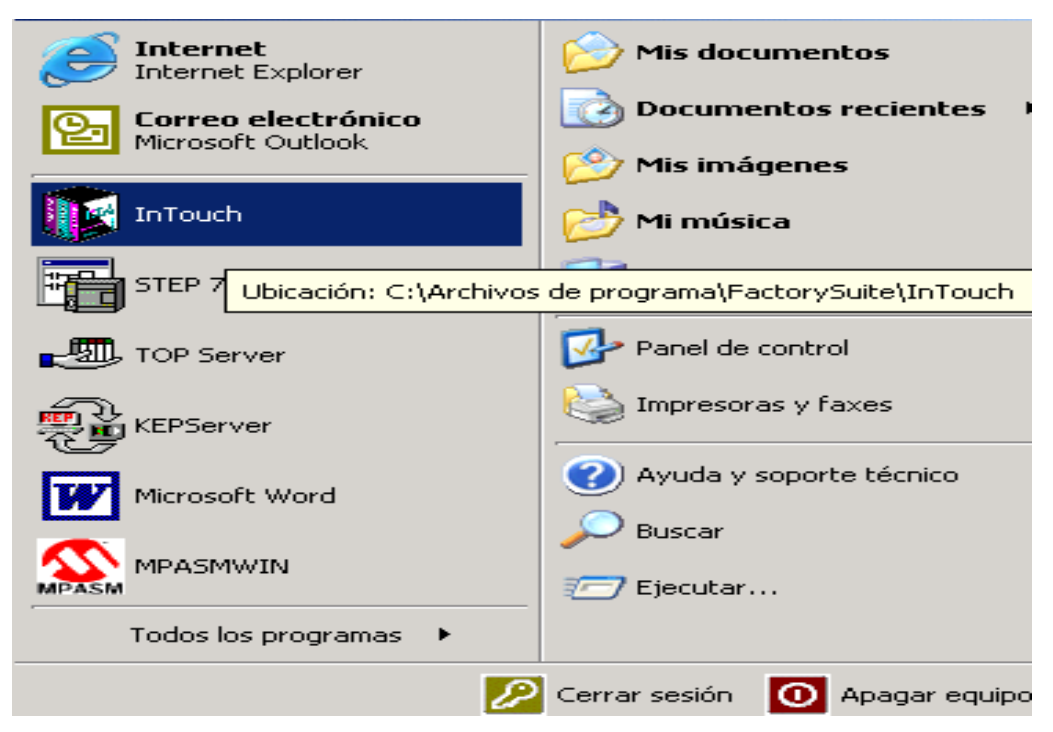

**Figura 4.1 Selección del programa InTouch**

2.- Al realizar la acción anterior, se accede al administrador de aplicaciones, aquí se selecciona la aplicación que contiene el proyecto, el mismo que es: proyecto de tesis espe-itsa

| File<br>Help<br>View<br>Tools          |                                                |                  |         |  |  |  |  |  |
|----------------------------------------|------------------------------------------------|------------------|---------|--|--|--|--|--|
|                                        |                                                |                  |         |  |  |  |  |  |
| Name                                   | Path                                           | Resolution       | Version |  |  |  |  |  |
| <b>C</b> Application                   | c:\archivos de programa\factorysuite\intouch\  | $800 \times 600$ | 7.x     |  |  |  |  |  |
| <b>CD</b> Demo Application 1024 X 768  | c:\archivos de programa\factorysuite\intouch\  | $640 \times 480$ | 7.x     |  |  |  |  |  |
| <b>CD</b> Demo Application 640 X 480   | c:\archivos de programa\factorysuite\intouch\  | $640 \times 480$ | 7.x     |  |  |  |  |  |
| <b>C</b> Demo Application 800 X 600    | c:\archivos de programa\factorysuite\intouch\… | $800 \times 600$ | 7.x     |  |  |  |  |  |
| <b>CLABORATOR</b>                      | c:\archivos de programa\factorysuite\intouch\  | $640 \times 480$ | 7.x     |  |  |  |  |  |
| <b>COPANEL</b>                         | c:\archivos de programa\factorysuite\intouch\  | $640 \times 480$ | 7.x     |  |  |  |  |  |
| <b>C</b> principal                     | c:\archivos de programa\factorysuite\intouch\  | $640 \times 480$ | 7.x     |  |  |  |  |  |
| <b>ici</b> proyecto de tesis espe-itsa | c:\archivos de programa\factorysuite\intouch\  | $640 \times 480$ | 7.x     |  |  |  |  |  |
| <b>COPRUEBA</b>                        | c:\archivos de programa\factorysuite\intouch\  | $640 \times 480$ | 7.x     |  |  |  |  |  |
|                                        |                                                |                  |         |  |  |  |  |  |
|                                        |                                                |                  |         |  |  |  |  |  |
|                                        |                                                |                  |         |  |  |  |  |  |
|                                        |                                                |                  |         |  |  |  |  |  |
|                                        |                                                |                  |         |  |  |  |  |  |
|                                        |                                                |                  |         |  |  |  |  |  |
|                                        |                                                |                  |         |  |  |  |  |  |

**Figura 4.2 Selección de la aplicación del proyecto**

3.- Al seleccionar la mencionada aplicación en el paso anterior, aparecerá un mensaje indicando que el archivo de la licencia no puede ser localizado (esto debido a que se está utilizando un DEMO). Para continuar se debe hacer clic en el botón aceptar.

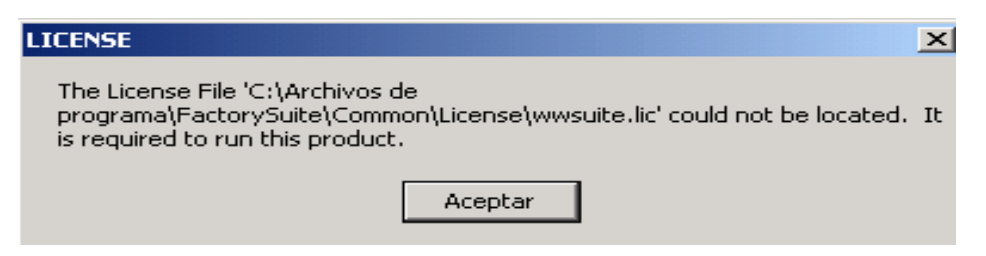

**Figura 4.3 Mensaje de licencia no localizada**

4.- Ahora aparece un nuevo mensaje indicando que no se encuentra la licencia para ingresar al WindowMaker (ventana de desarrollo de la aplicación). Para continuar se debe hacer clic en el botón omitir.

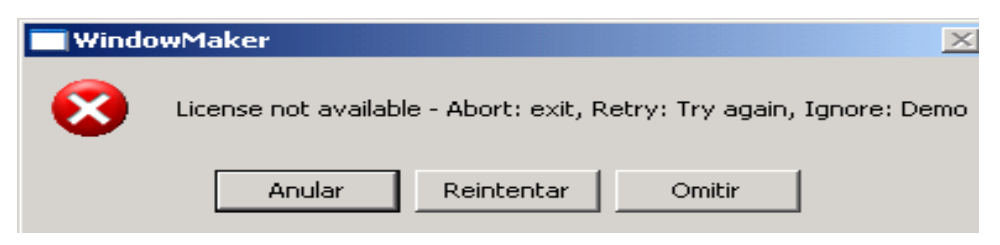

**Figura 4.4 Mensaje de licencia no habilitada**

5.- En este paso se ha ingresado al Windowmaker, utilizando las herramientas FILE/OPEN WINDOWS se debe seleccionar todas las ventanas que comprenden el proyecto para ser abiertas

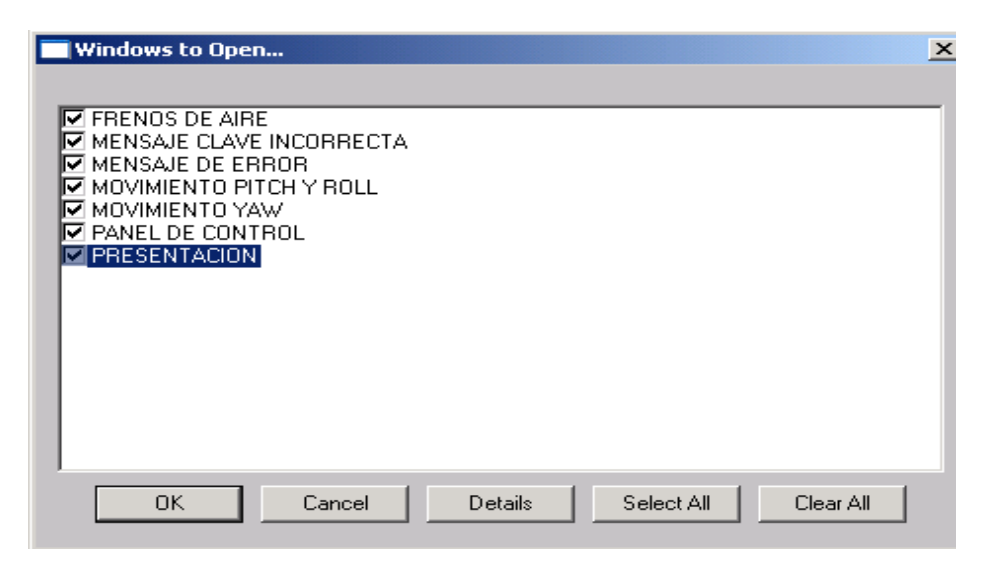

**Figura 4.5 Operación de apertura de ventanas**

6.- Para que corra el programa se debe hacer Clic en la opción Runtime que se encuentra en la parte superior derecha de las ventanas abiertas. En esta operación también aparece el mensaje de que no se encuentra el archivo que se necesita para correr la aplicación. Para continuar se debe hacer clic en aceptar.

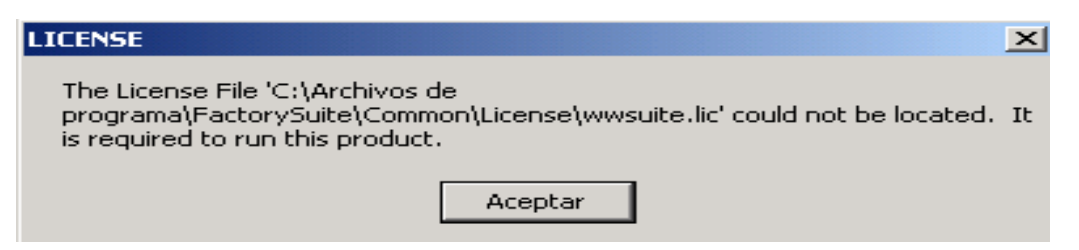

**Figura 4.6 Mensaje de licencia no localizada**

7.- seguidamente se ingresa al WindowViewer, presentándose también el mensaje de que no se puede habilitar esta opción. Para continuar se debe hacer clic en omitir.

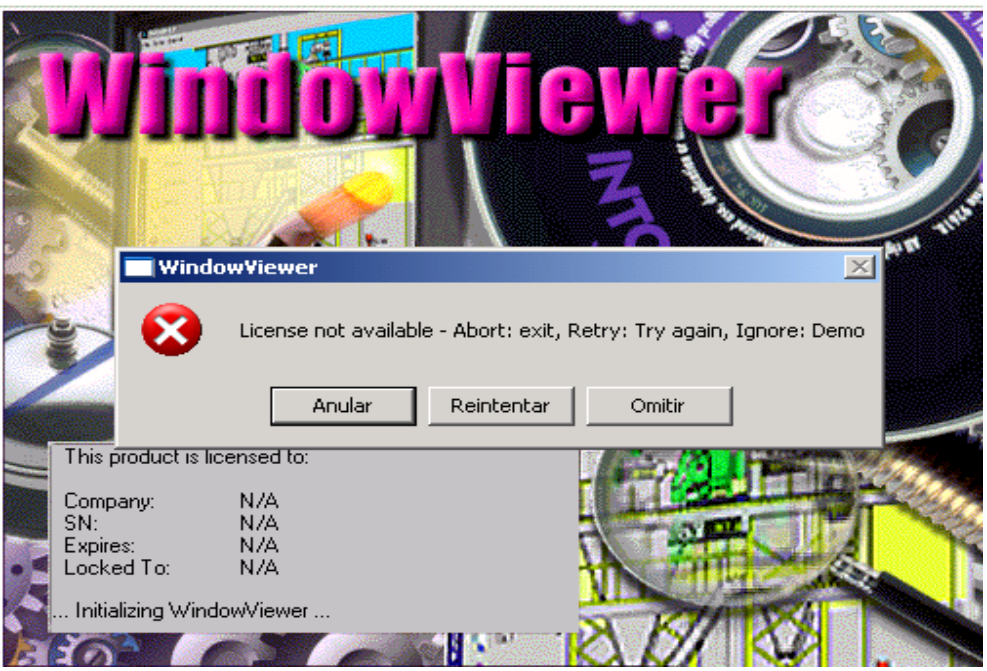

**Figura 4.7 Mensaje de licencia no habilitada**

8.- A continuación aparece el mensaje de que va a arrancar en modo DEMO y que se cerrará automáticamente después de 120 minutos. Para continuar se debe hacer clic en el botón aceptar.

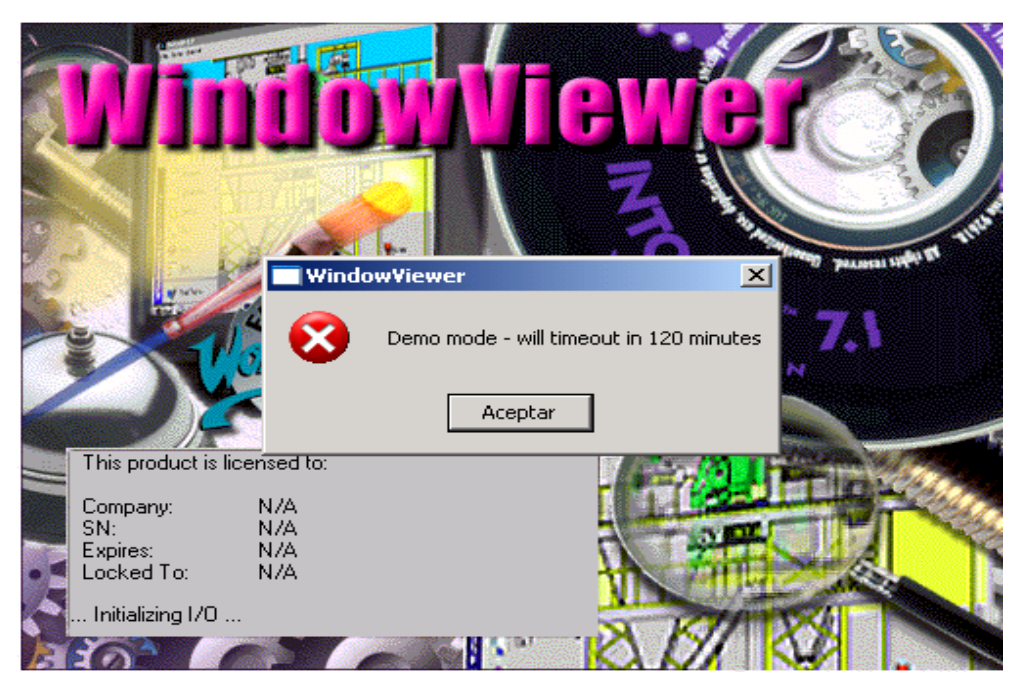

**Figura 4.8 Ventana de ingreso a WindowViewer**

9.- Finalmente aparece el mensaje indicando que si se desea iniciar la aplicación con el TOP SERVER, aquí se debe dar clic en el botón "No", ya que la comunicación aún no está activa.

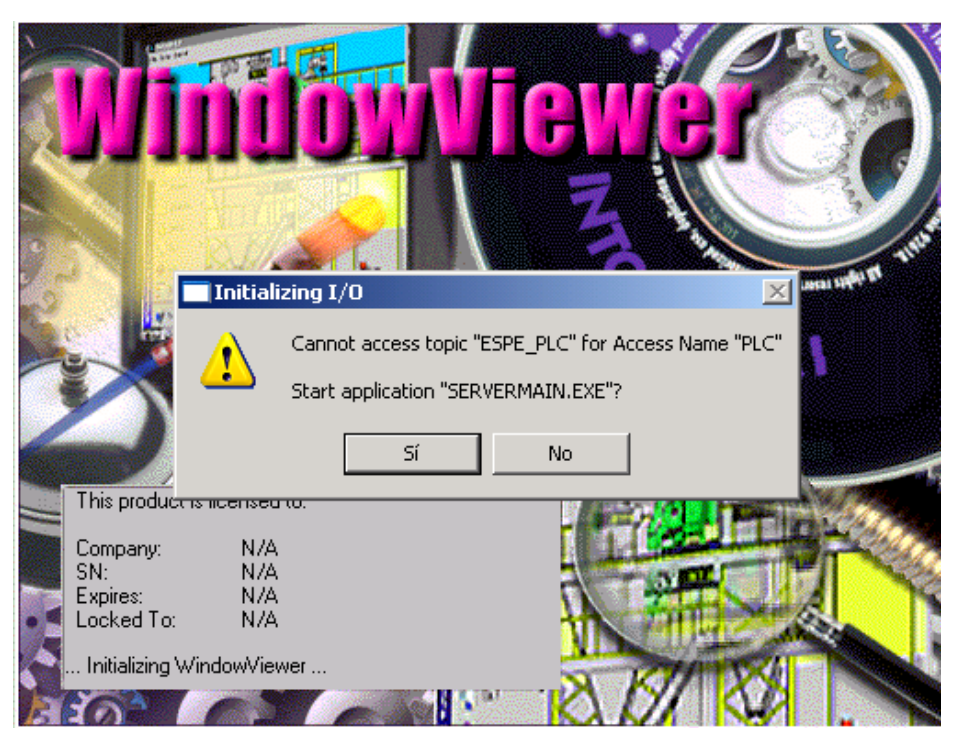

**Figura 4.9 Mensaje de ingreso sin el TOPSERVER**

10.- A continuación se debe proceder a activar el PLC, para lo cual se realizan os procedimientos especificados anteriormente para esta opción (sección 4.1.1). Se debe asegurarse que el PLC esté en la posición de RUN.

11.- Finalmente se debe activar la comunicación entre el programa Intouch y el PLC, para esto se debe abrir el programa TOPSERVER siguiendo lo indicado en las dos pantallas siguientes.

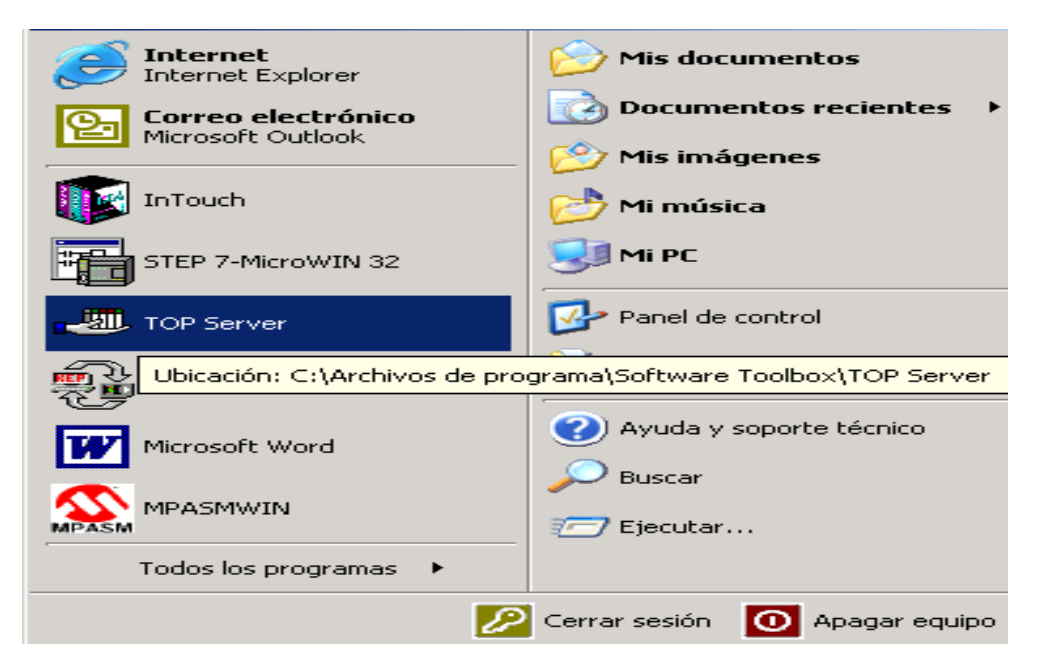

**Figura 4.10 Activación del TOPSERVER**

|                         | <b>UP Server - [C:\Archivos de programa\Software Toolbox\TOP Server\Projects\ES   _   □   ×  </b> |                  |                   |           |                            |
|-------------------------|---------------------------------------------------------------------------------------------------|------------------|-------------------|-----------|----------------------------|
| Edit View Users<br>File | Tools<br>Help                                                                                     |                  |                   |           |                            |
| G H                     | 夕面色色色                                                                                             | ○太阳尼× 201        |                   |           |                            |
| ନ∕ ESPE                 | Tag Name                                                                                          | <b>Address</b>   | Data Type         | Scan Rate | Scaling                    |
| ं-∭∏ PLC                |                                                                                                   |                  |                   |           |                            |
|                         |                                                                                                   |                  |                   |           |                            |
|                         |                                                                                                   |                  |                   |           |                            |
|                         |                                                                                                   |                  |                   |           |                            |
|                         |                                                                                                   |                  |                   |           |                            |
|                         |                                                                                                   |                  |                   |           |                            |
|                         |                                                                                                   |                  |                   |           |                            |
|                         |                                                                                                   |                  |                   |           |                            |
|                         |                                                                                                   |                  |                   |           |                            |
|                         |                                                                                                   |                  |                   |           |                            |
| Date                    | Time                                                                                              | <b>User Name</b> | Source            | Event     |                            |
| $\bigcirc$ 01/08/2005   | 03:03:59 p.m.                                                                                     | Default User     | <b>TOP Server</b> |           | Starting Siemens S7-200 di |
| 001/08/2005             | 03:03:59 p.m.                                                                                     | Default User     | Siemens S7-200    |           | Siemens S7-200 Device Drµ  |
|                         |                                                                                                   |                  |                   |           |                            |
|                         |                                                                                                   |                  |                   |           |                            |

**Figura 4.11 TOPSERVER en ejecución**
12.- Con los pasos anteriores, se tiene listo la supervisión del proceso, el mismo que se lo debe hacer con la manipulación de las diferentes ventanas diseñadas. El procedimiento es el que sigue:

12.1 Cuando se ingresa al WindowViewer, la primera ventana en aparecer es la de Presentación.

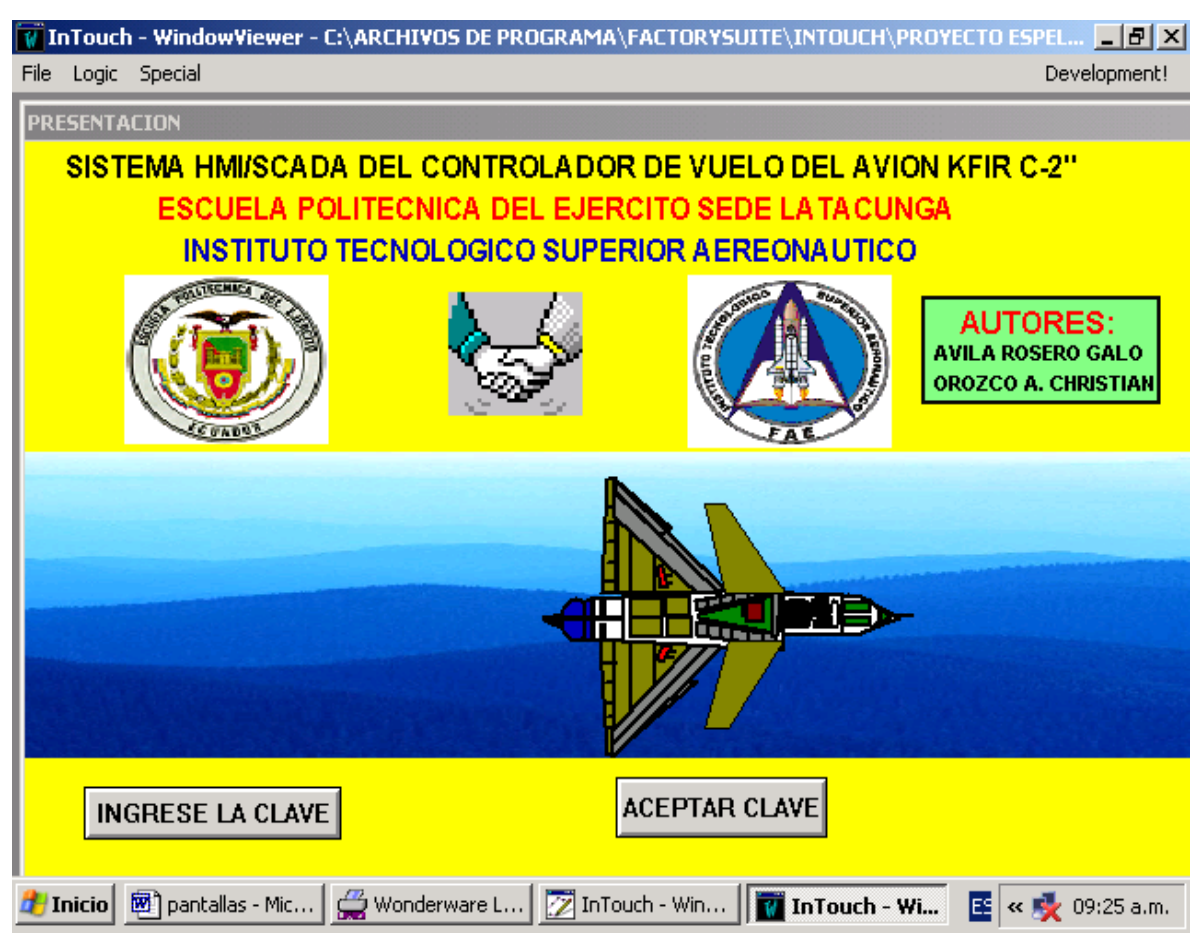

**Figura 4.12 Ventana de Presentación**

12.2 En esta ventana se debe ingresar la clave de acceso en el botón con la etiqueta: INGRESE LA CLAVE (la clave es: ESPE-ITSA), luego de esto se hace un clic en el botón ACEPTAR. Si la clave ingresada no es la correcta, aparecerá la ventana Mensaje Clave Incorrecta, tal como se indica en la siguiente figura.

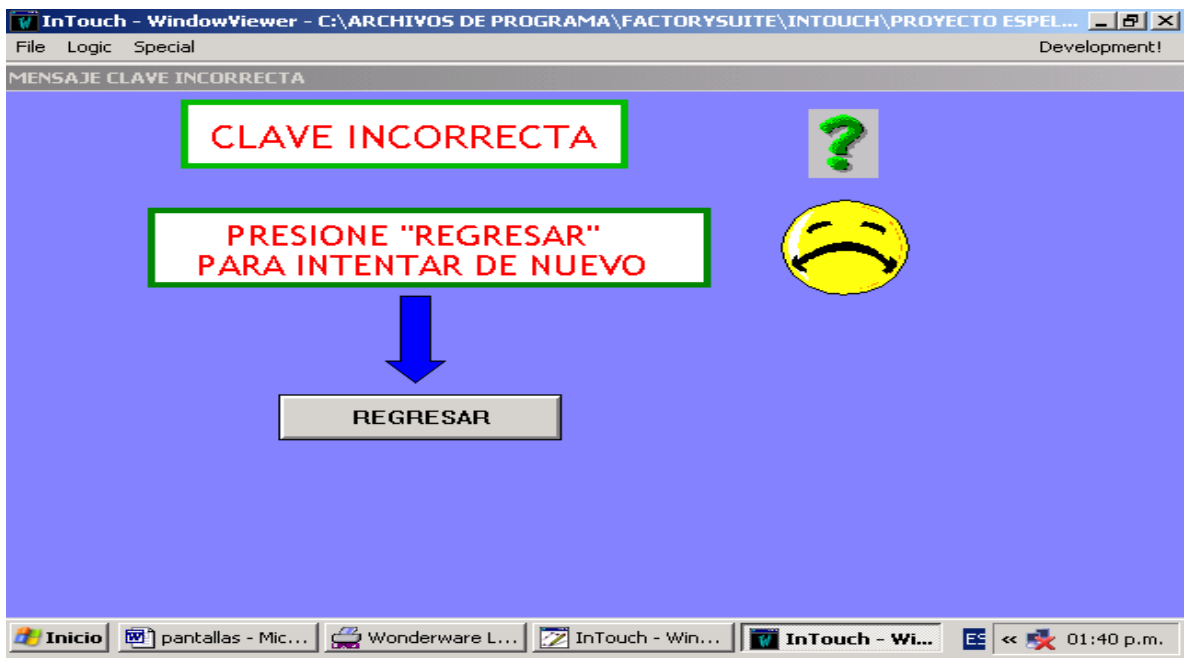

**Figura 4.13 Ventana de indicación de clave incorrecta**

12.3 En esta ventana se tiene la opción de activar el botón REGRESAR para volver a la pantalla Presentación y volver a ingresar la clave. Si en la ventana de Presentación se ingresa la clave correcta se tiene acceso a la ventana Panel de Control, en la cual se puede observar la activación de los diferentes controles activados por el programa de control del PLC.

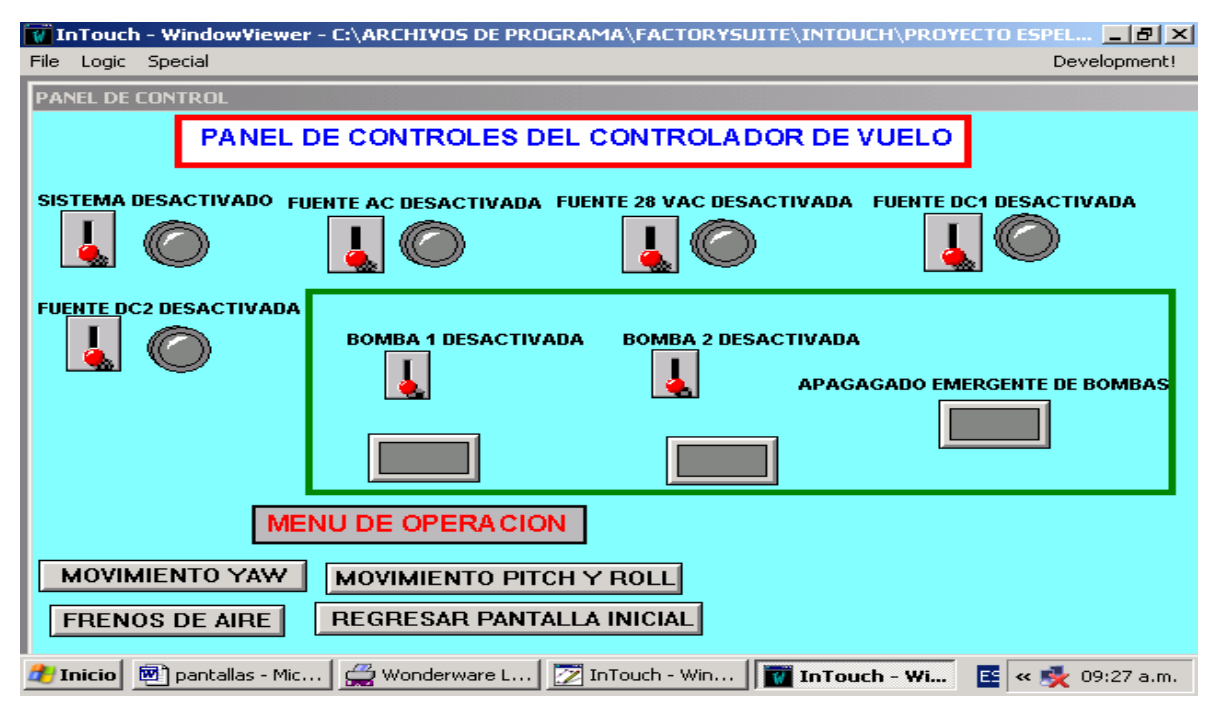

**Figura 4.14 Ventana Panel de Control** 

12.4 Cuando todos los controles indicados en la pantalla están activados, se puede acceder a monitorear los diferentes movimientos del avión (YAW, PITCH, ROLL y frenos de aire). Si algún control no está activado y se quiere acceder a cualquier opción del menú, aparecerá la ventana de Mensaje de Error.

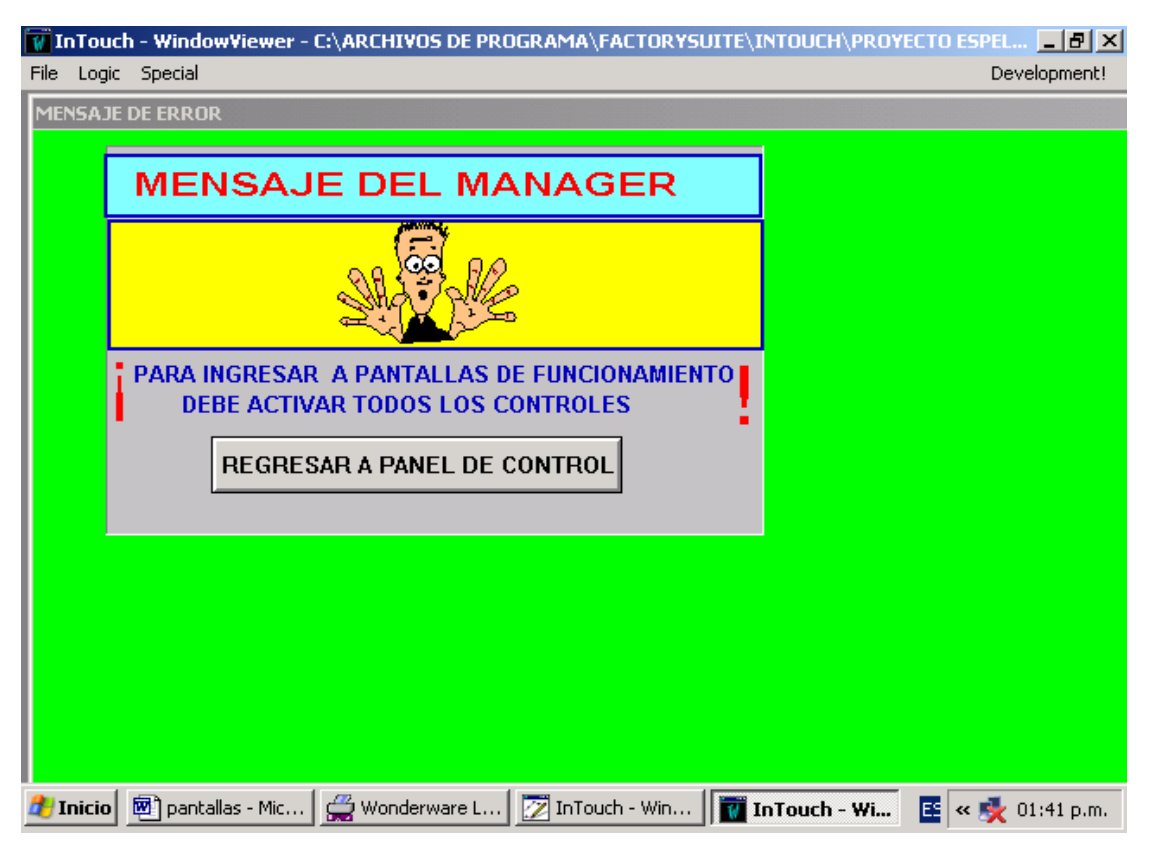

**Figura 4.15 Ventana de mensaje de Error**

12.5 En esta ventana se tiene la opción de regresar a la pantalla de Panel de Control para activar todos los controles y acceder nuevamente a cualquier opción del menú. En la ventana de Panel de Control también se dispone de un botón que permite volver a la pantalla de Presentación.

12.6 Si en el panel de control se encuentran activados todos los controles, y se selecciona el movimiento YAW, se accederá a la ventana que tiene el mismo nombre. En esta ventana también se dispone de un botón que permite regresar al Panel de Control y poder seleccionar otra opción de funcionamiento.

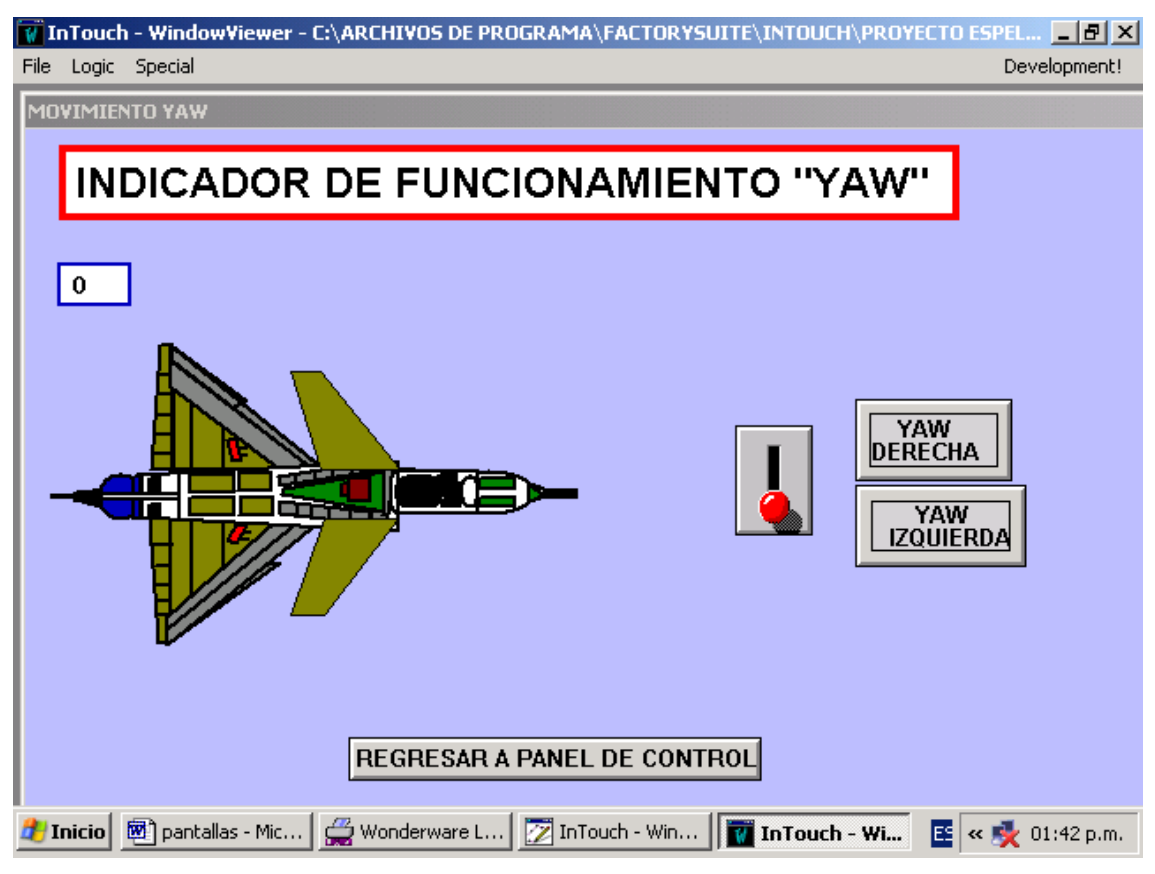

**Figura 4.16 Ventana de movimiento YAW**

12.7 En esta ventana se podrá observar la simulación de los movimientos YAW izquierda y YAW derecha accionados por las órdenes provenientes del PLC. Si el ángulo de giro llega a 90 grados se activará una alarma visual que en la realidad alertará al piloto que no puede seguir con los movimientos. También se activará una alarma sonora que se la escuchará directamente en el simulador por la activación de una salida del PLC. Las diferentes ventanas que indican la activación de las alarmas están implementadas en el capítulo 3 en la sección de diseño del HMI.

12.8.- Si bajo las mismas condiciones del movimiento YAW, se accede al movimiento PITCH y ROOL del menú, se accederá a la ventana del mismo nombre, en la misma que se observará la simulación de los movimientos PITCH abajo, PITCH arriba, ROLL derecha y ROLL izquierda, cuyas alarmas se activarán cuando el ángulo de giro de estos movimientos sea el comprendido entre 90 y 270 grados, rango en el cual se considera como peligroso. También en esta ventana se dispone de un botón para poder regresar al panel de Control

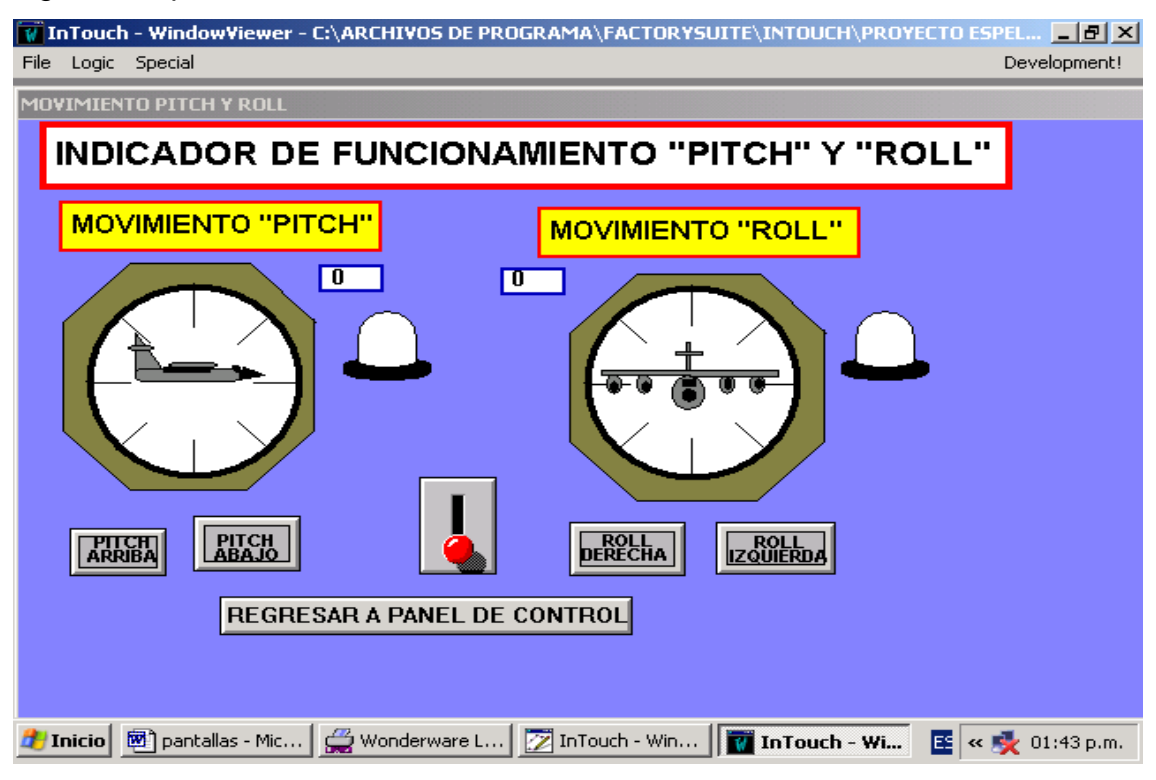

**Figura 4.17 Ventana de movimiento PITCH y ROLL**

12.9 Bajo las mismas indicaciones anteriores, se puede acceder a la ventana de funcionamiento de los frenos de aire, en esta ventana se observará como se activan los frenos de aire (en el simulador de vuelo) cuando se activan las respectivas salidas del PLC programadas para esta función. Con el botón respectivo se puede regresar al Panel de Control.

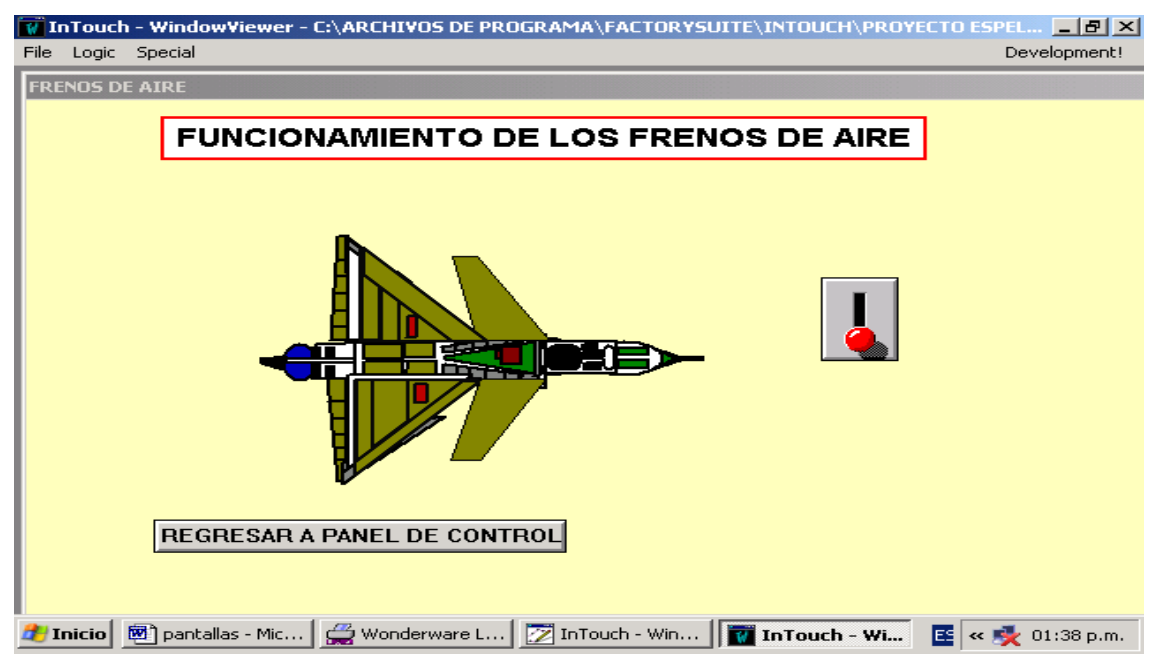

**Figura 4.18 Ventana de funcionamiento de frenos de aire 4.3 OPERACIÓN DESDE EL INTOUCH**

El sistema diseñado también ofrece la posibilidad de realizar las mismas acciones que se hace desde el PLC a partir del programa InTouch. Para esto, se deben activarse los interruptores que están dispuestos junto a cada opción de operación. La activación de estos interruptores en cada pantalla de funcionamiento causará el accionamiento de las diferentes salidas del PLC, las mismas que proporcionarán las mismas acciones que se obtiene cuando se realiza control solo a través del Controlador Programable.

### **4.4 TIEMPO EXCEDIDO EN LA OPCION RUNTIME DEL INTOUCH**

**Como se indicó anteriormente, el tiempo disponible en la opción de RUNTIME es de 120 minutos (por estar utilizando un DEMO), cuando se excede este valor de tiempo, el programa se cerrará automáticamente, por lo que se debe ingresar nuevamente a la aplicación siguiendo todos los pasos descritos para este propósito.** Para evitar este inconveniente es recomendable controlar este tiempo, de modo que cuando se esté cercano a alcanzar este valor se cierre solo la opción de RUNTIME (WindowViewer) para volverla activar inmediatamente.

### **4.5 DESACTIVADO DE TODO EL PROCESO**

Una vez que se ha terminado la sesión de operación del sistema y se desea desactivarlo, se debe seguir os siguientes pasos.

1.- Cerrar la opción RUNTIME de InTouch, previo al desactivado de todos los controles existentes en la ventana de Panel de Control y colocar todos los movimientos en posición de cero grados. También se debe verificar que los frenos de aire se encuentren desactivados

2.- Cerrar la opción WindowMaker del InTouch, previo al cierre de todas la ventanas, esto se la puede hacer con las herramientas FILE/CLOSE ALL WINDOWS.

3.- Cerrar el TOPSERVER para que ya no exista comunicación entre la aplicación de InTouch y el PLC

4.- Desactivar el PLC, no sin antes de verificar que todas sus salidas estén inactivas, para que no quede ningún control o dispositivo funcionando. Luego de esto colocar el PLC en la posición STOP.

# **CAPITULO V**

## **CONCLUSIONES Y RECOMENDACIONES**

Una vez culminado el presente proyecto de tesis de grado titulado "DISEÑO E IMPLEMENTACIÓN DE UN SISTEMA HMI-SCADA PARA EL SIMULADOR DE CONTROLES DE VUELO DEL AVION KFIR-CE UBICADO EN EL BLOQUE 42 DEL INSTITUTO TECNOLÓGICO SUPERIOR AERONÁUTICO DE LA FUERZA AEREA ECUATORIANA", se llega a las siguientes conclusiones y recomendaciones.

#### **5.1 CONCLUSIONES**

- El simulador de controles de vuelo que se encontraba inoperativo para la instrucción del personal de Oficiales y Aerotécnicos de la Fuerza Aérea, con la implementación de este proyecto queda habilitado y brindará una capacitación muy didáctica dentro de este campo de la aviación.
- El Controlador Lógico Programable Simátic S7-200 CPU 224 DC/DC/DC se adapta eficientemente a la condiciones requeridas de programación, de fuentes de alimentación y de comunicación con el programa InTouch.
- El número de entradas y salidas digitales utilizadas en el sistema excedió a las disponibles en el PLC (14 entradas y 10 salidas), razón por la cual se tuvo que utilizar un módulo de expansión de 16 entradas y 16 salidas digitales, de las cuales un cierto número queda como reserva para una posible ampliación futura del proyecto.
- Debido a que las salidas del PLC manejan poca corriente (0.8 A máximo), se utilizó en cada una de ellas relés electromecánicos intermedios, para que los contactos de éstos sean los que operen directamente los diferentes dispositivos del simulador.
- El diseño del HMI (Interfase Hombre-Máquina) se lo implementó en el programa InTouch versión 7.1 que es solamente un DEMO de 32 Tags y con un tiempo limitado en ejecución de 120 minutos.
- La limitación en el número de Tags en la versión del InTouch utilizado no permitió monitorear todos los dispositivos internos del PLC, ya que solamente en entradas se hubiesen utilizado 21 Tags, por lo que se optó monitorear principalmente las salidas, ya que éstas son las que accionan las diferentes operaciones del simulador.
- El Sistema SCADA desarrollado permite tener control y supervisión del simulador de vuelo desde el PLC y las pantallas diseñadas, como también, desde los diferentes controles implementados en las pantallas conjuntamente con el PLC. Además permite simular todo el funcionamiento del sistema solamente utilizando la aplicación en el programa InTouch.
- En un principio, para las primeras pruebas, se utilizó para la comunicación entre PLC e InTouch el Driver KEPSERVER (protocolo DDE) obteniéndose excelentes resultados en cuanto a tiempo real, pero en las pruebas finales con todo el sistema instalado la comunicación se volvió muy lenta y la información se llegaba a visualizar después de algunos segundos. Para solventar este inconveniente, luego de la investigación respectiva, se optó por utilizar el TOPSERVER (que utiliza también protocolo DDE), con el cual se obtuvo resultados satisfactorios.
- Cuando se desea supervisar las salidas del PLC en el Intouch, es necesario que estas estén programadas con un contacto de enclavamiento o memoria, por lo que se tuvo que reprogramar al PLC utilizando pulsadores en lugar de interruptores como al principio estaba diseñado para accionar ciertas operaciones en el simulador.
- El PLC utilizado tiene un pórtico de comunicación RS-485 y la computadora un pórtico serie RS-232, para poder realizar la comunicación entre estos dos dispositivos se utilizó el cable PC/PPI que convierte de RS-485 a RS-232 y viceversa.
- Las pantallas diseñadas en el programa InTouch son muy sencillas y fáciles de operar, por lo que la persona que opere el sistema no tendrá dificultad alguna.
- Se ha elaborado también un manual de operación, en el cual se explica detalladamente paso a paso las acciones que se deben realizar para un correcto manejo y funcionamiento del sistema diseñado.
- El sistema diseñado e implementado en el simulador de controles de vuelo, pese a las limitaciones que se tuvo principalmente al manejo de pocas variables (TAGS), cumple a cabalidad los objetivos propuestos en lo que se refiere a dotar de un Sistema HMI/SCADA con fines didácticos para la capacitación de personas relacionadas con este tipo de tecnología que en la actualidad está muy en auge en las empresas modernas.

#### **5.2 RECOMENDACIONES**

- Para el correcto funcionamiento del sistema se debe seguir las instrucciones indicadas en el manual de operación.
- El operador debe controlar el tiempo cuando el sistema está ejecutándose, ya que se cerrará automáticamente el InTouch cuando se exceda el tiempo de 120 minutos porque este programa no cuenta con una licencia de operación.
- Se debe verificar cada cierto tiempo que las instalaciones eléctricas de las entradas y salidas del PLC se encuentren en óptimas condiciones, ya que al fallar una de éstas, el programa de control ya no responderá de la misma forma como fue diseñado.
- La programación de las pantallas o ventanas diseñadas en el programa InTouch no deben ser modificadas porque se alteraría la lógica de funcionamiento o simplemente se anularía la supervisión o monitoreo del sistema.
- El cable PC/PPI siempre debe estar conectado entre la computadora y el PLC cuando se esté operando el sistema, caso contrario se perdería la comunicación y por ende la supervisión o monitoreo.
- Para la operación del sistema siempre deben estar activos el programa InTouch, el TOPSERVER y el PLC (en función RUN), caso contrario no existirá control, comunicación o monitoreo.
- Se recomienda que la materia de Comunicación para Instrumentación que es parte de la malla curricular de la Carrera de Ingeniería Electrónica Especialidad Instrumentación sea tratada de una forma estrictamente práctica para que los estudiantes tengan un criterio bien formado en el momento de seleccionar o manejar un protocolo de comunicación.
- Se mantenga y se fortalezca la realización de proyectos de grado que involucren diseño y construcción, ya que con ellos se llega a descubrir el verdadero funcionamiento de las cosas.

# **GLOSARIO DE TERMINOS TECNICOS**

**PLC:** Controlador Lógico Programable **SCADA:** Supervisión Control y Adquisición de Datos **DDE:** Intercambio Dinámico de Datos **PC/PPI:** Protocolo de Comunicación/Interfase Punto a Punto **PC/MPI:** Protocolo de Comunicación/Interfase Multi Punto **APLICATION MANAGER:** Administrador de Aplicaciones de InTouch **WINDOWMAKER:** Desarrollo de aplicaciones de InTouch **WINDOWVIEWER:** Ejecución de aplicaciones de InTouch **TAG:** Dato o variable de InTouch **TAGSNAME:** Nombre de los datos o variables de InTouch **ACCESSNAME:** Nombre de acceso **RUNTIME:** Ejecución del programa **CHANNEL:** Canal **DEVICE:** Dispositivo **RTU:** Unidad Terminal Remota **MTU:** Unidad Terminal Maestra **MUX:** Multiplexor **HMI:** Interfase Hombre-Máquina **TON:** Temporizadores ON/DELAY **TOFF:** Temporizadores OFF/DELAY **AWL:** Lista de instrucciones **KOP:** Esquema de contactos **FUP:** Diagrama de funciones **RUDDER:** Timón de dirección **IOS:** Estación Instructor/Operador **YAW:** Movimiento de lado a lado de la nariz del avión **PITCH:** Movimiento de arriba hacia abajo de la nariz del avión **ROLL:** Movimiento de arriba hacia abajo de las alas del avión **STEP 7-MICRO/WIN:** Software de programación para PLCs Simátic

#### **BIBLIOGRAFIA**

- WONDERWARE CORPORATION. Manual de Entrenamiento de In Touch 7.1 Basic. 2001
- SIEMENS. Sistemas de automatización Simátic S7-200. Manual del Sistema. 2000
- ESCUELA POLITECNICA NACIONAL. Redes Industriales Digitales. 2004
- FUERZA AREA ECUATORIANA. Manual del Simulador de vuelo del avión KFIR-CE
- [http://www.electrónica.com/tutoriales/comunicación](http://www.electr�nica.com/tutoriales/comunicaci�n)
- <http://electronicosonline.com/directorio>